# IMOS v7.0 Documentation

## About IMOS

IMOS, the Integrated Maritime Operations System, consists of these modules: Trading, Chartering, Estimate Schedule, Cargo Matching, Time Charters, Operations, Bunker Management, Demurrage and Claims, Pooling, Financials, Data Center, and Data Services. These modules can be integrated to build complete solutions for commercial maritime organizations, including dry bulk, tanker, LNG, chemical, container, and barge companies. IMOS provides an innovative, efficient approach to organizing and managing a shipping company.

See the Home page for links to information for all versions of IMOS and Veslink.

## New in IMOS v7.0 and Release Notes

You can download the current release notes and sort them in various ways, or you can view the current release notes, sorted by case number, and search for information.

- Download current Release Notes: IMOS Release Notes v7.0.95.xls
- View and search current Release Notes: IMOS Release Notes v7.0.95

This document describes the new features in IMOS version 7.0 in these areas:

- Major Features
- All IMOS
- Trading
- Chartering
- Time Charters
- Operations
- Demurrage and Claims
- Financials
- Data Center
- Messaging
- Veslink

### **Major Features**

### **IMOS7 Shell and Menus**

Starting with version 7.0, the IMOS shell has a more colorful and simplified look, and the global menus have been consolidated under a single IMOS7 menu to conserve space and reduce visual clutter. To access the IMOS7 menu from your keyboard, press Alt. then I.

#### Configuration Flag List

IMOS configuration flags are now managed from within IMOS, rather than by editing imosConfig.xml files. In the Data Center, click **Configuration Flags** in Quick Links to access a list of flags. Even if a flag has not been explicitly set in the past, it appears with its Default Value, if applicable.

### Messaging Service Configuration

The IMOS Messaging Service configuration is now managed from within IMOS, instead of via the imosMessageConfig.xml file. In the Data Center, click **Messaging Service Configuration**.

Values can still be set by modifying the XML directly, by exporting the configuration using the Export button on the form, editing the resulting file, and then importing the new configuration using the Import button on the form. However, the User Interface provides access to all options available by editing the XML.

IMOS Authentication Service and the IMOS Messaging Service

The IMOS Authentication Service and the IMOS Messaging Service can now be installed by passing the /register parameter to the imosauth.exe and imosmsg.exe commands, respectively. The services can also be uninstalled by passing /unregister. Finally, the IMOS Authentication Service can migrate IMOS6-type environments from the \services\config folder to IMOS7-type environments (with configuration stored in the database and an imosEnv.xml in the \services\config folder instead of a collection of environment folders) by calling imosauth.exe with the /migrate parameter.

### Mirroring Contracts

Intercompany workflows facilitate the existence of multiple separate legal entities within a single IMOS database. A new functionality of mirroring certain intercompany contracts has been implemented in the following forms: Cargo COA, VC In COA, Cargo, VC In, Time Charter In, Time Charter Out, and IMOS FFA/Option/Bunker Swap Trade. When a contract of one of these types is created with internal counterparties, IMOS automatically creates a a mirrored contract from the opposite perspective, so that users from both legal entities can manage the contract and include it in both their operational planning and their trading exposure and P&L. Flag CFGEnableContractMirroring has been introduced to enable this functionality.

<imosProperty name="CFGEnableContractMirroring" value="Y" />

Description: When Y, mirroring functionality is enabled, adding the Intercompany check box and I/C Company and I/C Adj % fields to these forms.

Data Type: Boolean Data Default Value: N Data Value Range: Y, N

Following is the workflow for the two models implemented in mirroring, which applies to all contracts (though examples below refer only to Time Charter contracts):

MODEL A: When the W record entered in the Company field on the contract and the W record in the Counterparty field are both specified as Internal in the Address Book:

- The Intercompany check box is selected by default.
- On saving the contract, an identical (or mirrored) contract is automatically created behind the scenes, with the alternate
  perspective.
  - For example, when a Time Charter In contract is created between Company X and Counterparty Y (both internal), the Intercompany check box is automatically selected, and on save, a Time Charter Out form with Company Y and Counterparty X is created with the same information.
- After this mirrored link is established, any entry into either of the contracts passes to the other upon save. This includes brokers and XADDCOMM.
- Disabling the Intercompany option on either of the contracts and saving breaks the link; updates no longer flow through.
- The automatic creation of mirrored contracts and subsequent updating is allowed even if the user does not have security access to the company of the linked contract. (He can enter details from X's perspective and have it flow through and update Y's contract, but he would be prevented from changing anything in Y's contract directly if he does not have rights to Y.)

MODEL B: When the W record entered in the Company field is Internal, but the Counterparty is not Internal:

- The Intercompany check box is not selected by default.
- Selecting it selects the I/C Company and I/C Adj % fields on the form.
- I/C Company refers to the secondary intercompany counterparty; I/C Adj % allows a numerical entry.
- If the I/C Company is entered, a total of three contracts are created, all mirrored with one another.

  For example, if a TC In contract is created between internal Company X and external Counterparty Z, and Company Y is the I/C Company (also internal), three linked contracts are created:
  - X has a TC In with Z (head contract)
  - X has a TC Out with Y (child contract 1)
  - Y has a TC In with X (child contract 2)
- The I/C Adj % value is applied automatically to the Gross Hire Rate on the two child contracts, that is, the contracts between the internal counterparties. This is always applied as a mark down on a buy and mark up on a sell.
- If the Hire Rate is index linked, the same process applies. If a floor/ceiling is specified, they increase/decrease along with the rate, according to the I/C Adj % value.
- After this mirrored link is established, any entry to any of the three contracts passes to the others upon save (except for the I
  /C Company and I/C Adj % fields, which are not mirrored). Note that broker entries in the parent contract are not mirrored
  onto the child contracts (although broker entries are mirrored between the child contracts); XADDCOMM is mirrored among
  all contracts.
- Disabling the Intercompany option on any of the contracts breaks the link on all; updates no longer flow through.
- The automatic creation of mirrored contracts and subsequent indirect updating (through mirroring) is allowed even if the user does not have security access to the company of the linked contracts.
   Important points to note:

- TC mirroring: When contract A (connected to voyage 1) is mirrored with contract B (connected to voyage 2), and voyage 1 is scheduled/commenced, port, time, and bunker information flows from the voyage to contract A to contract B. Voyage 2 needs to be manually synced with voyage 1. There is no voyage mirroring in this case.
- Cargo mirroring and voyage mirroring: Voyages created through two mirrored Intercompany contracts are mirrored with
  each other. For example, if a Cargo is mirrored with a VC In, the two corresponding voyages are mirrored with each other.
  The voyage corresponding to the Cargo contract is the master while the other is the mirror voyage. The master has to be
  scheduled before the mirror, and information flow is one way only: master to mirror only.

### Voyage Period Journals

A new feature in the Financials module allows periodical posting of TC In hire and bunker costs. The Voyage Period Journals form allows you to create Voyage Journal Entries for Vessel Daily Cost (Hire), Voyage Bunker Cost, Bareboat Daily Cost, and TCI/TCO Bunker Adjustments in a centralized way. It is possible to create these Journals according to the Voyage Completion Date, or cumulatively, according to a date you specify.

On the Voyage Manager P&L tab, the check boxes (Post Vessel Cost, Post Bunker Cost, etc.) for posting these journals have been replaced with a button that launches this new form, filtered on the Vessel and the Voyage Number. To create the journals, click the Create Period Journals button. The Ready to Post Journals appear in the Voyage Invoices list.

#### Notes:

- If any of the options/filters are changed, you must click the Calculate button to apply the changes to the results.
- Selecting the Hide Posted check box recalculates the results and hides all the posted retrieved records.
- To sort the calculated records, click the column headers.

### New Cargo Form Layout

The Cargo form has a new layout. The changes include:

- The Itinerary tab and Itin Options tab are now combined into one Itinerary/Options tab.
- A few of the fields and various options were moved to a new tab called Other Info.
- FOB/Delivered Cargo Handling was moved to the Other Info tab.
- Some of the fields that were hidden by config flags now always appear.
- When Charterer's View is enabled, the same Cargo form is used, with additional columns on the Itinerary tab.
- To use the Price Matrix, you do not have to specify it in the Freight Type field, but can simply type in the Price Matrix.
- A few obsolete fields were removed.

### **Use Delivery Bunkers Last**

A new check box was added to the Time Charter In contract: Use Delivery Bunkers Last. When selected, starting from the first linked voyage and in the rest of the consecutive voyages, IMOS always uses the delivered bunkers last in the FIFO calculation. This affects the Bunkers Cost in the P&L and is visible in the Bunkers Consumed section in the Bunker Details table in the Voyage Performance report.

### LNG Vessels and LNG Consumption

A few changes surrounding LNG Vessels (Type Code L) and LNG Consumption:

- On the Vessel form, a specific speed can be selected in the Speed Consumption Table as the Boil Off speed. Up to this
  speed, the LNG consumed by the vessel is a non-forced Boil Off; for any speed above it, the LNG consumed is considered
  forced Boil Off.
- A new column was added to Fuel/Lube Types form: Calorific Value. This value can only be set for the LNG fuel type and is used in the LNG pricing in the voyage.
- The Voyage Estimate and Voyage Manager have been enhanced to calculate LNG voyage costs based on user-chosen fuel
  consumption modes with various fuel types, including LNG, and FOE consumption curves. The following fields were added
  to handle the different modes and prices of LNG Consumption:
  - Boil Off Price: The price for the natural Boil Off Gas that is used as fuel
  - Forced Boil Off Price: The price for the forced Boil Off Gas that is used as fuel
  - Fuel Cons Mode: Has three options:
    - LNG Only: Only LNG is consumed during the voyage. The Bunker cost for this mode is the Boil Off Price for all speeds up to the Boil Off Speed and the Forced Boil Off Price for all speeds above it. Each of these costs is multiplied by the Calorific Value to get the \$ value of the cost.
    - Dual Fuel: Up to the Boil Off speed, LNG is consumed only. For any speed above Boil Off Speed, LNG is consumed only up to the Boil Off Consumption, and is completed with the FOE fuel.
    - IFO Only: No LNG should be consumed in this voyage.

- For the Voyage Estimate, all the new fields were added to the LNG tab on the Bunker Planning form.
- For the Voyage Manager, Fuel Cons Mode was added under the Bunker Calc Method on the Operations tab, and the Forced/Boil Off Price fields were added to the bottom of the Bunkers form.

#### Calculate with Vessel Bunker Curve

For LNG Vessels, a new button was added to the Vessel form and the Time Charter In/Out forms: Calculate with Vessel Bunker Curve. Clicking this button opens the Bunker Curve Parameters form, where the following fields are available:

- Speed From: Defaults to the first speed specified in the Speed Consumption Table
- Speed To: Defaults to the last speed specified in the Speed Consumption Table
- Step Size: Defaults to the difference between Speed To and Speed From Also, for Ballast and Laden, Coefficients c and b are specified.

Clicking OK on this form calculates the consumption for each fuel type in the Speed Consumption Table:

- For FOE Bunker type (or bunkers in the same group as the FOE Bunker type): Consumption rate = c\*EXP(b\*speed)
- For LNG Bunker type: Consumption rate = c\*EXP(b\*speed)/FOE Conversion

Non-LNG and Non-FOE bunker types are not affected by the calculation.

### All IMOS

- In Major Features, see IMOS Authentication Service and the IMOS Messaging Service.
- The ability to create Type L (LNG) vessels is now licensed separately. Customers that use L vessels need a new license
  with the LNG module when installing 7.0.
- New config flag: <imosProperty name="CFGDistancesAvoidRivers" value="value" />
  Description: When disabled, distances calculated by IMOS will use river routes. This is equivalent to clearing the Avoid rivers if possible check box in Veslink Distances settings.

Data Type: Boolean (Y or N)
Data Default Value: Y
Data Value Range: Y or N

- A new column for Voyage Key Users was added to the following IMOS lists. It lists all the Key Users and their Roles, as specified in the voyage. It is possible to filter according to one user who has several different roles.
  - Voyage Fixture List
  - Port Schedule
  - Voyage List
  - Operations Task List
  - Bunker Requirement List
  - Bunker Purchase List
  - TC In List
  - TC Out List
  - Port Advance/DA List
  - · Receivables Summary
  - Payables Summary

### Report List

### Report Editor

- In the Report Editor, you can now use the following macros:
  - \_NOW\_ : Gives the current date and time of issuing the report.
  - \_NOW\_UTC: Gives the UTC current date and time of issuing the report.
  - TODAY: Gives the current date, with time set to 00:00:00.
  - The new parameters can be used in custom column expressions, such as IIF ( < \_NOW\_, 1, 0).

### Datasets

• A new dataset and report help in measuring and benchmarking financial performance.

On the new Voyage P&L Variance Tolerance form in Financials, select a company and select the tolerance value for each Category (a line item on the Voyage Manager P&L). If the variance percentage is greater than that specified, it will appear

on the report. The form can be sorted in the default order (order of appearance in the Voyage P&L), or by Category, and you can search for a Category.

The new Voyage P&L Drilldown dataset contains all the drill-down categories from the P&L tab of the Voyage Manager. You can group report results according to the Rev/Exp column, and get a clear view of Estimated/Actual/Posted values, as well as the corresponding variance percentages.

In the Report Editor Parameters section, for the Show Items parameter, you can filter according to (Act-Est%) over company tolerance, (Act-Pst%) over company tolerance. If the category's variance is lower than the corresponding value that was set on the Voyage P&L Variance Tolerance form, the Category is filtered out of the report.

- New dataset Trial Balance Summary List allows access to the data contained on the left side of the Trial Balance Summary from Financials.
- These additional datasets now use reporting data objects when CFGEnableReportDataObj flag is set to Y:
  - Vessel Delivery/RedeliveryTime Charters
  - Voyage P&L Summary
  - Voyage P&L Drilldown
  - Voyages
  - Operation Tasks
  - Bunker Requirement List
  - Bunker Purchase List
  - Port Advance/DA List
  - · Receivables Summary List
  - Payables Summary List
- The COAs List reporting dataset now supports data objects (when CFGEnableReportDataObj is enabled), so all fields available on the COA are in the dataset.

### Trading

- A new check box was added to the Trading Profile form: No Days Exposure on Index-Linked Trades. When this check box is selected, all the contracts linked to an index pricing will not have any Days Exposure.
- A field was added to the Exposure tab of Cargo/VC In/CCOA/VCOA forms: Overwriting Contract TCE. This field is enabled
  only when the M2M Calculation Basis is Benchmark Estimate. The value entered in this field is converted to a \$/ton rate,
  which is populated under the Rate column. (The Contract Rate column still has the original value from the contract.) The
  new Rate is used in the total exposure calculation.
- When a Vessel has an Own Vessel contract (Time Charter In with Own Vessel check box selected), the vessel's voyages of types OVOV and OVTO overlapping the contract's period are excluded from exposure in the Trading P&L Summary.
- The Market Data form has a new mode: Multi-market. In Multi-market mode, you can select several Markets of the same type (Freight/Bunker) to see their average rates. When a Route/Symbol is selected and the Date is entered, the average of all the selected markets appears. The Future Rates list is populated with the average value for each price bucket that existed in the original markets.
- In the FFA Daily Report, the values in the Position column for Option tables now appear as Short/Long PUT/CALL.

### Chartering

### Cargo, VC In

- In Major Features, see New Cargo Form Layout.
- When Cargo Option is enabled (CFGEnableCargoOption), it is now possible to select whether the Option is the Charterer's Option or the Owner's option.
  - On the Trade Details List, if Owner's Option is selected, and the Option is Out Of the Money, it will be excluded when Exclude Out-of-Money Options In Our Favor is enabled in the Trading Profile.
- On the Cargo List, a new top-level filter and a new column were added: Vessel Type. The Cargo's Vessel Type is the corresponding value specified on the Cargo form (non-charterer's view only).

Cargo, VC In, Cargo COA, VC In COA

 A new Department field has been introduced in the Time Charter In, Time Charter Out, Cargo, VC In, Cargo COA, and VC In COA forms. The department list comes from the Departments form in Financials.

### Voyage Estimate, Voyage Fixture

- New functionality was added to the Voyage Estimate/Fixture/Manager: Profit Share. This functionality can be used when the
  voyage profit is to be shared with a third party.
  - The Profit Share form was added to the Voyage Estimate/Fixture menu, and to the Voyage Manager Other Rev/Exp menu. On this form, users can indicate amounts from the Voyage P&L to be considered as Profit Sharing or Premium Revenue.
  - · For each record:
    - Specify the code (PNLSHARE for Profit Sharing or PREMIUM for Premium), Description, Type (Lumpsum or Percent that will be applied on the Voyage P&L), Counterparty, Currency, Exchange Rate, and Amount/Percent.
    - The Counterparty field is a selection from the Address Book entries of type Charterer, Owner, or Misc.
    - Profit Share fields:
      - Profit Share Total displays the total amount of items specified with the code PNLSHARE.
      - Net P&L displays the total P&L minus the Profit Share Total.
    - The Voyage Manager P&L tab has two new rows: Profit Sharing and Net Voy Profit. The values appear under the Estimated and Actual columns according to the Profit Sharing data. If the user creates a Profit Share Distribution, the corresponding amounts will appear under the Posted column.
    - If the vessel is a member of a pool, and the pool assignment is specified as Premium, the Premium amounts from the Voyage will be distributed between all the Premium vessels in the pool.
  - The data entered in this form in the Voyage Estimate flows to the Fixture when fixed, and to the Voyage Manager when scheduled. If Profit Share was specified for a Voyage, its value appears on the P&L tab, in addition to Net Voy Profit (after deducting the Profit Share from the P&L).
  - A new Profit Share Distribution form was added to the Pooling module. After entering a period range, all voyages completed in that range that have PNLSHARE specified appear. For each record, the Profit Share, amount paid, amount remaining, withhold amount, and amount to be paid appear. You can enter a Withhold Amount to be excluded from the payment. After checking the relevant records, click Make Payments to create Profit Share Distribution invoices.
  - A corresponding Security Right was added to the Module Rights tab: Operations > Pooling > Profit Share Distribution.
  - For the new Invoice type, the following Business Rules should be created:
    - PTSH-PNLSHARER (Profit Share Distribution Percent)
    - PTSH-PNLSHAREL (Profit Share Distribution Lumpsum)
    - PTSH-PNLSHAREW (Profit Share Distribution Withhold)
    - PTSH-PNLSHAREP (Profit Share Distribution Already Paid)
- A new config flag was added to allow an Estimate/Fixture to be created from an In Progress voyage by copying data from the voyage.

<imosProperty name="CFGEnableInProgressEstimating" value="Y" />

Description: When enabled, a new check box is available on the Voyage Estimate and Voyage Fixture: In Progress Voyage. When the check box is selected, and a commenced voyage exists for the selected vessel, the following data from the voyage is imported into the Estimate/Fixture:

- · Itinerary ports, with the corresponding port days, speeds, and weather factors
- Port Expenses, either estimated or actual
- · Initial bunker quantities and prices
- Bunker stemmed during the voyage, planned or actual
- Company, LOB, Trade Area, Operation Type, Time Charter In Code, and Commence Date. In case of a Time Charter Out Estimate, the Operation Type remains as is.

When In Progress Voyage is selected, the label becomes a link to the imported voyage. It is only possible to select In Progress Voyage if the voyage has no fixture linked to it (Voyage Fixture or Time Charter Out Fixture), and has no port functions that are L/D/Y/Z.

When fixing an In Progress Estimate or scheduling an In Progress Fixture, an error message will be issued if there is a discrepancy between the imported itinerary and the current itinerary of the voyage. It is possible to reselect the In Progress Voyage check box and get the most recent itinerary from the voyage.

Data Type: Boolean Data Default Value: N Data Value Range: Y/N

A new config flag adds a Cranes column to the Cargo tab on the Voyage Estimate/Fixture/Manager and on CP Terms
Details.

<imosProperty name="CFGVoyestShowCranesInItinGrid" value="Y" />

Description: When enabled, the Cargo tab on the Voyage Estimate/Fixture/Manager has a column C, to indicate the use of Cranes in the specific port. This column is only visible for Bulk Vessels, and its value can be edited on the Cargo tab in the

Itinerary, from the CP Terms Details form, or from the Itinerary Details form of that port.

Data Type: Boolean Data Default Value: N Data Value Range: Y/N

A new config flag adds validation warnings if the vessel is prior to or beyond laycan.

<imosProperty name="CFGVoyapiValidateCargoLaycanForPort" value="Y" />

Description: When enabled, in the Voyage Estimate/Fixture/Manager, a validation warning will be raised if at the first port where a cargo is loaded, the vessel is anticipated to depart before the start of the cargo's laycan or arrive after the end of the cargo's laycan.

Data Type: Boolean Data Default Value: N Data Value Range: Y/N

### **CP Terms Details**

In Voyage Manager, Voyage Fixture, see Cranes column.

### **Bareboat Manager**

• In the Bareboat Manager, it is now possible to specify Miscellaneous Expenses in different currencies. Three new columns were added to the Miscellaneous table: Curr, ExRate Date, and Exch Rate. When Currency and Date are specified, the Exch Rate field is defaulted according to the corresponding Exchange Rate from the Data Center, but it is still possible to override this value. If those values are not specified, the Bareboat Base Currency is the default value. When creating Bareboat Payments, it is not possible to select more than one currency per payment.

### Cargo Matching

- You can now filter a Cargo Matching program by Load/Discharge Areas. Two new tabs were added to the Program Editor form, Load Areas and Discharge Areas, where you can filter according to the Port Areas defined in IMOS.
- The following new columns have been added to the corresponding sections in Cargo Matching:
  - Cargo grid: Cargo Qty Plus, Rate Sold, Benchmark Estimate, Benchmark Route, Load Area, Disc Area
  - Vessel grid: Percentage vs index, Draft, Hire Rate, Redelivery Port, Purch Option Date, End Port Area
  - Best vessel estimate list for cargo: Vessel DWT, Percentage vs index, Max Lift, Cargo Qty Plus, ETA Load Port (GMT), Hire Rate, Min Remaining, Max Remaining, Load Port Area, Discharge Port Area, Open Port Area
  - Best cargo estimate list for vessel: Counterparty, Max Lift, Cargo Qty Plus, ETA Load Port (GMT), Rate Sold, Min Remaining, Max Remaining, Load Port Area, Discharge Port Area, Open Port Area

### Time Charters

- In Major Features, see Use Delivery Bunkers Last.
- In Cargo, VC In, Cargo COA, VC In COA, see Department field.
- On the Exposure tab of Time Charter In/Out forms, a Vessel Type field was added. Its value is taken from the Vessel Type specified in the Vessel form in the Data Center.
- A new column was added to the Off Hire tab on Time Charter In/Out contracts: Bnk Value. The value in this column is the total Bunkers value of the specific Off Hire record.
- In Time Charter contracts, the restriction that Hire Rates with Rate Type set to Monthly can start only at the beginning of a month has been removed.
- When creating a new voyage, when selecting the Time Charter In code to be used for the voyage (or indirectly defaulting it
  by selecting the Fixture No.), if the TCI Code is the same as that of the previous voyage, the Consecutive Voyage and
  Automatically Number Voyage check boxes are now automatically enabled.
- The Adjustment field on the Index Option form (available when the Rate Type is Index in the Time Charter Hire Rate table)
  has been split into two fields: Adjustment % and Lumpsum Offset. This is helpful in cases where both the percentage and
  the lumpsum need to be specified.
- For Time Charter In/Out Contracts, it is now possible to monitor all the INTHC payments done for each contract:

- A new column was added to Time Charter Payment/Bill form: Port. The default value in this column is the last Discharge
  port from the linked Voyage that has AR status. Other options for selections in this columns are the rest of the
  Discharge ports from the linked voyage.
- It is now possible to rebill INTHC items across Time Charter Contracts.
- A new tab was added to the Time Charter Manager: Invoice Items. All the INTHC/INTHC rebill items that were invoiced
  in the contract appear on this tab. For each item, the invoice number, invoice date, invoice status, the item's amount,
  port, and voyage number appear.
- For Time Charter In Voyages (TC\*\*), the Owner in the Voyage Performance Report is the one specified in the Time Charter In contract, rather than the Owner from the Vessel form in the Data Center.
- A new config flag was introduced to allow Alerts for partial bunker deductions in Time Charter In/Out contracts, to make sure
  charterers can collect the value of redelivered bunkers. IMOS calculates the point at which the remaining days of TC Hire
  become less than the estimated Bunkers On Redelivery value and alerts you to start deducting redelivery bunkers. For each
  subsequent transaction, the redelivery bunkers are incremental, so that the amount included on the previous invoice is
  reversed.

<imosProperty name="CFGCheckRedelBnkVsHire" value="Y" />

Description: When enabled:

- On the Item Select form from the Time Charter invoice, the Bunkers On Redelivery items are only highlighted when the
  value of the contractual redelivery bunkers meets or exceeds the net hire left in the contract. The calculation of this date
  is based on the Period To value in the Time Charter Invoice.
- A validation warning is added to the Voyage Manager, which appears for Last TCI/TCO Voyages with end quantities
  that are different than the Estimated Redelivery quantities in the linked Time Charter contract.
- Bunkers Cost on Redelivery line items are editable (Quantity and Amount).
- A new informational check box appears on the Bunkers Delivery tab: Unpriced Bunkers.

Data Type: Boolean Data Default Value: N Data Value Range: Y/N

A new config flag was added to specify the Fuel Grade on the Vessel and Time Charter In/Out forms, and to default this
value on the Bunker Requirement.

<imosProperty name="CFGEnableVesselBunkerGrade" value="Y" />

Description: When enabled, a new column is added to the Port Consumption table on the Vessel and Time Charter In/Out forms: Grade. The selections in this field are the values specified in the Fuel Grades form in the Data Center. When creating a new Bunker Requirement, the Grade specified in the Vessel form for each fuel type is defaulted in the Planned Liftings table. If the user overrides this value with a different Grade, a warning is issued upon saving. It is not possible to save a Bunker Requirement with status Confirmed unless all Grade values are populated.

Data Type: Boolean Data Default Value: N Data Value Range: Y/N

• A new config flag adds a Chtr Specialist field to Time Charter In/Out forms.

<imosProperty name="CFGEnableTCChtrSpecialist" value="Y" />

Description: When enabled, a new field is added to Time Charter In/Out forms: Chtr Specialist.

Data Type: Boolean Data Default Value: N Data Value Range: Y/N

### Operations

- In Major Features, see Mirroring Contracts.
- In Major Features, see LNG Vessels and LNG Consumption.
- An Attachments toolbar button was added to the Freight Invoice form. It allows you to add files and links as attachments to the invoice.
- The Port Expense Search form now shows the search results on the same form as the criteria.
  - A new field was added Limit. This value is the max number of results the user wants to appear while searching.
  - A new button was added Clear. Clicking this button clears all the search criteria in the form.
  - A new config flag was added to automate the Port Expense Search and default the value in the Limit field.
     <imosProperty name="CFGDefaultPortExpSearchLimit" value="30" />

Description: When the value is > 0, the Port Expense Search automatically starts with the default search criteria, and this value defaults in the Limit field.

Data Type: Integer

Data Default Value: 0
Data Value Range: 0,1,2,3,...

### Voyage Manager

In Voyage Estimate, Voyage Fixture, see Profit Share.

- In the Tasks section of the Voyage Manager:
  - New check box Hide Until Start Date, when selected, hides tasks with a status of Not Started and a Start Date greater than today's date.
  - Column Event Date has been removed and replaced with Start Date.
- A new config flag was added to add a Roles tab to the Voyage Manager:

<imosProperty name="CFGEnableVoyageRoles" value="Y" />

Description: When enabled, a new tab is added to the Voyage Manager bottom right corner: Roles. On this tab, it is possible to view and set the five Key Users of the Voyage: Chtr Coord (defaults from Cargo form), Ops Coord, Ops Coord 2, Controller, and FD Manager (Freight and Demurrage Manager).

Data Type: Boolean Data Default Value: N Data Value Range: Y/N

New configuration flag:

<imosProperty name="CFGWarnNonCoordinatorWhenSavingVoy" value="Y" />

Description: When enabled, a warning is displayed while saving a voyage when the user is not the Ops Coordinator for the

voyage.

Data Type: Boolean Data Default Value: N Data Value Range: Y, N

#### Activity Reports, Extra Information

- For LNG Vessels, a new Tank Conditions form is available from the Activity Reports form in the Voyage Manager (right-click the relevant report). On this form, you can enter for each Tank the condition (Ballast/Laden), Pressure, and Temperature. The Tank information is defaulted from the Vessel form in the Data Center, as specified on the Stowage tab.
- For LNG Vessels, a new two-part GMS Control Mode field was added to the Extra Information form, from Activity Reports in the Voyage Manager.
  - The first part is the Fuel Mode, where the selections available are FG Only, Dual Fuel, and HFO Only.
  - If one of the first two options is selected, the second part is enabled, and the selections available are Free Flow, Fuel Gas Header Controller, Constant Flow Mode, Constant Vapor Pressure Mode, and CVP Mode with Forcing Vaporizer.
- A new config flag was added to allow editing of the Logged Dist and Slippage (%) fields in the Extra Information form from the Activity Reports.

<imosProperty name="CFGAllowReportedSlippage" value="Y" />

Description: When enabled, Logged Dist and Slippage (%) fields in the Extra Information form are open for editing.

Data Type: Boolean Data Default Value: N Data Value Range: Y/N

### **Bunkers**

- On the Bunkers form from the Voyage Manager, it is now possible to specify a corresponding price for the planned Opr Qty.
   Until now, the value in this field was defaulted to the initial bunkers price in the Voyage. The price value entered by the user is used for the Bunkers cost calculated for the voyage and is the assigned price for this lifting until an invoice is issued for this lifting, or a Bunker Purchase is recorded for that port.
- A few changes regarding the Agent field in Bunker Management:
  - The Agent field in the Bunker Requirement is now a selection field, and one of the designated agents of that port can be selected (Charterer, Protective, Owner, or Other).
  - The same is possible in the Bunker Purchase form, which is synced with the linked Requirement form.
  - An Agent column was added to the Bunker Requirement List.
  - A new config flag was added to require values for Port Agents when confirming a Bunker Requirement:
     <imosProperty name="CFGRequireAgentsToConfirmRequirement" value="Y" />
     Description: When enabled, a Bunker Requirement with status Confirmed cannot be saved without entering Owner, Charterer, and Protective Agents to that port.

Data Type: Boolean Data Default Value: N Data Value Range: Y/N

- New field ETB has been added to the Bunker Requirement and Bunker Purchase forms and the Bunker Requirement List. It displays the date time corresponding to the first AF activity row in the Port Activities form for the corresponding port.
- A new check box was added to the Inquiries and Purchases table on the Bunker Requirement form in TCO Voyages: For Owner. This check box designates the record as for the Owner.

A new config flag was added to default all the For Owner quantities in the Purchased for Owner field in the Time Charter Out contract.

<imosProperty name="CFGAutoSetBunkersPurchasedForOwner" value="Y" />

Description: When enabled, for TCO Voyages, all the quantities marked as For Owner in the Bunker Requirements of the Voyage are summed up and defaulted into the Purchased for Owner field in the Time Charter Out contract, on the Bunkers Delivery tab.

Note: The user must specify the Purchased for Owner Price.

Data Type: Boolean Data Default Value: N Data Value Range: Y/N

- A new Range functionality was added to the Bunker Inquiry/Purchase:
  - The Bunker Requirement List has new columns for the Min/Max values specified in the Planned Liftings table for each fuel type (Bunker Min Req Qty and Bunker Max Req Qty).
  - A new check box was added to the Bunker Requirement, in the Inquiries and Purchases table: Range. Selecting this check box opens a Bunker Quantity Range form, where the user can enter Quantity, Min, Max, and Base Price for each fuel type in this Inquiry/Purchase.
  - To open the Bunker Quantity Range form, right-click the relevant row Inquiry/Purchase.
  - The information entered on this form is synced with the Bunker Purchase form and is displayed in two new fields on the fuel type tab of the Bunker Purchase: Min/Max Qty.
  - The Bunker Purchase List has new columns for the Min/Max values specified in the Bunker Quantity Range for each fuel type: Ing Min Qtv and Ing Max Qtv.
- Two columns were added to the Bunker Purchase List: Req Last Updated On and Req Last Updated By. For each record, the values are taken from the linked Bunker Requirement.
- In Time Charters, see Enable Vessel Bunker Grade.

### **Pooling**

- Several enhancements were made in the Pooling module:
  - On the Pools form, a new column was added: Pool Admin Accounts. In this column the user can select corresponding Ledger Account(s) to use in the Pooling Distribution as the Admin Fee.
  - On the Pool Assignment form, the Year filter was removed. All the assignments over time are now displayed. Instead of the Year filter, there are two new filters: Pool and Date From/To. The dates filters are to display all the assignments that are relevant in the specified period of time.
  - The Pooling Payment form was renamed Pooling Distribution. To distribute the amounts from the Pool Admin Accounts specified on the Pools form, select the Distribute Admin check box.

### **Operations Lists**

- New columns were added to the Voyage List:
  - Curr Port
  - Curr Port Status
  - Curr Port ETA
  - Curr Port ETD
  - Curr Port ETB
  - Next Port
  - Next Port Status
  - Next Port ETA
  - Next Port ETD
  - Next Port ETB

The Port Status value can be specified on the Ops Overview tab of the Voyage Manager when CFGEnableVoyManagerOpsOverview is enabled.

• New filters Start Dates and Show have been implemented in the Operations Tasks List. These help in filtering tasks depending on their Start Date and Status. Active tasks are those whose status is not Completed or Cancelled.

## **Demurrage and Claims**

 A new Grace Time field has been introduced in the Laytime Calculation form on a per port basis. This is similar to allowed time; any grace period specified is added to the allowed time (from the contract) and the total is seen in the Allowed (Days) field on the calculation.

### **Financials**

- In Major Features, see Voyage Period Journals.
- A new Approve and Post option is now seen along with the Approve button when reviewing invoices. Clicking it opens the
  Transaction Data Entry form (or Journal Entry, as applicable) giving the user the chance to post immediately after approval.
  Also, new field Reference No. has been introduced on the Transaction Data Entry form. This field is mandatory for the
  invoice types specified for the value of the new flag CFGActRequireRefNoFor.

<imosProperty name="CFGActRequireRefNoFor" value="invoice source code\_list" />

Description: Defines the comma-separated list of invoice types for which Reference No. is mandatory when posting.

Data Type: String

Data Default Value:"" (blank)

Data Value Range: all invoice source codes (e.g., AGCA, DEMR)

- A few changes to the Freight/Demurrage Commission Payment:
  - It is now possible to exclude a Commission Adjustment from the P&L. A new check box was added to the Adjustment table, Excl. From P&L. When selected, this adjustment is not displayed as Actual in the P&L. This line should not be posted to a P&L account.
  - It is now possible to create a Commission Payment with only Adjustments.
- When posting Bunker Cost, a single source code is now used by all bunker types: VBNK. Implications:
  - When posting Voyage Bunker Cost, one Journal Entry is created for all bunker types, rather than several individual journals.
  - When filtering the Financials Lists, selecting Voyage Bunker Cost displays all relevant records, regardless of the bunker type.
  - If Invoice Approval/Posting/Reject Types are enabled in IMOS User Properties (Object Rights tab), there is no longer need for individual permissions per bunker type; one permission is sufficient.
  - The existing Business Rules were changed to include the new Source Code, and for new Business Rules, the new Source Code (VBNK) must be entered.
- On the Monthly Closing Accruals form:
  - The check box for Exclude Running Costs for Long Term TC was renamed Exclude Running Costs for Long Term TC
    /OV. Now, when selected, it excludes the running cost not only for Long Term TC Voyages, but also for any OV (Own
    Vessel) Voyages.
  - The Report button was renamed Reports and is now a drop-down with Summary and Account Analysis.
- A new config flag was added to allow running Monthly Accruals based on a date you specify, rather than only at month end.
   <imosProperty name="CFGAccrualsByDay" value="Y" />

Description: When enabled, the Accruals Year/Month fields are replaced with an Accrual Date. The created Journal Accruals will be based on the value in this field (instead of on the last day of the specified month), and the reversal will be created for the following day.

Data Type: Boolean Data Default Value: N Data Value Range: Y/N

• A new configuration flag is now available to require population of the Remittance Bank before posting an AR Invoice. <imosProperty name="CFGRequireRemBankOnARPosting" value="Y" />

Description: When enabled, the user is required to enter the Remittance Bank in the Transaction Data Entry form before posting an AR Invoice.

Data Type: Boolean
Data Default Value: N
Data Value Range: Y,N

 The behavior of an existing config flag for posting Off Hire items as a journal entry has been modified to include all related items:

<imosProperty name="CFGPostOffhire" value="Y" />

Description: When enabled, all related Off Hire items can be posted under Voyage Cost and Bunkers Cost journals, including CVE and Commissions items.

Data Type: Boolean Data Default Value: N Data Value Range: Y/N

#### Financials Lists

- A column for Chartering Specialist (Chtr Specialist) was added to the following Financials Lists:
  - Transaction Summary
  - Receivables Summary
  - Pavables Summarv
  - Create Invoices (all relevant Invoice Types)
  - Edit Invoices
  - Approve Invoices
  - Post Invoices

### Financials Reports

- The Accounts Payable/Receivable report setup form has a field named Vendor(s) that previously searched and sorted by the vendor's short name. It now uses the full name instead.
- A new report was added to the Report List: Forex Exposure Report. In this form, the following input is possible:
  - Companies: A multi-select field; at least one value is required.
  - Currencies: Leaving this field blank brings all the currencies with non-zero exposed amounts. Selecting specific currencies brings just the selected ones, regardless of the exposed amounts.
  - Contracts/Operations/Finance: A currency exposure can be in any of the three categories. It is possible to filter the
    report by selecting only part of the categories.
  - Monthly: The buckets in the report are displayed by months. It is possible to select the Number of Buckets, the Bucket Size (months), and the From date (Year/Month).
  - Over Period: The buckets in the report are displayed by a custom number of days. It is possible to select the Number of Buckets, the Bucket Size (days), and the From full date.
  - Include Left/Right Outliers: If selected, the sum of past/future positions is displayed as well.
     Clicking the Report button produces the Report results. The report is displayed by Currency, and for each Currency and Category (Contracts, Operation, or Finance), the amounts are divided by Trades (Cargo/VC In) and Port Costs.

#### **Data Center**

- In Major Features, see Configuration Flag List.
- Alerts fields in Data Center forms like Address Book, Port, Cargo, Berth, etc., used to be limited to 65 characters. This limit
  has been expanded to 256 characters.
- On the Cargo Name form:
  - A dropdown field IBC Code has been added, which can contain values X, Y, Z or OS.
  - The IMSBC Code field has been expanded to contain the following values in addition to A, B, and C:
    - A and B
    - A or C
- In the Audit Trail list, the Changed On column has been renamed Changed On (GMT). A column named Changed On (Local) has been added; this displays the change date and time in the local time zone.

#### Vessels

- In Major Features, see Calculate with Vessel Bunker Curve.
- On the Vessel form:
  - When adding a new row in the In Port Consumption Table, the default unit for each fuel type is now MT.
  - When adding a new Low Sulfur fuel type to a Vessel that has an existing High Sulfur type defined, IMOS defaults its Port
    /Sea Consumption rates to be the same as the High Sulfur consumption rates. The values default only if the new Low
    Sulfur fuel type is assigned the same Group number as the High Sulfur fuel type on the Fuel/Lube Types form.
  - In the Speed Consumption Table, a new column was added: Engine Load. This value can be set for each speed, and it
    is only informational.
  - For Tankers, the Stowage tab has two new tables: Slop Tank Information and Residual Tank Information. In each of the tables it is possible to enter for each record the number, name, location, coating, and capacity.

- For matching speeds in Estimates with those in a CP Warranty, a new check box was added to the Vessel Types form: Restrict Speeds. You can select this check box to restrict vessel speeds used on the Voyage Estimate/Fixture/Manager to only those in the Speed Consumption Table on the Vessel form in the Data Center.
  - For any Speed field, the field will be changed from free text to a selection field.
  - If for a certain speed and load status (Ballast/Laden), there is no fuel consumption defined, it will not be possible to select this speed, and an error message will be issued.

### Messaging

- In Major Features, see Messaging Service Configuration.
- New XML tags counterpartyEmail, counterpartyCountry, counterpartyMainContact, counterpartyPhone, counterpartyFax and counterpartyRefNo have been added to paymentBatchExport message. They display the corresponding details from the counterparty's address book entry.
- When an IMOS environment's database is copied or changed, the Messaging Service and Veslink integration will both be
  disabled. This is to prevent accidentally integrating an environment with a Veslink or a third party system in an unintended
  way. An IMOS administrator will need to select Associate With New DB from the IMOS7 menu, and then reenable the
  Messaging Service from the Messaging Service Configuration form.
- IMOS to Veslink replication (and any other outbound connections from the IMOS shell) attempt to use default proxy
  credentials when they exist. This removes the need to edit the .NET machine.config file to achieve this.

### Veslink

- A new Effective (GMT) column was added to the Veslink Forms List in Operations and the Veslink Forms tab in the Voyage Manager to guide operators as to the sequence in which incoming Offline Forms should be approved.
  - For an Offline Form, this column displays the Form Date/Time.
  - For an Onboard form, this column is empty.
     This functionality requires Veslink version 1.10 and IMOS version 7.
- In the Veslink Vessel List in the Veslink Module Center, the following links have been disabled if the vessel has not been activated for replication:
  - · VesselView in the Action column
  - The vessel name in the Vessel column

### IMOS Release Notes v7.0.95

Download current Release Notes: IMOS Release Notes v7.0.95.xls

### Searching

To search the Release Notes, press Ctrl + F.

You can use wildcards (? = 1 character; \* = multiple characters).

Search is case-sensitive, so, for example, to search for configuration flags, enter **CFG** in the Search box that appears in the upper right.

### Filtering

To filter the release notes by one or more columns, select the value or values in the fields at the top of the list. For example, to filter by all the Features in Chartering, select **Features** in the Type column and **Chartering** in the Area column.

Note: This function works in both Internet Explorer and Chrome.

### Sorting

To sort a column alphabetically, click its header. Click the column header again to sort in reverse alphabetical order.

### Release Notes

| Case Number | Туре | Area | Release Note | Config Flag | Version |
|-------------|------|------|--------------|-------------|---------|
|             |      |      |              |             |         |

| 27482 | Feature | Chartering  | On the Exposure tab of Time Charter In/Out forms, a Vessel Type field was added. Its value is taken from the Vessel Type specified in the Vessel form from the Data Center.                                                                                                    | 7.0.33 |
|-------|---------|-------------|----------------------------------------------------------------------------------------------------|--------|
| 27484 | Bug     | Operations  | The title of the Final Freight Invoice /Demurrage Statement has been changed to Final Freight Statement to make it consistent with the corresponding link in the Operations Module Center.                                                                                                    | 7.0.33 |
| 28028 | Feature | Data Center | IMOS configuration flags are now managed from within the user interface, rather than by editing imosConfig. xml files. From the Data Center, select Configuration Flags from Quick Links to access a list of flags. Even if a flag has not been explicitly set in the past, it appears with its Default Value, if applicable. | 7.0.82 |
| 28990 | Feature | Trading     | In the FFA Daily<br>Report, the values<br>in the Position<br>column for Option<br>tables now appear<br>as Short/Long PUT<br>/CALL.                                                                                                    | 7.0.33 |
| 29034 | Feature | Messaging   | IMOS to Veslink replication (and any other outbound connections from the IMOS shell) attempt to use default proxy credentials when they exist. This removes the need                                                                                                    | 7.0.33 |

|       |         |            | to edit the .NET machine.config file to achieve this.                                                                                                    |        |
|-------|---------|------------|----------------------------------------------------------------------------------------------------|--------|
| 29096 | Bug     | Financials | On the TC Payment/Billing Schedule and the Bareboat Payment Schedule, an issue was fixed where Settled Status was not applied correctly. Now, when an invoice has been posted and paid fully, the corresponding bar turns gray (Settled).                                                                                                    | 7.0.33 |
| 29527 | Bug     | Chartering | On the Time Charter Out Billing form, it is now possible to clear the Voyage Number column. Previously, users had to enter 0 to unlink the invoice line from the voyage.                                                                                                    | 7.0.33 |
| 29591 | Feature | Operations | A new config flag was added to specify the Fuel Grade on the Vessel and Time Charter In/Out forms, and to default this value on the Bunker Requirement. <imosproperty name="CFGEnableVessel BunkerGrade" value="Y"></imosproperty> Description: When enabled, a new column is added to the Port Consumption table on the Vessel and Time Charter In /Out forms: Grade. The selections in this field are the values specified in the Fuel Grades form in the Data Center. When creating a new Bunker | 7.0.33 |

|       |         |            | Requirement, the Grade specified in the Vessel form for each fuel type is defaulted in the Planned Liftings table. If the user overrides this value with a different Grade, a warning is issued upon saving. It is not possible to save a Bunker Requirement with status Confirmed unless all Grade values are populated.  Data Type: Boolean Data Default Value: N Data Value Range: Y/N                                                   |                                              |        |
|-------|---------|------------|----------------------------------------------------------------------------------------------------|----------------------------------------------|--------|
| 29593 | Feature | Operations | A few changes in the Agent field in Bunker Management:  - The Agent field in the Bunker Requirement is now a selection field, and one of the designated agents of that port can be selected (Charterer, Protective, Owner, or Other).  - The same is possible in the Bunker Purchase form, which is synced with the linked Requirement form.  - An Agent column was added to the Bunker Requirement List.  - A new config flag was added to | CFGRequireAgent<br>sToConfirmRequire<br>ment | 7.0.33 |

|       |         |            | require values for Port Agents when confirming a Bunker Requirement: <imosproperty name="CFGRequireAgent sToConfirmRequire ment" value="Y"></imosproperty> Description: When enabled, a Bunker Requirement with status Confirmed cannot be saved without entering Owner, Charterer, and Protective Agents to that port. Data Type: Boolean Data Default Value: N Data Value Range: Y/N |        |
|-------|---------|------------|----------------------------------------------------------------------------------------------------|--------|
| 29595 | Feature | Operations | New field ETB has been added to the Bunker Requirement and Bunker Purchase forms and the Bunker Requirement List. It displays the date time corresponding to the first AF activity row in the Port Activities form for the corresponding port.                                                                                                    | 7.0.33 |
| 30329 | Bug     | Operations | Until now, to update Relet information for a specific voyage, users had to update the Relet Info form from the CP Terms tab in the Voyage Manager. This was fixed, and it is now possible to update the Relet Info via the linked VC In form.                                                                                                    | 7.0.33 |
| 30847 | Feature | All IMOS   | Previously, IMOS<br>lists would<br>completely reload<br>after every filter<br>change, making it<br>tedious to apply                                                                                                    | 7.0.33 |

|       |         |             | multiple filters to a long list. Now, after a filter change, the list is cleared, and the user is prompted to refresh after setting filters.                                                                                                    |                             |        |
|-------|---------|-------------|----------------------------------------------------------------------------------------------------|-----------------------------|--------|
| 31465 | Bug     | Data Center | Values entered for<br>the U.N. Code<br>field on the Port<br>form are now<br>limited to a<br>maximum of five<br>characters.                                                                                                    |                             | 7.0.33 |
| 32927 | Bug     | Operations  | When a fuel type in a voyage has a total of negative consumption, the Price value did not appear in the Bunker Details table in the Voyage Performance Report. This was fixed, and the Price now appears for both negative and positive consumptions.                                                                                           |                             | 7.0.33 |
| 33136 | Feature | All IMOS    | <imosproperty name=" CFGDistancesAvoi dRivers" value=" value"></imosproperty> Description: When disabled, distances calculated by IMOS will use river routes. This is equivalent to clearing the Avoid rivers if possible check box in Veslink Distances settings. Data Type: Boolean (Y or N)  Data Default Value: Y  Data Value Range: Y or N | CFGDistancesAvoi<br>dRivers | 7.0.33 |
| 33196 | Feature | Financials  | A column for<br>Chartering<br>Specialist (Chtr<br>Specialist) was<br>added to the<br>following<br>Financials Lists:                                                                                                    |                             | 7.0.33 |

|       | 1       | 1           | ı                                                                                                    | ı                                |        |
|-------|---------|-------------|----------------------------------------------------------------------------------------------------|----------------------------------|--------|
|       |         |             | - Transaction<br>Summary                                                                                                    |                                  |        |
|       |         |             | - Receivables<br>Summary                                                                                                    |                                  |        |
|       |         |             | - Payables<br>Summary                                                                                                    |                                  |        |
|       |         |             | - Create Invoices<br>(all relevant<br>Invoice Types)                                                                               |                                  |        |
|       |         |             | - Edit Invoices                                                                                                    |                                  |        |
|       |         |             | - Approve Invoices                                                                                                    |                                  |        |
|       |         |             | - Post Invoices                                                                                                    |                                  |        |
| 33397 | Feature | Data Center | When adding a new row in the In Port Consumption Table on the Vessel form, the default unit for each fuel type is now MT.          |                                  | 7.0.33 |
| 33398 | Feature | Operations  | The Port Expense<br>Search form now<br>includes the<br>search results as<br>well.                                                  | CFGDefaultPortEx<br>pSearchLimit | 7.0.33 |
|       |         |             | A new field was<br>added - Limit. This<br>value is the max<br>number of results<br>the user wants to<br>appear while<br>searching. |                                  |        |
|       |         |             | A new button was added - Clear. Clicking this button clears all the search criteria in the form.                                   |                                  |        |
|       |         |             | A new config flag was added to automate the Port Expense Search and default the value in the Limit field.                          |                                  |        |
|       |         |             | <imosproperty<br>name="<br/>CFGDefaultPortEx<br/>pSearchLimit"<br/>value="30" /&gt;</imosproperty<br>                              |                                  |        |

|       |         |             | Description: When the value is > 0, the Port Expense Search automatically starts with the default search criteria, and this value defaults in the Limit field.  Data Type: Integer  Data Default Value: 0  Data Value Range: 0,1,2,3,                                                                                                    |                               |        |
|-------|---------|-------------|----------------------------------------------------------------------------------------------------|-------------------------------|--------|
| 33400 | Feature | Chartering  | A new config flag was added to add a Cranes column in the Cargo tab and CP Terms Details. <imosproperty name="CFGVoyestShowC ranesInItinGrid" value="Y"></imosproperty> Description: When enabled, the Cargo tab on the Voyage Estimate /Fixture/Manager will have a new column C, to indicate the use of Cranes in the specific port. This column is only visible for Bulk Vessels, and its value can be edited on the Cargo tab in the Itinerary, from the CP Terms Details form, or from the Itinerary Details form of that port.  Data Type: Boolean  Data Default Value: N  Data Value Range: Y/N | CFGVoyestShowCranesInItinGrid | 7.0.33 |
| 33401 | Feature | Data Center | On the Vessel<br>form, when adding<br>a new Low Sulfur                                                                                                    |                               | 7.0.33 |

|       |         |            | fuel type to a Vessel that has an existing High Sulfur type defined, IMOS defaults its Port /Sea Consumption rates to be the same as the High Sulfur consumption rates.  The values default only if the new Low Sulfur fuel type is assigned the same Group number as the High Sulfur fuel type on the Fuel /Lube Types form.                                |        |
|-------|---------|------------|----------------------------------------------------------------------------------------------------|--------|
| 33405 | Feature | Chartering | When Cargo Option is enabled (CFGEnableCargo Option), it is now possible to select whether the Option is the Charterer's Option or the Owner's option.  On the Trade Details List, if Owner's Option is selected, and the Option is Out Of the Money, it will be excluded when Exclude Out-of- Money Options In Our Favor is enabled in the Trading Profile. | 7.0.33 |
| 33406 | Feature | Chartering | On the Cargo List, a new top-level filter and a new column were added: Vessel Type. The Cargo's Vessel Type is the corresponding value specified on the Cargo form (non-charterer's view only).                                                                                                    | 7.0.33 |
| 33408 | Feature | Chartering | It is now possible<br>to filter a Cargo<br>Matching program<br>by Load/Discharge<br>Areas. Two new<br>tabs were added<br>to the Program<br>Editor form, Load                                                                                                    | 7.0.33 |

|       |         |             | Areas and Discharge Areas, where you can filter according to the Port Areas defined in IMOS.                                                                                     |        |
|-------|---------|-------------|----------------------------------------------------------------------------------------------------|--------|
| 33409 | Feature | Data Center | A new check box<br>was added to the<br>Vessel Types<br>form: Restrict<br>Speeds.                                                                                                 | 7.0.33 |
|       |         |             | If this option is selected for a certain Vessel Type, the speed values in the Voyage Estimate /Fixture/Manager can only be taken from the Vessel form in the Data Center.        |        |
|       |         |             | For any Speed field, the field will be changed from free text to a selection field.                                                                                              |        |
|       |         |             | If for a certain speed and load status (Ballast /Laden) there is no fuel consumption defined, it will not be possible to select this speed, and an error message will be issued. |        |
| 33410 | Feature | Chartering  | A new config flag was added: <imosproperty name=" CFGEnableInProgressEstimating" value="Y"></imosproperty>                                                                       | 7.0.33 |
|       |         |             | Description: When enabled, a new check box is available on the Voyage Estimate and Voyage Fixture: In Progress Voyage.                                                           |        |
|       |         |             | When the check<br>box is selected,<br>and a commenced<br>voyage exists for<br>the selected<br>vessel, the                                                                        |        |

following data from the voyage is imported into the Estimate/Fixture: - Itinerary ports, with the corresponding port days, speeds, and weather factors - Port Expenses, either estimated or actual - Initial bunker quantities and prices - Bunker stemmed during the voyage, planned or actual - Company, LOB, Trade Area, Operation Type, Time Charter In Code, and Commence Date. In case of a Time **Charter Out** Estimate, the Operation Type remains as is.

When In Progress Voyage is selected, the label turns into a link to the imported voyage. It is only possible to select In Progress Voyage if the voyage has no fixture linked to it (Voyage Fixture or Time Charter Out Fixture), and has no port functions that are L/D/Y/Z.

When fixing an In **Progress Estimate** or scheduling an In Progress Fixture, an error message will be issued if there is a discrepancy between the imported itinerary and the current itinerary of the voyage. It is possible to reselect the In Progress Voyage check box and get the most recent itinerary from the

|       |         |             | voyage.                                                                                                    |        |
|-------|---------|-------------|----------------------------------------------------------------------------------------------------|--------|
|       |         |             | Data Type:<br>Boolean                                                                                                    |        |
|       |         |             | Data Default<br>Value: N                                                                                                    |        |
|       |         |             | Data Value<br>Range: Y/N                                                                                                    |        |
| 33412 | Feature | Operations  | New columns<br>were added to the<br>Voyage List:                                                                                                    | 7.0.33 |
|       |         |             | - Curr Port                                                                                                    |        |
|       |         |             | - Curr Port Status                                                                                                    |        |
|       |         |             | - Curr Port ETA                                                                                                    |        |
|       |         |             | - Curr Port ETD                                                                                                    |        |
|       |         |             | - Curr Port ETB                                                                                                    |        |
|       |         |             | - Next Port                                                                                                    |        |
|       |         |             | - Next Port Status                                                                                                    |        |
|       |         |             | - Next Port ETA                                                                                                    |        |
|       |         |             | - Next Port ETD                                                                                                    |        |
|       |         |             | - Next Port ETB                                                                                                    |        |
|       |         |             |                                                                                                    |        |
|       |         |             | The Port Status value can be specified on the Ops Overview tab of the Voyage Manager when CFGEnableVoyMa nagerOpsOverview is enabled.                                                                                                    |        |
| 33420 | Feature | Data Center | On the Vessel form, a few changes were made: - In the Speed Consumption Table, a new column was added: Engine Load. This value can be set for each speed, and it is only informational For Tankers, the Stowage tab has two new tables: Slop Tank Information and | 7.0.33 |

|       |         |            | Residual Tank Information. In each of the tables it is possible to enter for each record the number, name, location, coating, and capacity.                                                                                                    |                                            |        |
|-------|---------|------------|----------------------------------------------------------------------------------------------------|--------------------------------------------|--------|
| 33491 | Feature | Chartering | For Time Charter In/Out Contracts, it is now possible to monitor all the INTHC payments done for each contract:  - A new column                                                                                                    |                                            | 7.0.33 |
|       |         |            | was added to Time Charter Payment/Bill form: Port. The default value in this column is the last Discharge port from the linked Voyage that has AR status. Other options for selections in this columns are the rest of the Discharge ports from the linked Voyage. |                                            |        |
|       |         |            | - It is now possible to rebill INTHC items across Time Charter Contracts A new tab was added to the Time Charter Manager: Invoice Items. All                                                                                                    |                                            |        |
|       |         |            | the INTHC/INTHC rebill items that were invoiced in the contract appear on this tab. For each item, the invoice number, invoice date, invoice status, the item's amount, port, and voyage number appear.                                                            |                                            |        |
| 33493 | Feature | Operations | New configuration flag: <imosproperty name=" CFGWarnNonCoor dinatorWhenSavin gVoy" value="Y"></imosproperty>                                                                                                    | CFGWarnNonCoor<br>dinatorWhenSavin<br>gVoy | 7.0.33 |

|       |         |            | Description: When enabled, a warning is displayed while saving a voyage when the user is not the Ops Coordinator for the voyage.  Data Type: Boolean  Data Default Value: N  Data Value Range: Y, N                                                                                |        |
|-------|---------|------------|----------------------------------------------------------------------------------------------------|--------|
| 33495 | Feature | Demurrage  | A new Grace Time field has been introduced in the Laytime Calculation form on a per port basis. This is similar to allowed time; any grace period specified is added to the allowed time (from the contract) and the total is seen in the Allowed (Days) field on the calculation. | 7.0.33 |
| 33496 | Feature | Operations | A new check box was added to the Inquiries and Purchases table on the Bunker Requirement form in TCO Voyages: For Owner. This check box designates the record as for the Owner.                                                                                                    | 7.0.82 |
|       |         |            | A new config flag was added to default all the For Owner quantities in the Purchased for Owner field in the Time Charter Out contract. <imosproperty name=" CFGAutoSetBunke rsPurchasedForOw ner" value="Y"></imosproperty>                                                        |        |

|       |         |            | Description: When enabled, for TCO Voyages, all the quantities marked as For Owner in the Bunker Requirements of the Voyage are summed up and defaulted into the Purchased for Owner field in the Time Charter Out contract, on the Bunkers Delivery tab.  Note: The user must specify the Purchased for Owner Price.  Data Type: Boolean  Data Default Value: N  Data Value Range: Y/N                                                                                                    |                                             |        |
|-------|---------|------------|----------------------------------------------------------------------------------------------------|---------------------------------------------|--------|
| 33497 | Feature | Chartering | A new config flag was added to add validation warnings in case the vessel is prior to or beyond laycan. <imosproperty name=" CFGVoyapiValidat eCargoLaycanForP ort" value="Y"></imosproperty> Description: When enabled, in the Voyage Estimate /Fixture/Manager, a validation warning will be raised if at the first port where a cargo is loaded, the vessel is anticipated to depart before the start of the cargo's laycan or arrive after the end of the cargo's laycan.  Data Type: Boolean  Data Default | CFGVoyapiValidat<br>eCargoLaycanForP<br>ort | 7.0.82 |

|       |         |            | Value: N                                                                                                    |        |
|-------|---------|------------|----------------------------------------------------------------------------------------------------|--------|
|       |         |            | Data Value<br>Range: Y/N                                                                                                    |        |
| 33499 | Feature | Demurrage  | On the Laytime Calculator, when the Once On /Always On Dem check box is selected, a warning will be issued if users try to enter deductions that are overlapping the Demurrage time. | 7.0.33 |
| 33500 | Feature | Chartering | A new column was added to the Off Hire tab on Time Charter In/Out contracts: Bnk Value. The value in this column is the total Bunkers value of the specific Off Hire record.         | 7.0.33 |
| 33502 | Feature | Operations | A new functionality was added to the Voyage Estimate /Fixture/Manager: Profit Share. This functionality can be used when the voyage profit is to be shared with a third party.       | 7.0.33 |
|       |         |            | The Profit Share form was added to the Voyage Estimate/Fixture menu, and to the Voyage Manager Other Rev/Exp menu.                                                                   |        |
|       |         |            | On this new form, you can specify the Code PNLSHARE, Description, Type (lumpsum or percent), Counterparty, Exchange Rate, and Amount /Percent.                                       |        |
|       |         |            | The Counterparty field is a selection from the Address                                                                                                    |        |

Book entries of type Charterer, Owner, or Misc.

The data flows from Estimate to Fixture and from Fixture to Voyage Manager. If Profit Share was specified for a Voyage, its value appears on the P&L tab, in addition to Net Voy Profit (after deducting the Profit Share from the P&L).

A new Profit Share Distribution form was added to the Pooling module. After entering a period range, all voyages completed in that range that have PNLSHARE specified appear. For each record, the Profit Share, amount paid, amount remaining, withhold amount, and amount to be paid appear. You can enter a Withhold Amount to be excluded from the payment.

After checking the relevant records, click on Make Payments to create Profit Share Distribution invoices.

A corresponding Security Right was added to the Module Rights tab:

Operations > Pooling > Profit Share Distribution.

|       |         |            | For the new Invoice type, the following Business Rules should be created:  PTSH- PNLSHARER (Profit Share Distribution - Percent)  PTSH- PNLSHAREL (Prof it Share Distribution - Lumpsum)  PTSH- PNLSHAREL                                 |                  |        |
|-------|---------|------------|----------------------------------------------------------------------------------------------------|------------------|--------|
|       |         |            | (Profit Share Distribution - Withhold)  PTSH- PNLSHAREP (Profit Share Distribution - Already Paid)                                                                                                    |                  |        |
| 33504 | Feature | Operations | An Attachments toolbar button was added to the Freight Invoice form. It allows you to add files and links as attachments to the invoice.                                                                                                  |                  | 7.0.33 |
| 33514 | Feature | Financials | A new config flag was added to allow running Monthly Accruals based on a specific date. <imosproperty name=" CFGAccrualsByDa y" value="Y"></imosproperty>                                                                                 | CFGAccrualsByDay | 7.0.33 |
|       |         |            | Description: When enabled, the Accruals Year /Month fields are replaced with an Accrual Date. The created Journal Accruals will be based on the value in this field (instead of on the last day of the specified month), and the reversal |                  |        |

|       |         |            | will be created for<br>the following day.<br>Data Type:<br>Boolean<br>Data Default<br>Value: N |        |
|-------|---------|------------|------------------------------------------------------------------------------------------------|--------|
|       |         |            | Data Value<br>Range: Y/N                                                                       |        |
| 33515 | Feature | Financials |                                                                                                | 7.0.82 |
|       |         |            | * If any of the options/filters are changed, you must click the Calculate button to            |        |

|       |         |            | apply the changes to the results.  * Selecting the Hide Posted check box recalculates the results and hides all the posted retrieved records.  * To sort the calculated records, click the column headers.                                                                                                    |                                                   |        |
|-------|---------|------------|----------------------------------------------------------------------------------------------------|---------------------------------------------------|--------|
| 33516 | Feature | Financials | On the Monthly Closing Accruals form, the check box for Exclude Running Costs for Long Term TC was renamed Exclude Running Costs for Long Term TC/OV.  Now, when selected, it excludes the running cost not only for Long Term TC Voyages, but also for any OV (Own Vessel) Voyages.                                                                                                    |                                                   | 7.0.33 |
| 33521 | Feature | Operations | A new config flag was added to add a Roles tab to the Voyage Manager. <imosproperty name="CFGEnableVoyage Roles" value="Y"></imosproperty> Description: When enabled, a new tab is added to the Voyage Manager bottom right corner: Roles. On this tab, it is possible to view and set the five Key Users of the Voyage: Chtr Coord (defaults from Cargo form), Ops Coord 2, Controller, and FD Manager (Freight and Demurrage Manager).  Data Type: | CFGEnableVoyage Roles, CFGEnableTCChtr Specialist | 7.0.33 |

Boolean

Data Default Value: N

Data Value Range: Y/N

A new column for Voyage Key Users was added to the following IMOS lists:

- Voyage Fixture List
- Port Schedule
- Voyage List
- Operations Task List
- Bunker Requirement List
- Bunker Purchase List
- TC In List
- TC Out List
- Port Advance/DA List
- Receivables Summary
- Payables Summary

This new column lists all the Key Users and their Roles, as specified in the voyage. It is possible to filter according to one user that has several different roles.

A new config flag was added to add a Chtr Specialist field to Time Charter In/Out forms.

<imosProperty

|       |         |             | name=" CFGEnableTCChtr Specialist" value=" Y" /> Description: When enabled, a new field is added to Time Charter In /Out forms: Chtr Specialist.  Data Type: Boolean  Data Default Value: N  Data Value Range: Y/N                                                                                                    |        |
|-------|---------|-------------|----------------------------------------------------------------------------------------------------|--------|
| 33549 | Feature | Operations  | For Time Charter In Voyages (TC**), the Owner in the Voyage Performance Report was the Owner from the Vessel form in the Data Center, instead of the one specified in the Time Charter In contract. This was fixed.                                                                                                    | 7.0.33 |
| 33664 | Feature | Data Center | For LNG Vessels, a new button was added to the Vessel form and the Time Charter In /Out forms: Calculate with Vessel Bunker Curve. Clicking this button opens the Bunker Curve Parameters form, where the following fields are available: - Speed From: Defaults to the first speed specified in the Speed Consumption Table - Speed To: Defaults to the last speed specified in the Speed Consumption Table - Step Size: Defaults to the difference between Speed To and Speed From Also, for Ballast | 7.0.33 |

|       |         |             | and Laden, Coefficients c and b are specified.  Clicking OK on this form calculates the consumption for each fuel type in the Speed Consumption Table: - For FOE Bunker type (or bunkers in the same group as the FOE Bunker type): Consumption rate = c*EXP(b*speed) - For LNG Bunker type: Consumption rate = c*EXP (b*speed)/FOE Conversion  Non-LNG and Non- FOE bunker types are not affected by the calculation. |        |
|-------|---------|-------------|----------------------------------------------------------------------------------------------------|--------|
| 34219 | Feature | Data Center | In the Audit Trail list, the Changed On column has been renamed Changed On (GMT). A column named Changed On (Local) has been added; this displays the change date and time in the local time zone.                                                                                                    | 7.0.33 |
| 34225 | Feature | Operations  | When creating a new voyage, when selecting the Time Charter In code to be used for the voyage (or indirectly defaulting it by selecting the Fixture No.), if the TCI Code is the same as that of the previous voyage, the Consecutive Voyage and Automatically Number Voyage check boxes are now automatically enabled.                                                                                                | 7.0.33 |
| 34252 | Feature | Chartering  | On the Bareboat                                                                                                    | 7.0.33 |

|       |         |            | Manager, it is now possible to specify Miscellaneous Expenses in different currencies.  Three new columns were added to the Miscellaneous table: Curr, ExRate Date, and Exch Rate. When Currency and Date are specified, the Exch Rate field is defaulted according to the corresponding Exchange Rate from the Data Center, but it is still possible to override this value. If those values are not specified, the Bareboat Base Currency is the default value.  When creating Bareboat payments, it is not possible to select more than one currency per payment. |                               |        |
|-------|---------|------------|----------------------------------------------------------------------------------------------------|-------------------------------|--------|
| 34317 | Bug     | Chartering | When creating Cargoes/VC Ins from Cargo/VC In COA, with CFGUnlinkCargoPr icingFromCOA enabled, the Broker details and index-linked pricing lines did not flow to the generated Cargo /VC In. This was fixed, and all the relevant pricing data is now flowing correctly.                                                                                                    |                               | 7.0.33 |
| 34561 | Feature | Financials | A new configuration flag is now available to require population of the Remittance Bank before posting an AR Invoice.                                                                                                    | CFGRequireRemB ankOnARPosting | 7.0.33 |

|       |         |            | name=" CFGRequireRemB ankOnARPosting" value="Y" /> Description: When enabled, the user is required to enter the Remittance Bank in the Transaction Data Entry form before posting an AR Invoice.  Data Type: Boolean  Data Default Value: N  Data Value Range: Y,N                                                                                                    |        |
|-------|---------|------------|----------------------------------------------------------------------------------------------------|--------|
| 34686 | Feature | Financials | A new report was added to the Report List: Forex Exposure Report.  In this form, the following input is possible:  - Companies: A multi-select field; at least one value is required.  - Currencies: Leaving this field blank brings all the currencies with non-zero exposed amounts.  Selecting specific currencies brings just the selected ones, regardless of the exposed amounts.  - Contracts /Operations /Finance: A currency exposure can be in any of the three categories. It is possible to filter the report by selecting only part of the categories.  - Monthly: The buckets in the report are displayed by | 7.0.33 |

|       |         |          | months. It is possible to select the Number of Buckets, the Bucket Size (months), and the From date (Year /Month).  - Over Period: The buckets in the report are displayed by a custom number of days. It is possible to select the Number of Buckets, the Bucket Size (days), and the From full date.  - Include Left/Right Outliers: If selected, the sum of past/future positions is displayed as well.  Clicking the Report button produces the Report results. The report is displayed by Currency, and for each Currency and Category |        |
|-------|---------|----------|----------------------------------------------------------------------------------------------------|--------|
|       |         |          | (Contracts,<br>Operation, or<br>Finance), the<br>amounts are<br>divided by Trades<br>(Cargo/VC In) and<br>Port Costs.                                                                                                    |        |
| 34731 | Feature | All IMOS | In the Report<br>Editor, you can<br>now use the<br>following macros:                                                                                                    | 7.0.33 |
|       |         |          | _NOW_ : Gives<br>the current date<br>and time of issuing<br>the report.                                                                                                    |        |
|       |         |          | _NOW_UTC: Gives the UTC current date and time of issuing the report.                                                                                                    |        |
|       |         |          | _TODAY_: Gives<br>the current date,<br>with time set to 00:                                                                                                    |        |

|       |         |            | 00:00.                                                                                                    |        |
|-------|---------|------------|----------------------------------------------------------------------------------------------------|--------|
|       |         |            | The new parameters can be used in custom column expressions, such as IIF ( < _NOW_, 1, 0).                                                                                                    |        |
| 34756 | Bug     | Chartering | On Time Charter<br>Out forms, the<br>value in the User<br>field (bottom right<br>of the form) was<br>not saved<br>correctly. This was<br>fixed.                                                                                                    | 7.0.33 |
| 34934 | Feature | Operations | A new functionality of mirroring contracts has been implemented. Flag CFGEnableContra ctMirroring has been introduced to enable this functionality. <imosproperty name="CFGEnableContra ctMirroring" value="Y"></imosproperty> Description: When Y, mirroring functionality is enabled in the following forms: Cargo COA, VC In COA, Cargo, VC In, Time Charter In, Time Charter In, Time Charter Out, and IMOS FFA/Option /Bunker Swap Trade. This brings in the new Intercompany checkbox, I/C Company, and I/C Adj % fields on all these forms. Data Type: Boolean Data Default Value: N Data Value Range: Y, N Following is the workflow for the two models implemented in mirroring, which applies to all | 7.0.82 |

contracts (though examples below refer only to Time Charter contracts):

MODEL A: When the W record entered in the Company field on the contract and the W record in the Counterparty field are both specified as Internal in the Address Book:

1. The Intercompany check box is selected by default. 2. On saving the contract, an identical (or mirrored) contract is automatically created behind the scenes, but with the alternate perspective.

For example, when a Time Charter In contract is created between Company X and Counterparty Y (both being internal), the Intercompany check box is automatically selected, and on save, a Time Charter Out form with Company Y and Counterparty X is created with the same information.

3. After this mirrored link is established, any entry into either of the contracts passes to the other upon save. This includes brokers and XADDCOMM.
4. Disabling the Intercompany option on either of the contracts and saving breaks the

link; updates no longer flow through. 5. The automatic creation of mirrored contracts and subsequent updating is allowed even if a given user does not have security access to the company of the linked contract (i. e., he can enter details from X's perspective and have it flow through and update Y's contract, but he would be prevented from changing anything in Y's contract directly if he doesn't have rights to Y).

MODEL B: If the W record entered in the Company field is Internal, but the Counterparty is not Internal:

- 1. The Intercompany check box is not selected by default.
  2. Selecting it selects the I/C Company and I/C Adj % fields on the form.
- 3. I/C Company refers to the secondary intercompany counterparty, I/C Adj % allows a numerical entry.
  4. If the I/C Company is entered, a total of three contracts are created, all mirrored with one another.

For example, if a TC In contract is created between internal Company X and external Counterparty Z, and Company Y is the I/C Company (internal too), three linked contracts are created:

- X has a TC In with Z (head contract)
- X has a TC Out with Y (child contract 1)
- Y has a TC In with X (child contract 2)
- 5. The I/C Adj % value is applied automatically to the Gross Hire Rate on the two child contracts, i. e., the contracts between the internal counterparties. This is always applied as a mark down on a buy and mark up on a sell. 6. If the Hire Rate is index linked, the same process applies. If a floor /ceiling is specified, they increase/decrease along with the rate, according to the I/C Adj % value. 7. After this mirrored link is established, any entry to either of the three contracts pass to the other upon save (except for the I/C Company and I/C Adj % fields, which are not mirrored). Note that broker entries in the parent contract are not mirrored onto the child contracts (although broker entries are mirrored between the child contracts);

XADDCOMM is mirrored between all contracts. 8. Disabling the Intercompany option on any of the contracts breaks the link on all; updates no longer flow through. 9. The automatic creation of mirrored contracts and subsequent indirect updating (through mirroring) is allowed even if a given user does not have security access to the company of the linked contracts.

Important points to note:

- 1. TC mirroring: When contract A (connected to voyage 1) is mirrored with contract B (connected to voyage 2), and voyage 1 is scheduled /commenced, port, time, and bunker information flows from the voyage to contract A to contract B. Voyage 2 needs to be manually synced with voyage 1. There is no voyage mirroring in this case.
- 2. Cargo mirroring and voyage mirroring: Voyages created through two mirrored Intercompany contracts are mirrored with each other. For example, if a Cargo is mirrored with a VC In, the two corresponding voyages are mirrored with each

|       |         |            | other. The voyage corresponding to the Cargo contract is the master while the other is the mirror voyage. The master has to be scheduled before the mirror, and information flow is one way only - master to mirror only.                                                                                                    |        |
|-------|---------|------------|----------------------------------------------------------------------------------------------------|--------|
| 34947 | Bug     | Chartering | Bugs around intercompany (mirroring) security have been fixed in Cargo/VC In, Cargo COA/VC In COA and Time Charter In/Time Charter Out contracts.                                                                                                    | 7.0.82 |
| 35114 | Feature | Trading    | A new check box was added to the Trading Profile form: No days Exposure on indexlinked trades. When this check box is selected, all the contracts linked to an index pricing will not have any Days Exposure.                                                                                                    | 7.0.33 |
| 35259 | Bug     | Chartering | When multiple Off hire commissions were made a part of a single Time Charter Payment /Billing form (Deduct from hire method), these were forced to be a part of the same Commission Payment. This issue has been fixed, and it is now possible to include the different commission amounts in different Commission Payment forms. | 7.0.33 |
| 35340 | Bug     | All IMOS   | When creating a report using the Report Editor, and specifying On Last Page as the option for Print Filter Settings, the filter                                                                                                    | 7.0.33 |

|       |         |            | settings would<br>print within the<br>report results. This<br>has been fixed.                                                                                                    |        |
|-------|---------|------------|----------------------------------------------------------------------------------------------------|--------|
| 35430 | Bug     | Financials | It was not possible to save file attachments to Journal Entries until they were posted. This has been fixed, and attachments can now be added to Journal Entries before they are approved or posted.                                                                                                    | 7.0.33 |
| 35431 | Feature | Financials | In the Financials module, the Accounts Payable /Receivable report setup form has a field named Vendor (s) that previously searched and sorted by the vendor's short name. It now uses the full name instead.                                                                                                    | 7.0.33 |
| 35466 | Feature | Chartering | The Cargo form has a new layout. The changes include:  - The Itinerary tab and Itin Options tab are now combined into one Itinerary/Options tab.  - A few of the fields and various options were moved to a new tab called Other Info.  - FOB/Delivered Cargo Handling was moved to the Other Info tab.  - Some of the fields that were hidden by configing are now | 7.0.82 |
|       |         |            | flags are now always displayed.  - When Charterer's View is enabled, the same Cargo form is                                                                                                    |        |

|       |         |            | used, with additional columns on the Itinerary tab.  - To use the Price Matrix, you do not have to specify it in the Freight Type field, but can simply type in the Price Matrix.  - A few obsolete fields were removed. |        |
|-------|---------|------------|----------------------------------------------------------------------------------------------------|--------|
| 35470 | Feature | All IMOS   | These additional datasets now use reporting data objects when CFGEnableReport DataObj flag is set to Y:                                                                                                    | 7.0.33 |
|       |         |            | Vessel Delivery<br>/Redelivery                                                                                                    |        |
|       |         |            | Time Charters                                                                                                    |        |
|       |         |            | Voyage P&L<br>Summary                                                                                                    |        |
|       |         |            | Voyage P&L<br>Drilldown                                                                                                    |        |
|       |         |            | Voyages                                                                                                    |        |
|       |         |            | Operation Tasks                                                                                                    |        |
|       |         |            | Bunker<br>Requirement List                                                                                                    |        |
|       |         |            | Bunker Purchase<br>List                                                                                                    |        |
|       |         |            | Port Advance/DA<br>List                                                                                                    |        |
|       |         |            | Receivables<br>Summary List                                                                                                    |        |
|       |         |            | Payables<br>Summary List                                                                                                    |        |
| 35591 | Bug     | Financials | When the Time Charter In/Out contract is in currency with an Exchange Rate that is larger than 10, rounding issues might have been introduced in the TCI Payment or TCO Billing forms. Those rounding issues             | 7.0.33 |

|       |         |            | were fixed, and<br>the TC invoice is<br>now correct for all<br>currencies.                                                                                                    |        |
|-------|---------|------------|----------------------------------------------------------------------------------------------------|--------|
| 35631 | Feature | Chartering | A new config flag<br>was introduced to<br>allow Alerts for<br>partial Bunkers<br>deduction in Time<br>Charter In/Out<br>contracts.                                                                                                    | 7.0.33 |
|       |         |            | <imosproperty name=" CFGCheckRedelB nkVsHire" value=" Y"></imosproperty>                                                                                                    |        |
|       |         |            | Description: When enabled:                                                                                                    |        |
|       |         |            | - On the Item select form of the Time Charter invoice, the Bunkers On Redelivery items are only highlighted when the value of the contractual redelivery bunkers meets/exceeds the net hire left in the contract. The calculation of this date is based on the Period To value in the Time Charter Invoice. |        |
|       |         |            | warning is added<br>to the Voyage<br>Manager, which<br>appears for Last<br>TCI/TCO Voyages<br>with end quantities<br>that are different                                                                                                    |        |
|       |         |            | than the Estimated<br>Redelivery<br>quantities in the<br>linked Time<br>Charter contract.                                                                                                    |        |
|       |         |            | - Bunkers Cost on<br>Redelivery line<br>items are editable<br>(Quantity and<br>Amount).                                                                                                    |        |
|       |         |            | - A new informational check box is displayed in the Bunkers tab:                                                                                                    |        |

|       |         |            | Unpriced Bunkers.                                                                                                    |        |
|-------|---------|------------|----------------------------------------------------------------------------------------------------|--------|
|       |         |            | Data Type:<br>Boolean                                                                                                    |        |
|       |         |            | Data Default<br>Value: N                                                                                                    |        |
|       |         |            | Data Value<br>Range: Y/N                                                                                                    |        |
| 35643 | Feature | Financials | A new Approve and Post option is now seen along with the Approve button when reviewing invoices. Clicking it opens the Transaction Data Entry form (or Journal Entry, as applicable) giving the user the chance to post immediately after approval.  Also, new field Reference No. has been introduced on the Transaction Data Entry form. This field is mandatory for the invoice types specified for the value of the new flag CFGActRequireRef NoFor. | 7.0.33 |
|       |         |            | <pre><imosproperty name=" CFGActRequireRef NoFor" value=" invoice source code_list"></imosproperty> Description: Defines the comma-separated list of invoice types for which Reference No. is mandatory when posting.  Data Type: String  Data Default</pre>                                                                                                    |        |
|       |         |            | Value:"" (blank) Data Value                                                                                                    |        |
|       |         |            |                                                                                                    |        |

|       |         |            | Range: all invoice<br>source codes (e.<br>g., AGCA, DEMR)                                                                                                    |        |
|-------|---------|------------|----------------------------------------------------------------------------------------------------|--------|
| 35647 | Feature | Financials | The Report button on the Monthly Closing Accruals form was renamed Reports and is now a drop-down with Summary and Account Analysis.                                                                                                    | 7.0.33 |
| 35648 | Feature | Financials | A new dataset was added to IMOS: Voyage P&L Drilldown.  In this dataset, you can view all the drill-down categories from the P&L tab of the Voyage Manager. It is possible to group the report results according to Rev/Exp column, and to get a clear view of Estimated/Actual /Posted values, as well as the corresponding variance percentages.  A new form was added to the Financials module: Voyage P&L Variance Tolerance. On this form, you can select a company and select the tolerance value for each one of the Categories.  It is possible to leave the sort as default (appearance order in the Voyage P&L), or sort by Category. It is also possible to search for a specific category in the table. | 7.0.82 |
|       |         |            | The Report Editor                                                                                                    |        |

|       |         |            | has a Show Items parameter, where you can filter according to (Act-Est%) over company tolerance, (Act-Pst%) over company tolerance, and (Act-Est%) or (Act-Pst%) over company tolerance. If the category's variance is lower than the corresponding value that was set on the Voyage P&L Variance Tolerance form, this category is filtered out of the report. |        |
|-------|---------|------------|----------------------------------------------------------------------------------------------------|--------|
| 35665 | Feature | Operations | Two columns were added to the Bunker Purchase List: Req Last Updated On and Req Last Updated By. For each record, the values are taken from the linked Bunker Requirement.                                                                                                    | 7.0.33 |
| 35691 | Feature | Demurrage  | Refreshing an existing Laytime Calculation now issues a warning asking the user if the rates and terms need to be updated as per the contract.                                                                                                    | 7.0.33 |
| 35708 | Feature | Operations | A new check box was added to the Time Charter In contract: Use Delivery Bunkers Last. When selected, starting from the first linked voyage and in the rest of the consecutive voyages, the system always uses the delivered bunkers last in the FIFO calculation. This will affect the Bunkers Cost in the P&L and will                                        | 7.0.33 |

|       |         |            | be visible in the<br>Bunkers<br>Consumed section<br>in the Bunker<br>Details table in the<br>Voyage<br>Performance<br>report.                                                                                                    |        |
|-------|---------|------------|----------------------------------------------------------------------------------------------------|--------|
| 35791 | Bug     | Chartering | When saving two Estimates with the same Worldscale route, an error message would appear, and saving the second Estimate failed.  This was fixed, and now if you save two Estimates with the same Worldscale route, the last rates saved are applied to this Worldscale route.                                                                                                    | 7.0.33 |
| 35818 | Feature | Messaging  | The IMOS Messaging Service configuration is managed from within the IMOS client now instead of via the imosMessageConfi g.xml file. From the Data Center module, select Messaging Service Configuration. Values can still be set by modifying the XML directly by first exporting the configuration using the Export button on the form, editing the resulting file, and then importing the new configuration using the Import button on the form. However, the User Interface provides access to all options available by editing the XML. | 7.0.33 |
| 35874 | Bug     | Veslink    | IMOS to Veslink<br>replication would<br>previously send<br>the entire list of<br>Ports available                                                                                                    | 7.0.33 |

|       |         |            | every time replication was run. Ports now have a lastupdate value to prevent this from occurring. Running an IMOS Schema update sets an initial lastupdate value for any Port that has not been updated. Any modifications to a Port update this timestamp to ensure the changes are sent in the next replication. Replic ation data transmitted is reduced by roughly 5MB. |        |
|-------|---------|------------|----------------------------------------------------------------------------------------------------|--------|
| 35899 | Feature | Messaging  | New XML tags counterpartyEmail, counterpartyCountry, counterpartyMainC ontact, counterpartyPhone, counterpartyFax and counterpartyRefNo have been added to paymentBatchExport message. They display the corresponding details from the counterparty's address book entry.                                                                                                   | 7.0.82 |
| 35956 | Feature | Chartering | In Time Charter contracts, the restriction that Hire Rates with Rate Type set to Monthly can start only at the beginning of a month has been removed.                                                                                                    | 7.0.33 |
| 36037 | Feature | Operations | For LNG Vessels, a new Tank Conditions form is available from the Activity Reports form in the Voyage Manager (right-click the relevant report). On this form, you can                                                                                                    | 7.0.33 |

|       |         |            | enter for each Tank the condition (Ballast/Laden), Pressure, and Temperature.  The Tank information is defaulted from the Vessel form in the Data Center, as specified on the Stowage tab.                                                 |        |
|-------|---------|------------|----------------------------------------------------------------------------------------------------|--------|
| 36048 | Bug     | All IMOS   | In the Report Editor, when a report was configured to have Output to Excel, and an Excel Template File was specified, the result was being displayed over the specified template file, instead of in a new temporary file. This was fixed. | 7.0.33 |
| 36076 | Bug     | All IMOS   | Inactive Address Book records were not appearing in the report using the Address Book List dataset. This issue has been fixed.                                                                                                    | 7.0.33 |
| 36151 | Bug     | All IMOS   | Attempting to attach a file (using the Attachments button) with a name longer than 64 characters used to result in a database error message. This has been fixed, and IMOS now accepts file names of any length.                           | 7.0.33 |
| 36172 | Bug     | Demurrage  | Fields Rate Per<br>Day, Days<br>Allowed, and Days<br>Used have been<br>added back into<br>the Estimated<br>Demurrage form.                                                                                                    | 7.0.33 |
| 36194 | Feature | Chartering | The following new columns have been added to the corresponding sections in Cargo Matching:                                                                                                    | 7.0.33 |
|       |         |            | - Cargo grid:                                                                                                    |        |

|       |     |          | Cargo Qty Plus,<br>Rate Sold,<br>Benchmark<br>Estimate,<br>Benchmark Route,<br>Load Area, Disc<br>Area<br>- Vessel grid:<br>Percentage vs<br>index, Draft, Hire<br>Rate, Redelivery<br>Port, Purch Option<br>Date, End Port<br>Area                                                                                                    |        |
|-------|-----|----------|----------------------------------------------------------------------------------------------------|--------|
|       |     |          | - Best vessel estimate list for cargo: Vessel DWT, Percentage vs index, Max Lift, Cargo Qty Plus, ETA Load Port (GMT), Hire Rate, Min Remaining, Max Remaining, Load Port Area, Open Port Area, Open Port Area - Best cargo estimate list for vessel: Counterparty, Max Lift, Cargo Qty Plus, ETA Load Port (GMT), Rate Sold, Min Remaining, Max Remaining, Load Port Area, Discharge Port Area, Open Port Area, Open Port Area |        |
| 36201 | Bug | Veslink  | IMOS to Veslink replication was sending some vessel-specific voyage data even when the vessel was not active in the Veslink Vessel List. Now, no vessel data is replicated to Veslink unless the vessel is active in the Veslink Vessel List.                                                                                                    | 7.0.33 |
| 36209 | Bug | All IMOS | Manually clearing<br>the Reference<br>Date field of a<br>schedule (such as<br>the Vessel<br>Schedule or the<br>Time Charter                                                                                                    | 7.0.33 |

|       |         |            | Payment<br>Schedule), and<br>then clicking the<br>date picker icon<br>would result in an<br>IMOS crash. This<br>has been fixed.                                                                                                    |        |
|-------|---------|------------|----------------------------------------------------------------------------------------------------|--------|
| 36250 | Feature | Operations | A new Range<br>functionality was<br>added to the<br>Bunker Inquiry<br>/Purchase:                                                                                                    | 7.0.33 |
|       |         |            | - The Bunker<br>Requirement List<br>has new columns<br>for the Min/Max<br>values specified in<br>the Planned<br>Liftings table for<br>each fuel type<br>(Bunker Min Req<br>Qty and Bunker<br>Max Req Qty).                                                                |        |
|       |         |            | - A new check box was added to the Bunker Requirement, in the Inquiries and Purchases table: Range. Selecting this check box opens a Bunker Quantity Range form, where the user can enter Quantity, Min, Max, and Base Price for each fuel type in this Inquiry/Purchase. |        |
|       |         |            | - To open the<br>Bunker Quantity<br>Range form, right-<br>click the relevant<br>row Inquiry<br>/Purchase.                                                                                                    |        |
|       |         |            | - The information entered on this form is synced with the Bunker Purchase form and is displayed in two new fields on the fuel type tab of the Bunker Purchase: Min /Max Qty.                                                                                              |        |
|       |         |            | - The Bunker<br>Purchase List has<br>new columns for<br>the Min/Max                                                                                                    |        |

|       |         |            | values specified in<br>the Bunker<br>Quantity Range for<br>each fuel type: Inq<br>Min Qty and Inq<br>Max Qty.                                                                                                    |        |
|-------|---------|------------|----------------------------------------------------------------------------------------------------|--------|
| 36251 | Feature | Operations | On the Bunkers form from the Voyage Manager, it is now possible to specify a corresponding price for the planned Opr Qty. Until now, the value in this field was defaulted to the initial bunkers price in the Voyage. The price value entered by the user is used for the Bunkers cost calculated for the voyage and is the assigned price for this lifting until an invoice is issued for that port. | 7.0.33 |
| 36287 | Bug     | Operations | The error messages that used to pop up while directly /indirectly saving cargoes connected to closed voyages have been removed.                                                                                                    | 7.0.33 |
| 36305 | Feature | Operations | A new column was added to Port Schedule: Berth. Now the Port Schedule has one port line per berth.                                                                                                    | 7.0.33 |
| 36344 | Feature | Chartering | The Adjustment field on the Index Option form (available when the Rate Type is Index in the Time Charter Hire Rate table) has been split into two fields: Adjustment % and Lumpsum Offset. This is helpful in cases where both the percentage and the lumpsum                                                                                                    | 7.0.33 |

|       |         |           | need to be specified.                                                                                                    |        |
|-------|---------|-----------|----------------------------------------------------------------------------------------------------|--------|
| 36349 | Bug     | Messaging | When configuring the Messaging Service, setting a Message Handler's enabled attribute to False was not having any effect. (The Message Handler's actions were still being executed.) This has been fixed; setting the enabled attribute to false now disables the Message Handler. | 7.0.82 |
| 36382 | Bug     | Demurrage | In the Laytime Calculation report, when using the Time Counting method, activities prior to Laytime Commenced were not being displayed. This has been fixed, and all activities are now displayed with the right time allocation percentages.                                      | 7.0.33 |
| 36399 | Feature | All IMOS  | The ability to create Type L (LNG) vessels is now licensed separately. Customers that use L vessels will need a new license with the LNG module when installing 7.0.                                                                                                    | 7.0.33 |
| 36412 | Feature | Veslink   | A new Effective (GMT) column was added to the Veslink Forms List and the Veslink Forms tab in the Voyage Manager.  It will better guide operators as to the sequence in which incoming Offline Forms should be approved.                                                           | 7.0.33 |
|       |         |           | - For an Offline<br>Form, this column                                                                                                    |        |

|       |         |            | displays the Form Date/Time For an Onboard form, this column is empty. This functionality requires Veslink version 1.10 and IMOS version 7.                                                                                                    |        |
|-------|---------|------------|----------------------------------------------------------------------------------------------------|--------|
| 36480 | Bug     | Chartering | When opening Cargo Matching, users could erroneously get an error message that the last used Program could not be loaded. This has been fixed.                                                                                                    | 7.0.33 |
| 36512 | Feature | Operations | A few changes<br>surrounding LNG<br>Vessels (Type<br>Code L) and LNG<br>Consumption:                                                                                                    | 7.0.33 |
|       |         |            | - On the Vessel form, a specific speed can be selected in the Speed Consumption Table as the Boil Off speed. This means that up to this speed, the LNG consumed by the vessel is a nonforced Boil Off, and for any speed above it, the LNG consumed is considered as forced Boil Off. |        |
|       |         |            | - A new column was added to Fuel /Lube Types form: Calorific Value. This value can only be set for the LNG fuel type and is used in the LNG pricing in the voyage.                                                                                                    |        |
|       |         |            | - For Estimates<br>/voyages with LNG<br>Vessels, new<br>fields were added<br>to handle different                                                                                                    |        |

modes and prices of LNG Consumption:

- Boil Off Price: The price for the natural Boil Off Gas that is used as fuel - Forced Boil Off Price: The price for the forced Boil Off Gas that is used as fuel - Fuel Cons Mode: Has three options:

\* LNG Only: Only LNG is consumed during the voyage. The Bunker cost for this mode is the Boil Off Price for all speeds up to the Boil Off Speed and the Forced Boil Off Price for all speeds above it. Each of these costs is multiplied by the Calorific Value to get the \$ value of the cost.

\* Dual Fuel: Up to the Boil Off speed, LNG is consumed only. For any speed above Boil Off Speed, LNG is consumed only up to the Boil Off Consumption, and is completed with the FOE fuel.

\* IFO Only: No LNG should be consumed in this voyage.

For the Voyage Estimate, all the new fields were added to the LNG tab on the Bunker Planning form.

For the Voyage Manager, Fuel Cons Mode was added under the

|       |         |             | Bunker Calc<br>Method on the<br>Operations tab,<br>and the Forced<br>/Boil Off Price<br>fields were added<br>to the bottom of<br>the Bunkers form.                                                                                 |                              |        |
|-------|---------|-------------|----------------------------------------------------------------------------------------------------|------------------------------|--------|
| 36597 | Bug     | Financials  | On the Commission Summary report, the value in the Invoice Amt (Posted) column was doubled when the posted invoice included commission for both Freight and Demurrage. This has been fixed.                                        |                              | 7.0.33 |
| 36659 | Feature | Data Center | On the Cargo Name form: - A dropdown field IBC Code has been added, which can contain values X, Y, Z or OS The IMSBC Code field has been expanded to contain the following values in addition to A, B, and C:  * A and B  * A or C |                              | 7.0.33 |
| 36714 | Bug     | Data Center | On the Vessel form, the conversion of TPC to TPI was not displayed correctly in the report. This was fixed.                                                                                                    |                              | 7.0.33 |
| 36853 | Feature | Operations  | A new config flag was added to allow the edit of Logged Dist and Slippage (%) fields in the Extra Information form from the Activity Reports.                                                                                      | CFGAllowReported<br>Slippage | 7.0.33 |
|       |         |             | <imosproperty<br>name="<br/>CFGAllowReported<br/>Slippage" value="<br/>Y" /&gt;</imosproperty<br>                                                                                                    |                              |        |
|       |         |             | Description: When enabled, Logged Dist and Slippage (%) fields in the                                                                                                    |                              |        |

|       |         |            | Extra Information form are open for editing.  Data Type: Boolean  Data Default Value: N  Data Value Range: Y/N                                                                                                    |        |
|-------|---------|------------|----------------------------------------------------------------------------------------------------|--------|
| 36969 | Bug     | Veslink    | In the Veslink Vessel List in the Veslink Module Center, the following links have been disabled if the vessel has not been activated for replication: - VesselView in the Action column - The vessel name in the Vessel column                                                                                                    | 7.0.33 |
| 36973 | Feature | Operations | For LNG Vessels, a new two-part GMS Control Mode field was added to the Extra Information form, accessed from the Activity Reports in the Voyage Manager.  - The first part is the Fuel Mode, where the selections available are FG Only, Dual Fuel, and HFO Only.  - If one of the first two options is selected, the second part is enabled, and the selections available are Free Flow, Fuel Gas Header Controller, Constant Flow Mode, Constant Vapor Pressure Mode, and CVP Mode with Forcing Vaporizer. | 7.0.33 |
| 36993 | Feature | Operations | A new form is now available in Voyage Estimate                                                                                                    | 7.0.33 |

/Fixture/Manager: Profit Share.

On this form, users can indicate amounts from the Voyage P&L to be considered as Profit Sharing or Premium Revenue.

The data entered in this form in the Voyage Estimate flows to the Fixture when fixed, and to the Voyage Manager when scheduled.

For each record. specify the code (PNLSHARE for Profit Sharing or PREMIUM for Premium), Description, Type (Lumpsum or Percent that will be applied on the Voyage P&L), Counterparty, Currency, Exchange Rate, and Amount /Percent.

- For more on Profit Share, see release notes in case 33502. Profit Share fields: \* Profit Share Total displays the total amount of items specified with the code PNLSHARE. \* Net P&L displays the total P&L minus the Profit Share Total.
- The Voyage Manager P&L tab has two new rows: Profit Sharing and Net Voy Profit. The values appear under the Estimated and Actual columns

|       |         |          | according to the<br>Profit Sharing<br>data. If the user<br>creates a Profit<br>Share Distribution,<br>the corresponding<br>amounts will<br>appear under the<br>Posted column.                                                                                                    |        |
|-------|---------|----------|----------------------------------------------------------------------------------------------------|--------|
|       |         |          | - Premium: If the vessel is a member of a pool, and the pool assignment is specified as Premium, the Premium amounts from the Voyage will be distributed between all the Premium vessels in the pool.                                                                                                    |        |
| 36999 | Feature | All IMOS | The IMOS Authentication Service and the IMOS Messaging Service can now be installed by passing the /register parameter to the imosauth.exe and imosmsg.exe commands, respectively. The services can also be uninstalled by passing /unregister. Finally, the IMOS Authentication Service can migrate IMOS6- type environments from the \services\config folder to IMOS7- type environments (with configuration stored in the database and an imosEnv.xml in the \services\config folder instead of a collection of environment folders) by calling imosauth.exe with the /migrate parameter. | 7.0.95 |
| 37001 | Feature | All IMOS | Starting with version 7.0, the                                                                                                    | 7.0.33 |

|       |         |            | IMOS shell has a more colorful and simplified look, and the global menus have been consolidated under a single IMOS7 menu to conserve space and reduce visual clutter. To access the IMOS7 menu from your keyboard, press Alt, then I.                                                                                                    |        |
|-------|---------|------------|----------------------------------------------------------------------------------------------------|--------|
| 37050 | Feature | Trading    | The Market Data form has a new mode: Multimarket. In Multimarket mode, you can select several Markets of the same type (Freight /Bunker) to see their average rates.  When a Route /Symbol is selected and the Date is entered, the average of all the selected markets appears. The Future Rates list is populated with the average value for each price bucket that existed in the original markets. | 7.0.33 |
| 37093 | Bug     | Operations | The Delay Details section in Voyage Manager reports would show incorrect minutes in the To column. This has been fixed. The total delay time in the Duration column was not affected and displayed correctly.                                                                                                    | 7.0.33 |
| 37105 | Feature | Trading    | A field was added to the Exposure tab of Cargo/VC In /CCOA/VCOA forms: Overwriting Contract TCE.  This field is enabled only when the M2M Calculation Basis                                                                                                    | 7.0.33 |

|       |         |            | is Benchmark Estimate. The value entered in this field is converted to a \$ /ton rate, which is populated under the Rate column. (The Contract Rate column still has the original value from the contract.) The new Rate is used in the total exposure calculation. |        |
|-------|---------|------------|----------------------------------------------------------------------------------------------------|--------|
| 37106 | Feature | Trading    | When a Vessel has an Own Vessel contract (Time Charter In with Own Vessel check box selected), the vessel's voyages of types OVOV and OVTO overlapping the contract's period are now excluded from exposure in the Trading P&L Summary.                             | 7.0.33 |
| 37240 | Feature | Chartering | A new Department field has been introduced in the Time Charter In, Time Charter Out, VC In, Cargo Details, Cargo COA, and VC In COA forms. The department list comes from the Departments form in Financials.                                                       | 7.0.33 |
| 37286 | Feature | Operations | In the Tasks section of the Voyage Manager, new check box Hide Until Start Date, when enabled, hides tasks with a status of Not Started and a Start Date greater than today's date. Also, column Event Date has been removed and replaced with Start Date.          | 7.0.33 |
| 37304 | Feature | Operations | Several enhancements                                                                                                    | 7.0.33 |

|       |         |             | were made in the Pooling module:  - On the Pools form, a new column was added: Pool Admin Accounts. In this column the user can select corresponding Ledger Account(s) to use in the Pooling Distribution as the Admin Fee.  - On the Pool Assignment form, the Year filter was removed. All the assignments over time are now displayed.  - Instead of the Year filters: Pool and Date From/To. The dates filters are to display all the assignments that are relevant in the specified period of time.  - The Pooling Payment form was renamed Pooling Distribution. To distribute the amounts from the Pool Admin Accounts specified on the Pools form, select the Distribute Admin check box. |        |
|-------|---------|-------------|----------------------------------------------------------------------------------------------------|--------|
| 37381 | Feature | Data Center | Alerts fields in Data Center forms like Address Book, Port, Cargo, Berth, etc., used to be limited to 65 characters. This limit has been expanded to 256 characters.                                                                                                    | 7.0.33 |
| 37416 | Bug     | Demurrage   | NOR Offset Hours<br>specified on the<br>Cargo form was<br>not being<br>considered in<br>Laytime                                                                                                    | 7.0.33 |

|       |         |            | Calculations when calculating the Laytime Commence time. This issue has been fixed.                                                                                                    |        |
|-------|---------|------------|----------------------------------------------------------------------------------------------------|--------|
| 37422 | Feature | Financials | Previously, when posting Bunker Cost, each bunker type had its own source code. This was changed, and now a single Source Code is used by all bunker types: VBNK. Implications:                        | 7.0.95 |
|       |         |            | - When posting<br>Voyage Bunker<br>Cost, one Journal<br>Entry is created for<br>all bunker types,<br>rather than several<br>individual journals.                                                       |        |
|       |         |            | - When filtering the Financials Lists, selecting Voyage Bunker Cost displays all relevant records, regardless of the bunker type.                                                                      |        |
|       |         |            | - If Invoice Approval/Posting /Reject Types are enabled in IMOS User Properties (Object Rights tab), there is no longer need for individual permissions per bunker type; one permission is sufficient. |        |
|       |         |            | - The existing Business Rules were changed to include the new Source Code, and for new Business Rules, the new Source Code (VBNK) must be entered.                                                     |        |
| 37522 | Feature | All IMOS   | The COAs List reporting dataset now supports data objects (when CFGEnableReport DataObj is                                                                                                    | 7.0.33 |

|       |         |             | enabled). This means that all fields available on the COA are in the dataset.                                                                                                    |        |
|-------|---------|-------------|----------------------------------------------------------------------------------------------------|--------|
| 37527 | Bug     | Operations  | For completed voyages, if a bunker lifting was made at the last voyage port, and the user tried to issue a Bunker Invoice via the Bunker Requirement form, the invoice was not bound to the corresponding lifting. This was fixed.                                     | 7.0.33 |
| 37641 | Feature | Operations  | New filters Start Dates and Show have been implemented in the Operations Tasks List. These help in filtering tasks depending on their Start Date and Status. Active tasks are those whose status is not Completed or Cancelled.                                        | 7.0.33 |
| 37726 | Bug     | Messaging   | Bulker vessels imported from Fairplay used to have their default Type Code in the IMOS Vessel form as T instead of B; this issue has been fixed.                                                                                                    | 7.0.82 |
| 37734 | Bug     | Data Center | Two fixes around the Contacts tab in the Voyage Manager:  - Editing the Contacts tab of the Address Book Entry could cause the main contact in the Voyage Manager to not appear. This was fixed.  - It is no longer possible to delete a Contact from the Address Book | 7.0.82 |

|       |         |            | entry if it is linked to a voyage as a contact.                                                                                                    |        |
|-------|---------|------------|----------------------------------------------------------------------------------------------------|--------|
| 37776 | Bug     | Demurrage  | Commission information was not flowing into the laytime calculator when the first port in the calculation was a transit port (instead of being a load or discharge port). This issue has been fixed.                                                                                                    | 7.0.33 |
| 37915 | Feature | All IMOS   | New reporting dataset Trial Balance Summary List has been implemented; it allows access to the data contained on the left side of the Trial Balance Summary from Financials.                                                                                                    | 7.0.33 |
| 38021 | Feature | Messaging  | When an IMOS environment's database is copied or changed, the Messaging Service and Veslink integration will both be disabled. This is to prevent accidentally integrating an environment with a Veslink or a third party system in an unintended way. An IMOS administrator will need to select Associate With New DB from the IMOS7 menu, and then reenable the Messaging Service from the Messaging Service Configuration form. | 7.0.82 |
| 38040 | Bug     | Financials | When importing an invoice, the exchange rate date was not read properly, which caused an import failure when CFGActRequireEx RateDate was enabled. This was fixed, and the                                                                                                    | 7.0.82 |

|       |     |             | exchange rate date is always read correctly.                                                                                                    |        |
|-------|-----|-------------|----------------------------------------------------------------------------------------------------|--------|
| 38092 | Bug | Data Center | The values entered in the Sub Terms Information form (accessed by right clicking on a row in the Laytime Terms form) were not saved under certain circumstances. This issue has been fixed.                                             | 7.0.82 |
| 38254 | Bug | Operations  | - When issuing a report using the Voyage P&L Summary dataset, voyages without specific fuel types were still getting values in the corresponding columns. This was fixed.  - It is now possible to add a 6th fuel type to this dataset. | 7.0.82 |
| 38287 | Bug | Operations  | When adding Profit Share entries to a TCO Estimate, the data was not preserved correctly when fixing and scheduling the Estimate. This was fixed, and the data is now preserved correctly.                                              | 7.0.33 |
| 38374 | Bug | Data Center | Vessel Name column in the Vessel List was not getting populated for Fairplay vessels. This issue has been fixed.                                                                                                    | 7.0.82 |
| 38400 | Bug | All IMOS    | In any IMOS list, when first loading a personal view that was created from the default view, the column filters were not preserved. This was fixed.                                                                                     | 7.0.82 |
| 38409 | Bug | All IMOS    | When using<br>Windows 7, the<br>IMOS7 shell would<br>not snap resize                                                                                                    | 7.0.95 |

|       |         |            | when dragged to<br>the top or side<br>edges of the<br>screen. This has<br>been fixed.                                                                                                    |        |
|-------|---------|------------|----------------------------------------------------------------------------------------------------|--------|
| 38516 | Bug     | Operations | When flag CFGEnableReport DataObj was enabled, new column ETB was not seen in the Bunker Requirement and Bunker Purchase forms and the Bunker Requirement List. This issue has been fixed.                                                                                                    | 7.0.82 |
| 38530 | Feature | Financials | A few changes to the Freight /Demurrage Commission Payment:  - It is now possible to exclude a Commission Adjustment from the P&L. A new check box was added to the Adjustment table, Excl. From P&L. When selected, this adjustment is not displayed as Actual in the P&L. This line should not be posted to a P&L account.  - It is now possible to create a Commission Payment with only Adjustments. | 7.0.82 |
| 38535 | Bug     | Operations | If data objects were enabled (CFGEnableReport DataObj), vesselbased security was in use, and a user did not have the permissions to access a vessel, the corresponding rows were not appearing in the Bunker Requirement List and Bunker Purchase List. This has been                                                                                                    | 7.0.82 |

|       |         |            | fixed; all rows now<br>appear, but<br>access to the<br>vessel from these<br>lists is set<br>according to<br>security settings.                                                                                                    |                |        |
|-------|---------|------------|----------------------------------------------------------------------------------------------------|----------------|--------|
| 38552 | Bug     | Operations | When in one port there are more than one Port Advance/DA records, the Analysis of Disbursements report issued from the Port Advance /DA form included all the invoices' details for that port. This was fixed, and now each report displays only the information relevant to the Port Advance/DA form.                                                                                                    |                | 7.0.82 |
| 38614 | Bug     | Trading    | For all the Market Feeds, a few changes in the <period> tag: - Quarterly rates were not read correctly; this was fixed The value in the <period> tag is now case insensitive. For example, accepted values for January are JAN, jan, and Jan If the <period> tag is still not recognized, a warning message is issued to the log, and the system falls back to parse <cmsrouteid>.</cmsrouteid></period></period></period> |                | 7.0.82 |
| 38909 | Feature | Financials | The behavior of an existing config flag for posting Off Hire items as a journal entry has been modified to include all related items: <imosproperty< td=""><td>CFGPostOffhire</td><td>7.0.95</td></imosproperty<>                                                                                                    | CFGPostOffhire | 7.0.95 |

|       |         |            | name=" CFGPostOffhire" value="Y" /> Description: When enabled, all related Off Hire items can be posted under Voyage Cost and Bunkers Cost journals, including CVE and Commissions items.  Data Type: Boolean  Data Default Value: N  Data Value Range: Y/N |                                    |        |
|-------|---------|------------|----------------------------------------------------------------------------------------------------|------------------------------------|--------|
| 38912 | Bug     | Operations | Issues around creating a Fixture using mirrored Cargo contracts have been fixed.                                                                                                    |                                    | 7.0.82 |
| 35021 | Bug     | Messaging  | Webquery functionality in imosmail.exe has been generalized to support protocols other than HTTP. This means that files can be retrieved from FTP sites using the command line parameters:                                                                  |                                    | 7.0.27 |
|       |         |            | webquery ftp://ftpsit<br>e.com/fileName.<br>xml user password                                                                                                    |                                    |        |
| 35661 | Feature | Financials | New configuration flag CFGPayRecSumm aryObeyAmountSig n has been introduced to make negative payable and negative receivable invoices appear in both Receivables Summary and Payables Summary.                                                              | CFGPayRecSumm<br>aryObeyAmountSign |        |

<imosProperty name=" CFGPayRecSumm aryObeyAmountSig n" value="Y" />

Description: Enabling the flag makes negative payable invoice (and positive payable with negative outstanding amount) and negative receivable invoices (and positive receivable with negative outstanding amount) appear in both Receivables Summary and **Payables** Summary. When a payable invoice appears in Receivables summary, the signs for the amount columns and reversed in the list. Similar behavior applies when a receivable invoice appears in **Payables** Summary. A negative receivable can be included in a payment batch, it appears in yellow color in the batch. The negative sign for the amount is made positive while sending to the bank. When a payment is received against this invoice through paymentBatchImpo rt file, a payment (and not receipt) is created with positive Amount Need To Pay and Pay Amount columns. Corresponding

|       |         |             | paymentExport file is of type payment (payTransType=1) but paymentDetails in it contains transType as 2 (meaning receipt) with negative currencyAmount and baseCurrencyAmount values.  Data Type: Boolean  Data Default Value: N  Data Value Range: Y, N                                                                                    |        |
|-------|---------|-------------|----------------------------------------------------------------------------------------------------|--------|
| 35877 | Feature | Data Center | In the Address Book list, when flag CFGEnableMultiRo leOnAddressBook is enabled, all address book records with the same short name are now consolidated into one row. The Address Type column displays all the types that the short name belongs to. The Company No. column displays the company number of one of the relevant records.     | 7.0.27 |
| 36159 | Feature | Chartering  | Torres Strait has been added as a via point that is shown by default in IMOS itineraries. If no draft information is available, its draft defaults to 12.2 meters/summer saltwater. When manually inserting Panama Canal, Suez Canal, or Torres Straight in the itinerary, if there is no draft information available from a default berth, | 7.0.27 |

|       |     |            | assign the IMOS-specified draft restriction in these cases. These draft restrictions are 39.5 ft.tf, 16.0 m. ss, and 12.2 m.ss respectively.  To override the IMOS defaults, define berths in the ports for both QUAY and                                                          |        |
|-------|-----|------------|----------------------------------------------------------------------------------------------------|--------|
|       |     |            | TRANSIT with the desired drafts.                                                                                                    |        |
| 36239 | Bug | All IMOS   | The Reference field in the Demurrage Summary List dataset now correctly displays the value from the Reference column in the Demurrage summary list (which is same as the Reference field in the corresponding laytime calculation).                                                | 7.0.27 |
| 36492 | Bug | Financials | When an invoice was reversed and posted again, the new invoice row in Receivables Summary List was not displaying the Follow-up Action set for the old invoice (facility to enter follow-up action is enabled by existing flag CFGEnableInvoice Notes). This issue has been fixed. | 7.0.27 |
| 37760 | Bug | All IMOS   | When applying filters in the Report Editor, using a time based filter with the option "this month" would result in an error message. This has been fixed.                                                                                                    | 7.0.27 |
| 37787 | Bug | Operations | Fix the display of<br>the Pool Voyage<br>and Chartering<br>Specialist columns<br>of the Voyage List.                                                                                                    | 7.0.27 |

| 37897 | Bug     | Operations | When freight type for a cargo was D (Daily Rate) and broker commission was paid separately, the commission invoice could not be created on the Commission Payment form (after entering the broker, the line items would show zero commission amounts). This has been fixed. |                                             | 7.0.27 |
|-------|---------|------------|----------------------------------------------------------------------------------------------------|---------------------------------------------|--------|
| 37956 | Bug     | Operations | Improved the performance of the Transaction Summary dataset in the Report Editor, to make timeouts less likely when running reports that use the dataset.                                                                                                    |                                             | 7.0.27 |
| 38010 | Bug     | Operations | If CFGEnableReport DataObj flag was active, some reports that used the Receivables Summary dataset would fail with an error. This has been fixed.                                                                                                    |                                             | 7.0.27 |
| 38039 | Feature | Operations | Cargo L/D Qty and<br>Cargo L/D Unit<br>were added as<br>available columns<br>to the Cargoes<br>Loaded<br>/Discharged<br>dataset in the<br>Report Editor.                                                                                                    |                                             | 7.0.27 |
| 38109 | Feature | Financials | A new config flag was added to display all the Company name values in the Financials Lists: <imosproperty name="CFGActAlwaysLookupCompanyInDatasets" value="Y"></imosproperty> Description: When enabled, all the Company name values in the                                | CFGActAlwaysLoo<br>kupCompanyInDat<br>asets | 7.0.27 |

|       |     |            | Financials Lists are displayed for all the records.  Data Type: Boolean  Data Default Value: N  Data Value Range: Y/N                                                                                                    |        |
|-------|-----|------------|----------------------------------------------------------------------------------------------------|--------|
| 38340 | Bug | Financials | From the Transaction Data Entry form, users can no longer record a payment or receipt against a transaction that has a status of saved only. This is only seen when CFGActEnableSav eOnly is set to Y (splits the "Save and Post" button into two buttons, "Save" and "Save and Post". | 7.0.27 |

# FAQs - IMOS v7.0

This section includes FAQs related to IMOS v7.0.

It includes FAQs related to the IMOS modules:

- FAQs IMOS General
- FAQs Report List
- FAQs Trading
- FAQs Chartering
- FAQs Time Charters
- FAQs Operations
- FAQs Bunkers
- FAQs Demurrage and Claims
- FAQs Financials
- FAQs Data Center

Also see the Home page for links to Veslink FAQs and General FAQs.

# FAQs - IMOS General

This section includes the following IMOS General FAQs:

- FAQ Why am I Getting an Error Message Before Logging in to IMOS?
- FAQ Finding configuration flags
- FAQ How can I configure the IMOS messaging service to send a receipt notification of an incoming xml?

# FAQ - Why am I Getting an Error Message Before Logging in to IMOS?

Question

Why am I Getting an Error Message Before Logging in to IMOS?

#### Answer

Most likely, this is a result of your Windows Regional Settings being incorrect. Please take the following steps, as this should correct the problem:

- Open Regional and Language settings
- Switch your current format to anything other than English (or your appropriate language setting)
- Click apply
- Switch it back to US English (or your appropriate language setting)
- Open the 'Customize this format' or 'Additional Settings' dialog
- Click the 'reset' button
- Click apply
- Click OK
- Try logging in to IMOS again

#### Support

If these steps do not work, please do not hesitate to contact us at support@veson.com

# FAQ - Finding configuration flags

The config flags are used to control specific settings and features in the system that are not general within the core IMOS product. These settings may or may not be applicable to every client and their operation so each of these are applicable on a case by case basis.

When a configuration flag is created, the details of the flag are typically contained within the release notes for the pertinent case. Additionally, there is a master configuration file that comes with every IMOS installation. The file is called 'imosConfigMaster.xml' and can be found in the following location of your IMOS installation: exe\resources. This file contains a list of all configuration flags that are available to users in your current version and list the details of each flag like the default values and the driven system behaviors when the flag is turned on.

In version 7 of IMOS, the configurations will be moved to the database and will also be configurable through the IMOS shell program.

# FAQ - How can I configure the IMOS messaging service to send a receipt notification of an incoming xml?

### Question

How can I configure IMOS messaging service to send a receipt notification?

### Answer

Enter the following into imosMessageConfig.xml with changes applicable to you. You will need to replace "notepad.exe" on the 3rd line with whatever the standard handler for messages is. Then, replace name@email.com with the email address you want to get the receipts.

<messageHandler name="testmsg" target="testmsg" enabled="true">

<actions>

<action type="exec" command="notepad.exe" arguments="\$(MESSAGE\_BODY\_FILE)" redirectOutput="true" timeoutSeconds="5000" stripNamespaces="true" />

<action type="exec" command="imosmail.exe" arguments="-send name@email.com "testmsg received" "testmsg received" -queue" timeoutSeconds="5000" />

</actions>

</messageHandler>

# FAQs - Report List

This section includes the following Report List FAQs:

- · FAQ Formatting Report Columns and Values
- FAQ Using Custom Expressions
- FAQ Example Report Definition

# FAQ - Formatting Report Columns and Values

### Purpose

Sometimes formatting report values or adjusting the default style of the report output makes a report easier to read and/or makes it display values in a certain format, according to a specific business logic.

### Example

I want a General Operations report that displays the value of Cargo B/L Gross column values with 3 decimals, center-justifying the values in this column, and setting the color for the values in this column based on following logic:

- if the value is less than 30000 then set the font color to green
- if the value is between 30000 and 40000 then set font color to yellow
- if the value is more than 40000 set the font value to red
- How:
- 1. Edit existing or create new report from the IMOS Reports List for the General Operations dataset.
- 2. Add Cargo B/L Gross to the list of Report Columns.
- 3. Select this column in the list.
- 4. In the Column Properties section, type the **Format String** value as **##.###** (or any value that conforms to the Microsoft .NET formats standards. (See Standard Numeric Format Strings for details.)
- 5. in the Justify drop-down list, select Center.
- 6. Under Column Properties, next to Text Color, click the **Edit** button. Either manually or with the help of Column and Color drop-down lists, enter the following expression in the Text Color Editor:

### IIF({Cargo B/L Gross} < 30000, 'Green', (IIF({Cargo B/L Gross} < 40000, 'Yellow', 'Red')) )

Then click **OK**.

The conditional expression in this case is using Microsoft Expression standard.

# FAQ - Using Custom Expressions

### Purpose

Sometimes users need a custom report column that would display some value based on other columns' values in the report or just some static value that users want.

### Example

I want a General Operations report that has a column called **Cargo B/L Gross multiplied by 3**, to display a value that would be the value in the Cargo B/L Gross column multiplied by 3.

- 1. Edit existing or create new report from the IMOS Reports List for the General Operations dataset.
- 2. Add Cargo B/L Gross to the list of Report Columns.
- 3. Click the Add New Column button under Specify custom expression columns.
- 4. Type Cargo B/L Gross multiplied by 3 into the Column Name text box.
- 5. For Column Type, select Double.
- 6. Click the **Edit** button to the right of the Column Expression.
- 7. Type {Cargo B/L Gross} \* 3 in the Custom Expression Editor and click OK.
- 8. Click Apply and then Yes under the new Column Name.
- 9. The new custom column is added to the Available Columns list. Select it and add it to the Report Columns list.
- 10. Run the report and observe the new custom column values being displayed according to the formula specified.

You can use a Conditional expression in this case, following Microsoft Expression standards. For example:

### IIF ({Cargo B/L Gross} > 30000, 0, 1)

This would display "0" in the custom column if the value in Cargo B/L Gross column is less than 30000 and "1" otherwise.

# FAQ - Example Report Definition

The attached file contains an example report that shows estimated ROBs on arrival.

 Bunker Forecast by Port Area.adhoc.xml: Import this report definition to see an example of a report that flags vessels with low estimated ROBs on arrival. You can add filters to only show future ports within a specified time frame, to show specific port areas, etc.

# FAQs - Trading

This section includes the following Trading FAQs:

- FAQ How are Exposure Tons Calculated for TCI on the Trading P&L Summary?
- FAQ How Do I Show FFAs Offsetting (or Adding to) My Exposure for a Given Period?
- FAQ How is exposure calculated using a Benchmark Estimate?

# FAQ - How are Exposure Tons Calculated for TCI on the Trading P&L Summary?

On the Trading P&L Summary, IMOS shows the following:

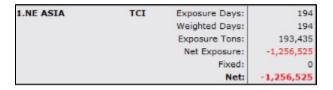

- Exposure tons are calculated using the following:
  - · TC Vessel Deadweight
  - Region Turnover Ratio (The number of voyages in a given region that you could expect a given ship to perform over a
    month. Defaulted to 1, but definable in the Data Center / Trade Areas).
  - TC days in the period
- For a simple calculation:
  - 30K MT DWT ship is TC'ed in for 15 days in a given month (assume 30 days in the month) into SE Asia (where you can
    expect to do 2 voyages in 30 days)
  - 30K MT \* (15 days TC /30 days in month) \* 2 voyages/mo = 30K MT exposure tons

# FAQ - How Do I Show FFAs Offsetting (or Adding to) My Exposure for a Given Period?

- I entered an FFA agreement, and it didn't show up on the Trading P&L Summary as offsetting my exposure for a given period.
- I created a second trade and was able to show it offsetting the exposure for a given period.

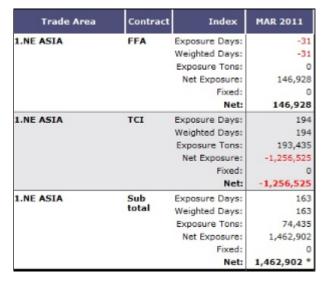

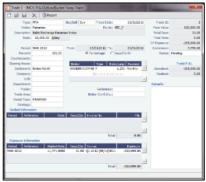

- The reason my FFA did not show up in the Trading P&L report is because I did not register it as actual in IMOS. The way that one does this is by entering the Broker Confirmation Number as an indication that the trade actually took place.
  - IMOS can control permissions on who can enter the Broker Confirmation Number in case you want a trader to request the trade, and someone from the back office to record the trade.
  - After entering the Broker Confirmation Number, the Trade Status is changed from Pending to Actual.
- In the IMOS roadmap for Q3 development we are planning to include the ability to link a given FFA to a specific cargo, rather than to a general Trade Area.

# FAQ - How is exposure calculated using a Benchmark Estimate?

You can create a Benchmark Estimate in order to mark to market a Cargo contract when there is no \$/ton index available, but there are relevant \$/day (TC) and bunker indices.

If there were a published index in \$/ton, in order to find the future value of your contract, you could do the following calculation:

### Net P&L = (Market Freight Rate/Ton - Contract Freight Rate/Ton) \* Contract Qty

However, as there are only \$/day and bunker indices, you can estimate the Net P&L of the contract arising from shifts in the prices of these indices using the benchmark calculation.

**Bunker Exposure** 

The bunker exposure is calculated as follows:

Bunker Exposure = (Fuel 1 Rate - Fuel 1 Market Rate) \* Benchmark Fuel 1 consumption tons + (Fuel 2 Rate - Fuel 2 Market Rate) \* Benchmark Fuel 2 consumption tons + . . .

TC Exposure

The TC exposure is a more complex figure. The question is: What Freight Rate would you need to pay for someone's vessel on the market to carry your cargo for you, given the forward bunker rate? The answer is: The owner of the vessel would have to earn the same TCE from transporting your cargo as the Time Charter rate he could earn on the same route.

That means that to use the Voyage Estimator to manually find that Freight Rate, you have to fix the TCE to be equal to the market rate (by selecting the TCE check box on the Voyage Estimate and entering the value in the TCE field), and also change the bunker rates to the market bunker rates. Then use the freight rate that the Estimator will back-calculate in this formula to retrieve the Net P&L:

### Net P&L = (Market Freight rate/ton - Contract Freight rate/ton) \* Contract Qty

To get the TC exposure figure, use the following formula:

### TC Exposure = Net P&L - Bunker Exposure

# FAQs - Chartering

This section includes the following Chartering FAQs:

- FAQ Preventing a ripple effect on linked cargoes when changing a COA price
- FAQ Is There a Way to Set Default Aspects of a Voyage Estimate?
- FAQ About Worldscale Rates for Voyage Estimates
- FAQ About Unit of Measure Conversion
- FAQ About Cargo Tolerance Option Types
- FAQ Configuring voyage estimate security
- FAQ About Top-off
- FAQ About Multigrade Cargo Import
- FAQ How to create a relet with a contract quantity different from CP Terms
- FAQ How to Mirror Cargoes Between Two Internal Companies
- FAQ How do I populate the Cargo Inspector field on the Cargo Handling form?

### See also:

FAQ - Bunker Consumption for Cargo Heating

# FAQ - Preventing a ripple effect on linked cargoes when changing a COA price

### Question

How can I prevent past cargoes (from past voyages) from changing their prices when I change the price on the linked COA?

#### Answer

- Open the COA
- · Click the Linked Liftings tab
- · Right-click one of the past liftings and select Details
- Click the Pricing tab
- Un-check the box "Use Pricing from COA" in order to un-link this cargo's price from the COA, and then save:

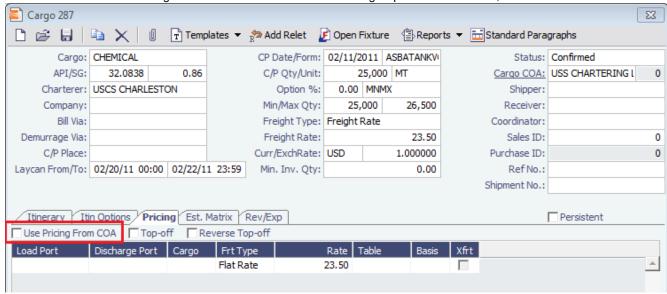

# FAQ - Is There a Way to Set Default Aspects of a Voyage Estimate?

# The .TDEFAULT Voyage Estimate

The .TDEFAULT Voyage Estimate is editable by the admin user account and is blank by default, but when edited and saved causes every voyage estimate created by all users to populate with the same aspects.

### Setting the .TDEFAULT Estimate

- 1. Login as admin
- Open a voyage estimate and in the Estimate ID field type in: .TDEFAULT That is: a period followed by TDEFAULT
- 3. Enter in the fixed data that you wish to have as part of every estimate that is generated.
- Save the estimate.
- 5. At this point, all users who open a voyage estimate will have this data as part of their estimate.

So for instance, a Miscellaneous Expense like a Hold Cleaning of \$4500 could appear on every estimate as a common voyage expense. There is only one default estimate that can be used in this way – and there is no logic associated with it – i.e. one could not say \$4500 hold cleaning for a Handmax, but \$4000 for a Handwize. What is entered in the .TDEFAULT estimate will appear in every voyage estimate.

### FAQ - About Worldscale Rates for Voyage Estimates

The facility to store, update, and display default Worldscale rates for particular routes has been added to IMOS. In Data Center Security, on the Module Rights tab, under Chartering Actions, two new rights have been added:

- · Save new Worldscale route
- Update existing Worldscale flat rate

To use this new functionality throughout the system, a user must have Read, Write, and Delete (green check mark) rights.

If the properties of a Cargo Itinerary are updated in an Estimate, a Fixture, or a Voyage, an attempt will be made to fetch an existing WS route for the new Cargo Itinerary. Matches are made based on the first five L/D ports, the WS year, the freight type (W), and the first transit port where cargo is onboard.

If the WS flat rate differs from the WS route saved to the database, a warning on the Estimate/Fixture/Voyage indicates that the WS flat rate in use differs from the stored flat rate. Likewise, if the route in use does not yet exist in the database, a warning indicates that the Worldscale rate/route has not been saved.

If you have the right to save a new WS route or flat rate, when you save an Estimate/Fixture/Voyage, you are asked if you want to update the existing WS route. For WS rates, this only occurs if the flat rate has changed since opening the existing Estimate /Fixture/Voyage.

When you load an unfixed Estimate, if the flat rate for the WS route used differs from the WS flat rate used for a given Cargo, the WS flat rate is automatically updated, based on the flat rate on the current WS route in the database.

When you copy an Estimate, the WS Year on a Cargo is updated to the current year.

A context menu command was added to the Cargo grid in the Estimate/Fixture/Voyage to create a new WS route (if the route does not yet exist in the database) or update the WS flat rate (if the flat rate differs from the route's flat rate in the database). These options allow you to save the WS parameters without saving the Estimate/Fixture/Voyage itself.

Audit type Worldscale Route was added to the Audit Trail/Transaction Log.

Notes for Fixed/Variable Differentials on stored routes appear in the Spot Estimator Column view. These notes can be edited on the CP Terms Details form for the Cargo associated with the route, using the Remarks toolbar button.

### FAQ - About Unit of Measure Conversion

Unit of Measure Conversion is now available in IMOS, for MT, BBL, and M3. The following flag must be enabled in imosConfig. xml:

<imosProperty name="CFGEnableAltLiftUnit" value="Y" />

In the Cargo Name List, select a cargo and click the Cargo Groups button to open the Cargo Groups form. Several columns have been added:

- CP Unit: Default CP unit of measure for all grades within the group
- Lift Unit: Default L/D, or Lift, unit of measure for all grades within the group.
- Alt Lift Unit: Default Alternate L/D unit of measure for all grades within the group
- Convert?: Whether automatic conversion between units should take place for this group

Currently, only MT, BBL, and M3 units are automatically converted. Group defaults can be overridden at an individual grade level on the IMOS Cargo Name form in the Data Center, or on the Voyage Estimate/Voyage Fixture/Voyage Manager forms themselves on an ad-hoc basis. Successful conversion requires non-zero values for API/SG for the grade.

The display and automatic conversion of units is facilitated by the addition of several new columns on IMOS forms:

- CP Terms Details: Added Alt Qty and Alt Unit columns to the Itinerary tab of the grid
- Voyage Estimator/Fixture/Manager Itinerary grid: Added Alt Qty and Alt Unit columns to the Cargo tab and the Draft /Restrictions tab

If there are a value and a unit of measure for L/D Qty, a unit of measure for Alt Unit, and nonzero values for API/SG, then the Alt Qty value is automatically calculated. It is also possible to back-calculate an L/D Qty from a manually entered Alt Qty: After entering the Alt Qty, clear the L/D Qty value to trigger the recalculation. This procedure can also be used to calculate the quantities based on a manually entered API/SG.

### FAQ - About Cargo Tolerance Option Types

The Cargo Tolerance Option can be specified on the Voyage Estimate (Cargo grid and CP Terms Details), Voyage Fixture (Cargo grid and CP Terms Details), and Cargo forms.

With regard to the cargo tolerance option types, the logic is as follows, keeping in mind that these terms are nominally referenced in most charter party contracts:

• No Option (NOOPT): No cargo tolerance options to declare.

• More or Less Owner's Option (MOLOO): In a charter party, you will have a stated contract quantity to load/discharge - say 50000 MT on a Panamax - basis 10% more or less owner's option. This means that though the contracted quantity is 50000 MT, the owner is aware that by the time his ship shows up to load the cargo, it may not be able to load 50000 MT. On the other hand, he may be able to load a little more. Prior to arrival at the loading port, the ship's master will declare what quantity his ship is actually able to load. This declared - or "nominated" - quantity must fall within the 10% range indicated above.

If the vessel cannot load the minimum, or the cargo owner shows up with less than the minimum (45000 MT in this case), then deadfreight is due. If either party goes over the maximum, then overage is calculated on the freight, which is essentially a rebate for the additional cargo loaded beyond the maximum (55000 MT in this case).

- More or Less Charterer's Option (MOLCO): Same as MOLOO, except the charterer has the right to declare the minimum
  /maximum quantities for load.
- More Owner's Option (MOO): Same as MOLOO, but only considers the maximum (minimum being the CP quantity).
- More Charterer's Option (MCO): Same as MOLCO, but only considers the maximum (minimum being the CP quantity).
- Less Owner's Option (LOO): Same as MOLOO, but only considers the minimum (maximum being the CP quantity).
- Less Charterer's Option (LCO): Same as MOLCO, but only considers the minimum (maximum being the CP quantity).
- Minimum/Maximum Specified (MNMX): There is no option percentage; only the minimum/maximum cargo quantities specified are considered regarding deadfreight/overage.
- Minimum/Maximum Owner's Option (MNMXO): Same as MNMX, but the owner has the right to declare the minimum
  /maximum quantity. To specify the option to load up to full capacity, enter a minimum quantity to load and enter 0 at the
  maximum quantity to load. To avoid confusion and to indicate that there is no maximum, IMOS then clears the Maximum
  field.
- Minimum/Maximum Charterer's Option (MNMXC): Same as MNMX, but the charterer has the right to declare the minimum
  /maximum quantity. To specify the option to load up to full capacity, enter a minimum quantity to load and enter 0 at the
  maximum quantity to load. To avoid confusion and to indicate that there is no maximum, IMOS then clears the Maximum
  field.

# FAQ - Configuring voyage estimate security

#### Question

Do we have the possibility to restrict write access to estimates for all but the original creator?

Basically, if user A creates an estimate, user B is allowed to view and copy the estimate but not to make any changes, as he/she is not the creator.

Answer

Use this config flag:

<imosProperty name="CFGEnableVoyestUserSecurity" value="Y" />

When enabled (Set to Y), users will only be able to save changes to estimates they created (not only scheduled). If the user attempts to save an estimate created by another user, this action will be blocked, and they will be advised to first make a copy of the active estimate.

This feature does not work with historical estimates made before "creator" was stored (estimates created with IMOS 6.7 or earlier).

Other implications of this flag:

A 'Lock' icon will be displayed as red and locked when the user does not have security rights to save an estimate. This can happen when:

- \* The user does not have IMOS rights to save voyage estimates.
- \* User-based security is enabled and user did not create the current estimate.
- \* Estimate is a benchmark estimate and user does not have IMOS rights to save benchmark estimates.
- \* Estimate is fixed and user does not have IMOS rights to revise fixed estimates.
- \* When closing estimate workspace/closing IMOS shell, the user will not be prompted to save estimates which they do not have access rights to save.

### FAQ - About Top-off

### FAQ - About Top Off

In Cargo Pricing tab, you will see the two check-boxes Top-off and Reverse Top-off.

The **Top-off** option is to cover cases where you have more than one load port, and you would like to assign different pricing to each load port. The **Reverse Top-off** option is to cover cases where you have more than one discharge port, and you would like to assign different pricing to each discharge port.

When Top-off is not selected, once IMOS find a pricing line for the first load port (and the discharge port if applicable), it will stop considering the other pricing lines that might be associated with other load ports. When Top-off is selected, each load port in the itinerary is considered when searching for a pricing line.

Same goes for Reverse Top-off, this time with several discharge ports and a single load port.

# FAQ - About Multigrade Cargo Import

Here are some notes on importing multi-grade cargoes into IMOS via XML.

- On cargoes imported via the XML interface, IMOS now will read in the <grade> field and import the cargo properly provided:
  - Multigrade is enabled <imosProperty name="CFGEnableMultiGrade" value="Y" />
    - IMOS will import the cargo without this flag, and will display the grades, but will not carry these grades through to the fixture.
  - All cargo/grade names are in the Data Center/Cargo Name
    - When going from the cargo to the fixture, the cargo field will be populated by the <cargo group> for the item in the
       <cargo> field in the imported XML
  - Charterer is in the Data Center/Address
  - Ports are in Data Center/Port
  - Every <grade> has at least one load and discharge port. (A given grade can have multiple load or discharge ports)
- IMOS does not check:
  - That quantities sum up properly for different grades
  - That the Supplier/Receiver is in the Address Book
  - If there is any relationship between the cargoes/grades (i.e., the <Cargo> field doesn't need to be set up as on normal IMOS multicargo. This works nicely for the interface, but does allow some items to be created through the interface that cannot be created through a similarly set up IMOS)
- IMOS does not allow:
  - · Blending IMOS will fail a cargo that loads grade A, and discharges grade B. IMOS expects matched sets.
  - Unnamed/unmapped ports i.e. "One safe port Singapore"

# FAQ - How to create a relet with a contract quantity different from CP Terms

1. A config flag in your imosConfig.xml should be present:

<imosProperty name="CFGEnableStandaloneRelet" value="Y" />

- 2. After this flag is added, a new link will be created under Chartering: VC In. The user should be granted access to this module.
- 3. Existing relet information needs to be converted into the VC, and in the CP Term, when adding a relet, you will be able to select this VC In code instead of the Cargo.
- 4. When the VC In is attached to the CP Term, you can change the CP quantity, and the VC In quantity will not be changed.

If the VC In cargo is given a quantity different from the Cargo, when linked, it inherits the Cargo quantity by default (doesn't hold on to its original quantity).

This is because once a Cargo and a VC In are linked, the quantity needs to match so they net to 0 tons exposure on the Trading Profile.

# FAQ - How to Mirror Cargoes Between Two Internal Companies

### Scenario:

- Company A has a cargo contract with third party Y.
- Company B has the TCI vessels that will lift the contract cargoes.
- Company A and Company B are internal companies, and the relet is back-to-back.
- 1. Address Book:
  - a. Enter Company A as W, C, and O, and select the Internal check box.
  - b. Enter Company B as W, C, and O, and select the \*Internal \*check box.
- 2. Cargo form:
  - a. Create a Cargo with third party Y and company A.

- b. Other Info tab: Select the Intercompany check box and select the IC who will lift this cargo (B).
- c. Save. IMOS will create:
  - i. Cargo between A and third party Y
  - ii. Cargo between A and B
  - iii. VC In cargo A (Charterer) and B (Owner)
- 3. VC In cargo: Make sure the cargo is set as **Confirmed**.
- 4. The parent vessel/voyage will be the voyage between A and B (ii. above), either as TCOV (if the vessel is a TCI) or OVOV.
  - a. Create the Voyage Fixture and schedule the voyage from the Cargo.
- 5. Create the relet voyage:
  - a. Open the third-party Cargo form (between third party Y and A).
  - b. Click Add Relet and then click Existing VC In.
  - c. Schedule the voyage, and use voyage type RELT.
  - d. Do not use the Consecutive voyage option, but set the start date equal to the start date of the parent voyage TCOV
  - e. Any changes made to the parent voyage (between A and B) will be reflected on the RELT voyage, including the exact start/end date/times.

# FAQ - How do I populate the Cargo Inspector field on the Cargo Handling form?

### Question

How do I populate the Cargo Inspector field on the Cargo Handling form?

### Answer

The **Cargo Inspector** can be selected from a list of address book entries of type I. In order to enable this address book type, you must first run the following script on your IMOS database:

```
    begin script —
    INSERT INTO type (_sqlid, vtype, vdesc)
    SELECT (SELECT MAX(_sqlid)+1 FROM type), 'I', 'Cargo inspector'
    end script —
```

As always when running database scripts, please do so first on a backup of your production database to ensure the correct results. After doing this, you can create an address book entry with type I and it will be an option for the **Cargo Inspector** field.

# FAQs - Time Charters

This section includes the following Time Charters FAQs:

- FAQ Statement of Accounts and Statement of Accounts (Detailed) report
- FAQ How Do I Specify All Bunkers Are on Owner's Account in TCO?
- FAQ Adjusting Off Hire TCO% or TCI% After Invoicing
- FAQ Using TC Delivery Redelivery Notices
- FAQ Index Rate Type in TC Contracts
- FAQ How Can I Hide TC Hire from the Voyage P&L Tab?
- FAQ Why doesn't monthly hire payment pick up the monthly rate defined in the TC?
- FAQ How is estimated redelivery date updated in the Time Charter Screen?
- FAQ Missing Off Hire in TC Contracts
- FAQ Missing Bunker Adjustment on a TCO using Bunkers on Consumption method
- FAQ Which TC Adjustments go to the Balance Sheet and P&L?

# FAQ - Statement of Accounts and Statement of Accounts (Detailed) report

The objective of the Statement of Accounts is to show if there are outstanding amounts to be paid/received over a period in the TC that has already been invoiced/billed. The report operates over the period from the From date of the first hire/bill to the To date of the last hire/bill depending on whether the report is executed from a TC/In or a TC/Out fixture. The report will calculate the amounts due to the owner/charterer basis the TC/In or TC/Out fixture terms and deduct the amounts invoiced or paid /received, according to the checkbox selection.

The Statement of Account (Detailed) report was developed to export into an xml file all lines of individual TC/In hires or TC/Out bills instead of a summary per invoice.

Correspondingly, IMOS has the capability to produce two statement of account reports according to level of detail needed. Currently, the layout of the two reports is the same but can be customized according to need.

# FAQ - How Do I Specify All Bunkers Are on Owner's Account in TCO?

First, a configuration flag needs to be set in imosConfig,xml:

<imosProperty name="CFGEnableTcoBunkerOnOwner" value="Y" />.

When this flag is set, a checkbox "Owner's Account" will appear on the TC Out Manager above the Bunkers Delivery tab.

Checking this box specifies that all bunkers consumed during this TCO are on owner's account. There will be neither bunker sales to charterer at delivery, nor bunker purchases from charterer at redelivery. Any bunkers lifted during the TCO voyage will be on owner's account, and bunker invoices need to be paid by the owner, just like in an Own Voyage (OV).

# FAQ - Adjusting Off Hire TCO% or TCI% After Invoicing

A reported TCO OFF HIRE had already been used in TCO bill with TCO%=100%. Then the charterer agreed to settle TCO% to a lower number, say 70%. The IMOS user went to the voyage Delays form and tried to change TCO% to 70%, but the field was not editable. He also tried to delete and reenter the Delay record, but got the message "Cannot delete, information has been used in TC payment or billing." What should the user do? There are at least 3 solutions:

- Reverse the TCO bill, change the Operations data, and reissue the bill. However, this is not always a good option, because
  there can be lots of other items on the bill that you don't like to reverse and reissue, especially if there are additional hire bills
  issued after the one you want to change.
- 2. Create a duplicate Delay record in Operations, with Delay Type "OFF HIRE REVERSE" and make TCO%=30%. Include this line in the next TCO bill. Notice that "OFF HIRE REVERSE" is an IMOS reserved term like "OFF HIRE".
- When issuing the next TCO bill, in the Bill Details form, check the "Off Hire Adj" box. This will add an OFHAD line to the bill.
   Notice that with this method, the voyage TCE net days will be adjusted with 100% of the reported time. So use this approach only if this is intended.

You may use the similar approaches to adjust TCI invoices. Of course, for TCI, this process is often driven by the invoices received from owners, because TCI invoices are payable.

# FAQ - Using TC Delivery - Redelivery Notices

### Purpose

To provide a convenient spot for the user to record that they've given delivery/redelivery notices, and to simplify the process by projecting dates based upon notification requirements.

### Mechanics

- 1. On a TC In/Out contract, fill in Estimated Delivery/Redelivery time (GMT)
- 2. Go to the Notice Tab
- You can manually record notices here, or in the box at the top, enter 20/10/5/3/2/1
- 4. The system will create notices based upon the estimated delivery/redelivery time, one line for each slash.
- 5. You can record that you have sent the notice by checking the relevant box.

### **Notes**

If you change the estimated delivery/redelivery time, the notice dates will not auto update.

The way to update the dates is to click on the Notification field, enter a space, and press Enter. The projected dates will
change to reflect the new estimated delivery/redelivery dates.

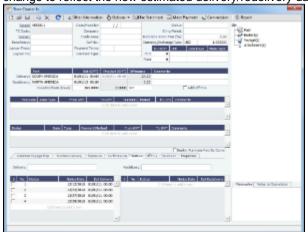

# FAQ - Index Rate Type in TC Contracts

There is an option called "Index" for the Rate Type column in TC contracts. This option assigns hire rate depending on the Market rate as imported from the Baltic (can be seen in the Market Rate column in Trade Details list).

- 1. Once you select the Index option, a small "Index Option" window opens up where you specify the route used for the TC, any Adj Type, Adjustment, Billing method etc.
- 2. The Adjustment Type field has 2 options:
  - a. Adj type = Percentage: If market hire rate = 1000/day and % = 70, new hire rate = 700 (70% of 1000)
  - b. Adj type = Offset lumpsum: If hire rate = 1000/day and offset lumpsum= 70, new hire rate = 1070/day

# FAQ - How Can I Hide TC Hire from the Voyage P&L Tab?

#### Question

How Can I Hide TC Hire from the Voyage P&L Tab?

### Answer

There are two configuration flags that need to be set in imosConfig.xml in order to see the P&L this way:

<imosProperty name="CFGShowRunningCost" value="Y" />

This flag will group the hire cost into the running costs.

When enabled, the TC Hire (and related items) will be part of the Running Cost section in the P&L tab, and it will be more distinguishable. The Voyage Result in this case is the P&L excluding the Running cost.

<imosProperty name="CFGHideRunningCostOnPNL" value="Y" />

This flag will hide the running cost from the voyage P&L, but will also hide the TCE and the final P&L value.

As always, you will need to log out and log back in before you see the changes in imosConfig.xml take effect.

### FAQ - Why doesn't monthly hire payment pick up the monthly rate defined in the TC?

A new config flag was added to always pro-rate monthly rates in Time Charter Contract:

<imosProperty name="CFGAlwaysProrateMonthlyTCRates" value="Y" />

Description: When enabled, all Monthly rates will be prorated, without considering the months included in the specific billing period.

Data Type: Boolean Data Default Value: N Data Value Range: Y/N The payment was prorated according to the months included in the payment. So in this case in hire 35 it was calculated as:

 $11/29/11 \rightarrow 12/1/11 = 2 \text{ days } @ (1500/30) \text{ per day} = $66.66$ 

 $12/1/11 \rightarrow 12/30/11 = 29 \text{ days } @ (1500/31) \text{ per day} = $935.54$ 

66.66+935.54=1002.2

If the duration is a whole month (for example, Jan xx to Feb xx) we do not pro-rate and the invoice will be issued with the original monthly amount. In any other case, we still pro-rate the payment. Based on what you say you are looking for, I would recommend the "Per 30 days" rate option for victualling. This will show 1000 rate on the hire.

Hire payment is prorated according to the months included in the payment.

For example, there is a payment span across November and December, the monthly rate entered in TC is 1500 per month:

 $11/29/11 \rightarrow 12/1/11 = 2 \text{ days } @ (1500/30) \text{ per day} = $66.66$ 

12/1/11 -> 12/30/11 = 29 days @ \$(1500/31) per day = \$935.54

The total amount will be 66.66+935.54=1002.2

If the duration is a whole month (for example, Jan xx to Feb xx) IMOS does not pro-rate and the invoice will be issued with the original monthly amount. In any other case, IMOS will still pro-rate the payment.

# FAQ - How is estimated redelivery date updated in the Time Charter Screen?

#### Question

How is projected-actual redelivery date updated in the Time Charter Screen?

#### Answer

In the Time Charter In or Out form, when updating the projected delivery date and time (the Proj/Act (GMT) field for Delivery), the estimated redelivery time is now updated automatically (the Est (GMT) field for Redelivery). The automatic update only occurs if the Duration Basis is set to Min, Mid, or Max, and if the estimated redelivery has not been set manually. If the estimated redelivery was set manually, it will not be overwritten. Note that the estimate redelivery was already updated automatically if the duration was changed.

### FAQ - Missing Off Hire in TC Contracts

#### Question

I have entered a delay in a voyage linked to a Time Charter contract. The delay is not showing in the Off Hire tab of the contract. How can I get the delay to show here?

### Answer

In the delays form, all the way to the right there are two fields, TCI% and TCO%. For a delay to show on the linked Time Charter In contract, TCI% must be populated with a number other than 0.00. For a delay to show on the linked Time Charter Out contract, TCO% must be populated with a number other than 0.00.

### Notes:

- These two fields do not need to add up to 100% together
- These fields can add up to more than 100% together

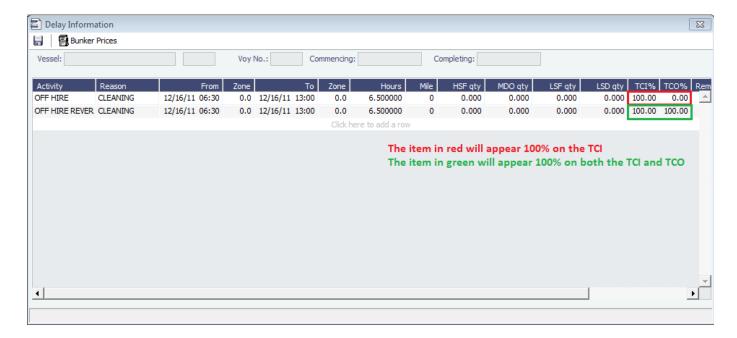

# FAQ - Missing Bunker Adjustment on a TCO using Bunkers on Consumption method

#### Question

I have a TCO voyage on which I am tracking bunkers using Bunkers on Consumption, but there is no bunker adjustment being shown on the P&L.

#### Answer

The most likely case is that there was a lifting on this voyage by the charterer that exceeds the total quantity of bunkers consumed on the voyage. For example, if on a given voyage the vessel consumes 500 MT of IFO and there was a lifting on this voyage of 1000 MT of IFO, no bunker adjustment will be shown on the P&L because they have replaced all the bunkers consumed.

# FAQ - Which TC Adjustments go to the Balance Sheet and P&L?

#### Question

Which TC Adjustments go to the Balance Sheet and which go to the P&L?

### Answer

There are four types of adjustments that can be made on TC In Payments and TC Out Bills. Each adjustment pertains specifically to either the P&L or the Balance sheet. The specifications are as follows:

| Adjustment<br>Type | Balance<br>Sheet | P&L |
|--------------------|------------------|-----|
| ADJST              | X                |     |
| VOYEX              |                  | Х   |
| HIADJ              | X                |     |
| XHIRE              |                  | Х   |

# FAQs - Operations

This section includes the following Operations FAQs:

- FAQ How is the Total USD amount for the Actual column calculated in the DA screen?
- FAQ Why are the ROB fields in Port Activities locked?
- FAQ How to Specify Rebillables to Owners versus to Charterers
- FAQ About Commenced Consecutive Voyage
- FAQ How to Configure and Use Freight Tax
- FAQ How to Rebill a Rebillable Freight Invoice
- FAQ Cargo Transfers
- FAQ How to Set Default Port Expenses Per Agent
- FAQ Why can't I edit the ETA at a port in the Voyage Manager?
- FAQ How do I record bunker purchased by owner for charterer
- FAQ How to change default port activities per port function
- FAQ What is the difference between Bill Via and Via Company
- FAQ P&L Rolling Voyage
- FAQ P&L Snapshotting
- FAQ How to enter settlement of partial rebillables
- FAQ Why is the Actual P&L value in the Voyage List different from the Voyage P&L?
- FAQ Bunker warnings and validations on safety margin
- FAQ Why are commissions not showing in the Actual column of the P&L?
- FAQ What delay types affect TCE in the Voyage Estimate?
- FAQ Why does the ETD field recalculate after changing the date?

### FAQ - How is the Total USD amount for the Actual column calculated in the DA screen?

#### Question

How is the Total USD amount for the Actual column calculated in the DA screen?

#### Answer

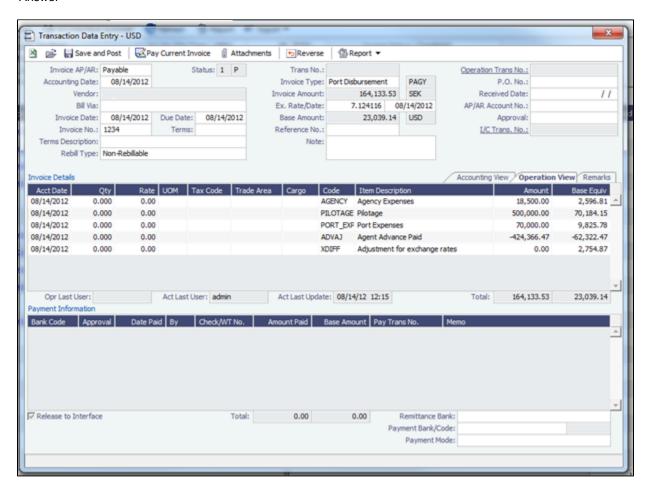

If you look at the above screen shot you see the Actual Advance Payment is \$424,366.47 SEK. If we take this value divided by the PDA exchange rate we get:

424,366.46/6.809206 = 62,322.46 USD (IMOS is rounding to \$0.47)

Now, if we take the Actual Advance Payment of \$424,366.47 SEK and divide it by the FDA exchange rate we get:

\$424,366.46/7.124116 = \$59,567.60

This gives us the Adjustment for exchange rates:

\$62,322.46 - \$59,567.60 = \$2,754.86 (IMOS is rounding to \$0.87)

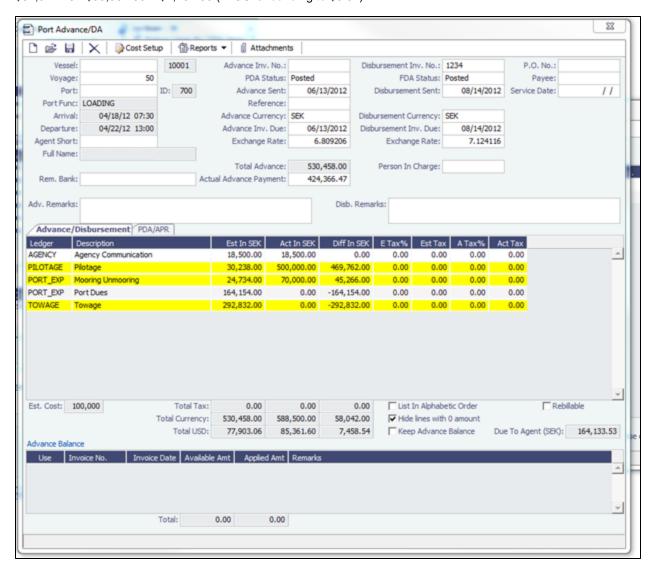

Now, if you take the Total Currency in SEK in the actual column (reference above screen shot) of \$588,500.00 and divide that by the FDA exchange rate:

588,500.00 / 7.124116 = \$82,606.74

and add the Adjustment for exchange rates:

\$82,606.74 + \$2,754.86 = \$85,361.60

We come to the Total USD value in the actual column \$85,361.60

FAQ - Why are the ROB fields in Port Activities locked?

#### Question

Why are the ROB fields in Port Activities locked?

### Answer

What has likely happened is that some ROBs have been entered in one or more noon reports for this voyage. By design in IMOS, once you enter ROBs in a noon report, from that point on you cannot enter them in the Port Activities. Once you've entered ROBs in the noon report, all ROBs after this should also be entered via an activity report. This validation is in place to ensure consistency of the data.

# FAQ - How to Specify Rebillables to Owners versus to Charterers

### (1) Voyage Other Expenses:

For a TCOV or TCTO voyage, set expense invoice type TCI Reb Exp to make the expense rebillable to owner.

For a OVTO or TCTO voyage, set expense invoice type TCO Reb Exp to make expense rebillable to charterer.

(2) TCI Payment and TCO Billing:

Use TC Rebill field to make a line item rebillable to the counterparty of another TC fixture, either an owner of TCI or a charterer of TCO.

(3) Rebillable invoice line items specified by Operational Ledger Codes in Port Expenses, Voyage Other Expenses, etc:

Operational ledger codes should be coded so that a user can easily identify if a line item should be rebillable to owner or charterer, e.g. OWNRX for owners, and CHRTX for charterers.

## FAQ - About Commenced Consecutive Voyage

Sometimes a consecutive voyage has commenced, but the user needs to revise the previous voyage completing information, such as completing time. In this situation, some users take the following approach:

- Uncheck the Consecutive Voyage box of the commenced voyage in Voyage Manager
- Revise the completing time of the completed voyage
- Check the Consecutive Voyage box of the commenced voyage in Voyage Manager

This approach may relink the 2 voyages in terms of completing/commencing time, but can cause various issues depending if any other Activity Reports or Port Activities have been reported during the changed time window. In general, it is advised not to uncheck and recheck the Consecutive Voyage box. The correct approach is follows:

Assuming you want to revise the completing information of voyage 1 and the commencing information of consecutive voyage 2:

- Do NOT uncheck "Consecutive Voyage".
- Do NOT change voyages status.
- Step 1: Open Activity Reports of the last itinerary line of voyage 1. Update the timestamp and other details of the last Activity Report. Save. Close the Activity Reports form.
- Step 2: Save voyage 1.
- Step 3: Open voyage 2.
- Step 4: Open Activity Reports of the first itinerary line of voyage 2. Update the timestamp and other details of the first Activity Report and any subsequent Activity Reports that need to be updated. Save. Close the Activity Reports form.
- Step 5: Repeat the last step for the second itinerary line of voyage 2, if needed.
- Step 6: Save voyage 2.

### FAQ - How to Configure and Use Freight Tax

In some countries, freight tax is applicable. The common practice is that the charterer is responsible for taxes related to cargo, and the owner is responsible for taxes related to freight. Freight tax is part of the P&L and may be included in the Freight Invoice. This scenario covers the process when Freight Tax is for the owner's account but settled by the charterer and deducted from the Freight Invoice.

1. Operations Ledger: Data Center > Operations Ledger > Add new Code for Freight Tax (for example, FRTTAX):

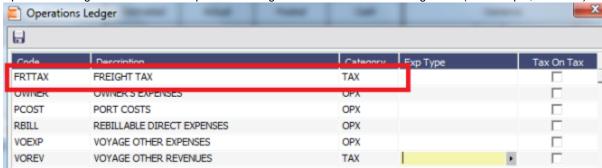

2. Extra Freight Terms: Data Center > Charter Party Terms > Extra Freight Terms: Add a new row in Extra Freight Terms form:

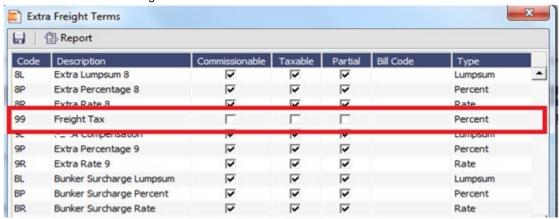

3. If the Freight tax should be posted on a new account, add the new account as shown below, 3001. If the Freight tax should be posted on an existing account, use the existing one.

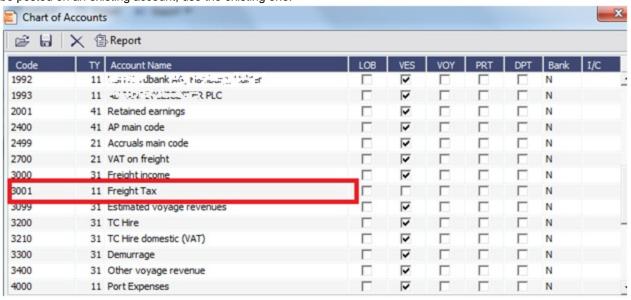

4. Add the new Business Rule. This will avoid manual input of the account number when invoicing.

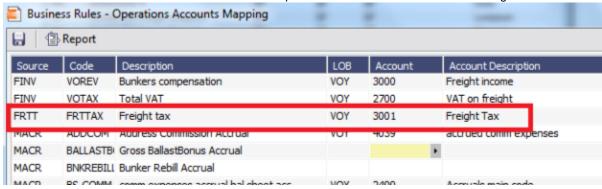

5. Voyage Estimator > CP Terms Details: If cargo created from Cargo/Voyage Fixture, add the details below in CP Terms Details.

Enter the details for the cargo and add the Freight Tax in Extra Freight Term, as shown below, with negative sign:

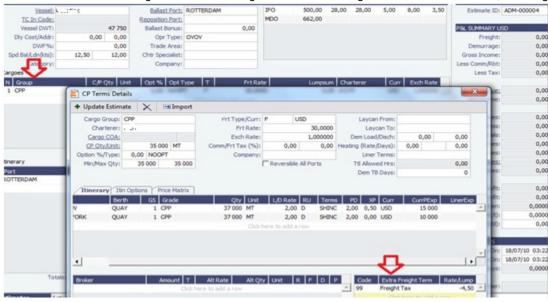

6. The freight is reduced with the freight tax, ref Freight:

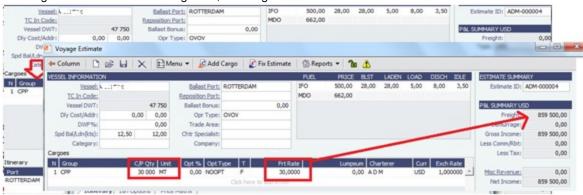

7. Continue to process voyage by creating Fixture and scheduling voyage. The P&L will show as below when the voyage is processed:

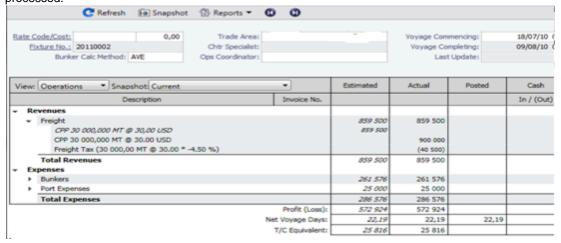

8. The Freight Invoice will include the Freight Tax:

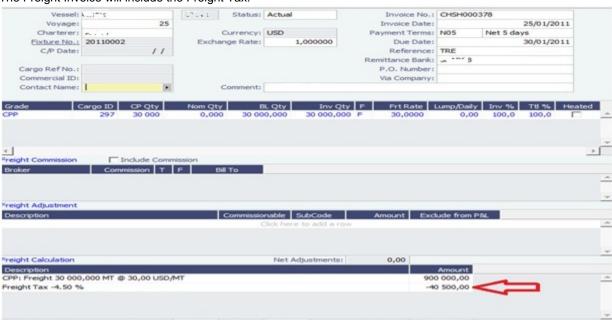

9. The P&L will look like this after the invoice is posted (forget the despatch):

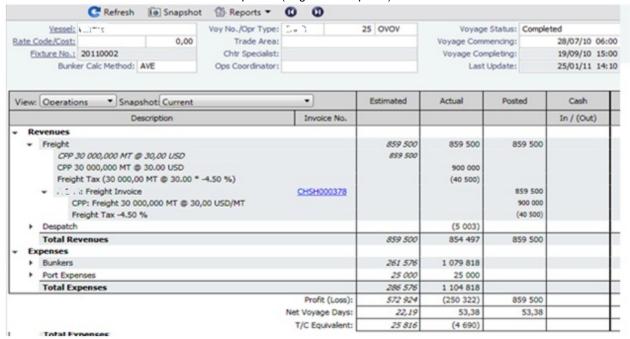

# FAQ - How to Rebill a Rebillable Freight Invoice

### Purpose

To show how to rebill a miscellaneous revenue or expense to a Freight Invoice.

### Setup

Turn on the following flag to allow Incremental freight invoices: <imosProperty name ="CFGCFGEnableFinalFreight" value="Y" />

Set to Y to allow setting Type on Freight Invoice to Incremental. Similar to incremental TC Bills and Payments, incremental Freight Invoices credit all previously invoiced items, then create a final invoice that includes all items. Demurrage or despatch can also be included on incremental Freight Invoices. This flag must be enabled for the Type field to appear.

#### Steps

(Demonstrated in IMOS V6.12. It should work in some earlier versions as well)

- 1. Go to Voyage Manager > Other Rev/Exp > Other Revenues and Expenses.
- 2. Enter the invoice to be rebilled, with type = Freight Reb Exp. This line will show up in red because there is not a linked rebill yet.
  - An invoice needs to have status = Actual, Approved, or Posted to be rebillable. If it is Pending, it will not show up.

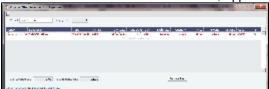

3. When you are ready to rebill this expense, go to Voyage Manager > Freight > Freight Invoice.

4. On the Freight invoice, set the Invoice Type to Incremental and click **Add Details** to show the rebillable invoice(s).

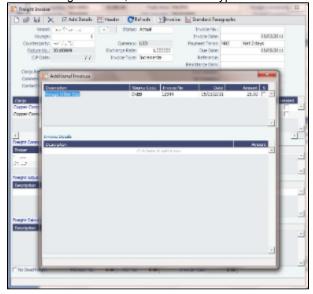

5. Select the invoice(s) that you want to rebill, and close the Additional Invoices window.

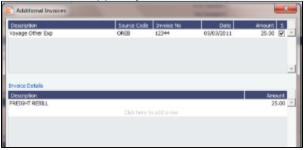

6. Back on the Freight Invoice, the rebillable invoice is now included. You can choose whether it's commissionable.

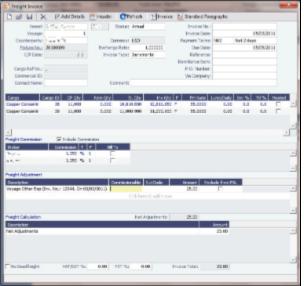

7. Once you save the Freight Invoice, you can go back to **Other Revenues and Expenses** to see that the rebillable invoice is in green, which means that it has been accounted for and rebilled.

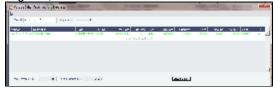

# FAQ - Cargo Transfers

"Lightering" is a limiting term that does not fully capture all of the flexibility required in the transfer of cargoes among two or more vessels. Where possible (including in this document), such cargo movements will be referred to as "Transfers."

It is assumed that the following scenarios will be supported, and that the procedure of building and executing the transfer events will largely be the same for each:

- Ltrg-SS to VLCC
- VLCC to Ltrg-SS
- Multiple Ltrg-SS to VLCC
- Ltrg-SS to Multiple VLCC
- Multiple VLCC to Ltrg-SS
- VLCC to Multiple Ltrg-SS
- VLCC to VLCC
- Any ship to shore

**Note**: Ltrg-SS and VLCC above may be replaced with any other vessel type. The vessel type for either vessel in a transfer will be immaterial to the transfer itself, and will drive no logic.

Furthermore, transfers between one/many VLCCs or one/many Ltrg-SSs will also be supported (i.e., Board to Board).

### The Transfers Tab

This new approach will be facilitated by a new UI strategy centered around the existing tabular Voyage Itinerary grid, in the form of a new "Transfers" tab. Please see the attached document for the proposed layout and field definitions.

Each line of this new tab, just like each line of the existing Cargo/BL Info/Draft Restrictions tabs, is what is known in IMOS as a "Cargo Handling" line. Such lines designate the specific movements and details of specific cargoes/grades throughout the system (for instance, in the Cargo Handling screen), and these lines are what will be manipulated for the purposes of transferring cargoes from ship to ship.

### Notes on the columns:

- 1. The manipulation of the line items in the grid will remain the same as the current Lightering Summary. The Fixture No. field can be used to designate an existing fixture/voyage for the transfer, or if left blank will display the newly created fixture number upon saving the voyage.
- 2. Users can "click to add" a new cargo handling line, just as is possible from the other tabs in the Itinerary grid.
- 3. The Transfers tab will utilize a horizontal scrollbar, so that all columns in the tab can be shown without splitting the tab in twain
- 4. Full UOM support will be available in the Transfers tab.
- 5. The ETA column will pull directly from the associated value on the linked voyage. Veson will explore the possibility of showing this value in blue if estimated and black if actual, replicating the behavior of other ETAs in the Itinerary grid. Veson will also explore the possibility of allowing direct adjustment of this ETA value, which would automatically pull through to the Voyage Manager of the linked voyage (estimate only actuals will always have to be designated in the Port Activities of the voyage).
- 6. The NOR, All Fast, Commence, Complete, and Hoses Off columns will show the entered values from the Port Activities of the linked voyage. This will require proper coding of the Port Activity lines, which is standard configurable functionality in IMOS (setup to be reviewed with Veson during the configuration process after delivery). Veson will investigate the possibility of allowing local entry of estimated times for these activities in the Transfers tab, with the understanding that such entered times would not be automatically pushed to any other screen, nor would drive any logic. These "scratchpad" values would also utilize the blue/black color designations for estimated/actual.

### Mechanics/Workflow

All existing cargo handling lines will be shown on the Transfers tab at all times, just as all cargo handling lines are shown on the Cargo/BL Info/Draft Restrictions tabs at all times. Thus, the Transfers tab will show all transfers, including ship/shore and shore /ship. If a cargo handling line has a Vessel and Fixture No. assigned to it (and subsequently the balance of the columns will also have values), the line will be highlighted in yellow to denote a ship/ship transfer. This highlight will follow this cargo handling line throughout the system for easy reference on all screens where the line is displayed.

Right-clicking on the cargo handling line will present the user with the standard context menu, including options specific to ship /ship transfers: View Fixture, Schedule Fixture, View Voyage. Schedule/View options will be conditional to the status of the referenced Fixture.

There are two potential scenarios regarding the linking of voyages. Either the fixture/voyage for the linked vessel does not yet exist in IMOS, or it does. In either case, when the link is made, the cargo handling line will be copied onto the new/existing fixture.

If the fixture/voyage does not exist, upon saving the Voyage Manager record within which the transfer planning is being entered, the linked fixture will be automatically created. In this case, since the non-transfer port is not known, a line will be inserted in the itinerary of the linked fixture with a "TBN" port with the function opposite the transfer function.

For example, if the user is in the Transfer tab of Vessel A and sets up a transfer of CRUDE to Vessel B at Port A, and the fixture /voyage for Vessel B does not yet exist, when the transfer is set up and the Voyage Manager for Vessel A is saved, the cargo handling line will turn yellow and a fixture for Vessel B will be created automatically with the Fixture No. populating in the Transfer tab. The fixture for Vessel B will show the copied cargo handling line with the Function of L (Load). Another line will be automatically created for the D (Discharge) with a port of TBN. Additionally, the Supergroup of the charter party in Vessel A will be used as the Supergroup on Vessel B.

If the fixture/voyage does already exist, the transfer cargo handling line will be similarly copied and added to the existing fixture voyage. However, if the grade being transferred is not part of a cargo group which is in turn part of the Supergroup on the linked fixture/voyage, an error message will be triggered and the user will be prevented from completing the link.

This approach allows the automatic synching of values entered on the cargo handling line. Thus, utilizing the same example above, if a new quantity value is entered on the Transfer tab for the CRUDE on Vessel A, when the Voyage Manager of Vessel A is saved, that value will automatically appear for the linked cargo handling line on Vessel B.

### The Tree

On both the Fixture and Voyage Manager, the existing "Tree" will be modified to allow a quick view of transfers and easy access to linked voyages. A new "Transfers" section will be added to the top of the Tree, through which users will be able to drill down to see the relative information:

- Transfers
  - VESSEL A, Voyage No.
    - GRADE, CP Qty
  - VESSEL B, Voyage No.
    - GRADE, CP Qty

Double-clicking on the name of the vessel will launch the associated Voyage Manager. This form will be modal.

# FAQ - How to Set Default Port Expenses Per Agent

### Question

How do I set a default list of port expenses for PDA/FDA based on the agent chosen on the form?

#### Answer

- Ensure you have this flag set to Y. If you don't, set to Y, log out IMOS, and log back in: <imosProperty "PortExpListByAgent" value="Y" />
- 2. Open the address book entry for the Agent you wish to set default port expenses
- 3. Click the Agent Expenses button at the top of the screen
- 4. Here you can enter the expense information to be shown, and save your changes (exit and click Yes to save)

Now you can open a PDA and upon entering that agent's name their custom list of expenses will be shown.

### FAQ - Why can't I edit the ETA at a port in the Voyage Manager?

#### Question

Why can't I edit the ETA at a port in the Voyage Manager?

### Answer

- Right click the most recent port the vessel has arrived at (or sailed from, whichever is most recent) and select Activity Reports
- Look at the Dist To Go column. Is the value here 0?
- If the value here is 0, fill in the Distances to Go that are shown in the voyage manager for this leg
- Save and exit the Activity reports screen
- Save the voyage

After following these steps, the ETA at the next port should now be editable.

# FAQ - How do I record bunker purchased by owner for charterer

#### Question

How do I set up the bunkers in the scenario where, after delivery, the owners have purchased some bunkers on the charterer's behalf, and the charterer needs to pay back the owners?

#### Answer

The pre-paid by charterer quantity comes from the bunker invoice(s). The second to last column of the bunker invoice grade grid is "Chart Qty". So you can create a bunker invoice and set Inv Qty and Chart Qty to the same values. This will essentially create a 0 bunker invoice, but it will link in the correct price for the FIFO calculation etc. You should then be able to the use the Pre-paid Chrtr and have a value flow through as expected.

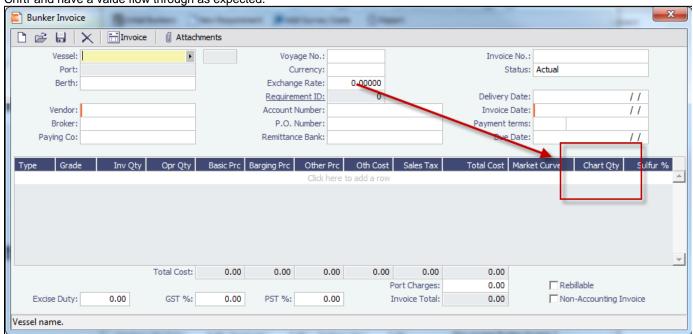

# FAQ - How to change default port activities per port function

#### Question

Can I change the default port activities for a particular port function? How is this done?

#### Answer

Yes these default port activities can be changed per port function. Here is how this is done:

Go to Data Center and choose Port Functions

• A window will come up listing all port functions:

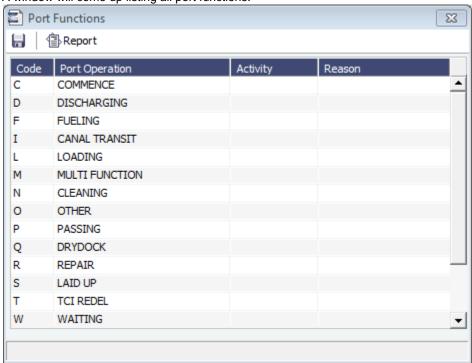

 Right-click the port function you wish to edit, and select Activities List. This will bring up the default port activities for the given port function:

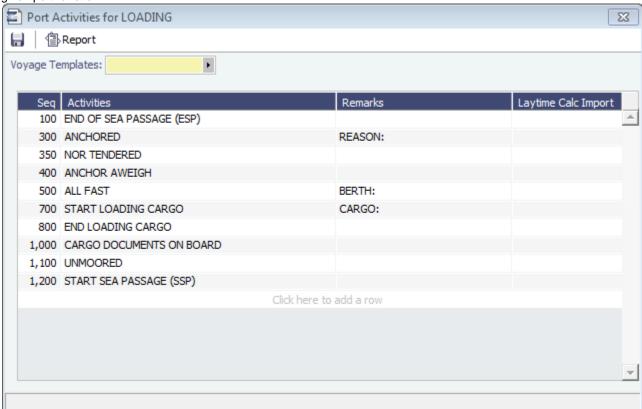

- In this window, make any changes you see fit. You can add, change, and remove lines.
- Save the form when you are done, and the default port activities for that port function have been updated.

# FAQ - What is the difference between Bill Via and Via Company

Bill Via and Via Company are 2 fields that can be found in receivable invoice forms.

When issuing a receivable invoice, if the invoice is to be sent to counterparty's proxy, e.g. broker, instead of the counterparty per se, the proxy should be entered in Bill Via.

On the other hand, if a commercial management company issues receivable invoices on behalf of a company that receives the revenue, the commercial management company or any party in this capacity should be entered in Via Company.

Usually the receivable invoice print forms need to be customized to show counterparty C/O the Bill Via party as recipient, and the Via Company on behalf of owner as issuer.

# FAQ - P&L - Rolling Voyage

Rolling Voyage metrics have been implemented. This functionality requires the following config flags in imosConfig.xml:

<imosProperty name="CFGRollingVoyageCount" value="XX" />
(where XX is the number of voyages forward)

<imosProperty value="Y" />

With these flags enabled, new reporting categories are appended to the bottom of the P&L matrix:

- Rolling Profit (Loss)
- Rolling Voyage Days
- Rolling T/C Equivalent

These categories will aggregate the relevant values of the current voyage and as many consecutive voyages forward as are defined in the config flag; i.e., with a config value of 2 and viewing voyage A, the rolling categories will show results A+B+C.

Existing voyages must be saved initially before they will show results, as the P&L results are now stored on a database table. Each successive save will update the cached P&L.

# FAQ - P&L Snapshotting

There are four necessary configuration flags for imosConfig.xml:

<imosProperty name="CFGRollingVoyageCount" value="XX" />

As mentioned, this decides how many voyages to look forward for the Rolling P&L. However, this flag will also enable the feature to take a snapshot upon commencing a voyage and display as the Estimated column in the P&L, rather than showing the values from the voyage estimator.

<imosProperty name="CFGCacheVoyPnl" value="Y" />

This will enable auto-caching of the most updated Actual column in the P&L snapshot files from Voyage Manager on save.

<imosProperty name="CFGEnableVoyModel" value="Y" />

This flag hooks the new P&L into the accruals module, which uses different bill codes and offers a more detailed breakdown of line items. It is also a prerequisite for:

<imosProperty name="CFGActAccrualSnapshot" value="Y" />

The fourth flag, which enables snapshots in the accruals.

With these flags enabled, there will be a new Snapshot button on the P&L tab. Clicking this button will save a manual P&L snapshot to the database -- the report is available from the P&L View dropdown menu, logged with a timestamp and a userid. The snapshot will display in the usual P&L grid. Upon running an accrual for the voyage, the snapshot will again appear as a choice in the dropdown.

We are thinking about ways to improve the reporting aspect.

**Known issue**: We are currently showing Net Voyage Days in the Posted column -- this is merely a display quirk, as there would obviously be no difference between the actual and posted voyage days. We will resolve this.

# FAQ - How to enter settlement of partial rebillables

### Question

How do you enter partially settled rebillable items?

### Answer

This can be entered from the Voyage Other Revenues and Expense form:

1. Add a line item for the total amount as type "TCI Reb Exp", change the status to Actual, and save the record.

2. Right click on the item, go into "details"

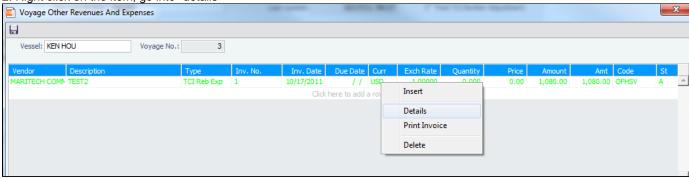

3. Put in rebillable and non-rebillable portions of the total amount in separate lines. The calculation for prorating the amount needs to be done manually.

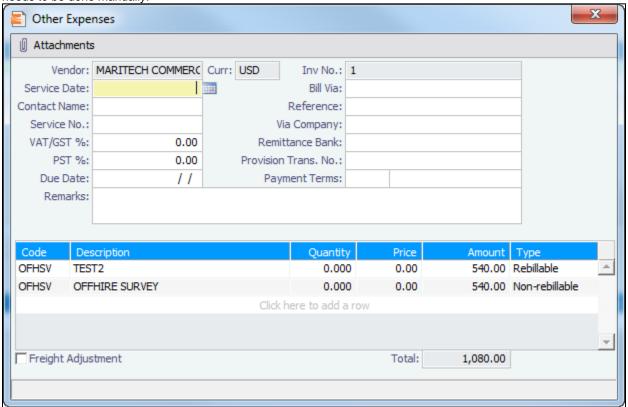

4. The rebillable amount will be carried on to the TC fixture, the rest will be expense on the voyage.

# FAQ - Why is the Actual P&L value in the Voyage List different from the Voyage P&L?

### Question

Why is the Actual P&L value in the Voyage List different from the Voyage P&L?

#### Answer

Given the backend operation that runs when a P&L is recalculated, we do not automatically re-fresh the data when this is run. This would be a large toll on performance so the behavior is by design at the current time.

The value in the Actual column for versions 7.0 to 7.2 is pulled from the latest "current" snapshot.

When CFGCacheVoyPnI is enabled, every time a user saves the Voyage Manager the latest snapshot is stored in the database. However, the user will need to refresh the Voyage List to see this new "current" snapshot. Every time a user logs into IMOS, the list refreshes automatically. It may be possible, if they have their Voyage List open for a few days w/o logging out, that the data needs to be refreshed by clicking the button mentioned above.

# FAQ - Bunker warnings and validations on safety margin

New Bunkers warnings and validations in Voyage Estimate and Voyage Manager:

If the bunkers ROB falls under the safety margin (specified per fuel type, in the Vessel's details):

- \* A warning will be raised in the Voyage Estimate validation report.
- \* An error will be raised in the Voyage Manager validation report.
- \* The field text for the associated port call will turn red (in both Voyage Estimate and Voyage Manager).

# FAQ - Why are commissions not showing in the Actual column of the P&L?

#### Question

Why are commissions not showing in the Actual column of the P&L?

#### Answer

After a commission transaction is posted (broker or address commission), you may find that it is missing from the actual column. The most common reason for this is because the setting for the commission is incorrect in the CP Terms - Broker section. If you have made a change to any of these settings (deduct from freight, etc.), the actual value will still be missing. Since the transaction is already posted, you need to reverse it first. Once you recreate it, the value will show in the actual column.

# FAQ - What delay types affect TCE in the Voyage Estimate?

### Question

What delay types effect TCE in the Voyage Estimate?

### Answer

Only planned offhire can impact the TCE. The reason for this is that the system does not expect the user to plan for unplanned off hire. Here are the activity and reason pairs that will impact the TCE in the voyage estimate (given that they are planned off hire pairs):

|   | Activity         | Reason             |
|---|------------------|--------------------|
| 1 | Planned off hire | Any reason         |
| 2 | Waiting          | Waiting for laycan |
| 3 | Waiting          | Waiting for orders |

In order to add Planned Off Hire as an activity, here are the steps you can take:

- 1. Data Center -> Delay Types (found in Delays and Weather section)
- 2. Add a new line
  - a. Code: unique value defined by the user
  - b. Description: PLANNED OFF HIRE
  - c. Performance Calculation: Time Does Not Count

Note: In IMOS, off hire means only that the vessel is not on hire for the specified amount of time. It does not mean the vessel is not sailing for that number of hours. Therefore, adding Planned off hire does not add to your voyage days.

# FAQ - Why does the ETD field recalculate after changing the date?

### Question

Why does the ETD field recalculate after changing the date? The field is editable, but when the cursor leaves the field the ETD recalculates to a different value than what was entered.

#### Answer

Check that port activities have been entered in the correct order, based on the Type column in the Port Activities screen. Here is the correct order of port activity types:

- 1. PS Port Arrival (end sea passage)
- 2. AA Anchor Inbound
- 3. LL Last Line
- 4. AD Anchor Outbound
- 5. PE Port Departure (begin sea passage)

Note that only PS and PE activity types are required, but if AA, LL, or AD activities are entered, they must be in the correct order.

### FAQs - Bunkers

This section includes the following Bunkers FAQs:

- FAQ Bunkers Inventory-Accruals Report
- FAQ Inconsistent Bunker Details on Voyage Performance Report
- FAQ Matching ending and beginning bunker prices on consecutive voyages
- FAQ Overview of Bunker Invoices Binding Status
- FAQ Financial Setup Rebilling and Bunker Invoices
- FAQ Accounting for bunkers lifted at a deleted port
- · FAQ Bunkers Operational Quantity vs Invoice Quantity
- · FAQ How to enter a lifting that has multiple prices for one fuel grade
- FAQ What is the Logic for Bunker Alerts?
- FAQ Bunker Consumption for Cargo Heating
- FAQ Bunker Consumption for Cleaning
- FAQ Partial deduction of bunkers before delivery
- FAQ Bunker Invoice Not Bound to Operations.
- FAQ What is the "For Owner" Checkbox used for?
- FAQ How do I register lifted bunkers paid by two different parties in a Time Charter?
- FAQ How is TCO Bunker Adjustment Calculated?

# FAQ - Bunkers Inventory-Accruals Report

IMOS has a built-in Bunkers Inventory Report, which can report on the actual or expected bunkers on board all vessels at any given date. This will help greatly in valuing the bunkers on board all vessels at the end of the month or year.

For actuals the bunker quantity is an interpolated value based on the two closest ROB reports; this would be the Port Activity Report and Activity Reports (Noon Report, etc.). For projections, this is calculated basis the last reported ROB of bunkers and the expected consumption related to the voyage days and consumption rates as specified for the vessel.

The date of the report is always related to UTC, and includes the day the report is run. Effectively, the exact time for a report run on 31<sup>st</sup> December is 12/31/10 23.59 UTC.

The report is accessed from the Operations report list.

Why are the reported ROBs different from my last report?

The ROBs are interpolated using the closest available reports. This includes the Activity Reports, such as Noon Reports. All reports on bunkers ROB are in local time, which can be different from UTC. Lastly, a Noon Report is typically given at noon of the day, while the report includes the full day, up to midnight, which means even for ROBs reported in UTC at noon on the day for which the report is run, the system will include the expected consumption for an additional 12 hours.

# FAQ - Inconsistent Bunker Details on Voyage Performance Report

#### Question

Why are the Received Bunker Details on the Voyage Performance Report inconsistent with the values in the Bunkers window in the Voyage Manager?

#### Answer

One possible explanation for this is as follows: If the voyage contains a port which is bound to a bunker invoice, and then that port gets deleted from the voyage, the bunker invoice still exists and affects the voyage data. If this is the case, bunker invoices associated with a voyage can be found on the Invoices tab of the Voyage Manager, and also in the Transaction Summary. If a bunker invoice is associated with a port that is no longer part of a voyage, it should be deleted and its contents moved to a new bunker invoice which is bound to a port that is in the voyage.

## FAQ - Matching ending and beginning bunker prices on consecutive voyages

#### Question

I have two consecutive voyages, and the second voyage initial bunkers are not picking up the ending bunker price from the first voyage. How can I fix this discrepancy?

#### Answer

- Open the first voyage
- Save the first voyage
- Open the second voyage
- ensure that the Consecutive Voyage box is checked in the bottom right corner of the voyage manager
- Save the second voyage
- · Now the initial bunker prices for the second voyage should match the ending bunker prices for the first voyage

## FAQ - Overview of Bunker Invoices Binding Status

A user can find if bunker invoices of a given voyage have been bound to operational liftings in the Bunkers form of Voyage Manager. However, sometimes users need to have a summary view of bunker invoices binding status across multiple voyages, or without knowing which voyages to check.

This can be achieved by running a report using the Bunker Invoices Summary List data set. In this data set, Opr Date is the time of Activity Report where a bunker lifting is recorded by operations. For a bunker invoice that is not bound to an operational lifting, the Opr Date field is null.

This report may be created with filters of Vessel, Voyage, Trade Area, Vendor, etc.

# FAQ - Financial Setup - Rebilling and Bunker Invoices

Bunker Agent/Bunker Surveyor: Is there a way to allocate these costs to the bunkers costs, rather than to the voyage? (Logic: If a bunker survey cost is attributed wholly to the voyage it is on, then the P&L for that voyage takes a hit in favor of benefits that would be realized on other voyages.)

The only way to allocate bunker costs across voyages such that the grade price reflects the survey costs is to enter all such costs in the Bunker Invoice. Any costs invoiced separately, for example, survey, port expenses, etc., not included in the Bunker Invoice, will hit the voyage P&L for this particular voyage only. Here is another way:

- 1. Enter the Bunker Invoice as you normally would: right-clicking he receipt line in the Bunkers Liftings grid. Save and close the invoice.
- Right click that same receipt line, and create a new invoice for the additional amount. This amount will now be added to the bunker purchase and will be prorated per MT. Note that if there were multiple fuel types delivered, you will need to split the cost manually for each.

On the Bunker Invoice method:

1. The bunker survey vendor needs to be Address Type = F.

- 2. By default, the invoice maps to BINV (Bunker Invoice), BXXXP (Bunker purchase, XXX = fuel grade). If you want it to go to a different ledger code, it's manual.
- To get the "extra" bunker costs reflected in the bunker price, you need to run through Operations, and then bind the invoice to the lifting.

# FAQ - Accounting for bunkers lifted at a deleted port

#### Question

We have indicated in IMOS that a vessel has lifted bunkers at one port in a voyage, and have also created a bunker invoice for this port. Later on, this port was deleted from the voyage. How do we account for these bunkers?

#### Answer

There are two things that need to be done in order to fix the data:

- 1. Delete the bunker invoice. Here is one way of doing this:
  - a. Click Financials Module -> Transaction Summary
  - b. Change the Invoice Type filter in the top right corner of the list to Bunker Invoice
  - c. Search for the Vessel and Voyage number associated with the bunker invoice in question, and you should find it in this list
  - d. If it is posted, open it in the Transaction Data Entry screen (by clicking the View link) and Reverse it
  - e. Back in the Transaction Summary list, open the invoice by clicking the Bunker Invoice link\
  - f. Click the black X button to delete
- 2. If the bunkers have been lifted at a different port, create a new lifting and bunker invoice at the correct port

# FAQ - Bunkers Operational Quantity vs Invoice Quantity

What is the relationship between bunker operation (received) quantity and invoice quantity and how do they affect the bunker inventory?

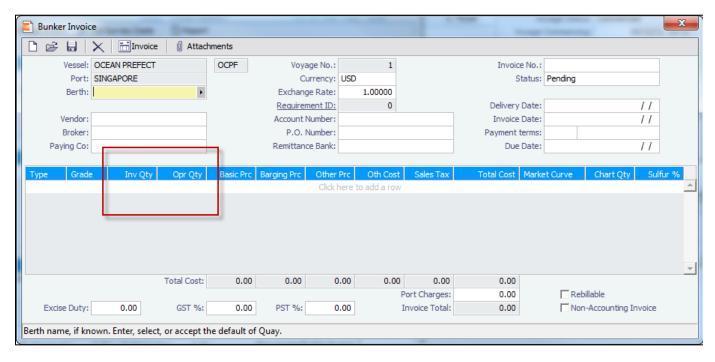

Invoice Quantity is for the financial role of the invoice - when posted to financials, the quantity and price are used to calculate the final amount of the invoice (in addition to other costs if there are any).

Operation Quantity is used for the operations role - the quantity to be added to the inventory, with the corresponding price mentioned in the invoice.

Usually, the operation quantity should be equal to the invoice quantity, this way your financial inventory is in line with your operations inventory.

The two quantities can be different under circumstance depending on the actual business scenario. Especially when there's agreements between the owner and the charterer on the quantity being invoiced/paid.

# FAQ - How to enter a lifting that has multiple prices for one fuel grade

## Question

I have one bunker lifting where there are multiple prices for the same fuel grade, and FIFO pricing (not average pricing) should be used. How do I represent this in IMOS?

#### Answer

- 1. Enter your fueling port two times in the Voyage Manager Itinerary.
  - The second occurrence of the port should have a start and end time that are the same as the end time of the first occurrence of the port. For example:

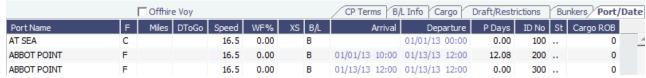

- Enter one bunker lifting per port, allowing you to enter the two separate prices.
- 3. Create one bunker invoice per port, allowing you to use the lifting price at each port.

**Note**: You will not be able to enter two invoices on one port for the same fuel type with different prices. If this is done, average pricing will automatically be used, rather than FIFO.

# FAQ - What is the Logic for Bunker Alerts?

#### Question

What is the Logic for Bunker Alerts?

#### Answer

These are events that trigger a bunker requirement to show up in the Bunker Alerts list.

These triggers are valid regardless of the status of the Bunker Requirement:

- 1. User is editing an existing Bunker Requirement or creating a new one.
- User has NO "Edit bunker manager's fields on bunker requirement" rights in the Module Rights tab in the IMOS User Properties;
- 3. User is in a regular save event in Bunker Requirements form not in a save triggered by "Accept Alert".
- 4. Bunker Requirement has no bunker purchases listed in the form OR it does have some purchases that are not "Invoiced".
- 5. Any fields in the form are updated by user (for existing requirements; N/A to the new ones).

Also – if the user deletes port or changes existing port to a different one in the Voyage Manager itinerary – and deleted/changed port has Bunker Requirements associated with it – those bunker requirements will show up in Bunker Alerts with the note below added to each accordingly:

"Bunker requirement is unlinked from portcall."

"Bunker requirement portcall is changed."

# FAQ - Bunker Consumption for Cargo Heating

The Voyage Estimator supports bunker consumption used for cargo heating. This consists of the following:

- Data Center, Vessel form: Specify heating consumption for one or more fuel types (in MT/day).
- Voyage Estimator, Column view: If the vessel is a tanker, an H check box appears next to the Cargo field.
- If there is one cargo in the calculation, it can be selected to turn on heating and have IMOS use the default values from the Data Center.
- If multiple cargoes are used, it is disabled and is selected when one or more cargoes have heating set.

The default value is the first general-type fuel with a heating rate defined. If no such fuel exists, the first low sulfur fuel with a heating rate is used. If there is still no match, a high sulfur fuel is chosen. If there is no match at all, fuel type and rate are cleared from the cargo and heating is disabled.

The CP Terms Details form has fields for heating: Consumption, Fuel Type, and Days. When the fuel type is selected, the
Consumption is pulled from the Data Center, but it can be overridden. Days can be used to specify how many days the
selected fuel type will be used to heat the cargo.

The resulting quantity of fuel consumed for heating appears in the P&L using the specified bunker price.

# FAQ - Bunker Consumption for Cleaning

In the Voyage Estimate and Voyage Manager, if port function is equal to  $\mathbf{N}$  (Cleaning), the bunker consumption calculation takes into account the Cleaning consumption for the vessel. When actual ROBs are entered, the estimated cleaning consumption is replaced.

This function consists of the following:

- Ports with function Cleaning use the bunker consumption mentioned for activity Clean on the Vessel form. The
  corresponding port function code for cleaning is N. You can create this function from the Data Center if it does not already
  exist
- If a Clean consumption is not specified, the Idle/On consumption is used for calculating estimated consumption.
- The cleaning consumption rate is used for base port days and **Idle/On** consumption rate will remain in use for **XP** days at these ports.

Additionally, a lumpsum expense can be added in the Misc Expense field in the Voyage Estimate. The calculation will then need to be done outside of IMOS.

# FAQ - Partial deduction of bunkers before delivery

A new config flag was introduced to allow Alerts for partial Bunkers deduction in Time Charter In/Out contracts. <imosProperty name="CFGCheckRedelBnkVsHire"</pre> value="Y" />

Description: When enabled:

- On the Item select form of the Time Charter invoice, the Bunkers On Redelivery items are only highlighted when the value of the contractual redelivery bunkers meets/exceeds the net hire left in the contract. The calculation of this date is based on the Period To value in the Time Charter Invoice.
- A validation warning is added to the Voyage Manager, which appears for Last TCI/TCO Voyages with end quantities that are different than the Estimated Redelivery quantities in the linked Time Charter contract.
- Bunkers Cost on Redelivery line items are editable (Quantity and Amount).
- A new informational check box is displayed in the Bunkers tab: Unpriced Bunkers.

Data Type: Boolean Data Default Value: N Data Value Range: Y/N

# FAQ - Bunker Invoice Not Bound to Operations.

## Question

When trying to approve or post a Bunker Invoice I see a message which indicates the Bunker Invoice is not bound to Operations. What does this mean, and how can it be resolved?

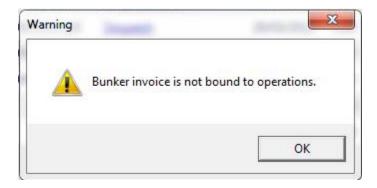

#### Answer

This can happen when the invoice is created prior to the Operation Quantity being entered in the Port Activities or Activity report. To resolve, open up the bunker summary screen on the voyage (Bunker button). The invoice in question will appear as a line item in the middle grid, and the first column on the left will be blank. Right click and choose "Bind Bunker Invoice." You will have to key in the Invoice qty and price; the Operational qty is pulled from the Port Activities "Received" value. Save this record, and if you close and re-open the Bunker Summary Screen, you'll see that the first column for the line item is now X -- this means that the invoice is properly bound. If you return to financials and refresh, you will now be able to continue without the warning.

# FAQ - What is the "For Owner" Checkbox used for?

Make sure "'CFGAutoSetBunkersPurchasedForOwner" and CFGUpdateLinkedTcoFixtureFromVoyage" are checked

Check TCO Contract to see if "Bunker Purchase Paid By Owner" is checked (needs to not be checked)

#### **New Bunker Requirement**

- --- Make sure "for owner" is checked
- ---Checking this box tells IMOS that the owner of the vessel is paying for the specific line item

## **Create Bunker Invoice**

---What this will affect in IMOS is when creating a bunker invoice (after a lifting) the invoice quantity field will read "0.00" and the price will also read "0.00" since the owner paid for the bunker lifting whereas the operational quantity will read whatever was lifted.

## TCO Contract Screen (Bunkers Delivery Tab)

- ---Check "Bunker Purchase Paid By Owner" (save and exit and reopen)
- ---When the bunker invoice entered, the user can empty Purchased for Owner fields and click Bunker Purchase Paid By Owner to get the final gty.

# FAQ - How do I register lifted bunkers paid by two different parties in a Time Charter?

How do I register lifted bunkers paid by two different parties in a Time Charter?

#### Scenario:

In a TCOV voyage, how to register that 1000 MT are bought by the time charterer during the voyage and for which:

- 500 MT are on time charterer's account
- 500 MT are on owner's account
- 1. Purchase of 1000 MT in the voyage

#### Purchase

Create a bunker requiremement for the port in question, enter the ordered quantity (1000 MT) and price in the lower part of that bunker requirement form, save it and close it. Such price will be used by the system in the voyage unless there is a bunker invoice created later on with a different price - the system will use the latter instead.

## Lifting:

In the Port Activities form, insert the received quantity, save it and close it. This step will add the bunkers to the stock account and not as an expense in the voyage. As soon as the lifted bunkers start to be consumed (depending on the bunker calculation method: FIFO, Average, etc.), it will then be an expense in the voyage and the Voyage P&L will display the cost accordingly.

2. Register that 500 MT of the lifted 1000 MT are bought by the owner

This should be done in the TC Manager as a deduction in the next TC In Payment.

### Set quantity and price:

Insert the quantity (500 MT) and price in the TC In Manager, under the 'Bunkers delivery tab > Purchased for Owner fields'. The system will use that quantity and price in one of the nexts TC In Payments.

The "Est Redelivery" should include the amount "Purchased for Owner", so that the voyage P&L won't show the incorrect Bunker Adjustment.. It is a subjective matter to decide whether "Est Redelivery" should include or exclude the amount "Purchased for Owner". But in the system, it should include so that the calculations are correct.

# FAQ - How is TCO Bunker Adjustment Calculated?

IMOS can calculate the bunker adjustment in a TCO voyage for the following cases:

- Bunker adjustment according to the difference between the FIFO inventory value of the voyage and the TCO delivery bunkers
- 2. Bunker adjustment according to the difference between the FIFO inventory value of the voyage and the TCO bunkers both on delivery and redelivery

In the first case, the ending voyage bunkers of the TCO voyage will be priced at the TCO contract redelivery price. In the second case, the ending voyage bunkers will be priced according to the FIFO voyage quantities and prices on delivery. In both cases, if there have been bunker purchases by the owner during the time charter voyage, these purchases will be treated separately according to FIFO.

#### Calculation Logic

IMOS considers the TCO bunker adjustment in the revenue part of the P&L.

#### Where:

**VB1** = FIFO value of bunker grade (for example, IFO) in voyage at delivery

TC1 = Value of bunker grade sold according to TCO terms

**VB2** = FIFO value of bunker grade in voyage at redelivery

TC2 = Value of bunker grade purchased according to TCO terms

Bunker adjustment according to option 1 = TC1 - VB1

Bunker adjustment according to option 2 = (TC1 - VB1) + (VB2 - TC2)

# FAQs - Demurrage and Claims

This section includes the following Demurrage and Claims FAQs:

- FAQ Determining Time Bar Date and Target Date
- FAQ Handling Multiple Loadings & Discharges at One Port
- FAQ Demurrage on Account calculations
- FAQ How can I configure IMOS so that laytime commences on All Fast by default?
- FAQ How can I configure IMOS so that laytime ends on Hoses Off by default?
- FAQ How is a Demurrage Claim Defined as AR or AP?

# FAQ - Determining Time Bar Date and Target Date

### Question

How do I find the value of Time Bar Days or Target Days used in Demurrage Time Bar Tasks or Laytime Calculations to determine the Time Bar Date and Target Date, respectively?

## Purpose

Time Bar Days and Target Days are used to determine the Time Bar Date and Target Date in the Demurrage Time Bar Tasks and Laytime Calculations. They determine the offset in days from the date when the demurrage-triggering event occurred.

# Where

Demurrage and Claims Module Center -> Demurrage Summary and Demurrage Time Bar Task List

## How

- Time Bar Days are determined according to the following logic:
  - Look up CP Terms Details form for the Cargo Dem TB Days value;
  - If not specified look up Cargo form Pricing tab Time Bar Days;
  - If not specified look up Cargo COA form Time Bar Days;
  - If not specified or COA does not exist look up Charterer company Address Book entry Dem TB Days value;

- If not specified look up system defaults in Demurrage and Claims console-> Claims Lists Settings form Default Time Bar Days;
- If not specified use 90 days.
- Similarly, for Target Days:
  - If voyage Trade Area is set for the voyage open Trade Areas form in Data Center Dem Target Days;
  - If not specified look up system defaults in Demurrage and Claims console-> Claims Lists Settings form Default Target Days;
  - If not specified use 45 days.

# FAQ - Handling Multiple Loadings & Discharges at One Port

### Question

How do I create separate laytime calculations for each cargo when I have multiple cargoes being loaded or discharged at one port?

## How

- Enter each cargo in the cargo tab of the Voyage Manager with its own cargo handling line
- For each cargo, enter the corresponding B/L Code
- Right-click on the port name and click Port Activities
- Enter a set of Start Loading Cargo and End Loading cargo lines for each separate cargo
- Link these Start and End Loading lines by entering the cargo in the Cargo field on each line
- Using the Laytime Calculator, you can now create laytime calculations based on separate cargoes or separate charterers by checking off the cargoes or charterers in the Laytime Calculator that you wish to use

#### Question

How do I create separate laytime calculations for each berth when I have one cargo loading at multiple berths, each with different laytime terms?

#### How

- In the Port/Date tab of the Voyage Manager, enter the port which is loading or discharging cargo at multiple berths the correct number of times (e.g., if you are loading one cargo at two berths in Houston, enter Houston two times on two separate lines in the Port/Date Tab)
- Enter the corresponding B/L Code of the cargo on each line
- Enter the corresponding load or discharge quantity for the cargo on each line
- Using the Laytime calculator, you can now create laytime calculations based on the different terms at different berths for one cargo by checking off the cargo you wish to use, with the BL Quantity as a reference

# FAQ - Demurrage on Account calculations

## Question

How are Period To and Balance (Days) calculated when creating a Demurrage On Account laytime calculation?

# Answer

There are two different ways of calculating these fields. The different methods of calculation depend on a setting in the Cargo form. In the Cargo form on the Pricing tab there is a field Basis, and this can be set to either Calendar Days or Demurrage Days. This is also where the Billing Days quantity is set.

- 1. Calendar Days
  - Period To = Period From + Billing Days
    - For example, if Period From is May 21, 2012 and Billing Days were 3, Period To would be set to May 24, 2012
  - Balance (Days) = Period To Period From Any deductions that fall in period from/to
    - Using the same example from above, if there was a deduction of 1 day in this period, the Balance (Days) would be 3 days - 1 day = 2 days
- 2. Demurrage Days
  - Period To = Period From + Billing Days + Deductions
    - For example, if Period From is May 21, 2012, Billing Days are 3, and there is a deduction of 1 day from May 22, 2012 through May 23, 2012 (exactly 1 day), Period To = May 21 + 3 + 1 = May 25, 2012

Balance (Days) = Billing Days

**Note**: Period From on the first Demurrage on Account calculation will be set to the start of demurrage for the first discharge port. On all successive Demurrage on Account calculations, the Period From will be set to the previous calculation's Period To value.

# FAQ - How can I configure IMOS so that laytime commences on All Fast by default?

#### Question

How can I configure IMOS so that laytime commences on All Fast by default?

#### Answer

- 1. Go to the Data Center
- 2. Open Port Activities
- 3. Find the All Fast line and set its code to be OS (for operation start)
- 4. As long as this is the first Operation Start line in the Port Activities, laytime will commence with All Fast\*

\*Please note that after making this change in the data center, you will need to delete and re-enter any All Fast lines that already exist in order for them to take on the new behavior.

# FAQ - How can I configure IMOS so that laytime ends on Hoses Off by default?

#### Question

How can I configure IMOS so that laytime ends on Hoses Off by default?

#### Answer

- 1. Go to the Data Center
- 2. Open Port Activities
- 3. Find the Hoses Off line and set its code to be OE (for operation end)
- 4. As long as this is the last Operation End line in the Port Activities, laytime will end with Hoses Off \*

# FAQ - How is a Demurrage Claim Defined as AR or AP?

## Question

How a demurrage claim is defined as AR or AP?

#### Answer

The counterparty drives the determination of the classification of the transaction type (AP or AR). Typically if the counterparty you select is the 'Owner', the transaction would be an AP as the rationale behind this is that you have a contract with the owner to use the vessel and if demurrage is incurred, you will have to pay the owner.

On the other side of the coin, if the counterparty is the charterer or the receiver, the rationale is that the demurrage will be a receivable as you will be billing this to them to recoup the cost paid to the owner.

This is the default behavior but it has some flexibility. You can see this in the 'Laytime Calculation' setup form. If you choose a counterparty type, you will see that the AP/AR field will change. There is flexibility so when you select a counterparty type, you can select a value for the AP/AR to define the transaction.

# FAQs - Financials

This section includes the following Financials FAQs:

- FAQ What is the best dataset for overall financial reporting?
- FAQ How can I allocate cash to specific invoice items when paying?

<sup>\*</sup>Please note that after making this change in the data center, you will need to delete and re-enter any Hoses Off lines that already exist in order for them to take on the new behavior.

- FAQ Which party's bank information will be displayed on an invoice printout?
- FAQ FFAs and Accrual
- FAQ How can I create a revenue or expense that will not show on the P&L?
- FAQ How to pay commission on an Incremental Freight Invoice
- FAQ Can the P&L of a closed voyage be updated?
- FAQ Handling of Write-Off in IMOS
- FAQ How do I check if my bank links are set up properly?
- FAQ How Do We Handle Office Expenses (Accruals)
- FAQ Restricting Users from Approving or Posting Specific Types of Invoices
- FAQ How do I close an accounting period and what are F and P statuses?
- FAQ Restricting Users in Specific User Groups to Approve Certain Types of Invoices
- FAQ An invoice with the same number is already in the database
- FAQ Reversal Process in IMOS
- FAQ Month End Accruals Process
- FAQ What Port Expenses are available in Port Expense History search?
- FAQ How do I default Voyage Other Revenues & Expenses to Actual instead of Pending?
- FAQ Accrual Calculation and Configuration Flags

#### See also:

- FAQ Financial Setup Rebilling and Bunker Invoices
- FAQ Adjusting Off Hire TCO% or TCI% After Invoicing

# FAQ - What is the best dataset for overall financial reporting?

#### Question

If I want to create an ad-hoc report on financial data, what is the most robust dataset I can choose?

#### Answer

The Transaction Summary List dataset has the largest collection of financial data in IMOS.

# FAQ - How can I allocate cash to specific invoice items when paying?

### Question

Sometimes when I pay an invoice in IMOS, the full amount is not paid and I want to indicate which items the cash should be allocated to. How can I do this?

#### Answer

- Open the invoice in the Transaction Data Entry screen (one way to do this is by clicking the View link in the Transaction Summary)
- Click Pay Current Invoice
- The Payments and Receipts screen will come up
- Right-click one of the line items
- If this line item has multiple items on it, the Pay Invoice Details screen will come up
- Here, you can allocate the amount you want to put towards each individual line item
- If you do not go through this process, the cash will be applied to the first line item, and then go down the list from there
- Click the X to close the window when you are done, and the cash will be applied as you indicated

# FAQ - Which party's bank information will be displayed on an invoice printout?

#### Question

How is the bank information which will be displayed on an invoice printout determined?

## Answer

There are two different ways of determining which party's bank information will be displayed on an invoice:

If the flag CFGSelectBankOnInvType is enabled (set to Y), the Remittance Bank of an invoice is determined by the following rules:

- An AP invoice Remittance Bank is always the bank of the counterparty, whether the amount is positive or negative.
- An AR invoice Remittance Bank is always the bank of the company, whether the amount is positive or negative.

If the flag CFGSelectBankOnInvType is disabled (set to N), the Remittance Bank of an invoice is determined by the following rules:

- · On an AP invoice:
  - Remittance bank will be the bank of the counterparty if the amount is positive
  - Remittance bank will be the bank of the internal company if the amount is negative
- On an AR invoice:
  - Remittance bank will be the bank of the internal company if the amount is positive
  - Remittance bank will be the bank of the counterparty if the amount is negative

For example, on a PDA or FDA if the amount Due to Agent is negative, and CFGSelectBankOnInvType is enabled, the Agent's bank will be displayed. If the flag is disabled, the internal company's bank will be displayed.

## FAQ - FFAs and Accrual

When do FFAs start getting accrued in IMOS?

FFAs do not accrue. They hit the books when they are realized (for example, an FFA for a May cargo can be realized in May.)

If you are posting the FFA, it posts as an invoice if the FFA is between you and another party, or as a journal if it's with an exchange or clearing house (on the logic that you have a separate account with the exchange/clearing house outside IMOS, so there will not be any money transfer).

# FAQ - How can I create a revenue or expense that will not show on the P&L?

## Question

How can I create a revenue or expense that will not show on the P&L?

### Answer

- 1. Operations Module
- 2. Cost Setup
- 3. Enter a suitable description, and set the Exp Type to X Recoverable Expense, and enter a Ledger Code of your choosing in the Code column

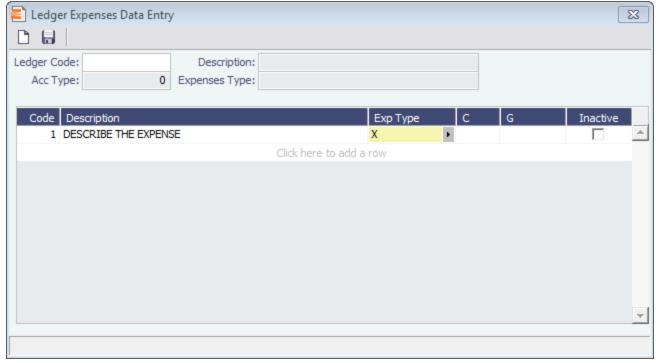

This Ledger Code can now be used from various financial entry screens throughout IMOS (ex: Other Revenues & Expenses, Port Expenses, and Freight Invoices as an Adjustment), and items entered using this code will not appear on the voyage P&L.

# FAQ - How to pay commission on an Incremental Freight Invoice

## Question

After sending out an initial freight invoice and receiving payment, it is agreed that the freight rate will change. How can I pay commission on this additional freight?

## Answer

Here are the steps to follow in order to pay this commission:

- 1. After editing the freight rate in the CP Terms & Details screen, create an incremental freight invoice for the additional freight amount.
- 2. Calculate the extra commission amount that needs to be paid (extra freight amount \* commission rate).
- 3. Open a new commission payment, and enter the Broker and an invoice number.
- 4. In the bottom right corner, there is a section for Adjustments. Click to add a line here.
- 5. Enter a description, the amount of the adjustment you calculated in step 2, and choose Adjustment for Freight Commission as the code.

6. Save this and post as you would normally post a commission invoice.

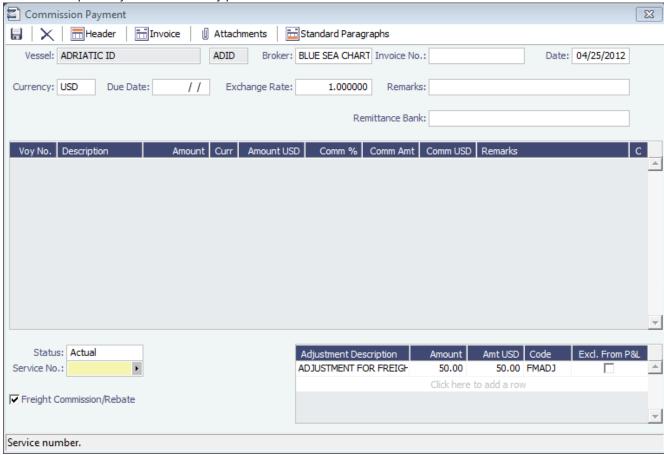

# FAQ - Can the P&L of a closed voyage be updated?

## Question

Can the P&L of a closed voyage be updated?

## Answer

Yes, if it is marked as a Consecutive voyage. If this is the case, changes to previous consecutive voyages will have an effect on the Actual column of the voyage P&L. This happens because changes made in any voyage are meant to flow through to all consecutive voyages, and this includes financial changes. We recommend closing a voyage only when all previous voyages are closed. This will prevent changes in previous voyages from creating unwanted changes in the current voyage.

One example of a change that could have such an effect would be a change in bunker price. This change in bunker price on a previous voyage would flow through to the next consecutive voyage, causing the Bunkers in the Actual column of the voyage P&L to be updated.

# FAQ - Handling of Write-Off in IMOS

Case where an AP invoice of USD 1,205 is paid as USD 1,200 and the USD 5 will be written off. Journals shown are IMOS generated on posting of invoices and payments.

- 1. Post invoice no. 1 for USD 1,205 using Company A
  - CR A/P \$1,205
  - DR Expenses \$1,205
- 2. Pay USD 1,200 using Company A
  - CR Bank \$1,200
  - DR A/P \$1,200
- 3. If you have not already set up Write Off and Bad Debt accounts, follow these steps, otherwise skip to step 4:

- Financials -> Chart of accounts -> Click to Add New Account -> Name: Write Off -> Code: 98000 (this is a suggestion, you can choose any code) -> Type: Liability
- Click to add another new account -> Name: BADDEBT -> Code: 99000 (suggestion) -> Type: Bank -> save and exit
- Data Center -> Address -> Create new address -> Type: Bank -> Short name: BADDEBT -> save and close
- Open the address book entry for Company A -> Link the bank BADDEBT in the Bank Links section -> save and close
- Financials -> Bank Links -> Add the account number to the bank BADDEBT (99000 as referenced above)
- 1. Create new AP invoice of type Non-Voyage Expenses, for same company for USD 5 (Company A). At this point, if any other write-offs are to be made they should be added in as well, as positive amounts. This means that if you have had other invoices that have amounts which need to be written off, you can write all of these off on one invoice. Post the invoice.
  - DR A/P \$5
  - CR Write off account \$5
- 2. Pay this invoice with method WO (write off) using the bad debt account bank. Enter the applicable amounts in the Pay Amount column.
  - CR Bad Debt Account \$5
  - DR A/P \$5

End result is for the write off account to be credited with USD 5.

# FAQ - How do I check if my bank links are set up properly?

### Question

I am receiving a warning message indicating that bank information is missing. What do I need to check to ensure my bank information is entered properly?

### Answer

There are four things that you need to check to ensure the correct setup:

1. Open Financials -> Chart of Accounts. Check if there is an account here with the name of the the bank you are trying to use with the category Bank. Additionally, the Code column must be populated in order for this to work:

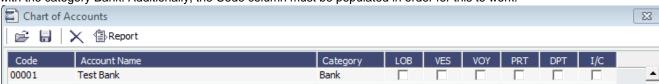

2. Open the address book entry for the bank that you would like to use in this payment. In the bottom section of this screen, you will see a section Account Information. Ensure there is an account there that matches the currency you are trying to use:

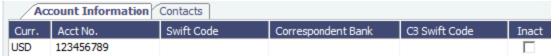

3. Open the address book entry for the internal company which you want to link the bank to. Ensure there is a line here for the bank you are trying to use, and that the correct currency is entered:

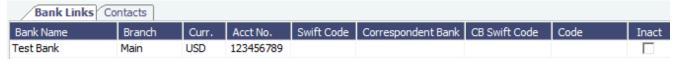

4. Open Financials -> Bank Links. There should be a line here with your company name, the bank name, the bank account, and the currency. This line is automatically generated. Here, you should enter the Ledger code used in the Chart of Accounts for the bank. The code should be available in the dropdown list in the Ledger Code field:

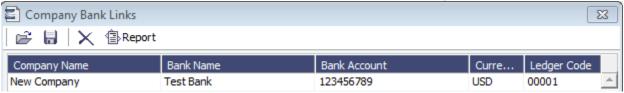

# FAQ - How Do We Handle Office Expenses (Accruals)

A customer that uses IMOS as a complete financial system has the following account codes related to computers:

- 008015 Asset Computer cost
- 008020 Asset Accumulated depreciation computers
- 480105 Expense depreciation computers
- 1. Purchase of a computer = AP, linked to the Computer Cost, Asset ledger
- 2. Depreciation = journal entry, adding depreciation as a positive expense and accumulated depreciation as a negative asset.

The "value" of your computers = 008015 + 008020.

# FAQ - Restricting Users from Approving or Posting Specific Types of Invoices

## Purpose

In some instances we want to restrict users from approving/posting specific types of invoices in IMOS Financials.

#### Where

Financials Module Center -> Post Invoices list or Approve Invoices list.

## Example

I want to restrict user ABCDE to only approve Freight Invoices and post Bunker Invoices.

- 1. Set configuration option "CFGInvoiceApprovalsByType" to "Y" and/or "CFGInvoicePostingsByType" to "Y" to specify user's restrictions to approve or post invoices in IMOS accordingly.
- 2. Data Center->Security-> select ABCDE user->IMOS User Properties->Object Rights tab.
- 3. Expand Invoice Approval Types node, check Freight Invoice (FINV) node with a green check.
- 4. Expand Invoice Posting Types, check Bunker Invoice (BINV) node with a green check.

Now user ABCDE will only be able to approve Freight Invoices and post Bunker Invoices in IMOS.

# FAQ - How do I close an accounting period and what are F and P statuses?

## Question

How do I close an accounting period, and what do statuses F and P mean?

#### Answer

- If the Status in Account Periods is F (Finalized), all postings will be blocked for either the full fiscal year (if no Close Date is specified), or through the Close Date.
- If the Status in Account Periods is P (partial), all postings except Accruals and Payments will be blocked through the Close Date.
- If the Status in Account Periods is P (partial) and no Close Date was specified, all postings are allowed (no dates are blocked).

Example: To close May, you would put in 5/30/2011 and set the status first to P. The P will allow payments and accruals to be posted (for the month of May or later; you still cannot post these into previous months). When you are fully closed, change the status to F, and these postings will be disabled as well.

Note: Each year is looked at independently, so if you have sequential years where the status is set to P, you will always be able to post payments and accruals for the month of December. See below chart for reference.

To make adjustments after closing, you can reopen a period by deleting the Status and the Closing Date.

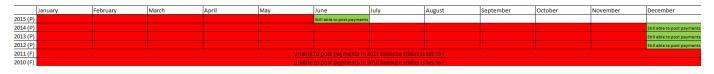

# FAQ - Restricting Users in Specific User Groups to Approve Certain Types of Invoices

#### Purpose

In some instances we want to restrict the rights of specific IMOS users to approve invoices based on the invoice type, amount, trade area of the voyage, etc., to adhere to the company's rules regarding invoice approvals.

#### Where

Financials Module Center -> Approve Invoices

#### Example

Restrict users in the Chartering group to be able to approve Bunker Invoices in the amount of 50 to 2000 in base currency only.

- 1. Select Financials->Invoice Approvals.
- 2. In the Invoice Approval Restrictions dialog, click **Add** to add a new restriction.
- 3. Type 50 into the Lower Limit text box and 2000 into the Upper Limit text box.
- 4. Select Bunker Invoice in the Transaction Type drop-down list.
- 5. Select Chartering in the User Group drop-down list.
- 6. Click OK.

Users in the Chartering group will now be restricted to the approval of Bunker Invoices in the amount of 50 to 2000 in base currency.

**Note**: To restrict all invoice approvals in IMOS to the rule above, select the **Restrict approvals to the list specified** check box in the Approval Restrictions dialog. For this example, all invoice approvals in IMOS will be restricted to Chartering group user approvals of Bunker Invoices in the amount of 50 to 2000 in base currency. Approval of any other invoices for any other users will not be allowed.

# FAQ - An invoice with the same number is already in the database

## Question

What does the message "An invoice with the same number is already in the database" mean?

## Answer

When going through the process of posting an approved invoice, a user may encounter the following message when clicking Post:

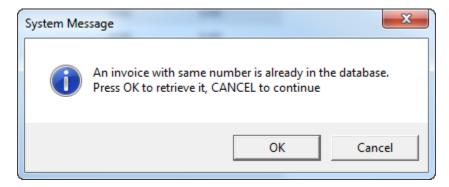

This means an invoice of the same invoice type with the same invoice number has already been posted to the database. For example, if the user is posting a Freight Invoice with Invoice Number 123, a Bunker Invoice with Invoice Number 123 will **not** trigger this message. Only another Freight Invoice with the same Invoice Number will trigger the message.

In order to continue posting the current invoice, click Cancel. To retrieve the already posted invoice, click OK.

## FAQ - Reversal Process in IMOS

For clients with a financial interface, see these instructions to decide how you want reversals to work.

#### **IMOS Reversal Process**

### Original Invoice

- 1. Original invoice is created in IMOS
- 2. IMOS user releases to interface (posts item), xml is output, status = 1

#### Reversal

- 1. IMOS user opens posted item and reverses, xml is output, status = X
  - X file cancels the previously created status of 1 and changes it to X
  - The X file does not have to be processed by financial interface
- 2. After X file is generated, R file is auto-generated immediately
  - · R file is a new transaction # that reverses the amounts applied to the different profit centers within the original item
  - The R file should always be processed by Financial interface
  - IMOS system doesn't block the R files from going to Financial interface. This can be controlled by a configuration flag: <imosProperty name="CFGActReverseInvoiceCredit" value="Y" /> ("Y" = an R file will be generated, "N" = an R file will not be generated)

## Viewing Reversed Items in IMOS

In your version the only way you can find previously reversed is by searching for the transaction number. As explained above, the reversal process works behind the scenes and is not going to display the amount difference, it will only generate a new file. As far as reporting, you can run the Accounts Payable/Receivable report in Financials and you will see the ending in "R" transaction numbers. We also have added a new feature that will show all reversal items in the Operation Transaction Summary list. The status column will be "Reversed".

## FAQ - Month End Accruals Process

## **IMOS7 Monthly Accruals**

## Accruals Explanation

IMOS 7 is capable of running Monthly Accruals on several different basis and is capable of pro-rating accruals for voyages that span months. The purpose of closing accruals is to keep as accurate as possible a picture of the revenues and expenses of open voyages. Companies perform accruals at different intervals during the year; in most cases, it is monthly. IMOS is capable of handling different intervals.

# Prorating

The prorating of a voyage P&L is basis the voyage days before the end of the month. For example, if a 40-day voyage takes place in April and May, 15 days in April and 25 days in May, we would recognize 15/40 = 37.5% of all expenses and revenues for end of April as 15 days were past. For this same voyage, running accruals for May 31, we would recognize 100% of all expenses and revenues, as the voyage was 100% completed before this date.

## Configuration

IMOS 7 contains many configuration flags that can modify the results of accruals. A system administrator should configure IMOS to accrue voyage P&L based upon the discretion of the accounts and finance teams. Please discuss with your Veson Account Manager the details of configuring your system for accruals, as well as the specifics of any configuration flag, before entering production. Some configuration flags that may impact your monthly accruals include:

- CFGVoyaccUseBallastVoyageBillCodes When enabled, distinct bill codes are used when generating accruals for ballast voyages (voyages without a fixture).
- CFGVoyaccAlwaysProrate If enabled, IMOS will always prorate voyage accrual figures.
- CFGVoyaccAccrualDate Sets calculation basis of voyage accruals (dependent upon CFGVoyaccAlwaysProrate).
- CFGActSkipZeroAccruals When enabled, IMOS will eliminate any \$0 line items in the Journal Entries generated from running Monthly Accruals.
- CFGShowRunningCost When enabled, forces the Voyage Manager P&L to break out the daily costs or the TC Hire in a section called Running Cost, separate from the expenses. For an Own voyage, the daily expenses will appear. For a TCI or TCO voyage, the Hire will appear. Furthermore, the arrows used to navigate between voyages in the Voyage Manager now also appear on the P&L tab for easier navigation.

- CFGAllocTCOMiscRevExpToPeriod When enabled, miscellaneous revenues and expenses on TCO voyages are not prorated but allocated to the period the invoice date is in for accrual calculations.
- CFGActAccrualBreakdown When enabled, accrual line items are broken down like the voyage profit and loss. When disabled, there are only two accrual lines, one for revenue and one for expenses.
- CFGAccrueUncommencedTCO When disabled, TCO voyages that are not commenced will not be accrued.
- CFGActAccrueByCharterer When enabled, monthly accruals can be made to counterparty specific financial account codes as mapped in the Business Rules table. Counterparty information, e.g. the fields 'vendorNo,' 'vendorName,' 'vendorExternalRef' and 'vendorCrossRef' have been added to the journal XML.
- CFGAccrualsByDay When enabled, allows the user to run accruals through an individual date, rather than just end of
  month.

More explanation on accrual configuration can be found at the following Veson Wiki Pages:

- FAQ Accrual Calculation and Configuration Flags
- Monthly Accruals

## Setup

To run monthly accruals, it is important to ensure that your Chart of Accounts and Business Rules are accurate. Also, please ensure your system has properly configured Accounting Periods, available under the Financials -> Account Periods menu. If you have disabled CFGVoyaccAlwaysProrate, you will also need to setup your accruals calculation basis. This can be done by configuring CFGVoyaccAccrualDate with one of the following options:

| CFGVoyaccAccrualDate | Comment                                                                                                    |
|----------------------|----------------------------------------------------------------------------------------------------|
| 1                    | Recognize revenues and expenses basis sailing date from first load port                                                              |
| 2                    | Recognize revenues and expenses basis first B/L date. If there is no B/L date, or cargo, then accrual calculation changes to prorata |
| 3                    | Recognize revenues and expenses basis voyage commence date                                                                           |
| 4                    | Recognize revenues and expenses basis voyage completion date                                                                         |
| 5                    | After selecting <b>All B/Ls Entered</b> on the Voyage Manager form, recognize revenues and expenses basis last B/L date              |

## **Process**

### Completing the Monthly Accruals Form

The Monthly Accruals Form is available under the Financials -> Monthly Accruals module menu item. Once open, you should enter all of the relevant data for the accrual journals you wish to create. You can fill in the form according to the provided guide:

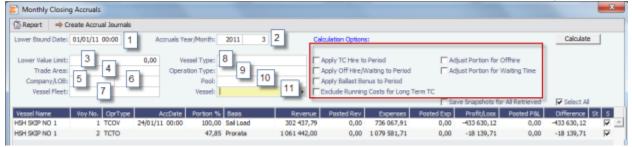

Note: If you do not see these checkbox options, ensure CFGShowPNLCalcOptions is set to Y.

The fields in the above screenshot marked with a number are for inputting search values, whereas the tick boxes in red framing relates to the calculation.

The selection fields gives following possibilities:

- 1. Lower Bound Dates System will pick all voyages starting on and after the date given as well as voyages starting before the date, but ending after
- 2. Accruals Year/Month Gives the as per end of period date, defaulting till current period
- 3. Lower Value Limit Value filter, securing system will not post any amount lower than amount given
- 4. Trade Area All voyages within the given Trade Area will be selected
- 5. Company All voyages for the given company will be selected
- 6. \_Line of Business -\_All voyages assigned to the given LOB will be selected
- 7. Vessel Fleet All voyages for vessels in the given fleet will be selected
- 8. Vessel Type All voyages for vessels of the given type will be selected
- 9. Operation Type All voyages of the given type will be selected
- 10. Pool All voyages for vessels in the given pool will be selected
- 11. Vessel All voyages for the given vessel will be selected

## The Calculations Options are as follows:

- 1. No ticks All items will be prorated according the flag settings as per above. Offhire will be included in voyage duration and thus reflected in the Portion %-age, ref heading of column 5 in above grid.
- 2. Apply TC Hire to Period TC hire (both Out and In, latter as running cost) will not be prorated, but calculated based on actual Hire and actual voyage days in period. All other elements, including CVE, will be prorated. Prorated part of total Offhire will be deducted.
- 3. Apply Offhire/Waiting to Period Offhire will be allocated to the actual period, i.e. full deduction of offhire in the period when the offhire occurred.
- 4. Apply Ballast Bonus to Period Ballast Bonus TCO will be allocated to the period of Voyage commencement.
- 5. Exclude Running Costs for Long Term TC There will be no accrual for Running cost on OV vessels and vessels on Long Term TCI contract. A prerequisite for this functionality is that **CFGShowRunningCost** is set to "Y".
- 6. Adjust Portion for Offhire/Waiting Time Offhire/Waiting time is considered when determining the percentage. For example, if you have a 2 month voyage, and it is off hire for the entire first month, the voyage will be considered 0% complete after the first month and 100% after the second month. Without ticking this box, the system will consider the voyage 50% complete after the first month and 100% complete after the second month.

# Calculating Accrual Journals

After completing the Accruals Form, clicking the Calculate button will calculate the Accrual Journals as per your specifications. This may take some time, depending on the number of journals and specifics related to the query. Once the query has been completed, the calculated journals will be displayed in the table on the bottom half of the form.

The table columns break down as follows:

| Vessel Name  | Voy No. OprType | AccDate Portion % | Basis   | Revenue      | Posted Rev | Expenses     | Posted Exp | Profit/Loss | Posted P&L | Ofference<br>449,425.97<br>331,369.95<br>95,569.95 | St S |   |
|--------------|-----------------|-------------------|---------|--------------|------------|--------------|------------|-------------|------------|----------------------------------------------------|------|---|
| KING SUGAR   | 5 TCOV          | 100.00            | Prorata | 1,339,531.12 | 0.00       | 890,105.15   | 0.00       | 449,425.97  | 0.00       | 449,425.97                                         | ₽    | • |
| KIWI TRADER  | 4 TCOV          | 100.00            | Prorata | 1,360,000.00 | 0.00       | 1,028,630.05 | 0.00       | 331,369.95  | 0.00       | 331,369.95                                         | ₩    |   |
| KOOMBANA BAY | 4 TCOV          | 100.00            | Prorata | 866,141.87   | 0.00       | 770,571.92   | 0.00       | 95,569.95   | 0.00       | 95,569.95                                          | ~    |   |

- Vessel Name -- The name of the vessel performing the voyage against which the accrual was generated
- Voy No. The specific voyage number of the particular vessel against which the accrual was generated
- AccDate -- Accrual Date for journals which have already been posted
- Portion % The percentage of the revenue and expense of the particular voyage P&L that will be accrued
- Basis -- The calculation method for creating the journal entry; determined by the use of CFGVoyaccAlwaysProrate and CFGVoyaccAccrualDate; TCO are always calculated on a prorata basis
- Revenue -- The IMOS calculate actual revenue of the particular voyage P&L
- Posted Rev -- The amount of revenue actually posted on the particular voyage P&L
- Expenses -- The IMOS calculated actual expenses of the particular voyage P&L
- Posted Exp -- The amount of expenses actually posted on the particular voyage P&L
- Proft/Lost -- The IMOS calculated actual profit and loss of the particular voyage P&L
- Posted P&L -- The profit and loss as calculated from posted amounts
- Difference -- The difference in value between the IMOS calculated P&L and the posted P&L of the particular voyage
- St -- the current status of the particular accrual journal (X: rejected; A: Ready To Post; P: Posted; Empty: Never before
  accrued:
- S -- The select column is used to tick which of the listed transactions will be turned into actual accrual journals

## Creating Accrual Journals

Once you have calculated the journals, the next step is to create the actual journal entries. Clicking the Create Accrual Journals button on the Monthly Accruals Form will begin producing all of the journals. These journals are just like other IMOS Transactions and are therefore handled just as other IMOS transaction. A standard IMOS Transaction workflow includes:

- 1. Creating the transaction
- 2. Approving the transaction

3. Posting the transaction and optionally, releasing it to an interface

When IMOS has finished creating the Accrual Journals, it will automatically open a report listing all of the journals that have been created.

### Posting Accrual Journals

The final step of the accrual process is to post the journal transactions after they have been created. Again, because accrual journals are standard IMOS transactions, a user is able to review and post them in similar fashion to IMOS transactions. An IMOS user is able to review and post accrual journals using the two common methods for other transactions:

- Via the Voyage Manager Invoices Tab the Accrual Journals will appear on the Voyage Manager Invoices Tab, similar to
  other voyage-related invoices. Here you are able to use the action links to either Review or Post the journals, depending
  upon your other financial configurations
- 2. Via the Approve and Post Invoices Lists individual Journals will also appear on the Financials Module Approve Invoices List and Post Invoices List.

When posting, make sure to either tick or untick the Release to Interface checkbox, depending on whether your backend financials system will accommodate the accrual journals.

# FAQ - What Port Expenses are available in Port Expense History search?

#### Question

What Port Expenses are retrieved in Port Expense History search?

#### Answer

The following Port Expense Types are retrieved when using the Port Expense History search:

- Port Expense
- Cargo Expense
- Rebillable Expense
- Surveys
- Tolls
- Voyage Other Expenses
- Other

The following Port Expense Types are not retrieved when using the Port Expense History search:

Recoverable Expense

# FAQ - How do I default Voyage Other Revenues & Expenses to Actual instead of Pending?

## Question

How do I default Other Rev/Exp to Actual instead of Pending?

## Answer

In order to set the default status of Other Revenues & Expenses to Actuaion instead of Pending, set the config flag CFGDefaultOtherRevExpStToA to value Y

## FAQ - Accrual Calculation and Configuration Flags

The following describes additional options and logic for the Monthly Accruals tool.

The main configuration flags having effect on the calculation are: CFGVoyaccAlwaysProrate (default value=N)

If set to Y, all voyages will be prorated as per accrual date.

If set to N, xxTO voyages will be prorated as per accrual date, whereas xxOV will be prorated according to setting of flag CFGVoyaccAccrualDate, making calculation of voyage accruals as follows:

- 1= 100% by Complete loading
- 2= 100% by BL Date loading
- 3= 100% by voyage commence,
- 4= 100% by voyage complete
- 5= 100% by last BL date

If flag is missing, default value is 1, Complete Loading

Please see below for other flags. If these flags do not appear, set CFGShowPNLCalcOptions to Y.

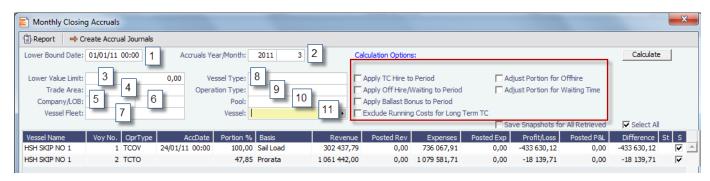

The fields in the above screen dump marked with a number are for inputting search values, whereas the tick boxes in red framing relates to the calculation.

The selection fields gives following possibilities:

- 1. Lower Bound Dates:
  - System will pick all voyages starting on and after the date given as well as voyages starting before the date, but ending after
- 2. Accruals Year/Month
  - Gives the as per end of period date, defaulting till current period
- 3. Lower Value Limit
  - Value filter, securing system will not post any amount lower than amount given
- 4. Trade Area
  - All voyages within the given Trade Area will be selected
- 5. Company
  - All voyages for the given company will be selected
- 6. Line of Business
  - All voyages assigned to the given LOB will be selected
- 7. Vessel Fleet
  - All voyages for vessels in the given fleet will be selected
- 8. Vessel Type
  - All voyages for vessels of the given type will be selected
- 9. Operation Type
  - All voyages of the given type will be selected
- 10. Pool
  - All voyages for vessels in the given pool will be selected
- 11. Vessel
  - All voyages for the given vessel will be selected

All selection elements can be used in combination with each other.

The Calculations Options are as follows:

- 1. No ticks
  - All items will be prorated according the flag settings as per above.
  - Offhire will be included in voyage duration and thus reflected in the Portion %-age, ref heading of column 5 in above grid.
- 2. Apply TC Hire to Period
  - TC hire (both Out and In, latter as running cost) will not be prorated, but calculated based on actual Hire and actual voyage days in period. All other elements, including CVE, will be prorated. Prorated part of total Offhire will be deducted.
- 3. Apply Offhire/Waiting to Period
  - Offhire will be allocated to the actual period, i.e. full deduction of offhire in the period when the offhire occurred.
- 4. Apply Ballast Bonus to Period
  - Ballast Bonus TCO will be allocated to the period of Voyage commencement.
- 5. Exclude Running Costs for Long Term TC
  - There will be no accrual for Running cost on OV vessels and vessels on Long Term TCI contract.
- A prerequisite for this functionality is that CFGShowRunningCost is set to "Y".

## Adjust Portion for Offhire/Waiting Time

Offhire/Waiting time is considered when determining the percentage. For example, if you have a 2 month voyage, and it is off hire for the entire first month, the voyage will be considered 0% complete after the first month and 100% after the second month. Without ticking this box, the system will consider the voyage 50% complete after the first month and 100% complete after the second month.

## Other flags:

### CFGAllocTCOMiscRevExpToPeriod, default value=N

When enabled, miscellaneous revenues and expenses on TCO voyages are not prorated but allocated to the period of the invoice date for accrual calculations.

## CFGActSkipZeroAccruals, default value=N

When enabled, IMOS will eliminate any \$0 line items in the Journal Entries generated from running Monthly Accruals.

# FAQs - Data Center

This section includes the following Data Center FAQs:

- FAQ Guidelines for Use of Tax Groups
- FAQ How to create new Laytime Terms
- FAQ How to make an alias port
- FAQ Different methods of importing vessel data from Baltic99
- FAQ How do I confirm a report was emailed to a distribution list?

### See also:

• FAQ - Bunker Consumption for Cargo Heating

# FAQ - Guidelines for Use of Tax Groups

### Configuration

- Configuration flag required: <imosProperty name="CFGEnableTaxGroup" value="Y" />
- If not all invoice lines should have tax codes, this flag must be set to N: <imosProperty name="CFGActRequireTaxCode" value="N" />
- After configuration set, exit and re-enter IMOS
- Business Rules must be created for the Operation Ledger types (codes) used, refer to below samples for GST10, PST20, and VAT10

# Purpose

The purpose of Tax rate is to enable user to group a set of max three taxes which will automatically populate rows with corresponding values as per percentage set when invoice is posted.

#### Setup

Data Center > Operations Ledger and Tax Rates

The Tax group and sub codes are created in the Operations Ledger and thereafter retrieved into the Tax Rate form as shown below:

1. Create different Group Codes with Category = TGP:

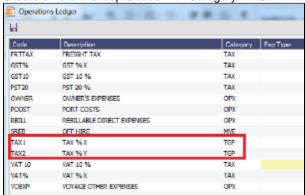

 Operations Ledger, create the sub group(s) – for this scenario GST10, PST20 and VAT10 have been used. Set the sub groups to category = TAX:

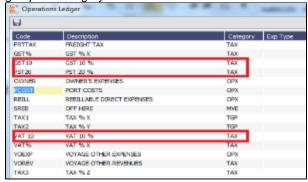

3. Tax Rates> Link the (Group) Code = Tax Code and link the Sub-codes as below.

The form is read horizontally, and the sample illustrates following scenario:

In invoice, user selects Tax code = TAX1 > the program will auto-populate and calculate both GST=10 % and PST=20% If user selects TAX2, only one row will be populated = VAT10%

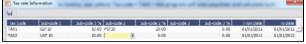

- 4. Invoicing and how to retrieve the Tax rates:
  - · Status of Invoice must be ready to post
  - Go to Operation View
  - Retrieve Tax code from pop up list

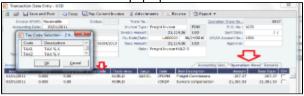

If TAX 1 is chosen, the program will auto-populate 2 rows, one with GST 10 % and one with PST 20 %, ref above Tax Rate form:

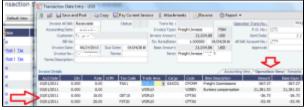

**Note**: For testing this functionality, be aware that if start/end dates set in the Tax rate form and invoice date used for testing is outside these dates, no population of tax rows will happen. Likewise, if start/end dates are used, it is important to update dates for next period.

# FAQ - How to create new Laytime Terms

Question

How do I create new Laytime Terms?

#### Answer

- In IMOS, go to Data Center -> Laytime Terms (list under Charter Party Terms).
- · Click at the bottom to add a new row.
- Enter a Code for the new term. Suggestion is to enter the next highest number from the previous Code.
- Enter a Description.
- Enter a Factor. This factor is added to Port Days on the Voyage Estimate on ports set to use this term, and if there is no factor IMOS will use a default of 1 day.
- · Save the form.
- Right-click the newly added line and select Sub Terms Information.
- For each given day, enter the times to be **included** in laytime.
  - For example, if weekends are excluded, enter From 0 and To 2400 for Monday through Friday, and From 0 and To 0 for Saturday and Sunday.
- Exit the Sub Terms Information form and save the Laytime Terms form again.
- This term can now be used throughout the system when selecting Laytime Terms.

# FAQ - How to make an alias port

#### Question

How do I make an alias port?

#### Answer

An alias port is a port you can create that will have all the attributes of another port, allowing this port to be included in distance calculations using another port's location. Here are the steps to take to create a port in IMOS which is an alias of another port:

- 1. In IMOS, in the Data Center Module Center, click Port.
- 2. In the Port Name field, type the name of the alias port you want to create and press Enter.
- 3. Click Yes to indicate you are creating a new port:

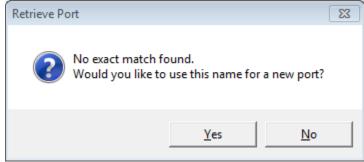

- 4. In the Port Type field, select Alias Port.
- 5. A new field opens under the Port Type field: Alias To.
- 6. In the Alias To field, enter the port you want the Alias port to mimic.
- 7. Save the form.

This port can now be used throughout IMOS and will have all the attributes of the port entered in the **Alias To** field. You can also make changes to the port details. Any changes made will only affect the Alias port; they will not affect the Alias To port.

# FAQ - Different methods of importing vessel data from Baltic99

# Question

What options are available for importing vessel data from Baltic99?

## Answer

There are two configurable options for importing data from Baltic99. Before considering either of these options, please consult with your account manager regarding license requirements and necessary setup.

Importing data for owned vessels only:

- 1. In IMOS, in the Data Center Module Center, click Configuration Flag List.
- 2. Search for the flag CFGBasicQ88Interface.
- 3. Set this flag to N.
  - This allows you to import data on only your owned vessels.

Importing data for all vessels in Baltic99:

- 1. In IMOS, in the Data Center Module Center, click Configuration Flag List.
- 2. Search for the flag CFGBasicQ88Interface.
- 3. Set this flag to Y.
  - This allows you to import data on all vessels listed in Baltic99 as long as they are published.

# FAQ - How do I confirm a report was emailed to a distribution list?

### Question

How do I confirm a report was emailed to a distribution list?

#### Answer

In order to confirm that a report was emailed to a distribution list, you can check the IMOS Messaging Log for the environment from which the report was sent. Open the messaging log (found in imos\services\logs) and look for a line with this structure:

Type=sendmail Body=<imosEmail from="Your 'From' email address" to="Your 'To' email address(es)" subject="Report Name"

This line is followed by the body of the email.

# **IMOS** Installation

This section details the requirements necessary to prepare an environment suitable for IMOS and the necessary steps to configure and maintain the application and its database. It is limited to the steps required to install IMOS and the associated databases. It does not cover the installation of operating systems or database servers, but assumes that they are already installed and functional.

**Note:** Your configuration might differ from the information shown. For information on other features, please see your account manager.

# **IMOS7** Requirements and Recommendations

Download this document: IMOS7 Requirements and Recommendations.pdf

# Prerequisites

- An operational and configured application server
- Hardware and software meeting or exceeding these recommendations:

| Component      | Description             | Value/Minimum<br>Value             | Recommended Value | Comments |
|----------------|-------------------------|------------------------------------|-------------------|----------|
| Client Machine | Client-server interface | ADO.NET, .NET<br>Remoting over TCP | N/A               |          |
|                | Operating System        | Windows 7                          | Windows 10        |          |
|                | Remote Access           | Citrix / Terminal Server           | N/A               |          |
|                |                         | Microsoft .NET 4.5                 | N/A               |          |

| Client-specific requirements                                         |                                                                                                    |                                                                                                    |                                                                                      |
|----------------------------------------------------------------------|----------------------------------------------------------------------------------------------------|----------------------------------------------------------------------------------------------------|--------------------------------------------------------------------------------------|
| Hardware requirements                                                | Intel Core i3, 4 GB<br>RAM                                                                                                    | 8 GB RAM                                                                                                    |                                                                                      |
| Display Resolution                                                   | 1280 x 1024                                                                                                    | 1920 x 1080                                                                                                    |                                                                                      |
| Web browser                                                          | Microsoft Internet<br>Explorer 11                                                                                                    | N/A                                                                                                    |                                                                                      |
| Multimedia                                                           | Adobe Flash Player                                                                                                    | N/A                                                                                                    |                                                                                      |
| LAN connection<br>between client and<br>database server              | 1 Gbit/s                                                                                                    | N/A                                                                                                    | If not deployed over<br>Citrix or Terminal<br>Server                                 |
| Size of Veson application install base                               | 500 MB                                                                                                    | N/A                                                                                                    |                                                                                      |
| Anticipated data growth on application server (MB)                   | N/A                                                                                                    | N/A                                                                                                    |                                                                                      |
| Cache requirement of application server (MB)                         | N/A                                                                                                    | N/A                                                                                                    |                                                                                      |
| How frequently the data on application server will change/be updated | Approximately quarterly                                                                                                    | N/A                                                                                                    |                                                                                      |
| Backup media                                                         | No preference                                                                                                    |                                                                                                    |                                                                                      |
| Backup window                                                        | No preference                                                                                                    |                                                                                                    |                                                                                      |
| Maintenance window                                                   | No preference                                                                                                    |                                                                                                    |                                                                                      |
| Dependency on other infrastructure components                        | IMOS provides<br>authentication and<br>messaging; no<br>external dependency<br>as such                                                                                                    | N/A                                                                                                    | If Windows Authentication is used, there is a dependency on AD for security accounts |
| Application server details                                           | Microsoft .NET 4.5                                                                                                    | N/A                                                                                                    |                                                                                      |
| Can share with other .<br>NET application server                     | Yes                                                                                                    | N/A                                                                                                    |                                                                                      |
| Hardware requirements                                                | 2.8 GHz CPU, 4 GB<br>RAM                                                                                                    | 4 logical processors x<br>2.8 GHz, 16 GB RAM                                                                                                    |                                                                                      |
| Server operating system                                              | Server 2008 R2                                                                                                    | Server 2012 R2 or<br>Server 2016                                                                                                    |                                                                                      |
| Release, version, etc                                                | Enterprise/Standard<br>Edition                                                                                                    | N/A                                                                                                    |                                                                                      |
| Patches, service packs, etc                                          | N/A                                                                                                    | N/A                                                                                                    |                                                                                      |
| Number of database connections anticipated per user                  | 5                                                                                                    | N/A                                                                                                    |                                                                                      |
| Initial raw data size                                                | 2 GB                                                                                                    | N/A                                                                                                    | Application data                                                                     |
|                                                                      | requirements  Hardware requirements  Display Resolution  Web browser  Multimedia  LAN connection between client and database server  Size of Veson application install base  Anticipated data growth on application server (MB)  Cache requirement of application server (MB)  How frequently the data on application server will change/be updated  Backup media  Backup media  Backup window  Maintenance window  Dependency on other infrastructure components  Application server details  Can share with other .  NET application server requirements  Server operating system  Release, version, etc  Patches, service packs, etc  Number of database connections anticipated per user | requirements  Hardware requirements  Display Resolution  Display Resolution  1280 x 1024  Web browser  Microsoft Internet Explorer 11  Multimedia  Adobe Flash Player  LAN connection between client and database server  Size of Veson application install base  Anticipated data growth on application server (MB)  Cache requirement of application server (MB)  How frequently the data on application server will change/be updated  Backup media  Backup window  No preference  Maintenance window  Dependency on other infrastructure components  Microsoft .NET 4.5  Can share with other . NET application server  Hardware requirements  RAM  Server operating system  Release, version, etc  Nintel Core i3, 4 GB RAM  Microsoft Internet Explorer 11  Adobe Flash Player  1 Gbit/s  500 MB  N/A  Approximately quarterly  varterly  Warterly  Approximately quarterly  IMOS provides authentication and messaging; no external dependency as such  Microsoft .NET 4.5  Yes  Hardware requirements  RAM  Server operating system  Release, version, etc  Enterprise/Standard Edition  Patches, service packs, etc  N/A  Number of database connections anticipated per user | requirements                                                                         |

| Initial raw database size                       |                                           |                                                                                                    | Database size,<br>including index,<br>tables, other<br>structures, logs, etc |
|-------------------------------------------------|-------------------------------------------|----------------------------------------------------------------------------------------------------|------------------------------------------------------------------------------|
| Database size considering growth for five years | 20 GB                                     | N/A                                                                                                    | Depends on number of users and use patterns                                  |
| Can use common storage                          | Yes                                       | N/A                                                                                                    |                                                                              |
| Hardware requirements                           | Dual Intel Xeon, 2.8<br>GHz CPU, 8 GB RAM | 8 logical processors,<br>SSD storage,<br>sufficient RAM to<br>cache IMOS database<br>or 32 GB, whichever<br>is more |                                                                              |
| Server operating system                         | Server 2008 R2                            | Server 2012 R2 or<br>Server 2016                                                                                    |                                                                              |
| Release, version, etc                           | Enterprise/Standard<br>Edition            | N/A                                                                                                    |                                                                              |
| Patches, service packs, etc                     | N/A                                       | N/A                                                                                                    |                                                                              |
| Database name and version                       | MS SQL 2008 R2                            | MS SQL 2016                                                                                                    |                                                                              |

# **IMOS7 Installation Instructions**

**Download Installation Instructions**: IMOS7 Installation Instructions.pdf

To set up and install IMOS, follow these steps:

| Step | Action                                                                 | Comment                                                                                                    |
|------|------------------------------------------------------------------------|----------------------------------------------------------------------------------------------------|
| 1.   | Make an IMOS home directory. <b>Example</b> : D:\veson\                | Install IMOS in a location that users can access: either on a file server, if users will be running IMOS from their desktops, or in a place accessible to a Citrix or MS Remote Desktop Services application server, if IMOS will be accessed that way. |
| 2.   | Extract the installer from the downloaded Zip file to the desktop.     | The IMOS installer is distributed in a Zip file format. You can download the file from the Client Center: http://clients.veson.com. For login details, contact your account manager.                                                                    |
| 3.   | Run imosv#.#.#-extractor.exe, where #. #.# is the IMOS version number. | The extractor asks if you want to extract IMOS. After initial decompression, the IMOS Extractor opens.  Select the directory created in step 1 as the installation location, and click Extract Files for New Install.                                   |

|    |                                                             | IMOS Extractor                                                                                                    |
|----|-------------------------------------------------------------|----------------------------------------------------------------------------------------------------|
|    |                                                             | Extract to Folder:  Key: INST-ALLK-EN  Upgrade an Existing Installation  Extract Files for New Install  Extract Files for Upgrade  The installer requests an installation key, which can be found on the front page of the Client Center, above your account manager's contact details.  The installer also requests elevated privileges (and admin credentials) via Windows User Access Control.                                                                                                    |
| 4. | Modify the Configuration files provided with the installer: | THIRD III COST TOSSES COINTON                                                                                                    |
|    | imos\services\imosauth.exe.config                           | The Authorization Service file typically does not have to be edited unless the TCP default port of 922 is changed.                                                                                                    |
|    | imos\services\imosmsg.exe.config                            | In most situations, the Messaging<br>Service is on the same server as the<br>Authorization Service, so <i>localhost</i> , as<br>set up by default in the Configuration<br>file, is sufficient.                                                                                                    |
|    | imos\exe\imosshell.exe.config                               | On the server, you can configure the IMOS shell to display one or more environment options. When you open d:\veson\imos\exe\imosshell.exe.config in Notepad, it has the following sections:                                                                                                    |
|    |                                                             | <b><configsections></configsections></b> : Leave this section as it is. <b><appsettings></appsettings></b> : Contains key-value pairs for configuring login. Set the value for key "authMode" to imos" for IMOS Authentication, or mixed" for Windows Authentication. <b>Note</b> : If set to "imos" the Authentication Service must be set to use a nonsecure connection. Edit imos\services\imosauth. exe.config, and set the value for the key secure" to "false". Set the value for key "authServiceUri" to tcp://hostname:922/authServiceUri" with hostname" replaced with the application server's hostname or IP. A default value is provided with the file, but it must be changed. <i>Ensure that this value is correct; otherwise, IMOS will not authenticate</i> . <b><imosenvironments></imosenvironments></b> : Contains IMOS environments. The default value provided with the file is <add key="prod" value="prod"></add> . To |

add or edit an environment, copy or edit this line; for each key in this file, there must be a corresponding line in imosEnv.xml. (See step 7 for more information.) Restore the base V7 database 5. First-time installs are typically provided provided with the installer or a V7 with a base database (with a name like database backed up from an existing imosv#.#.#-blank-schema#.bak, where #.#.# is the version number) in the \db installation. directory that is then populated with initial master data. O → IMOS → imos → db Include in library ▼ Share with ▼ Organize 🔻 Burn New folder Name Date modi ☆ Favorites 2/7/2012 1 Desktop imosv7.0.180-blank-schema108.bak **Downloads** 10/12/2011 tzoneUpdate Recent Places 2/2/2012 5 i updatePorts√7 → v7.0\_DB108\_ALL 词 Libraries Documents → Music Pictures **₩** Videos Computer
 Computer
 Computer
 Computer
 Computer
 Computer
 Computer
 Computer
 Computer
 Computer
 Computer
 Computer
 Computer
 Computer
 Computer
 Computer
 Computer
 Computer
 Computer
 Computer
 Computer
 Computer
 Computer
 Computer
 Computer
 Computer
 Computer
 Computer
 Computer
 Computer
 Computer
 Computer
 Computer
 Computer
 Computer
 Computer
 Computer
 Computer
 Computer
 Computer
 Computer
 Computer
 Computer
 Computer
 Computer
 Computer
 Computer
 Computer
 Computer
 Computer
 Computer
 Computer
 Computer
 Computer
 Computer
 Computer
 Computer
 Computer
 Computer
 Computer
 Computer
 Computer
 Computer
 Computer
 Computer
 Computer
 Computer
 Computer
 Computer
 Computer
 Computer
 Computer
 Computer
 Computer
 Computer
 Computer
 Computer
 Computer
 Computer
 Computer
 Computer
 Computer
 Computer
 Computer
 Computer
 Computer
 Computer
 Computer
 Computer
 Computer
 Computer
 Computer
 Computer
 Computer
 Computer
 Computer
 Computer
 Computer
 Computer
 Computer
 Computer
 Computer
 Computer
 Computer
 Computer
 Computer
 Computer
 Computer
 Computer
 Computer
 Computer
 Computer
 Computer
 Computer
 Computer
 Computer
 Computer
 Computer
 Computer
 Computer
 Computer
 Computer
 Computer
 Computer
 Computer
 Computer
 Computer
 Computer
 Computer
 Computer
 Computer
 Computer
 Computer
 Computer
 Computer
 Computer
 Computer
 Computer
 Computer
 Computer
 Computer
 Computer
 Computer
 Computer
 Computer
 Computer
 Computer
 Computer
 Computer
 Computer
 Computer
 Computer
 Computer
 Computer
 Computer
 Computer
 Computer Local Disk (C:) Hercules1 (\\ve 🚅 imosdbbackup ➡ bsmith (\\vesoi 🚅 downloads (\\v Network 6. Create a new SQL Server login for See the screenshots below. Note the IMOS and give it db\_datareader and password permissions level. db\_datawriter permissions on the IMOS database.

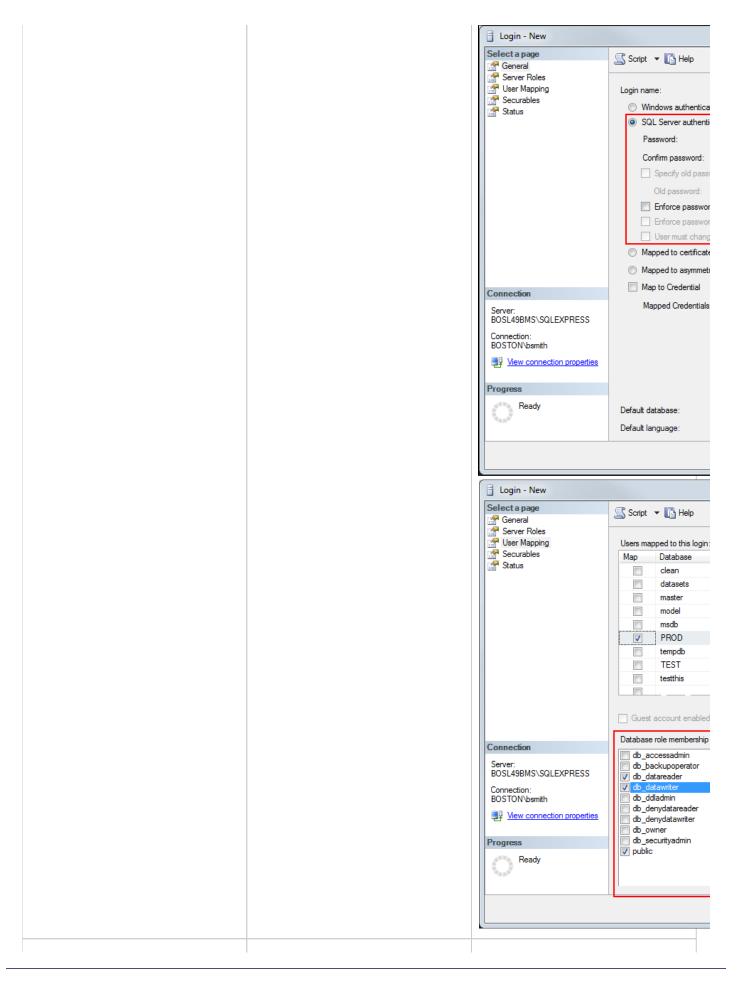

| 7.  | • L  t  • F  II  • C  • F  II  • C  • F  II  • C  • F  II  • C  • C  • C  • C  • C  • C  • C                                                                  | This file maintains database login information for each of the IMOS environments on a user's system and has the following sections: <imosenvironments>: Contains connection details for each environment's database. Update the Server section with the oostname and instance of the server the database is stored on.  Leave Trusted_Connection set to No, because SQL authentication is being sed.  For Database, enter the name of the MOS database set up in steps 5-7.  Inter the Uid and Password for the SQL ser used to gain access to the database's information created in the database's information created in the database's information created i</imosenvironments> |
|-----|----------------------------------------------------------------------------------------------------|----------------------------------------------------------------------------------------------------|
| 8.  | Place the license file provided on the Client Center in imos\services\config.                                                                                 | Each client receives an individual license file that unlocks features in IMOS to match those purchased, for the appropriate number of users.  The password for this .Zip file is in the Client Center instructions.                                                                                                    |
| 9.  | Register the services. Run a command prompt with administrator privileges, then, from the imos\services directory, run:  imosauth /register imosmsg /register |                                                                                                    |
| 10. | Start the IMOS Authentication Service and the IMOS Messaging Service.                                                                                         | Start these services from the Services<br>Control Panel in Windows. Set them to<br>start automatically by setting the<br>Startup type to Automatic.                                                                                                    |
| 11. | Do this only if you are using Veslink in production: Connect your Veslink site to your IMOS environment.                                                      | Log in to IMOS. In the Veslink module center Veslink, click Set Up Site Key and Veslink URL. Enter the site key provided by Veson Nautical, and then click Verify and OK. A response indicates that the Site Key has been accepted.                                                                                                    |
| 12. |                                                                                                    |                                                                                                    |

# Do this only if you are using a Test Veslink site:

Connect your Test Veslink site to your Test IMOS environment.

In the Data Center

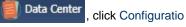

n Flags.

2. To edit this hidden configuration

Custom Flag

flag, click

- In the Name field, enter the following: CFGVeslinkMasterDire ctoryOverrideURL
- 4. In the Value field, enter the following: https://test.veslink.com: 229
- 5. In the Veslink module center

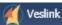

click Set Up Site

**Key and Veslink URL**. Enter the site key provided by Veson Nautical, and then click **Verify** and **OK**. A response indicates that the Site Key has been accepted.

# Other Important Notes

Use the default admin User Name and Password for IMOS, which are set up by Veson Nautical, to log in for the first time after installation.

The IMOS application consists of the \exe, \reports, and \dat directories. Any account that will be running imosshell.exe will need read access to those three directories.

In a high availability environment, we also recommend that you set the Recovery tab to restart the service on failure, and, possibly, to run a program that in some way notifies an administrator. (Alternatively, consider third-party IT software that monitors services.)

Finally, you should also consider adding a Dependency on the IMOS Authentication Service to the IMOS Messaging Service so that it does not attempt to start before the Authentication Service. These recommendations are not mandatory, but will increase the availability of IMOS.

# **Updates**

IMOS updates are released to you in a Zip file distributed through the Client Center. The IMOS administrator needs to unzip the file and copy the contents to the installed IMOS home directory (for example, D:\veson\imos).

We do not recommend that any update be deployed to the Production environment without testing. As detailed above, the recommended process is for updates to be released to the Test environment initially and, after changes are validated, rolled into Production. Testing needs to take place with current and valid data. The next section illustrates a possible strategy for refreshing data from Production to any other environment.

Be sure to make a backup copy of currently installed executables, the database, and the Configuration files containing specific flag settings before rolling out the updates to any of the environments.

# **IMOS Logical Architecture**

A typical IMOS installation consists of three major components:

A database server running Microsoft SQL Server 2005 or later. (The server can contain multiple database instances, such
as a separate database for development and a separate database for production.) In smaller installations (up to around 15
users), the database server can coexist in the same hardware as the servers recommended below. For a typical installation,
we recommend that the following databases be set up:

- Prod: Production environment, used for all transactions and commercial transactions. This is the most important, live
  database. Every IMOS user must have access to this environment.
- Test: Test environment, used to test patches, new releases, or any other changes. The test environment provides a
  safe location to confirm changes without affecting production.
- Other (optional): Other environment can be created as a training environment, or even as an alternative testing
  environment.
- A server to host the IMOS services. (At a minimum, the server should be running on Microsoft Windows 2003, with Full Framework .NET 4.)
  - This server runs the IMOS Authentication Service and the IMOS Messaging Service. The optional Messaging Service is
    used for integration with external systems such as Veslink, external financial systems, trading and exchange rate data,
    DA Desk, email servers, and more.
- A file server to host the IMOS application files and an optional Citrix or Microsoft Terminal Services to provide remote user access.
  - When the IMOS application is running, it will first connect to the IMOS Authentication Service to verify credentials and IMOS license, and then make a direct connection to the database.
  - Users on the same (1Gbps) LAN as the database server can run the IMOS application locally on their own workstations, provided they have Microsoft .NET 4 Full Framework (not just Client Profile) installed.
  - Remote users (slower than 1Gbps connection to the database server) must access IMOS via Citrix or Microsoft
    Terminal Services. The Citrix or MS Server where the IMOS application is running should have a 1Gbps or faster
    connection to the database.

# **Data Migration**

Where possible, all environments should closely mirror Production, because the closer the test or training environment is to the live environment, the better the results. Consequently, we recommend that the IMOS database administrator create a script to facilitate the database copy/restoration process.

For best practice, the copy/restoration script should include the following tasks:

- 1. Back up the Production database.
- 2. Restore Production to Test or Other.
- Change all user passwords in the Test or Other database to a different password than that used in Production, to ensure that users are not logged into the wrong system by accident. Note that this is only applicable when IMOS is *not* using Windows Authentication.

# Rollback Plan

A migration rollback plan is a recovery method that aims to return the system to its last known working state. The effectiveness and speed of the rollback depend on a number of factors. Note that the steps suggested below go beyond the steps needed to ensure that the Production system remains available and backed up; they are best practice scenarios.

- · Back up the Production directories, applications, and database before upgrading.
- Print and document the Configuration files and their individual settings. These tend to change little once installed and configured.
- Regularly test restoration from backups.

# Database Backup and Restore

Microsoft instructions for performing database backups and restores using Microsoft SQL Server Management Studio can be found in *How to: Back Up a Database (SQL Server Management Studio):* http://msdn.microsoft.com/en-us/library/ms187510.aspx and *How to: Restore a Database Backup (SQL Server Management Studio):* http://msdn.microsoft.com/en-us/library/ms177429.aspx.

# Moving From IMOS 6 to IMOS 7

## Before Moving from v6 to v7

- The database must have its schema updated before migrating environments, otherwise migration will fail because there will
  not be a table for the configuration flags.
- Make sure the services/config folder contains ONLY custom configurations for environments that have IMOS 7 databases designated in their imosConfig.xml. These will otherwise fail the migrate progress completely.

## Migrating Environments

A major change between versions 6 and 7 of IMOS is the movement of the imosConfig and imosMsgConfig files, and the configuration options they contained, into the database. Moving an environment from v6 to v7 requires a process called migration, which takes the details from these files and moves them into the correct locations (database connections are added to imosEnv.xml, and configuration options move to the database). *To migrate an environment:* 

To install the services, run the following from the services directory. Meaning, if you have IMOS7 installed in C:\Veson\Imos. v7, the running directory should be C:\Veson\Imos.v7\Services:

```
imosauth /register
imosmsg /register
```

- 2. Run the all script on the new DB.
- 3. Create a folder in C:\Veson\Imos.v7\Services\Config and give it the same name as your environment name.
- 4. Put the imosConfig.xml file from your IMOS 6 environment in this folder.
- 5. To migrate a specific environment named **envName**, run from the same location:

```
imosauth /migrate envName
```

6. Add the license file under config folder.

# Installing v7 Alongside a v6 Installation

IMOS 7's Authentication and Messaging services are separate from IMOS 6's services, allowing them to be installed alongside v6 while you test v7 and migrate v6 environments. When installing v7 alongside an existing v6 installation, modify the v7 imosshell.exe.config, imosmsg.exe.config, and imosauth.exe.config files to use a separate port than the v6 environment (port 923 instead of port 922, for example).

# Creating New Environments in IMOS 7

Adding a new IMOS environment is different in IMOS 7 than it was in IMOS 6: Rather than copying and renaming an environment folder, a new entry is added to imosEnv.xml.

- Create the database for the environment. Populate the database (either by restoring the base .bak file provided with the v7 install files or by copying an existing IMOS database using the Copy Database Wizard in SQL Studio).
- 2. Edit imosEnv.xml to add an entry for the new environment. The easiest method is to copy an existing entry and edit the database name and connection string. If copying, be sure to change the connection string to point to the correct database.
- 3. You can also edit imosshell exe config to add the new environment to the login page.
- 4. Log in to the environment and associate the database with the new environment if using the Messaging Service. See below for details

Because the Messaging Service configuration is copied along with the database, IMOS 7 contains protections to avoid unintentionally interfacing an environment with production systems.

IMOS automatically disables the Messaging Service when it detects that a database copy has occurred. On login post-copy, the following warning will appear:

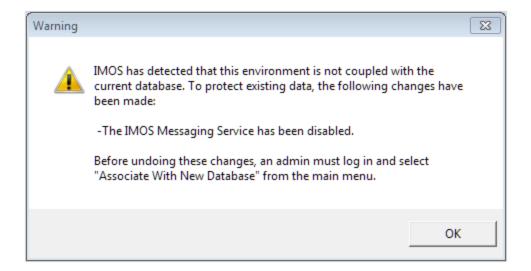

Enabling the Messaging Service is a two-step process:

An IMOS administrator must select Associate With New Database from the IMOS7 menu.

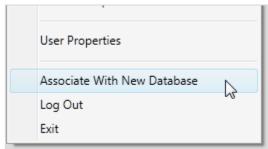

 It is important to review the configuration before enabling; to enable the Messaging Service, select the Enabled check box on the Messaging Service Configuration form from the Data Center.

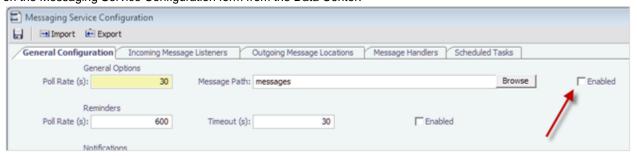

## Setting Up Veslink Site Keys and Veslink URLs (Veslink Users Only)

In IMOS 7, the way the Veslink site keys and URLs are specified has been changed. The Veslink URL is now accessed in Veslink Master Directory, based on the site key. When upgrading from IMOS 6 to IMOS 7:

- 1. If the IMOS installation is paired with a test Veslink site (the Veslink URL ends in test.veslink.com), you will need to override the master directory URL.
  - a. In IMOS, in the Data Center, click Configuration Flags.
    - Custom Flag
  - b. To edit this hidden configuration flag, click
  - c. In the Name field, enter the following: CFGVeslinkMasterDirectoryOverrideURL
  - d. In the Value field, enter the following: http://test.veslink.com
- 2. In IMOS, in the Veslink Module Center, click **Set Up Site Key and Veslink URL**. Enter the site key provided by Veson Nautical, and then click **Verify** and **OK**. A response indicates that the Site Key has been accepted.
- 3. Log out and log in for the changes to take effect.

Note: Configuration flag CFGVeslinkBaseURL should no longer be used in IMOS 7. Its value can be changed, for example, to htt p://

# **IMOS** Administration

## About IMOS Administration

This document is for administrators of IMOS, the Integrated Maritime Operations System from Veson Nautical Corporation. It contains guidelines for developing a disaster recovery plan and instructions for setting up security.

For hardware and software information, see Requirements and Recommendations.

## Sequence of Administration Steps

- 1. Install and configure IMOS. For more information, see Installation.
- 2. Log in as an administrator.
- 3. Set up IMOS Security. You can also enable Windows authentication.
- 4. Complete the following setup tasks.
  - a. Edit and/or enter information in the Term Lists.
  - Enter Address Book contacts.
  - c. Edit and/or enter Cargo Names.
  - d. Edit and/or enter Vessel information.

**Note:** Your configuration might differ from the information shown. For information on other features, please see your account manager.

# Developing a Disaster Recovery Plan

This section contains general guidelines for developing a disaster recovery plan. During the implementation phase, Veson Nautical reviews the existing disaster recovery hardware and software plan and tailors this information to your requirements. This is particularly important if other applications will be communicating with IMOS via the XML interfaces or otherwise.

Existing best practices apply to IMOS. The core of IMOS resides in the database, and the most important element of disaster recovery is to ensure that users are always able to access an up-to-date database. Several third-party vendors have applications for best practices that you should consider in developing a complete disaster recovery plan.

## Recommended Hardware Configuration for Off-Site Installation

In the event of a catastrophic failure at the primary site, we recommend the setup of an off-site IMOS server environment. This includes the database and applications, which can be restored at any time using the backups outlined above. Generally, we recommend Terminal Server access to the off-site server, so that users can gain access to the system with just an Internet connection.

# Security

## Logging In and Out as an Administrator

Logging In

To access IMOS Security, you must log in as an administrator. Follow these steps.

1. Double-click on your desktop. The Log In page appears.

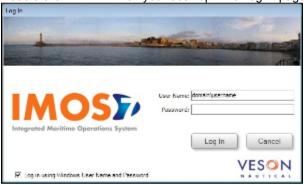

- 2. Your Windows User Name and Environment appear. Do one of the following:
  - To log in using your Windows User Name and Password click Log In.
  - To log in using IMOS Authentication, clear the check box, enter your User Name and Password, and then click Log In.

**Note**: The initial administrator User Name and Password are set up by Veson Nautical. Be sure to change the Password.

IMOS appears.

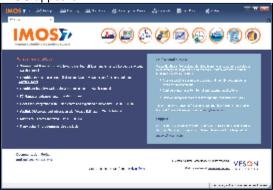

# Logging Out

When you are finished using IMOS, do one of the following.

- Click
- On the IMOS7 menu, point to File, and then click Exit.
- On the IMOS7 menu, point to File, and then click Log Out. If another user is not logging in, click Cancel on the Login page.

# About Groups and Users

IMOS recognizes two types of users for assigning access rights:

- **Groups** have group access rights. Groups can belong to other groups. A group acts as a template: Any group or user in a group inherits all the access rights of the group.
- Users have individual access rights. Users can belong to one or more groups, but they do not have to belong to any groups.

Users' overall access rights are a combination of their group and individual access rights.

# **About Rights**

Module Rights

Module rights can be assigned at three different levels:

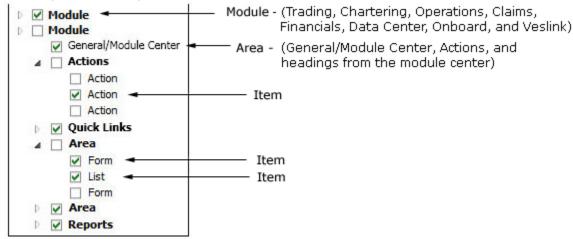

- Module: Trading, Chartering, Operations, Claims, Financials, Data Center, Onboard, and Veslink. For each module, you can assign a right to the whole module or expand it.
- Area within a module: The headings from the module center (Quick Links, Reports, etc.) plus:
  - General/Module Center: The right to view the Module Center
  - Actions: Actions that might or might not correspond to a form or a list in a module center and go beyond the rights to
    Read, Write, and Delete. You can assign groups or users different rights to these actions than to the related form or list.
    Examples:
    - In Operations, deleting, closing, and reopening a voyage are listed under Actions. All these actions refer to the same form, the Voyage Manager, which is listed under Quick Links, as it is in the Operations Module Center. You might want to assign a group the Read and Write right to the Voyage Manager form, but only assign certain members the right to delete, close, or reopen a voyage.
    - In Financials, approving, posting, releasing, and reversing invoices are listed under Actions. Approve Invoices and Post Invoices, for the Approve Invoices List and Post Invoices List, are listed under Transactions, as they are in the Financials Module Center. You might want to assign a group or a user the Read Only right to the Approve Invoices List and the Post Invoices List, but not the right to approve, post, release, or reverse invoices. You also might want to allow certain users to approve or post invoices and others to reverse them.
- Item within an area, such as an action, a Quick Link, a form, a list, or a report

# Object Rights

Object rights can be assigned at two different levels:

any groups in which they are members.

- By **object type**: Company, Vessel Type, Vessel, or Pool.
  - You can assign a right to the whole object type or expand it. For example, you can assign a group or a user the same rights to all Vessel Types.
  - When Company-based Security is enabled, you can select an (empty) Company, to allow a user or group to edit and save records that do not have a company specified.
- By object: An individual company, vessel type, vessel, or pool.
   For example, you can assign a group or a user different rights to different vessel types.
- An option can be configured (CFGInvoiceApprovalsByType) to control Invoice Approval and Posting by invoice type in Security.

### Levels and Priorities of Rights

| n the User Properties and Group Properties windows, each module or object name is preceded by a gray arrow ( $^{\triangleright}$ ) or a black arrow ( $^{\blacktriangle}$ ) and a check box ( $^{\square}$ ). Do any of the following: |
|----------------------------------------------------------------------------------------------------|
| To assign a right, click a check box. To change to a different right, click again. Each time you click, the right changes.                                                                                                    |

☐: No rights have been assigned here. But keep in mind that these rights for groups or users might have been assigned in

- : Some rights have been assigned at a lower level. To see them, click to expand the item.
- ☑: Read, Write, and Delete
- Read Only
- X: All Rights Denied
- To expand a level, click
- To collapse a level, click ...
- To see the legend that explains the rights, click <u>Legend</u> on either tab.

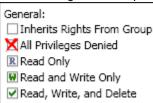

Rights have priorities to determine which right applies if a user is a member of more than one group, and the groups have different rights. The order is:

All Rights Denied > Read, Write, and Delete > Read and Write Only > Read Only.

- A user with Read, Write, and Delete rights to a module who is also a member of a group with All Rights Denied to the
  module is effectively denied access.
- A user with Read, Write, and Delete rights to a module who is also a member of a group with Read Only rights effectively
  has Read. Write, and Delete rights.

# Setting Up Security

IMOS Security is designed to protect data and prevent unauthorized access to the IMOS environment. The Security system manages all user rights on the IMOS system. For each user and/or group, you can assign rights to perform the functions related to each module and object in IMOS.

To set up IMOS Security:

- Click the Data Center Module Center button Data Center
- 2. In the Data Center Module Center, click 🛍 Security. The Security List appears.

We recommend that you create groups and assign rights to them before you create individual users. You might find it more efficient to categorize users in groups and then adjust rights for individuals, rather than starting from scratch for each user.

To set up users and groups:

- 1. Create groups and assign module and object rights.
- 2. Create users.
  - a. Assign users to groups.
  - b. Assign user module and object rights or adjust user rights inherited from groups.

Once these steps are complete, users can use their credentials on the Login page. If IMOS verifies their credentials, IMOS starts.

Creating groups and creating users are nearly identical tasks, with nearly the same window tabs:

- · Group or User
- Membership
- Module Rights
- Object Rights

# Creating a New Group

### To create a new group:

1. On the Security List, click and then click **New Group**. The IMOS Group Properties window appears, with the Group tab active.

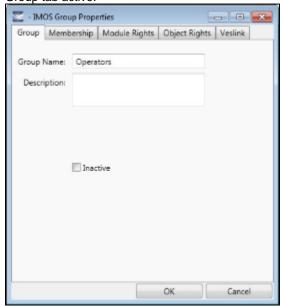

- 2. On the **Group** tab, enter a **Group Name** that describes the members' functions or rights, for example, Charterers, Operators, Team A, etc. You can also enter a **Description**.
- 3. To assign members to a group, click the **Membership** tab. It contains a list of IMOS users. Each user name is preceded by a check box.

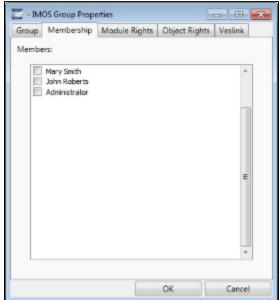

- a. To add or remove a group member, click the user's check box.
  - $\square$ = The user is not a member of the group.
  - **☑**= The user is a member of the group.

**Note**: We recommend that you do not assign the Administrator to any groups, but assign all rights individually. As a member of a group, the Administrator might be denied rights if the group has any rights actively denied.

4. To assign group rights to modules, click the Module Rights tab.

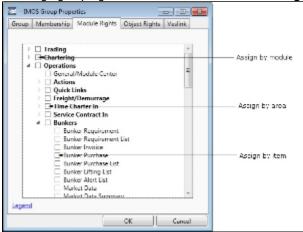

- 5. Assign module rights by module, by area within a module, or by item within an area. See About Rights.
  - To assign the same rights for the whole module, click the module's check box. To change to a different right, click again.
     Each time you click, the right changes.
  - To expand the list of areas in a module, click
    - To assign the same rights for the whole area, click the area's check box. To change to a different right, click again. Each time you click, the right changes.
    - To expand the list of items in an area, click .
      - To assign rights for an item, click its check box. To change to a different right, click again. Each time you click, the right changes.
  - To collapse a list, click ...

**Note**: A user's rights include the individual user rights plus the rights from any groups to which the user belongs. If a user has different rights, either assigned individually or from groups, the more permissive rights apply. For example, if the Chartering Group has rights to Voyage Fixtures, but the Operations group does not, a user who is a member of both groups would have those rights.

**Hint**: After assigning group rights, print the IMOS Group and User Report from the Security List. It includes the groups and their members, the users and their information and memberships, and the rights of each user and group. You can use it to keep track of rights when assigning them to groups.

6. To assign group rights to objects, click the **Object Rights** tab.

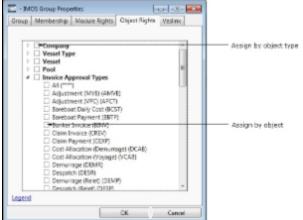

- 7. Assign object rights by object type or by individual object. See About Rights.
  - To assign the same rights for all objects of an object type, click the object type's check box. To change to a different right, click again. Each time you click, the right changes.
  - To expand the list of objects of an object type, click
    - To assign rights for an object, click its check box. To change to a different right, click again. Each time you click, the right changes.
  - To collapse a list, click ...

**Note**: A user's rights include the individual user rights plus the rights from any groups in which the user is a member. If a user has different rights, either assigned individually or from groups, the more permissive rights apply. For example, if the Chartering Group has rights to Voyage Fixtures, but the Operations group does not, a user who is a member of both

groups would have those rights.

**Hint**: After assigning group rights, print the IMOS Group and User Report from the Security List. It includes the groups and their members, the users and their information and memberships, and the rights of each user and group. You can use it to keep track of rights when assigning them to groups.

8. To set up Veslink, click the Veslink tab.

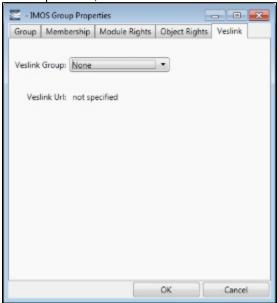

- a. Select the Veslink Group.
- b. Enter the **Veslink URL**.
- 9. When you finish creating the group, click **OK**.

# Creating a New User

To create a new user:

1. On the Security List, click and then click **New User**. The IMOS User Properties window appears, with the User tab active.

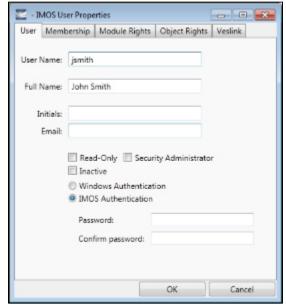

- 2. On the **User** tab, enter the following information:
  - User Name: Up to 25 characters.
  - Full Name: The user's full name.
  - Initials: The user's initials.

- Email: The user's email address.
- Read-Only: To make this a Read-only user, select this check box.
- Security Administrator: To make this user a Security Administrator, select this check box.
- Inactive: To inactivate this user, select this check box.
- Authentication: Select one.
  - Windows Authentication: If you select this option, IMOS uses Windows login credentials for authentication, and the user does not have to log in a second time with possibly a different user name and password. If the user changes the Windows password, it is also changed here.
  - IMOS Authentication: If you select this option, enter a Password for the user (at least five characters), and then enter it again to Confirm the password.
- 3. To set up group membership for the user, click the **Membership** tab. It contains a list of groups. Each group name is preceded by a check box.

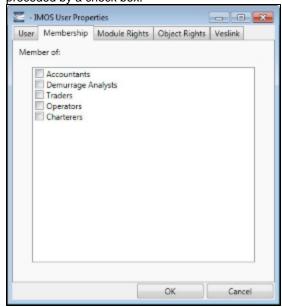

- a. To add the user to a group or remove the user from a group, click the group's check box.
  - $\square$ = The user is not a member of the group.
  - **■**= The user is a member of the group.

**Note**: We recommend that you do not assign the Administrator to any groups, but assign all rights individually. As a member of a group, the Administrator might be denied rights if the group has any rights actively denied.

4. To assign user rights to modules, and/or to adjust user rights inherited from groups, click the **Module Rights** tab.

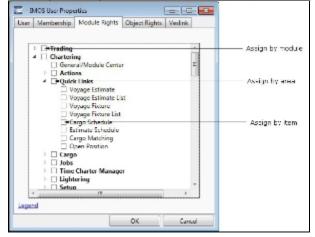

- 5. Assign module rights by module, by area within a module, or by item within an area. See About Rights.
  - To assign the same rights for the whole module, click the module's check box. To change to a different right, click again. Each time you click, the right changes.
  - To expand the list of areas in a module, click
    - To assign the same rights for the whole area, click the area's check box. To change to a different right, click again. Each time you click, the right changes.
    - To expand the list of items in an area, click .

- To assign rights for an item, click its check box. To change to a different right, click again. Each time you click, the right changes.
- To collapse a list, click ...

**Note**: A user's rights include the individual user rights plus the rights from any groups in which the user is a member. If a user has different rights, either assigned individually or from groups, the more permissive rights apply. For example, if the Chartering Group has rights to Voyage Fixtures, but the Operations group does not, a user who is a member of both groups would have those rights.

**Hint**: After assigning user rights, print the IMOS Group and User Report from the Security List. It includes the groups and their members, the users and their information and memberships, and the rights of each user and group. You can use it to keep track of rights when assigning them to users.

6. To assign user rights to objects, and/or to adjust user rights inherited from groups, click the Object Rights tab.

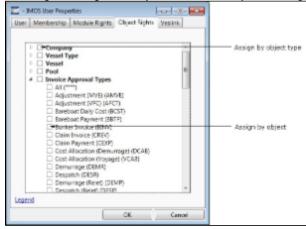

- 7. Assign object rights by object type or by individual object. See About Rights.
  - To assign the same rights for all objects of an object type, click the object type's check box. To change to a different right, click again. Each time you click, the right changes.
  - To expand the list of objects of an object type, click
    - To assign rights for an object, click its check box. To change to a different right, click again. Each time you click, the right changes.
  - To collapse a list, click ◢.

**Note**: A user's rights include the individual user rights plus the rights from any groups in which the user is a member. If a user has different rights, either assigned individually or from groups, the more permissive rights apply. For example, if the Chartering Group has rights to Voyage Fixtures, but the Operations group does not, a user who is a member of both groups would have those rights.

**Hint**: After assigning user rights, print the IMOS Group and User Report from the Security List. It includes the groups and their members, the users and their information and memberships, and the rights of each user and group. You can use it to keep track of rights when assigning them to users.

8. To set up Veslink, click the Veslink tab.

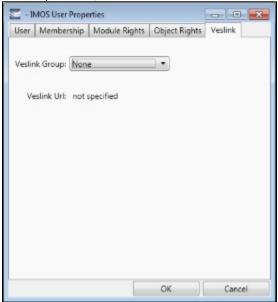

- a. Select the Veslink Group.
- b. Enter the Veslink URL.
- 9. When you finish creating the user, click OK.

## Editing a Group or a User

To edit a group or a user:

- 1. On the Security List, in the row for the group or user, click the link in the **Name** column. The Properties window appears.
- 2. Click the tab on which you want to make a change.
- 3. Make any necessary changes to the group information or user information.
  - To change the password for a user with IMOS Authentication, select the Change password check box and then
    complete the Password and Confirm password fields.
- 4. When you finish making changes, click OK.

## Inactivating or Activating a Group or a User

You can inactivate a group or a user; an inactivated group or user has no access rights to IMOS.

- To inactivate a single group: On the Group tab, select the **Inactive** check box.
- To inactivate a single user: On the Users tab, select the Inactive check box.
- To inactivate one or more groups or users: On the Security List, select the check box next to each group or user you want to
  inactivate and then click <u>Deactivate</u>. The Inactive check box on the Group or User tab is selected.

To see an inactivated group or user on the Security List, set the Status filter to Inactive or (All).

If necessary, you can activate the group or user again.

- To activate a single group: On the Group tab, clear the **Inactive** check box.
- To activate a single user: On the Users tab, clear the Inactive check box.
- To activate one or more groups or users: On the Security List, select the check box next to each group or user you want to
  activate and then click <u>Activate</u>. The Inactive check box on the Group or User tab is cleared.

# **Enabling Windows Authentication**

It is not necessary for users to remember separate login names and passwords for IMOS. IMOS supports Windows Authentication; after a user logs into Windows, no additional authentication is required to log into IMOS.

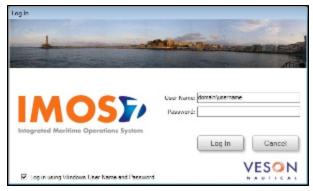

To enable Windows Authentication:

- Make sure that your IMOS Authentication Service and IMOS Messaging Service are recent enough to support using Windows Authentication to log into IMOS. The files imosmsg.exe and imosauth.exe (in the imos\services directory) must be dated at least August 14, 2007.
- 2. Edit imosauth.exe.config (imos\services).
  - a. Change the tcp channel to use a secure connection:

```
<channels>
<channel ref="tcp" port="922" secure="true" />
</channels>
```

- b. Restart the IMOS Authentication Service so that the change takes effect.
- 3. Edit imosshell.exe.config (imos\exe).
  - a. Set the imosshell to use "mixed" authorization mode (in other words, use either IMOS or Windows Authentication), by changing the authMode value. (You may need to add the entire line, if it does not exist.)
     <appSettings>

```
<add key="authServiceUri" value="tcp://hst:922/authServiceUri"/>
<add key="authMode" value="mixed" />
</appSettings>
```

- 4. Edit imosmsg.exe.config (imos\services).
  - a. Set the messaging service to use "mixed" authorization mode, by changing the authMode value. (You may need to add the entire line.)

Note that if this is not done, the service will not be able to authorize itself with IMOS and will not process messages properly.

```
<appSettings>
  <add key="authServiceUri" value="tcp://hst:922/authServiceUri"/>
  <add key="logFilename" value="logs\imosmsg.log" />
  <add key="logLevel" value="debug" />
  <add key="debugBreakOnInit" value="false" />
  <add key="runAsExe" value="false" />
  <add key="authMode" value="mixed" />
  </appSettings>
```

- b. Restart the IMOS Messaging Service, so that the change takes effect.
- 5. Edit user accounts.
  - a. In the Data Center, click Security.
  - b. For each account that should use Windows Authentication, follow these steps in the Security List:

i. Click the Name to edit the user properties.

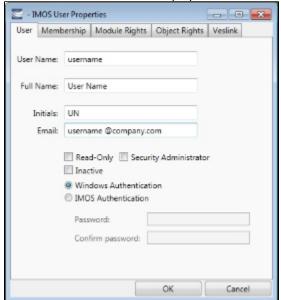

- ii. Make sure that the IMOS user name used with Windows Authentication is the same as the Windows user name. (Note that no domain or workgroup names should be prefixed.) This is how IMOS determines which Windows user and IMOS user are linked.
- iii. Click the Windows Authentication radio button.
- iv. Click **OK** to save the changes. The next time IMOS is started:
  - The login window will have a check box in the lower left corner that controls whether to automatically log in using Windows Authentication.
  - The User Name field will include the Windows user name.
  - Neither the User Name field nor the Password field will be editable.
  - Clicking Log In will automatically log into IMOS, with the privileges associated with the IMOS user.

## Overview

This section includes general information that applies to all of IMOS.

- IMOS Overview describes the modules of IMOS and how people use them to do their work.
- Navigating tells how to navigate through IMOS using the module centers, tabs and windows, menus, and Access Keys.
- Lists describes the many lists available in IMOS and tells how you can access information using them.
- Schedules describes the IMOS schedules you can use to organize your workflows.
- Reports tells how to open a report from a module center or from a form.
- Attachments tells how to attach files and links to IMOS forms.
- Setting User Properties tells how to set up restoring open tabs and your task list.
- Abbreviations shows the abbreviations you can use in date and number fields.
- Field (Hover) Help tells you how to find definitions for fields.

### Other Sources of Information

For additional overview information about IMOS, see these tutorials:

- Navigating
- Lists
- Schedules

You can access the tutorials from the Tutorials page or the IMOS Welcome tab (from the IMOS7 menu).

## **IMOS Overview**

## **IMOS Components Illustration**

This illustration shows the main components of IMOS and their functions and interactions. One of the biggest benefits of IMOS is that it integrates the activities of all marine departments, reducing double entry of data and streamlining work processes. A contract created in Chartering is the basis for a Voyage Fixture, which becomes a voyage flowing through Operations. This information is also visible in the Trading module as part of the company's overall position. Invoices and financial data flow from Operations to Financials.

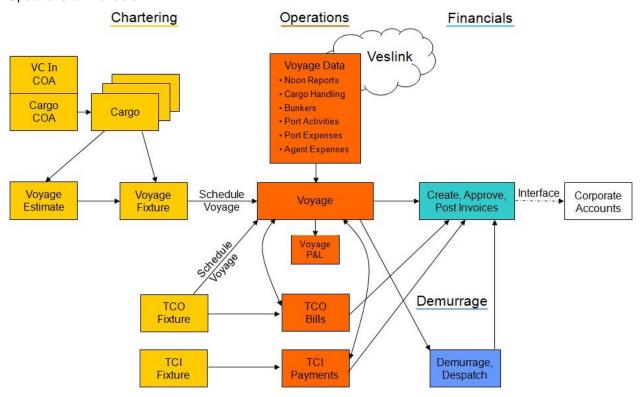

### **IMOS Modules**

The IMOS modules are organized by functional roles; most people need to use only one of the modules.

### **Trading**

People who work at a Trading desk or are part of a Portfolio or Risk Management team use the Trading module to manage physical freight commitments, Forward Freight Agreements (FFAs), and options in one integrated system. The Portfolio Management team looks at the values of all trades and uses IMOS to compare what was committed to the cost, to determine if the company is making or losing money. For companies that subscribe, market information comes daily in from the Baltic Exchange as an XML feed.

#### Chartering

Members of a Chartering department use the Chartering module to work with COAs, Cargoes, Voyage Fixtures, and Time Charters. Chartering includes a full range of core analytical tools, including the Voyage Estimator, Cargo Schedule, and Time Charter Out Estimator, to help Chartering teams make informed decisions and maximize profits.

## Planning

The Planning module delivers highly visual strategic planning tools, with two IMOS Planning tools currently available: Cargo Matching and Job Planning.

## Operations

Operations Managers use the graphical interfaces in the Operations module to manage day-to-day operations, from fleet and vessel scheduling to voyage management and monitoring. They can quickly access schedules and voyage details, evaluate choices, and make more informed decisions in a constantly changing environment.

Operations Managers can create the Freight Invoices and other types of invoices related to the voyage and might also be responsible for demurrage and laytime calculations. If so, they have a link to the Laytime Calculator in the Operations Module Center.

#### Demurrage

Demurrage specialists use the Demurrage module to determine the amount of demurrage to be charged and negotiate with the other parties. IMOS also supports this workflow, with a separate Demurrage module. In addition to the Laytime Calculator, it has workflow management tools: an overview of estimated, pending, and active demurrage claims on the Demurrage Summary, and a Time Bar Task List.

#### **Financials**

Financial data from Operations is all pulled into the Financials module for the Accounting department. IMOS can accommodate different approval processes, such as having one person approve invoices and another either release it to third-party accounting software or code it to go to a specific General Ledger account. Once a transaction is posted, some companies use another approval process after IMOS. Reports can be run for audit checking. This comprehensive module enables Accounting departments to perform accurate and efficient billing, tracking, processing, and auditing of financial transactions.

### Pooling

With the Pooling module, Pooling Managers can track pool operations and share voyage results with partners, allocate vessels to pools with user-defined point assignments, and access reports detailing the historic performance of a pool.

### **Data Center**

A company's IT department usually manages this informational and security underpinning of the IMOS system. Changes made here are automatically updated throughout the other modules.

### **Data Services**

This module facilitates the flow of information, aids integration of IMOS Financials and other modules with your infrastructure, and captures information at the source.

# **Navigating**

When IMOS opens for the first time, the Welcome tab appears.

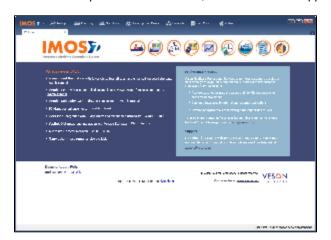

The Welcome tab contains links to the tutorials and other training resources, information about Professional Services and Support, and a link to the Veson Nautical Web site. To close the Welcome tab, click

You can open it again from the IMOS7 menu.

Buttons for the Module Centers are along the top of IMOS. You might not see all the buttons and options described here; what you see is based on the access rights granted by your administrator.

### Module Centers

Module centers provide access to the items you need to work with in each module. Module centers are like pop-up menus that help you find and access items with a minimum of clicks, and without interrupting your work. To open a module center, click its button.

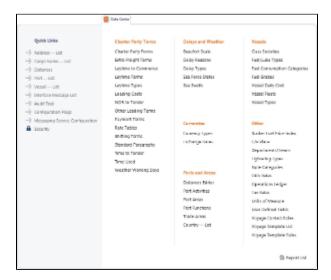

Each module center contains Quick Links to the most frequently used items on the left and the other links categorized under headings:

- Trading: Trading P&L Summary, Trading Portfolio Overview, Trade Details List, Bunker Trade List, Trading Sensitivity
  Analysis, and items related to Trades and Data.
- Chartering: Voyage Estimates, Voyage Fixtures, Cargo Schedule, Estimate Schedule, Job Matching, Cargo Matching, Open Position, and items related to Cargo, Time Charters, Jobs, Lightering, and Setup.
- Operations: Vessel Schedule, Port Schedule, Fleet Map, Voyage Manager, Operations Task List, Open Position, and items
  related to Freight and Demurrage, Bunkers, Setup, Port/Other Costs, Time Charters, Pooling, Service Contracts, and
  Lightering.
- Demurrage and Claims: Demurrage Summary, Claims, Time Bar Task List, and items related to Laytime and Setup.
- **Financials**: Transaction Summary, Receivables Summary, Payables Summary, Accounting Interface Summary, Trial Balance Summary, Vendor Statement Summary, and items related to Transactions and Setup.
- Data Center: Records for Address Book Contacts, Cargo Names, Ports, and Vessels; Distances tool, interface Messages, Audit Trail, Configuration Flags, Messaging Service Configuration, and Security, as well as terms for Charter Parties, Delays and Weather, Currencies, Ports and Areas, Vessels, and Other terms.
- Veslink: Document Manager, Veslink Vessel List, Fleet Position Reports Overview, and items related to General Configuration, Form and Report Setup, and Replication.

In the bottom right corner, each Module Center has either a link to the Report List or a Report selection list that includes it.

To open an item from a Module Center, click its link. When you open an item, the Module Center closes. To close a Module Center without selecting anything, either click somewhere off the Module Center or press the **Escape** key on your keyboard.

### **Tabs and Windows**

## Opening in Tabs or Windows

By default, that is, when you click a link in a module center, lists, schedules, and tools open in tabs, and forms open in separate windows. Instead, you can open any item in a tab or in a window. Right-click the item in the module center and click either **Open in Tab** or **Open in Window**.

About Tabs

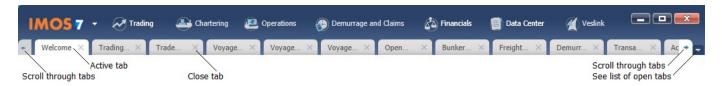

- The active tab is white.
- To close a tab, click its X.
- To rearrange the sequence of the tabs, click a tab and drag it to where you want it.
- When you have more open tabs than fit in the IMOS shell, arrows appear at the ends of the tabs, pointing left and right. To
  scroll through the tabs to find the one you want, click the arrow at either end.
- To see a list of all open tabs, click the arrow that points down at the right end of the IMOS shell. To activate a particular tab, click it in the list.

### Undocking and Docking

To undock an item that is on a tab, so that it is in a separate window, drag the tab off and place it where you want it. When a list, a schedule, or a tool is undocked, you can expand or shrink it to the size you want it.

To dock an item that is in a separate window, so that it is on a tab, drag its title bar to just above the top of the tabs. You can dock forms that you undocked or those that start out as separate windows.

To dock all open IMOS windows to tabs, click **Windows** on the IMOS7 menu and then click **Dock All**. To close all open tabs, right-click a tab and click **Close All**.

### **IMOS7 Menu**

In addition to the Module Centers, IMOS has a global menu through which you can access objects, lists, schedules, and tools.

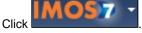

You can do any of the following;

- Create New objects.
- Open existing objects.
- See a list of all the items you have Recently opened. Items that are still open are labeled, and you can click a closed item to reopen it.
- See a list of all open Windows. You can then select a window and view it or dock it.
- · Select one of the IMOS Lists to view.
- Access the Report List.
- Select one of the IMOS Tools to use.
- See information About Veson Nautical IMOS.
- Access the Veson Nautical Web site.
- Open the Welcome Tab.
- Access this Knowledge Base Help.
- Access your User Properties.
- Log Out.
- Exit.

### **Keyboard Shortcuts**

You can use these keyboard shortcuts in IMOS:

- Tab: Navigate to the next field
- Shift + Tab: Navigate to the previous field
- Ctrl + C: Copy text
- Ctrl + D: Delete text
- Ctrl + L: Copy and paste the previous line
- Ctrl + N: New
- Ctrl + S: Save
- Ctrl + V: Paste copied or cut text
- Ctrl + X: Cut text
- Escape: Close a form or a module center

## Access Keys

For those who prefer to navigate using the keyboard, IMOS provides Access Keys. To display the Access Keys, press the **Alt** key on your keyboard and release it. Access Keys appear for the menu and for each Module Center.

Tabs

When the Access Keys appear, focus is set to the tabs. To switch to another tab, use your right or left arrow key.

You can also press **Ctrl + Tab** or **Ctrl + Shift + Tab** to move right or left through the tabs at any time, without using the Access Keys.

#### Menu

- To open the IMOS7 menu, type Alt then I.
- To scroll through the commands on the menu, press the up or down arrow key on your keyboard.
- To move to a submenu or back, press the right or left arrow key.
- To select a command from a menu, press the **Enter** key.

#### Module Centers

- To open a module center, type its Access Key.
- To scroll right or left through the module centers, press the **right** or **left arrow** key.
- To scroll up or down in a module center, press the **up** or **down arrow** key.
- To scroll right or left in a module center, press the right or left arrow key.
- To open a link from a module center, press the **Enter** key.

## Exiting IMOS

To exit IMOS, either click Exit on the IMOS7 menu or click

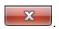

In User Properties, you can set an option to have IMOS keep your open tabs open the next time you log in.

### Lists

IMOS makes many objects and transactions available to you on lists and summaries. You can open all the lists to which you have access from the IMOS7 menu; the Reports list is on the menu, and the rest are on the Lists submenu in alphabetical order within module groupings. You can also access the lists from the module centers.

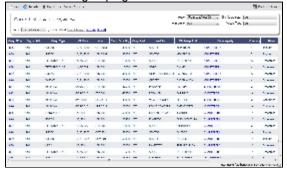

On most IMOS lists, you modify the contents of a list in the following ways. For more information, see the *Lists* tutorial. You can access the tutorials from the Tutorials page or the **IMOS Welcome tab** (from the IMOS7 menu).

- Filter the list by selecting filters at the top of the list. The filter values for a column include the values that remain after other
  column filters have been applied.
  - For a specific date 3/22/2011, either type a date or click the calendar and select a date.
  - For a selection list field, click either the field or the arrow and select a particular value or (All). Some date fields now
    have selection lists with relative times, such as This Week, From Last Week on, Last Quarter, and Custom, where you
    can enter a specific date or date range.
- Create a new item: Click
- Open objects: Click document name or task name links.
- Refresh the list: Click Refresh
- Import a report definition to the Report List: Click
   Import/Export
   and then click
   Import Report Definition.

- Export data to a CSV file or an XML file or Import a Report Definition to the Report List: Click and then click Export Data to CSV or Export Data to XML.
- Do a Quick Search of the columns: Click Display Options and then click Quick Search. For more information, see Quick Search.
- Work with different Views of the list.
  - To use a different View, select it from the list.
  - To create and edit Views in the View Editor, click the <u>Edit View</u> link.
     For more information, see List Views.
- Filter a column: Right-click the column heading and click Filter Values, Clear Filter, or Clear All Filters.
- Sort a column. Do one of the following:
  - Click the column heading to alternate between ascending and descending.
  - Right-click the column heading and click Sort Ascending or Sort Descending.
     An arrow points up or down in the column heading box to show the sort order.
- Change columns:
  - Select columns from the Column Chooser: Right-click the column heading and click Select Columns.
  - Change the width of a column: Move your pointer to the right end of the column heading. When the pointer becomes a
    double-headed arrow, drag the pointer to move the split line.
  - . Move a column: Click the column heading box and drag the column to where you want it.
- Create a **report** of the data displayed. Do one of the following:
  - Right-click a column heading and click Show Report.
  - Click Report

## Additional List Features and Differences

- Chartering, Operations, and Claims Lists: For some lists in these modules, you can set Warnings and Alerts to highlight
  events occurring within a certain number of days. In the module center, under Setup, click the List Settings link and
  complete the form.
- Report List: Each report has links to Run or Copy the report and a check box with a link to Delete it.
- Create Invoices List:
  - Select the **Invoice Type** on the right.
  - When you create Freight Invoices, you can select check boxes for more than one invoice to combine them into one.
- Vessel List: To search for a vessel:
  - Enter a full or partial Vessel Name and an Ownership Type (or All) and then press Search.
  - To clear the search criteria, press **Reset**.
- Security List: Users and groups have check boxes with links to Activate or Deactivate their records.

### **Quick Search**

To perform a Quick Search of items in a list:

1. Click Display Options and select Quick Search. Search fields appear in the columns.

Report List

View: Default View Edit View

Select lines to: Delete

- 2. In a column you want to search, enter search data in one of these ways:
  - In any Search field that has a dash, either type a value or enter a range.
    - To enter a range, click the arrow at the right end. In the Filter by Range box, enter a From value and a To value and then click OK.
    - To clear the range values, click the arrow again and then click **Clear** in the Filter by Range box.
  - In any Search field without a dash, click the arrow on the right and select.
  - Begin to type a value. The Search fields autofill, so you only have to type a limited number of characters. As you type
    each letter, the first alphabetical match fills in. As you continue typing, the correct match appears.
- 3. When you have entered values in all the fields you want to search, press Enter.
  - **Note**: Be sure not to press the Refresh button; that clears all the Search fields.
- 4. For each column that is filtered, a filter icon appears in the heading. To stop filtering, right-click the column heading and click Clear Filter or Clear All Filters.

### List Views

Each list has a Default view that you cannot change, but you can use the View Editor to create your own Views to suit your particular workflows, with different:

- · Columns and column order
- Filtering
- Sorting

IMOS lists remember any changes made to a View, including column order, sort-by selections, active columns, etc., for each user, between sessions, regardless of whether the changes were saved. If you no longer want to keep your changes, you can Revert to the original saved version of the View.

### **Public and Private Views**

Anyone who has access to a list can create, edit, and delete *private* Views, but you must have the rights to create and delete *publ ic* Views.

- To be able to *create and edit* public Views in a list, you must have the right to Manage public list views and at least Read and Write Only rights to that list.
- To be able to *delete* public Views in a list, you must have the right to Manage public list views and at least Read, Write, and Delete rights to that list.

In the View list, views are listed under the categories Private Views and Public Views.

#### Creating a View

You can create your own Views of lists you use in your workflows. To create a View:

- 1. In the List, click the Edit View link.
- 2. In the View Editor, click Save As.

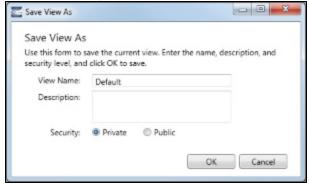

- 3. In the Save View As box:
  - a. Enter a View Name. You can also enter a Description.
  - b. Select Private or Public (if you have the rights).

c. Click **OK**. The View Editor opens to the Basic Information section. To contract a section, click -; to expand it, click +.

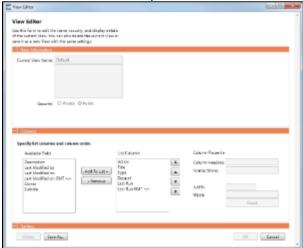

- 4. To set up Columns:
  - To add columns:
    - a. Select one or more fields from the Available Fields list.
      - · To select consecutive fields, hold Shift.
      - To select nonconsecutive fields, hold Ctrl.
    - b. Click **Add to List>>**. New fields appear at the end of the List Columns list.
  - To change the sequence of columns, select one or more in the List Columns list and click one of the buttons: Top, Up, Down, or Bottom.
  - When a column is selected in the List Columns list, you can change its properties. You can enter a different Column
     Heading. For certain columns, like dates, you can enter a format for the string. And you can set the justification and the
     width of the column. To set it back to the default, click Reset.
  - To remove columns, select one or more in the List Columns list and click << Remove. The removed columns appear in the Available Fields list again.
- 5. To set up Sorting, select the sort order and the column to sort by.
- 6. When you finish editing your view, click **OK**. It appears in the View list.
- 7. Filter columns in the list to include only those you want in your list. When you change the View, links appear next to the View list. To save the changes, either click Save Changes or click Save As and enter a new View Name, Description, and Security level.

For example, if you are an Operator, you can create a View for the Voyage List that shows only your voyages. In the View Editor, select the columns you need to see and arrange and sort them according to your needs. After saving the View, filter the Ops Coordinator column so it includes only your voyages and save the changes.

Importing and Exporting List Views

To import and export user-defined (not default) List Views, click **Export** and **Import** links next to the name of the current View when there are no unsaved changes.

Note: If any changes have been made to the current view, click Revert to show the Export and Import links.

**Tip**: Include both the List name and the View name in the export file name.

## **Example Bunker List Views**

The attached files contain some useful examples for Bunker Lifting List and Bunker Purchase List views.

Example Lifting List Views:

- Bunker Lifting List All Liftings.xml
- Bunker Lifting List Invoice Due.xml: Shows if purchase Status is Lifted.
- Bunker Lifting List Test Due.xml: Shows if Test Due column is not blank (a pre-test is required, and the pre-test due date is blank, or a post-test is required, and the post-test due date is blank).
- Bunker Lifting List Not Supplied: Shows if Status is Ordered.

Example Purchase List Views:

- Bunker Purchase List Inquiries.xml: Shows inquiries that have not been ordered.
- Bunker Purchase List Ordered.xml: Shows ordered bunkers.
- Bunker Purchase List Alerts.xml: Includes an Alert column to highlight changed requirements.

## **Schedules**

IMOS has several schedules to help you in your work. On the schedules, you can quickly see the items you work with, organized by time and status. You can filter, sort, and scale your view to see just the data you need.

You can open all the schedules to which you have access from the Tools submenu; you can also open them from the related module centers.

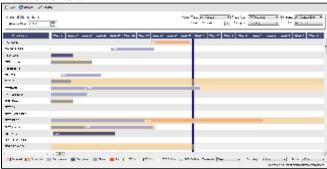

- Cargo Schedule: An overview of Cargoes and VC Ins, listed by load port and color coded by status. VC Ins appear with arrows pointing left; Cargoes appear with arrows pointing right. You can filter it by Reference Date, Status, User, Company, Contract Type, Trade Area, and Vessel Type.
- Port Schedule: An overview of your vessels by port; you can select the columns you want in the grid. You can filter it by Reference Date, Port, Trade Area, Vessel, and User. When you rest your mouse pointer over a bar, a tooltip gives you information about the voyage and the port.
- Time Charter Billing Schedule: An overview of the bills for hired vessels. You can filter it by Reference Date, Fleet, and Trade Area. When you rest your mouse pointer over a bill bar, a tooltip tells you the Invoice Number (if the bill has been settled or processed), the Billing Period, and the ID and date of the Time Charter Fixture.
- Time Charter Payment Schedule: An overview of the payments for hired vessels. You can filter it by Reference Date, Fleet, and Trade Area. When you rest your mouse pointer over a payment bar, a tooltip tells you the Invoice Number (if the payment has been settled or processed), the Billing Period, and the ID and date of the Time Charter Fixture.
- Bareboat Payment Schedule: For each contract, a relevant timeline appears as consecutive bars per payment period. Each bar is colored according to the corresponding payment's status.
- Vessel Schedule: An overview of your fleet's historical, current, and future voyages by vessel name, color coded by status. You can filter it by Reference Date, Vessel Type, Trade Area, LOB, User, and Company.
   To see a vessel's overlapping voyages from different companies, right-click the column on the left side of the schedule and then click Select Columns. Select the Company column; the timelines appear according to the vessel + voyage's company.

The top of a schedule includes:

- The toolbar buttons:
  - New: To create a new object (in this case, a voyage)
  - Refresh: To update to the most current data
  - The Vessel Schedule also has a Validate button, to check for gaps or overlaps between voyages
- The Reference Date filter on the left
- The other filters on the right
- The schedule object in the first column
- A Gantt chart showing color-coded schedule information on a timescale:
  - The vertical bar identifies the current time.
  - The key for the chart's color coding starts at the bottom left.
  - Selection lists for the chart's Timescale, Bar Height, and Zoom level are at the bottom right.

### Filtering a Schedule

You can filter a schedule in these ways:

- In the Reference Date filter, either type a date or click the calendar and select a date.
- In the other filters, click either in the field or on the arrow. Depending on the type of filter, you can select all objects, an individual object, or multiple objects.
- · Filter a column: Right-click the column heading and click Filter Values, Clear Filter, or Clear All Filters.

### Sorting a Schedule

You can sort a schedule in these ways:

- Click the column heading to alternate between ascending and descending.
- Right-click the column heading and click Sort Ascending or Sort Descending.

An arrow points up or down in the column heading box to show the sort order.

### Setting the Timescale

You can use the Timescale that best supports your workflow. Either select a Timescale from the list or set a custom one. You can select:

- Quarter Day
- Day
- Week
- Month

To set a custom Timescale, hold the Alt key while scrolling your mouse wheel.

## Setting the Bar Height

You can set the Bar Height to fit different amounts of information. Select a Bar Height from the list. You can select:

- 1 Line
- 2 Lines
- 3 Lines
- 4 Lines
- 5 Lines

### Setting the Zoom Level

You can Zoom to the level that suits your needs. Either select a Zoom level from the list or set a custom one. You can select:

- 400%
- 200%
- 150%
- 125%
- 100%75%
- 50%

To set a custom Zoom level, hold the **Ctrl** key while scrolling your mouse wheel.

## Opening Forms

You can access related forms from the schedules in different ways.

- · All but Port Schedule: Right-click a bar to open a context menu with items to create or open.
- Vessel Schedule:
  - Double-click a bar to open the Voyage Manager.
  - For a Time Charter: Double-click the shading to open the Time Charter Manager.
- Time Charter Billing Schedule: Double-click a bar to open the bill.
- Time Charter Payment Schedule: Double-click a bar to open the payment.
- Cargo Schedule: Double-click a bar to open the Cargo or VC In form.
- Port Schedule:
  - Double-click a bar to open the Voyage Manager.
  - Click links in the columns to open forms:
    - Vessel Name: Vessel form
    - Cargo: Cargo Name form
    - Counterparty: Company Address form
    - Estimate ID: Voyage Estimate

Fixture No.: Voyage FixtureTC Code: Time Charter ManagerVoyage No.: Voyage Manager

# Reports

### Module Centers

Reports are available from several of the IMOS module centers. To open a report from a module center:

- 1. In the module center, click Select Report:
- 2. Enter report criteria and click OK.
- 3. Click Reports ▼. The report appears in the Reporting Center. You can print, save, create a PDF, or email the report.

### **Forms**

Reports are also available from some forms. To open a report from a form:

- 1. On the toolbar, click 

  Reports ▼ and then select a report.
- 2. If a form appears, enter report criteria and click **OK**.
- 3. The report appears in the Reporting Center. You can print, save, create a PDF, or email the report.

### Report List

You can create and run your own reports on the Report List.

## **Attachments**

On many forms, you can attach and view a file or a link.

- The Voyage Manager and the Voyage Fixture have Attachments nodes in the Summary Tree.
  - Voyage Fixture: 
     Attachments
  - Voyage Manager: Click + to expand the node to show additional Attachments nodes; click to collapse it again.
    - Attachments

      Voyage Attachments

      Fixture Attachments

      Cargo Attachments

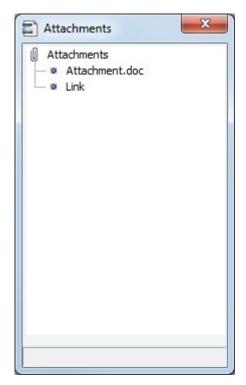

In either the Summary Tree or the Attachments form:

- To add an attachment, right-click the Attachments node and click Attach New File or Attach New Link.
- To open an attachment, right-click the attachment and click Open Attachment.
- To copy an attachment, right-click the attachment and click Copy Attachment.
- To edit a link, right-click the link and click Edit Attachment.
- To delete an attachment, right-click the attachment and click **Delete Attachment**.
- To delete all attachments, right-click the Attachments node and click Delete All. A message asks you to confirm; click Yes.

# **Setting User Properties**

To set your User Properties:

1. On the IMOS7 menu, click User Properties and click the Options tab.

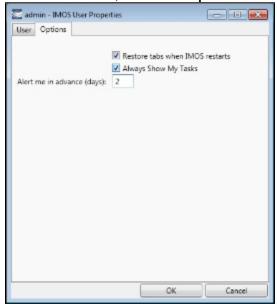

- To have IMOS reopen the tabs you have open on exiting the next time you log in, select the Restore tabs when IMOS restarts check box.
- 3. An option can be configured (CFGDisplayMyTasks) to have the My Tasks list available from the Operations module center. To have this list open every time you start IMOS, select the Always Show My Tasks check box and enter the number of days in the Alert me in advance (days) field.
- 4. To save your changes and close the form, click

## **Abbreviations**

In date fields, you can use the following abbreviations:

| Key<br>Command | Action                                  |
|----------------|-----------------------------------------|
| T or t         | Today's date                            |
| Y or y         | Yesterday's date                        |
| 0501           | May 1 of the current year               |
| 0501 1200      | May 1 of the current year at 12:00 noon |
| +365           | 365 days from today                     |
| -10            | 10 days prior to today                  |
| -10 13:00      | 10 days prior to today at 13:00 hours   |

In number fields, you can use **K** or **k** (followed by a space or not) to represent 1000. For example:

**30K, 30k,** or **30 k** = 30,000

# Field (Hover) Help

To see a definition for an IMOS field in IMOS7, hold your mouse pointer over it. The definition appears in a few seconds.

# Glossary

View the glossary of IMOS terms: IMOS Glossary.pdf

# Report List

## About the Report List

IMOS has many built-in reports that you can access either from the module centers or by clicking of various forms and lists.

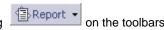

In addition, from the Report List, you can create and run custom reports from the extensive lists of available IMOS datasets. The Report List also has some built-in reports that you can either run or copy and modify.

With custom reports, IMOS gives you the flexibility to look at your data in the way that is most meaningful to you. After selecting the appropriate dataset, you can filter, sort, and aggregate data and create a layout for the report. You can even ask the user running the report to specify parameters for its content.

**Note:** Your configuration might differ from the information shown. For information on other features, please see your account manager.

### Related FAQs

For more information, see the following Report List FAQs:

- FAQ Formatting Report Columns and Values
- FAQ Using Custom Expressions
- FAQ Example Report Definition

# Accessing the Report List and Its Reports

To access the Report List:

- On a module center without a report selection list, click Report List.
- On a module center with a report selection list, select Report List.
- On the IMOS7 menu, click Reports.

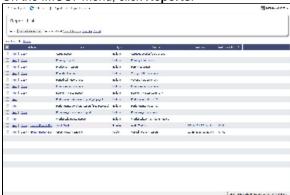

The Report List is a standard IMOS list, so you can sort it, filter it, and create custom Views for it. For more information on lists, see Lists and the *Lists* tutorial. You can access the tutorials from the Tutorials page or the **IMOS Welcome tab** (from the IMOS7 menu).

The Report List includes the following report types:

- Built-in: These reports come from Veson Nautical and are in the Report List by default. You cannot edit a built-in report; you can either run it or copy it into a separate report, which you can then edit.
- Public: The authors of these reports (you and/or other users) selected the Security check box to allow other users to run the
  reports. Public reports appear in the list for all users.
- Private: Only your own Private reports appear in the Report List when you are logged in. When you created these reports,
  you chose not to select the Security check box to allow other users to run the reports.

Titles of reports that you created are hyperlinks. To open a report for editing in the Report Editor, click its title.

# Creating a Custom Report

To create a custom report from the Report List, click section expanded.

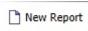

. The Report Editor opens, with the Basic Information

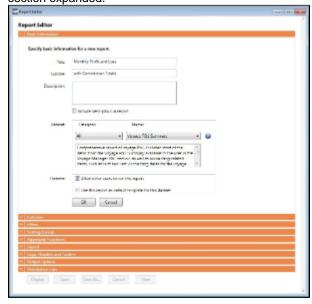

To start over and create a new report, click **New** at the bottom of the page.

Sections of the Report Editor

To expand a section to see its options, click . To collapse a section, click

Report Editor sections include:

- Basic Information
- Columns
- Parameters
- Filters
- Sorting and Groups
- Aggregate Functions
- Lavout
- Logo, Headers, and Footers
- Output Options

### **Basic Information**

In the Basic Information section, you specify the information to appear at the top of the report, select the dataset with the data you want to appear in the report, and set the security for the report.

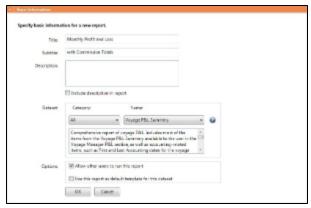

To set up the basic information for the report:

- 1. Complete the following fields:
  - **Title** (Required): Enter a Title to appear at the top of the report.
  - Subtitle: Enter a Subtitle to appear below the Title. You might use this to differentiate between two similar reports or expand on the information in the Title.
  - Description: Enter a Description of the report. To include the Description on the report, select the check box.
  - Dataset:
    - Category: You can filter the list of datasets by selecting a Category. Categories are defined in the Report Config file (example: category="Operations, Financials"). If no Categories are defined, the only option is All.
    - Name (Required): Select the Dataset with the data you want to include in the report. When you select a Dataset, its description appears below.

**Note**: For a description of each Report List dataset and a list of the data in each dataset, click to see the *Datase t Review*.

- Options:
  - Allow other users to run this report: To make this a Public report, select the check box. Otherwise, it is a Private report; it only appears in the Report List when you are logged in.
  - Use this report as default template for this dataset: To use this report as a template each time this dataset is selected, select the check box. Only a Public report can be used as a template, and only one template can be created for each dataset.
- 2. Click OK. The Columns section expands.

## Columns

In the Columns section, you select the specific columns of data to include on the report and determine their sequence on the report. You can also set their properties.

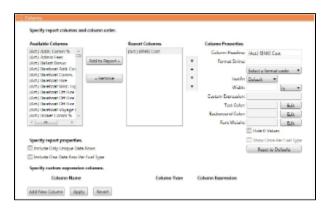

An option can be configured (CFGEnableReportDataObj) to take advantage of joins in datasets by enabling reporting data
objects. These objects are highlighted in bold in the Report Editor and can be expanded to allow all data fields associated
with the object to be included in a report:

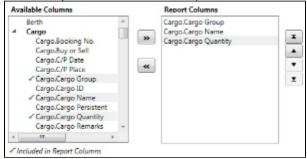

To set up columns for the report:

- 1. In the list of **Available Columns**, select one or more columns for the report.
  - To select multiple consecutive columns, hold down Shift while you select.
  - To select multiple nonconsecutive columns, hold down Ctrl while you select.
- 2. To add the selected column or columns to the list of **Report Columns**, click **Add to Report >>**. To remove a column from the report, select it and click **<< Remove**. You must add at least one column to the report to be able to save it.
- 3. To change the column sequence in the report, select one or more column names and then click:
  - To move it to the top of the list (the first column in the report)
    To move it up in the list
  - To move it down in the list
  - To move it to the bottom of the list (the last column in the report)
- 4. To change **Column Properties** for a column, select it in the list of **Report Columns**. Its properties appear to the right, and you can edit them.
  - Column Heading: You might change a Column Heading if you use different terminology; you can call the data by the name you use.
  - Format String: For columns of numeric or date/time types, you can select a Format code for its values; the Format string appears above. For example, for a commission, you might specify rounding to a certain decimal point. The Format code should be in a standard .NET format; for more information, see .NET Standard Formats.
  - · Justify: Select how you want the column values to justify in the report: Default, Left, Center, or Right.
  - Width: Select the column width and its unit: inch, millimeter, centimeter, point, or pica.
  - Custom Expression: You can add a custom column to the report that will display calculated values based on a formula and/or an expression you specify for it. You might use this to combine two columns into one, as in the example below.
     Note: For additional information, see the Microsoft expression editor documentation at http://msdn.microsoft.com/en-us/library/system.data.datacolumn.expression.aspx.

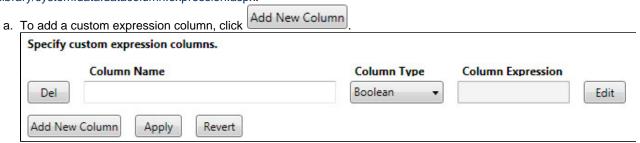

Edit b. Enter a Column Name and select a Column Type. To enter a Column Expression, click \_ D X Custom Expression Editor To create a custom expression, insert column names from the list below and enter functions and values. (Addr Comm)+[Broker Comm) Accounting Date Insert Cancel c. In the Custom Expression Editor: Insert i. Select Columns from the list and click to insert them into the expression. ii. Add any functions and values. iii. Use any of the following macros: NOW: Gives the current date and time of issuing the report. \_NOW\_UTC: Gives the UTC current date and time of issuing the report. TODAY: Gives the current date, with time set to 00:00:00. The Column Expression appears in the Column Expression field. d. After creating the Column Expression, do one of the following: Add to Report x Apply To add the Column Expression to the list of Available Columns, click Then click Del • To delete the Column Expression, click To reset the list of Available and Report Columns to the last saved instance of the report, click • Text Color: You can change the color of the font for a column to highlight particular data; you can even set conditional Edit text color that changes depending on the value of the data. Click . In the Color Expression Editor, select a color for the current column and insert it. To set conditional color, follow the instructions in the editor. You might change a color to draw attention to critical information. Background Color: You can change the background color of the cells in the column to highlight data; you can even set Edit conditional text color that changes depending on the value of the data. Click In the Color Expression Editor, select a background color for the current column and insert it. To set conditional color, follow the instructions in the • Font Weight: You can specify a font weight (bold, medium, light, etc.) for the values displayed in the specified columns. · Hide 0 Values: To hide zero values for selected numeric dataset columns used in Report List reports, select this check Show Once Per Fuel Type: To include a column for each fuel type, select this check box. 5. To specify report properties, you can select the following: Include Only Unique Data Rows: To include only distinct values for all selected columns, select this check box. • Include One Data Row Per Fuel Type: To include a separate line for each fuel type with fuel-specific data, rather than one line per voyage, so you can see the breakdown by fuel for each voyage or port, select this check box. Reset to Defaults To change all settings back to their default values, click **Parameters** 

The Parameters section appears only for certain datasets, such as Voyage P&L Summary.

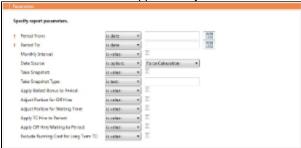

In this section, you can specify parameters for the report to consider at runtime. Parameters can be set to a specific value or *ask* the user, which prompts the user at runtime to enter a value.

The values of these parameters are printed in the report header. In the Layout section, under Print parameters, you can select whether and where to print them.

You can use the Voyage P&L Variance Tolerance form with the Voyage P&L Drilldown dataset for measuring and benchmarking financial performance.

### **Filters**

In the Filters section, you can set filters to hone in on the range of data you want to see, such as specific dates, and control the volume of data. You can set as many filters as you want, as long as they do not contradict each other. The filters that are set are listed at the top of the report.

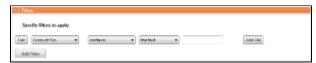

To set up Filters for the report:

- To add a new filter, click
   Add New
- 2. Select a Column to filter by.
- 3. Select a comparison Operator.
- 4. Select a **Value** or **<ask the user>**. When you select **<ask the user>**, a prompt asks the user to enter the value when the report is run.
  - For values for which you must specify the text, another field appears where you can enter it.
  - For columns whose value is a date:
    - You can select values such as *today*, *this month*, *year to date*, or select *days in the past:* or *days in the future:* and specify a number of days, or *the date:* and specify a date.
    - You can enter the date in any of various formats: 02nov09, 21109, or 021109, and press Enter. The value is
      converted to standard format (02/11/09). You can also use the calendar to pick the date, which is automatically
      formatted.
- 5. To add another value, click Add Val

# Sorting and Groups

In the Sorting/Groups section, you can further arrange the data. After filtering to include only the data for voyages that start after a specific date, you can see the most recent data first and group the data by month.

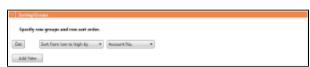

To set up sorting/groups for the report:

- To add a new sorting/group, click
   Add New
- 2. Select one of the following:
  - A Sorting Mechanism and a Column to sort by.

• A **Sorting and Grouping Mechanism**, a **Column** to sort by, and an **Option** to group by. The additional options depend on the type of column. For example, for columns whose value is a date, you can group by day, week, month, etc.

## Aggregate Functions

In the Aggregate Functions section, you can select columns and average, count, sum, or perform another function on them. You can do very powerful comparisons and find out true performance values. For example, you might want to find the average return for the whole fleet, the count of all voyages, or the sum of the money you are making per voyage.

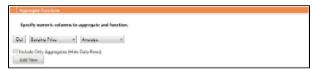

To set up aggregate functions for the report:

- To add a new aggregate function, click
   Add New
- 2. Select a numeric Column to aggregate and a Function. The following functions are available:
  - Average: The average of all non-null values in the column
  - Count: The count of all non-null values in the column
  - Count Distinct: The count of all distinct non-null values in the column
  - Custom Average: The value of the sum of the selected Numerator column's non-null values divided by the sum of selected Denominator column's non-null values
  - Maximum: The maximum of all non-null values in the column
  - Minimum: The minimum of all non-null values in the column
  - Standard Deviation: The standard deviation (that is, the measure of the variability or dispersion of values) of all non-null values in the column
  - Sum: The sum of all values in the column
  - Variance: The variance (that is, the measure of the values' spread; the square root of the variance is the Standard Deviation) of all non-null values in the column

### Layout

In the Layout section, you can either keep the company defaults or set a custom layout.

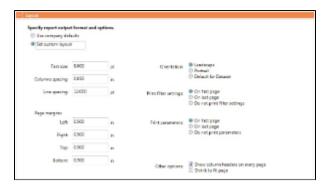

To set up the layout for the report, select one:

- Use company defaults: Use the company default layout settings for the report.
- Set custom layout: When you select this option, the options appear, with the company default values. You can change
  these custom layout settings for the report:
  - Text size
  - · Column spacing
  - Line spacing
  - Page margins
  - Orientation
  - · Print filter settings
  - Print parameters
  - Other options:
    - Show column headers on every page
    - Shrink to fit the width of the report page (11 inches for Landscape orientation; 8.5 inches for Portrait)

## Logo, Headers, and Footers

In this section, you can customize the look of your report by selecting a company logo image. You can also select from the following information to appear in the header and footer:

- <empty>
- Text
- Date Prepared: <date>
- Date Run: <date>
- Report: <report title>
- Page #
- Page # of #
- Company Name

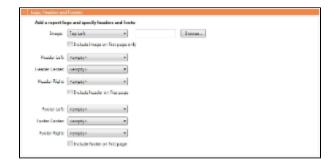

- 1. To set up the logo, headers, and footers for the report:
  - Image: Select the position for the logo image, and browse to select the file. If a default logo path is set in the configuration file (imosConfig.xml, setting "CFGCompanyReportLogo"), it appears in the report by default, if no image is selected here.
  - **Header**: Select any information to appear on the top of each page, on the left, in the center, and on the right. To have the header appear on the first page of the report, select the check box.
  - Footer: Select any information to appear on the bottom of each page, on the left, in the center, and on the right. To have the footer appear on the first page of the report, select the check box.
- 2. To save the report, click Save
  - For a new report, the report appears in the Report List.
  - For an existing report, the report is updated.

## **Output Options**

In the Output Options section, if you want to output the report to Excel, select the check box.

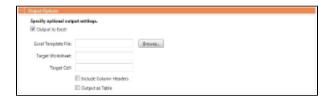

When the **Output to Excel** check box is selected, fields related to the Excel output appear:

- Excel Template File: If specified, the report is output to that template file. Otherwise a new Excel file is created.
- Target Worksheet and Target Cell: If specified along with the Excel Template File, these values determine the exact place to begin data output in the file. If not specified, the output begins on the first Excel workbook's sheet at cell A1.
- Include Column Headers: If selected, Column Headers are included in bold. This is the same format as the regular IMOS Report Viewer output.
- Output as Table: If selected, results are created inside an Excel table.

# Working with Reports

From the Report List, you can perform the following tasks with reports:

· Copy a Report

- Run a Report
- Delete a Report
- Export Report Data
- Export and Import a Report Definition

## Copying a Report

To create a report that is similar to an existing report, you can copy the report and modify it.

- 1. Do one of the following:
  - Find the report in the Report List and click Copy in its Action column.
  - If you are the author, click its Report Title to open it, and click Save As... in the Report Editor.
- 2. Change the name and edit the report.
- 3. Click Save . The report appears in the Report List.

## Running a Report

To run a report:

- 1. Do one of the following:
  - In the Report List, find the report and click Run in its Action column.
  - In the Report Editor, click
     Display
- 2. If a dialog box appears, do one of the following:

  - If the report has any custom (ask the user) filter values, enter the values (or leave them blank to include all data) and click Run Report.

The report appears in the Reporting Center. You can use buttons on the toolbar to navigate and search the report, and to print it, export it to Excel or PDF, or email it.

## Deleting a Report

To delete a report:

- 1. Find the report in the Report List and select its check box in the first column.
- 2. At the top of the list, click Delete.

Report types for deletion:

- Built-in reports cannot be deleted.
- Public or Private Reports can be deleted by the user who created them or by the Security Administrator.

### **Exporting Report Data**

To export data from a Report List report, do the following:

- 1. On the IMOS7 Menu, click Reports.
- 2. Next to the report you want to export data from, click Run.
- 3. Enter any required parameters, and click Run Report.
- 4. Once you see the report results, click and select one of the following:
  - Excel
    - Note: You can combine data from different reports in a spreadsheet.
  - PDF
  - Word

The report results are exported in the specified format.

5. Save the file as you would a standard document: type a file name, select a location, and click Save.

## **Exporting and Importing a Report Definition**

For a Public or a Private report (not a Built-in report), you can export a report definition and save it in an XML file. It can then be imported into IMOS by any user.

### **Exporting a Report Definition**

To export a report definition:

- 1. Find the report in the Report List and click Export Report Def in its Action column.
- 2. Enter a location and file name and click Save. The report definition is saved as an XML file.

### Importing a Report Definition

In addition to report definitions that you have exported, Veson Nautical sometimes sends report definitions for you to import. IMOS imports these report definition XML files automatically when they are in the following directory: \IMOS DIRECTORY\reports\COMPANY CODE\adhoc\

You can also import a report definition manually. Follow these steps:

- 2. Select the XML file with the report definition and click Open.

## **Dataset Review**

### Dataset Review Latest 8-19-11.xlsx

### **Dataset Descriptions**

For each Report List dataset, the first tab includes the following:

- Dataset Name
- Dataset Description
- Primary DB Tables
- Primary Category
- Where Used in IMOS

### Data

The second tab lists the following for each dataset with Data Objects disabled; the third tab lists the following for each dataset with Data Objects enabled.

- Dataset Name
- Dataset Column
- Dataset Module
- Dataset Submodule
- Dataset Executable
- Comment

# **Trading**

IMOS Trading provides Trading desk functionality to record and settle trades. It also provides marine trade organizations a comprehensive view of physical and paper contracts and net exposure, to support better trading decisions. With IMOS Trading, you can:

- Monitor and manage risk across Vessel Type, Contract type, Trade Area, and Counterparty.
- Quickly evaluate your exposure to market fluctuations and the impact of new deals on the position and profitability of your Trade Book.
- Better aggregate contracts in your portfolio and match them to trades for hedging purposes.

Shipping risk managers can use IMOS Trading for portfolio management and risk hedging for both freight and bunkers. Freight and freight derivative traders can use it in trading for profit.

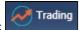

**Note:** Your configuration might differ from the information shown. For information on other features, please see your account manager.

### Related FAQs

For more information, see the following Trading FAQs:

- FAQ How are Exposure Tons Calculated for TCI on the Trading P&L Summary?
- FAQ How Do I Show FFAs Offsetting (or Adding to) My Exposure for a Given Period?
- FAQ How is exposure calculated using a Benchmark Estimate?

# About Trading

### **Paper Positions**

The Trading module manages paper positions. Paper contracts are financial instruments or derivatives of the following types:

- FFA
- FFA Option: Unlike an option in a physical contract, which means the possibility of additional liftings, an option in a paper contract means a right to buy at the Strike price and Premium of the option.
- Bunker Swap

## **Physical Positions**

The Chartering module manages physical positions. The physical contract types are:

- Cargo and Cargo Option
- VC In and VC In Option
- Cargo COA and Cargo COA Option
- VC In COA and VC In COA Option
- Time Charter In and Time Charter In Option
- Time Charter Out and Time Charter Out Option

### Mark-to-Market

Mark-to-market is the valuation process that provides an indication of reasonable values for positions on a daily basis, or at some point in time. The process of marking to market requires relevant and current market data to calculate a trade's value. The data can be either of the following:

- Automatically sourced from a third-party data provider and imported into IMOS: Some of the supported data providers are Platts, Imarex, and Baltic.
- Manually entered: This process is useful when trying to model; organizations may choose this path as a result of their internal data adjustment process.

### Steps for Using Trading

These are the general steps for using Trading:

- 1. Set up the data you will use in Trading.
- 2. Enter the information about your trades.
- 3. Use the Trading Lists and Tools and the Trading Reports to view and analyze your portfolio.

## Data

You can enter and view the following types of data by clicking links in the Trading Module Center, under Data:

Trading Profile

- Trading Filter
- Market Data
- Trade Route
- Bunker Symbol
- Fuel Market Symbol Rules
- Trading Strategy
- Benchmark TC Adjustment

You can also enter and view the following types of data relevant to Trading in the Data Center:

- Trade Areas
- Vessel Fleets
- Vessel Types

## **Trading Profile**

In the Trading Profile form it is possible to create different Trading Profiles, each Profile with different options, specific settings of the TC Exposure, and adjustments of the Mark-To-Market values.

1. In the Trading Module Center, click Trading Profile.

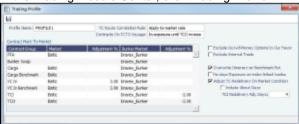

- 2. Complete the following fields:
  - Profile Name
  - Contract Mark-To-Market table: For each Contract Group, you can select a Market and a Bunker Market. You can
    also enter percentage values for Adjustments on the market rates. The adjustment percentage is applied on the market
    rate, and the result is used in the exposure calculations.
  - TC Route Correlation Rule: Select one of the following:
    - Apply to market rate (default): The correlation is applied on the Market Rate when performing calculations of TC routes (\$/day).
    - Apply to contract TCE: The correlation is applied on the TCE as the denominator, and the TCE is normalized to standard Baltic vessels.
  - Contracts On TCTO Voyage: Select one of the following:
    - Out of exposure(default): When a TCTO voyage is scheduled, both the linked TCI and TCO contracts are not
      exposed in the Trading P&L.
    - In exposure until TCO invoice: Linked TCI and TCO contracts are always exposed, unless the period is in the past, or it is covered by a TCO Invoice.
    - · Always in exposure: Linked TCI and TCO contracts are always exposed, unless the period is in the past.
  - Exclude Out-of-Money Options In Our Favor: IMOS excludes Out-of-Money options for Long positions and In-the-Money options for Short positions.
  - Exclude Internal Trade: IMOS excludes trades in which the counterparty is marked as Internal in its Address Book Entry.
  - Overwrite Itinerary on Benchmark Estimate: Dynamically changes the Benchmark Estimate Itinerary to be the same as in the Cargo's Itinerary options.
  - No Days Exposure on Index-Linked Trades: All the contracts linked to an index pricing will not have any Days
    Exposure.
  - Adjust TC Redelivery On Market Condition: Makes two fields available:
    - Include About Days: The adjustment will include the More Days value from the TC Contract/Option forms.
    - TCI Redelivery Adj. Days: Number of days to be used in the following logic as X.
      - For TCI Contracts:
        - If the TCI Min/Max is OTM (Option Status is Out of The Money), exclude the TCI Min/Max and the Options. The total Exposure time is until the Min redelivery + X.
        - If the TCI Min/Max is ITM (Option Status is In The Money), but the Options are OTM, exclude the Options. The total Exposure time is until the Max redelivery + About Days X.
        - If the TCI Min/Max and the Options are ITM, include both. The total Exposure time is until the last option's redelivery + About Days X.
      - For TCO Contracts:

- If the TCO Min/Max is ITM, exclude the TCO Min/Max and the Options. The total Exposure time is until the Min redelivery.
- If the TCO Min/Max is OTM, but the Options are ITM, exclude the Options. The total Exposure time is until the Max redelivery + About Days.
- If the TCO Min/Max and the Options are OTM, include both. The total Exposure time is until the last option's redelivery + About Days.

### Changing a Benchmark Estimate Itinerary to Match a Cargo

Using the Trading Profile, it is possible to dynamically change a Benchmark Estimate Itinerary according to the Cargo, and to use it in the exposure calculation. The workflow is as follows:

- 1. Create a Benchmark Estimate.
- 2. In CP Terms Details, specify all the Itinerary Options.
- 3. Verify that the Freight Type is Flat Rate.
- 4. In the Benchmark Estimate, click Fix Cargo
- 5. In the newly created Cargo, set the Freight Type to Use Price Matrix.
- 6. On the Pricing Tab of the Cargo, click the Update from Opts button and update all the pricing details.
- On the Exposure tab of the Cargo, set the Benchmark Route and Correlation, and the Benchmark Bunker Curve, if relevant.
- 8. In the Trading Profile, select the Overwrite Itinerary on Benchmark Est check box.

## **Trading Filter**

You can create different Trading Filters to be used on the Trading P&L Summary, Trade Details List, and Portfolio Report form.

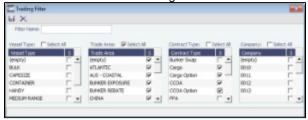

Each filter has the option to filter according to Vessel Type, Trade Area, Contract Type, and Company. It is possible to multi-select several options in a single Filter.

### Market Data

Market Data should be populated daily. IMOS supports multiple data feeds from Baltic, Platts (bunker), and Imarex (freight and bunker). We can enable an interface for customers who have a signed contract with a data provider. The data can also be entered manually.

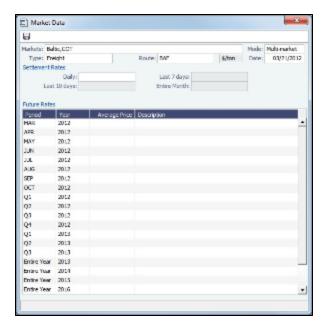

- Mode: Select either Single-Market or Multi-Market. With Multi-Market, you can select several markets of the same type
  (Freight/Bunker) to see their average rates. When a Route/Symbol is selected and the Date is entered, the average of all the
  selected markets appears. The Future Rates list is populated with the average value for each price bucket that existed in the
  original markets.
- Market: Do one of the following:
  - Select an existing Market and the Route and Date, and you can see the Daily (Spot) rate and the Settlement Rates for the Last 7 Days, Last 10 Days, and Entire Month; the Future Rates; or the curve.
  - Enter a new Market; you are asked if you want to create a new one (either a Freight or a Bunker market curve).
- Type: Bunker or Freight Market; affects whether the market curve appears in the P&L Summary.
- Route: Different routes are quoted in different units: \$/day, \$/ton, \$/mt, Worldscale.
- Date: The date when the rates are published.
- Price and Description: You can enter the market data for each period manually, but it is much easier to use a data feed.
   You can enter future data up to 10 years from the current date, for P&L calculations.
- An option can be configured (CFGMarketExpiryDays) to determine if a market rate is out of date or recent.

### Market Data List

The Market Data Summary provides two views of your market data, showing the data that is fed in for the selected Market:

- Daily Data: Starting on the selected date, for each Route (for a Freight index) or Symbol (for a Bunker index), see the forward prices for that day and the next 15 days. Weekend days are only included if there is data. To see the market data for a day, click its line. The& Market Data form opens, and you can view and edit the data.
- Historical Data: Across business days, for each Route, Index, and Period (for a Freight index) or Symbol and Period (for a Bunker index), see what the prices were. To see the Daily Data for a date, click its link in the column heading.

### **Trade Route**

Trade Routes are typically defined by the market (by the data provider) or by your internal risk management team. Trade Routes are based on Vessel Type and have different units of measure (\$/day, \$/ton, \$/mt, or Worldscale), usually based on the area or the start and end points of the itinerary.

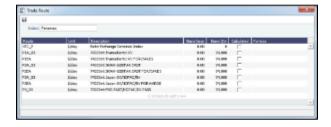

You can also add calculated routes:

- 1. Select the Calculated check box.
- 2. Type in the formula in the Formula field. The supported syntax for the Formula value is:
  - AVG(route1, route2, ....) (Example: AVG (P2A, P2EA))
  - Factor1 \* Route1 +/- Factor2 \* Route2 +/-.... (Example: 0.6 \* 4TC\_P 0.4 \* P17A)

## **Bunker Symbol**

For a bunker data feed, the symbol must be set correctly so that the data is imported correctly.

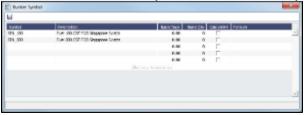

## Fuel Market Symbol Rules

For Platts import only, this form specifies the mapping rules between the Platts Market Symbol (in the first column) and the internal Bunker Symbols and Periods. This form is populated, but you can add to it.

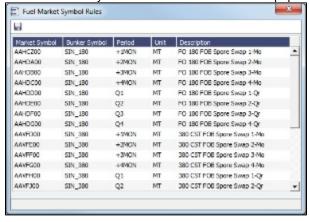

## Trading Strategy

On this form, you can define a set of strategies to categorize your paper trades, for use in the Trading Strategy field on the FFA. Strategy can be selected as a column on the FFA/Option/Bunker Swap List to filter or group trades.

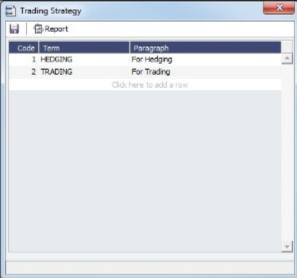

## Benchmark TC Adjustment

This table defines the Benchmark Estimates to be used in the Benchmark Freight Report.

1. In the Trading Module Center, click Benchmark TC Adjustment.

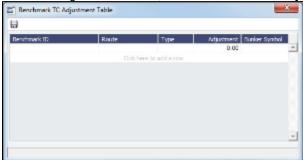

- 2. Complete the form:
  - Benchmark ID: The Benchmark ID of the Benchmark Estimate to include in the report.
  - Route: The route for this Benchmark Estimate.
  - Type: The adjustment type: A Lumpsum addition to the TC Rate, or a percentage factor.
  - Adjustment: The Lumpsum/Percentage adjustment value. To keep the original TC rate as in the Market Data feed, enter 100 as a Percentage Adjustment value.
  - Bunker Symbol: The bunker symbol for this Benchmark Estimate.
- 3. In the Report selection list in the Trading Module Center, select **Benchmark Freight Report**. The report displays all the Benchmark Estimates defined in the Benchmark TC Adjustment table and retrieves the most recent market data.
- 4. Edit the TC Rates and Bunker Rates; it automatically adjusts the corresponding Freight Rates.
- 5. Click Report

## Trading-Related Data Center Terms

These Data Center terms also have information relevant to Trading.

- Trade Areas
- Vessel Fleets
- Vessel Types

### **Trades**

You can access the following types of contracts from links in the Trading Module Center, under Trades:

- FFA
- CALL/PUT Option
- Bunker Swap
- COA, Cargo, VC In, Time Charter In, and Time Charter Out

After confirming trades and settling them, you can create invoices on the Create Invoices List from the Financials Module Center.

#### **FFA**

On the FFA/Option/Bunker Swap Trade form, you can capture the basic information of an FFA.

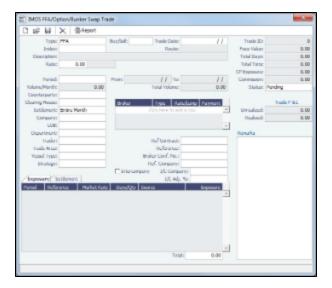

- Type: FFA
- Buy/Sell
- Trade Date: The date the trade is done.
- Index: Selecting the Index filters the list to include only applicable routes.

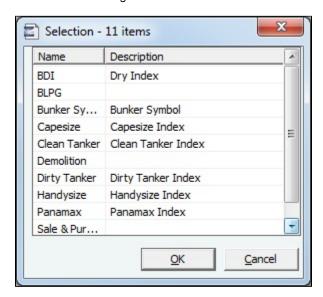

• Route: Routes have different types of Rates (Quantifier column in selection list): \$/day, \$/ton.

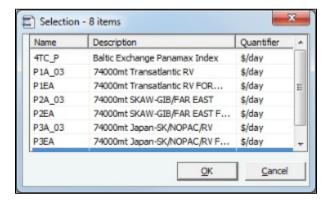

- Rate: Quantifier is related to Route.
- Period: Current and future Months, Quarters, current and combination of next two Quarters, current and future Calendar
  years, or Custom: select From and To dates from calendars.

- When you enter the Period, From and To dates appear at the right, and Total Days and CP Exposure appear in the column at the top right.
- When you enter the Rate amount and Period, the Face Value appears in the column at the top right.
- Percent/Days: Select Percentage or Days/Month at right, then enter a Percent of the Period (1-100) or a certain number of Days per Month. The ability to select a partial period depends on the Counterparty.
- Counterparty: The counterparty of the trade, selected from the Address Book.
- Clearing House: When this field is populated, a matured settlement of the FFA is a Journal Entry, rather than an invoice.
- Settlement: The Settlement Period, typically Entire Month, but it can be Last 7 Days or Last 10 Days.
- Company: The Company executing this Trade.
- LOB: Line of Business, as defined in the Data Center module.
- Department
- Trader: Select from a list of Traders with rights set up in Security in the Data Center.
- Trade Area: Select from a list of geographical Trade Areas. Trade Areas are defined in the Data Center, under Ports and Areas. Trade Areas can be used as a means of grouping voyages, trades, and contracts to analyze risk, total P&L, or exposure. They are also useful for balancing paper trading against physical positions.
- Vessel Type: The Vessel Type, from the Data Center. If the Index name is a user-defined Vessel Type, this field defaults to the value in that field.
- Strategy: Select from a list of Trading Strategies, as a means of grouping your portfolio to analyze risk, total P&L, or exposure. Trading Strategies are defined in the Trading Module Center, under Data.
- Brokers table: In this table, you can specify for each record:
  - Broker: Broker's name, selected from the Address Book.
  - Type: Payment type: P (Percentage), R (Rate), and L (Lumpsum).
  - Rate/Lump: The amount to be paid, according to the payment type.
  - Payment: Occurrence of the payment: Monthly or On Execution. Lumpsum payment type can only be paid On Execution.
- Reference
- Broker Confirmation Number: Traders typically are not allowed to approve their own trades. When a trade is created, its Status is set to Pending. When someone with Module Rights set to Broker Confirmation in Security in the Data Center enters this number, and the trade is saved, its Status changes to Confirmed.
- Settled Information: If a period is matured but no settlement has been created, you can right-click for an option to create settlement for the period.
  - Period
  - Rate
  - Days/Qty: For Sell trades, this value is negative to distinguish between buy and sell trades and adjust the days/quantity
    on the offset trades.
  - Invoice No.
  - P&L
- Exposure Information:
  - Period
  - Reference
  - Market Rate
  - Days/Qty: For Sell trades, this value is negative to distinguish between buy and sell trades and adjust the days/quantity
    on the offset trades.
  - Source
  - Exposure
- Trade ID
- Face Value
- Total Days
- Total Tons
- CP Exposure
- Commission
- Status:
  - Pending: The trade has been created.
  - Opportunity: If you set the Status to Opportunity, the trade can be included in the Trading Sensitivity Analysis to see how the P&L will look with this trade added.
  - Confirmed: Someone with the appropriate rights (set up in Security in the Data Center) has entered the Broker Confirmation Number to confirm this trade and saved it. The paper trade can be settled.
  - Partially Settled: The trade is partially settled.
  - Settled: The trade is fully settled.
- Unrealized: The amount that has not been settled.
- Realized: The amount that has been settled.
- Remarks: A free text field, to add remarks concerning this trade.

## **CALL** or PUT Option

IMOS captures four types of options: Buy and Sell of Call and Put Options.

- A CALL option gives the holder of the option the right to buy at the strike price.
- A **PUT** option gives the holder of the option the right to sell at the strike price.

An Option form looks like an FFA form except for the Rate.

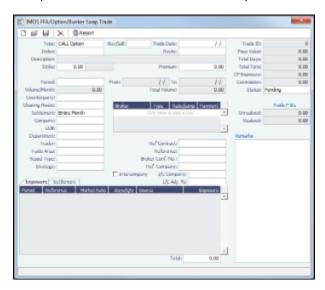

Differences from an FFA:

- Strike: The exercise price; the price at which the underlying transaction will occur upon exercise.
- **Premium**: A payment from the buyer to the originator of the option.
- Period: The last date of the Period is the Expiration Date, the last date that the option can be exercised.

## **Bunker Swap**

A Bunker Swap looks like an FFA except that it references a different market.

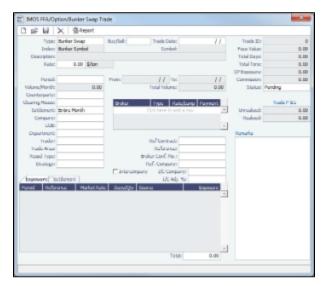

The form is the same except:

The Index is always Bunker Symbol and, instead of a Route, you select the Symbol.

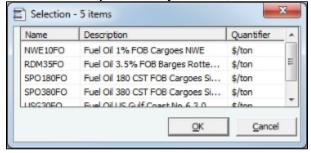

• You can enter either the Volume/Month or Total Volume; IMOS calculates the other value.

## COA, Cargo, VC In, Time Charter In, and Time Charter Out

The Chartering module manages physical positions; the following Trading-related fields appear on the Chartering forms:

- Option check box: Indicates if the Cargo or VC In is an option. Option Status appears on the Linked Liftings tab of a COA.
- Bunker Adjustment:
  - **Symbol**: The Bunker symbol. The symbol is imported from the configured Bunker information provided by the bunker price supplier.
  - BAF: An option can be configured (CFGUseSymmetricalBAF) to implement Symmetrical Bunker Adjustment Factor (BAF) for the Price Matrix, with either of two options:
    - A Cargo with BAF has Extra Freight Term ZR for the Bunker Adjustment when the Cargo is fixed, which varies with the bunker market rate.
    - A Cargo with BAF has Extra Freight Term BR, whose value is locked when the Cargo is fixed.

The Bunker Adjustment Factor can be allocated on a per cargo basis, and each freight adjustment can be based on a specific market, with an individual adjustment as required. Bunker exposure associated with a confirmed Cargo is derived from the Estimate Matrix tab and reflected in the Exposure report.

With the configuration flag set, a Bunker Adjustment Factor can be used to adjust the Freight Rate based on the bunker price, rather than using a Bunker Market table on the Cargo form. On the Pricing tab, under Bunker Adjustment, select a Symbol and enter a Quantity, Price, and BAF. When the voyage is fixed, the price is frozen, based on the market curve, based on the Laycan From Date. The BAF is also used in exposure calculations before the voyage is fixed.

- Frt Type: The type Index Table lets you select the required market as well as the index value (Manual or B/L Date); calculation method for the rate being applied and a Cap (Max \$ to be charged) and a Collar (lowest \$ to be charged). The selected index rates can be adjusted by changing the values on the table (Market Rate or Rate).
- Exposure tab: To determine how the exposure is calculated, select one of the following:
  - Exposure Basis:
    - Market Daily Rate: Marked against the market.
    - Benchmark: Create a Benchmark Estimate by creating a Voyage Estimate in Chartering and selecting the Benchm ark check box. Then enter the Estimate ID on the Cargo form. To adjust the Estimate to the vessel and the route, enter a Route Correlation factor.
      - Note: Security Module Rights control the ability to create Benchmark Estimates.
    - Benchmark Bunker Curve table: To benchmark bunkers on board to a known published bunker market fuel, select the Fuel Type and the Symbol.

For more information, see the following:

- Cargo COAs
- VC In COAs
- Cargoes
- VC Ins
- Time Charter In
- Time Charter Out

### Creating Invoices

After confirming trades and settling them, you can create invoices on the Create Invoices List from the Financials Module Center.

Trade Settlement Invoices

To create a Trade Settlement Invoice for a trade in the past, follow these steps:

- 1. On the Create Invoices List, select Invoice Type Trade Settlement Invoices.
- 2. In the row for the trade, click the Create Settlement link.

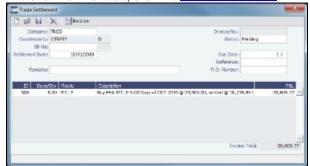

- 3. On the Trade Settlement form, enter a Due Date and any other relevant information.
- 5. To create an invoice, click Invoice IMOS creates an Invoice Number.

If the trade was done through an exchange, the settlement will be a Journal Entry instead of a payable or receivable invoice.

#### Settling Combined Buy and Sell Positions

For trades in the current or a future month, you can combine multiple buy and sell positions with the same Counterparty or Trade Book by selecting their check boxes in the first column and clicking the <u>Create Settlement</u> link at the top of the list. On the Trade Settlement form, yellow lines indicate that the trade is in the future. The number of Buy days must equal the number of Sell days to be able to save; you can edit the Days/Qty column so that they do. IMOS produces a net Invoice Total.

#### **Trade Commission Invoices**

To create a Trade Commission Invoice for a trade, follow these steps:

- 1. On the Create Invoices List, select Invoice Type Trade Commission Invoices.
- 2. In the row for the trade, click the Create Settlement link.

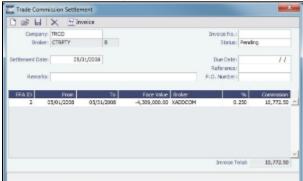

- 3. Enter a Due Date and any other relevant information.
- 4. To save the form, click
- 5. To create an invoice, click \_\_\_\_\_\_Invoice . IMOS creates an Invoice Number.

#### Combining Trade Commissions

You can combine commissions for multiple trades for the same Broker by selecting their check boxes in the first column and clicking the <u>Create Settlement</u> link at the top of the list.

# Trading Lists and Tools

You can access the following Trading Lists and Tools from the Quick Links list in the Trading Module Center:

- Trading P&L Summary
- Trading Portfolio Overview
- Trade Details List
- Bunker Trade List
- Trading Sensitivity Analysis

## Trading P&L Summary

The Trading P&L Summary is the main dashboard for most users, forming the core of the Trading module. It is a summary of the overall paper and physical positions and displays all types of contracts: Bunker Swap, FFA, Cargo, Cargo Option, CCOA, CCOA Option, VC In, VC In Option, VCOA, VCOA Option, TCI, TCI Option, TCI Min/Max, TCO, TCO Option, and TCO Min/Max.

The Trading P&L Summary gives you a way to mark-to-market each of the positions in your portfolio against the price curve.

#### Filtering

You can select filters to view the data you want and even select various groupings of data. After changing settings, click

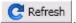

- Date: The Trading P&L Summary includes data from this date forward.
- Snapshot: Select Current for the most up-to-date data, or retrieve a Snapshot. You can schedule daily snapshots of
  positions and take additional ad-hoc snapshots.
  - To take an ad-hoc snapshot, click Snapshot, enter a Reference, and click OK.
  - To retrieve a snapshot, in the Snapshot list, click (Retrieve...), select the Snapshot Type (Daily Scheduled or Ad-hoc), and enter the Date or Reference. Then click OK. The Date/Reference appears next to the Trading P&L Summary heading.
  - An option can be configured (CFGCFGAlwaysSaveAccountCodeInSnapshot) to save the account ledger number for P&L Snapshots.
  - An option can be configured (CFGInitialSnapshotTimeSelect) to set the time of the initial snapshot to either:
    - When commencing.
    - When the voyage is created. This snapshot is used as the basis for the Estimated column on the Voyage Manager P&L tab and the estimated values in the Voyage P&L reports, and the Snapshot button can also be used to update the initial snapshot.
- Show: Select check boxes.
  - Exposure Days: Number of exposure days for the Period.
  - Weighted Days: Adjusted, based on the Weighted Days Correlation specified on the Vessel Types form from the Data Center.
  - Exposure Tons: Calculations convert contracts to tons.
  - Bunker Tons: The quantity of Bunkers involved in the contract.
  - Bunker Exposure: The amount of Bunker exposure.
  - Time Charter Exposure: The amount of Time Charter exposure.
  - Net Exposure: The sum of Bunker Exposure and TC Exposure.
  - TCE: The TCE of the contract, calculated using the exposure days and the market prices.
  - Long TCE: The weighted average of TCE, with the Exposure Days for all the Long positions.
  - Short TCE: The weighted average of TCE, with the Exposure Days for all the Short positions.
  - Contract TCE: the TCE calculated by using the bunker prices from the contract, in contrast to the TCE value, where the
    calculation is done using the market bunker rates.
  - Exposure Count: The number of contracts that have exposure in this period. Next to the count, click the **Details** link to open the Trade Details List.
  - Fixed: The amount of exposure for cargoes with Fixed status. Exposure is locked in.
  - Sailed: The amount of exposure for contracts with Sailed status. Exposure is locked in.
  - Net P&L: The sum of Net Exposure plus Fixed and Sailed amounts.
  - Net Count: The number of unsettled contracts for this period. Next to the count, click the Details link to open the Trade
    Details List.
- Period: Monthly, Quarterly, or Annually.
- Profile: Select a Profile to determine the Exposure settings and configurations.
- Filter: Select a Filter from the Trading Filter List.
- Groupings: Select up to three to group together: Contract, Counterparty, Short/Long, Trade Area, Vessel, Vessel Type, and Vessel Fleet. Contract Types are Bunker Swap, CCOA, CCOA Option, Cargo, Cargo Option, FFA, Own Vessel, TCI, TCI Min /Max, TCI Option, TCO, TCO Min/Max, TCO Option, VC In, VC In Option, VCOA, and VCOA Option.

### Trading Portfolio Overview

The Trading Portfolio Overview gives you another method to drill down for information about your trades. You can select filters to view the data you want and even select various groupings of data.

In the Trading Portfolio Overview, you can see, for each Category (Contract Type):

- Number of Trades: To see these trades on the Trade Details List, click the <u>Details</u> link.
- Number of Days
- Average TCE
- Amount of Exposure
- Amount Realized
- Net Position

To expand a category to see the data for each subcategory, click ▶; to collapse it again, click ▲.

#### Filtering

You can select filters to view the data you want and even select various groupings of data. After changing settings, click

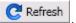

- Exclude: None, Options, Out-of-money Options, Internal Trades.
- Period: Monthly or Quarterly.
- Company: (All) or a particular company.
- Market: The market your position is marked to.
- %: To see what difference a change in the market would make to your position, enter a positive or negative percentage for the change.
- Grouping: Select up to three to group together: Contract, Counterparty, Short/Long, Trade Area, Vessel, Vessel Type, and Vessel Fleet.

#### **Trade Details List**

The Trade Details List is a detailed list. Each line represents one month in a trade, because trades are settled on a monthly basis; when viewing a Quarterly Period, one trade is represented by three lines. To open the Trade Details List, do one of the following:

- On the Trading Module Center, click **Trade Details List**.
- On the Trading P&L Summary, click a <u>Details</u> link.

On the Trade Details List:

- Yellow lines highlight missing Market Data.
- The Start Date and End Date refer to the segment of the contract in the selected time period.
- · Negative numbers for volumes indicate selling.
- Days = Turnover Route divided by estimated deviation.

On the Cargo form, on the Pricing tab, in the Price Matrix, the Rate appears; on the Exposure tab, either Benchmark Estimate or Market Daily Rate (determined by the Trade Ares Rate field) can be selected. The last available data appears on the Market Data Summary.

#### Filtering

You can select filters to view the data you want and the settings to be applied. After changing settings, click

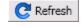

- From and To: The Trade Details List includes the data from the first date to the second.
- Snapshot: Select Current for the most up-to-date data, or retrieve a Snapshot.
- Show:
  - (All): Displays all the unsettled contracts, including non-exposed.
  - Exposure: Displays only contracts with Exposure Days > 0.
- Contract: (All) or a particular Contract type.
- Vessel Type: (All) or a particular Vessel Type.
- Trade Area: (All) or a particular Trade Area.
- Profile: Select a Profile to determine the Exposure settings and configurations.
- Filter: Select a Filter from the Trading Filter List.

### **Bunker Trade List**

The Bunker Trade List is a detailed list of bunker trades; each line represents a contract.

Filtering

You can select filters to view the data you want and the settings to be applied. After changing settings, click

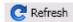

- Dates: The Bunker Trade List includes data for the select dates.
- Profile: Select a Profile to determine the Exposure settings and configurations.
- Filter: Select a Filter from the Trading Filter List.

## Trading Sensitivity Analysis

Using the Trading Sensitivity Analysis tool, you can analyze the impact of additional contracts on your portfolio.

Contracts with Opportunity Status appear on the left side; select those contracts you want to evaluate, and see their effects on the right.

On the left side, you can select from the following columns to include in the grid:

- Contract Type
- Counterparty
- End Date
- ID
- Short/Long
- Start Date
- Trade Are
- Vessel Type

To see the effect of specific contracts on the P&L Summary, select the check box before each line and then click Calculate.

#### Filtering

On the right side, you can select filters to view the data you want and even select various groupings of data. After changing settings, click Refresh.

- Period: Monthly, Quarterly, or Annually.
- Filter: Select a Filter from the Trading Filter List.
- **Profile**: Select a Profile to determine the Exposure settings and configurations.
- Grouping: Select up to three to group together: Contract, Counterparty, Short/Long, Trade Area, Vessel, Vessel Type, and Vessel Fleet.

# **Trading Reports**

From the Trading Module Center, you can access the Report List.

You can also access the following reports specific to Trading:

- Audit Report: Lists changes to contracts between the From Date and To Date selected. You can also select a specific User, Group, and/or Contract Type and exclude any actions without details.
- Benchmark Freight Report: Displays Freight Rates for each Benchmark Estimate across different time periods. To set up
  the data for this report, use the Benchmark TC Adjustment form.
- FFA Daily Report: Lists the Average TC Route Rate changes, Implied TC Rates, Mark-to-market Value, and Hedge Positions for the selected Market and Date.
- Market Data Report: Lists the variance in rates for the selected Market and the selected date range or a day-to-day comparison that can be grouped by route. You can also select routes by type.
- P&L Comparison Report: Compares two Trading P&L Summary snapshots, which show the P&L at a particular point in time. Snapshot Types can be the Current snapshot, a Daily Scheduled snapshot, or an Ad-hoc snapshot you took. The report can be filtered by Vessel Type, Trade Area, Contract Type, Company, and/or Contract ID and be grouped by up to three criteria, including Contract, Counterparty, Trade Area, and/or Vessel Type. You can also exclude any positions without a variance.

Portfolio Report: For a particular snapshot, which shows the P&L at a particular point in time, this report displays a Portfolio Summary, Operating Days, or Trade Details, with various options for each. The report can be grouped by up to three criteria, including Short/Long/Financial, Index/Fixed/ Financial, Contract, Counterparty, Trade Area, and/or Vessel Type. Selections to Show include Days, Weighted Days, Tons, Bunker Tons, TCE (and Show negative aggregate TCE as zero), Contract TCE, Short TCE, Long TCE, Bunker Exposure, TC Exposure, Net Exposure, Realized, Net, Rate, and Market Rate. On each report, you can select a specific Trading Filter and Trading Profile, and it can be grouped by Period.

# Chartering

## **About Chartering**

Chartering includes the processes that take place until the time a voyage is scheduled. You can find all chartering-related activities in the Chartering Module Center: Voyage Estimating, COAs and Cargo, and Voyage Fixtures, as well as Jobs, Lightering, and the Open Position - Chartering. Aspects of Time Charters are in both Chartering and Operations.

To access the IMOS Chartering Module Center, click

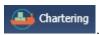

**Note:** Your configuration might differ from the information shown. For information on other features, please see your account manager.

## **Chartering Workflows**

The main goal of the IMOS Chartering module is to create a Voyage Fixture, which represents a contract; it fixes a voyage and a cargo. This document shows you different paths to create a Voyage Fixture and then schedule a voyage:

- Create a Voyage Estimate and then fix the Estimate. This is the typical workflow of an Owner.
- Create Cargo (which can be from a COA) and then create a Voyage Fixture from it. This is the typical workflow of a Charterer.
- Create a Voyage Fixture.

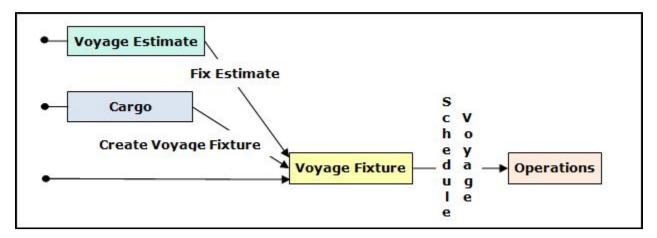

#### Other Sources of Information

This document includes information about Voyage Estimating, COAs and Cargo, Voyage Fixtures, and the ETA Calculator. Some items from the Chartering Module Center are not included, but are described elsewhere:

- Time Charters:
  - Time Charters
  - Time Charter Manager tutorial \*
- Cargo Matching
- Estimate Schedule

<sup>\*</sup> You can access the tutorials from the Tutorials page or the IMOS Welcome tab (from the IMOS7 menu).

### Related FAQs

For more information, see the following Chartering FAQs:

- · FAQ Preventing a ripple effect on linked cargoes when changing a COA price
- FAQ Is There a Way to Set Default Aspects of a Voyage Estimate?
- FAQ About Worldscale Rates for Voyage Estimates
- FAQ About Unit of Measure Conversion
- FAQ About Cargo Tolerance Option Types
- · FAQ Configuring voyage estimate security
- FAQ About Top-off
- FAQ About Multigrade Cargo Import
- FAQ How to create a relet with a contract quantity different from CP Terms
- FAQ How to Mirror Cargoes Between Two Internal Companies
- FAQ How do I populate the Cargo Inspector field on the Cargo Handling form?

# **Chartering Lists and Tools**

You can access several lists and tools to help you in your work from the Chartering Module Center, as well as from menus:

- Chartering Module Center and Tools menu:
  - Voyage Estimator
  - Voyage Fixture
  - Cargo Schedule
  - Cargo Matching
  - Estimate Schedule
  - Job Planning
  - ETA Calculator
- Chartering Module Center and Lists menu:
  - Voyage Estimate List
  - Voyage Fixture List
  - Cargo List
  - VC In List
  - Cargo COA List
  - VC In COA List
  - Master Contract List
  - Time Charter In List
  - · Time Charter Out List
  - Lightering Job List

# **Chartering Setup**

In the Chartering Module Center, under Setup, you can set the following Chartering options:

- · Chartering Lists Settings
- Voyage Estimate Categories

## **Chartering Lists Settings**

To set up alerts for voyages On Subs in the Voyage Fixture List, and/or warnings for updated Voyage Fixtures and Cargoes, follow these steps.

1. In the Chartering Module Center, under Setup, click Chartering Lists Settings.

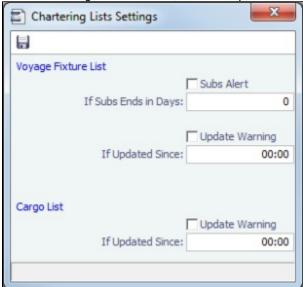

- 2. Do either or both:
  - For a Subs Alert:
    - a. Select the Subs Alert check box.
    - b. In the If Subs Ends in Days field, enter the number of days from which changed records should be highlighted. Voyages whose status is On Subs turn red when the current time passes Ship on Subs Until minus this number of days.
  - For an Update Warning (for either Cargoes or Voyage Fixtures or both):
    - a. Select the Update Warning check box.
    - b. In the **If Updated Since** field, enter the 24-hour time from which changed records should be highlighted. Cargoes or Voyage Fixtures that have been changed since that time are highlighted in yellow. For example, if the time is set to 00:00, all records that have changed since midnight are highlighted, and each day at midnight, the highlights are cleared so that only recent changes are highlighted.
- 3. To save and close the form, click

## Voyage Estimate Categories

Before creating a Voyage Estimate, you can set up Voyage Estimate Categories.

1. In the Chartering Module Center, under Setup, click Voyage Estimate Categories.

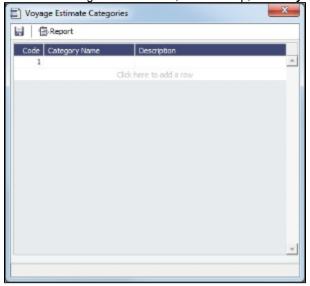

- 2. For each category, enter a Code, Category Name, and Description.
- 3. To save and close the form, click

## **Alerts**

The Cargo COA, Cargo, Voyage Estimate, Voyage Manager, and Voyage Fixture forms highlight the Vessel, Charterer, and Port Name fields in light pink if an alert is entered for them. To see a tooltip showing the text of the alert, hover your mouse pointer over it

## Cargo Schedule

The Cargo Schedule is an overview of cargoes, listed by load port and color coded by status. To open the Cargo Schedule, do one of these things:

- In the Chartering Module Center, click Cargo Schedule.
- On the IMOS7 menu, point to Tools, and then click Cargo Schedule.

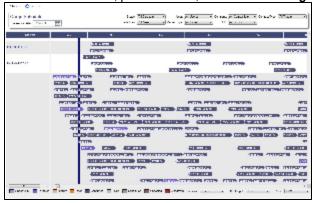

Double-click a bar to open the Cargo, or right-click to open the Cargo or to create an Estimate. The length of the bar indicates the laycan dates.

An option can be configured (CFGChartererView) to use the Charterer's View instead of the standard Cargo form. An option
can be configured (CFGEnableMultiGrade) to enable grades to be selected for Cargoes in a Voyage Estimate. With these
two flags enabled an option can be configured (cargoScheduleSmallBarTemplate) that enables you to add labels to the
Cargo Schedule.

For more information on schedules, see Schedules and the *Schedules* tutorial. You can access the tutorials from the Tutorials page or the **IMOS Welcome tab** (from the IMOS7 menu).

# Open Position - Chartering

The Open Position tool is used to get an overview of all non-closed voyages in the system, see their open dates and ports, and calculate the vessels' distance from specific ports. It is accessible from Quick Links in the Operations and Chartering Module Centers.

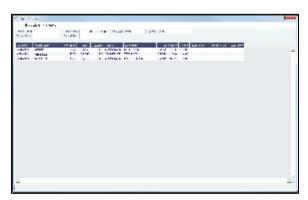

To use Open Position:

1. Specify the filters.

- 2. Click Calculate
- 3. To open a report in the Reporting Center, click

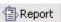

#### **Filters**

- Region Code. All records with Open Ports that have this Region Code set appear. The Projection ports used in the
  calculation are those that have the same Region Code set. If there are more than 5 projection ports, the top five
  (alphabetical) are used.
- Open Date: Only voyages with an open date later than the date specified in this filter appear. The default is three months before the current day, but you can edit this value.
- Target Date and Target Port: The target date of arrival and port. Calculating with these values entered gives the Dist To Go (distance) from this Target Port, the Target Arrival (date of arrival), and the Wait Days in the port until the specified Target Date for each voyage.
- Max Wait Days: This value filters the voyages that will have to wait more than the value specified.

#### **Output Columns**

- Status: Scheduled, Commenced, or Completed. Closed voyages do not appear.
- Open Port: The last port in the voyage.
- **Speed**: The Ballast speed, from the Vessel form in the Data Center.
- **Dist To Go**: Populated when the Target Date and Target Port are specified, and after clicking the Calculate button. This is the distance from the Open Port to the Target Port.
- Target Arrival: Populated when the Target Date and Target Port are specified, and after clicking the Calculate button. This is the arrival date when traveling from the Open Port to the Target Port.
- Wait Days: Populated when the Target Date and Target Port are specified, and after clicking the Calculate button This is the number of days to wait in the Target Port until the Target Date.

#### **Projection Ports**

When a Port Area is specified, up to an additional five Projection Port columns are added. You can link a port to a Port Area by selecting the Port Area in the Port form and selecting the Projection Port check box. If more than five ports are linked to a single Port Area, the first five (in alphabetical order) appear. For each Projection Port, the date of arrival from the Open Port appears.

#### Comments/Remarks

For each retrieved record, you can right-click to do the following:

- · Change the Voyage Remarks for that specific voyage. This value is changed in the Voyage Manager as well.
- Add a Vessel Comment to appear only in the report.
- Add a CP Comment to appear only in the report.

# Voyage Estimates

With Voyage Estimates, you can create and try out potential voyage scenarios to find your most profitable option. You can include information about voyage income and expenses, bunkers, and cargo.

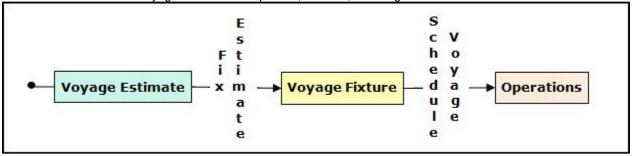

This section describes the typical workflow of an Owner. After creating an Estimate, you fix it to create a Voyage Fixture, and then schedule a voyage.

To create a Voyage Estimate, do one of the following:

• In the Chartering Module Center, click Voyage Estimate.

- On the Voyage Estimate list, click
   New Estimate
- On the IMOS7 menu, point to **New**, and then click **Estimate**.

A new Voyage Estimate appears with your next consecutive **Estimate ID**, which you can change. Voyage Estimates have two views:

- Use Column view when you want a quick snap shot, and if you have a simple voyage with one load port, one discharge
- port, and one cargo. You can also use this view to compare Estimates. To change from Details view, click
   Use **Details view** when you want to enter additional information and see the details, and if you have a more complicated voyage with multiple load ports, discharge ports, and/or cargoes. To change from Column view, click

## Voyage Estimate, Column View

Column View gives you the ability to create multiple scenarios and compare them side by side, as well as combining Estimates to create one voyage and performing both Deviation and Sensitivity Analyses.

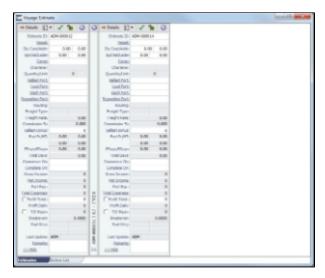

You can open an Estimate, copy it, and make adjustments to the copy, such as trying a different vessel, route, or charterer, while comparing the Daily Profit and the TCE to determine the most profitable voyage.

Complete the required fields: **Vessel**, **Loading Port**, and **Discharging Port**. As you enter ports, complete the Itinerary Details form.

- 1. Complete additional fields as appropriate, such as Cargo; Charterer; cargo Quantity/Units; Ballast Port; Reposition Port; Freight Type and Rate, Percentage, or Amount; Commission %; and Ballast Bonus.
  - For **Quantity/Units**, you can select **Auto-calculate by Max Lift Quantity** from the menu to have IMOS calculate by the amount this vessel can lift in the most restrictive port. If you then override the Calculated Lift value, it turns blue. To recalculate, clear the field and then press **Enter**.
- To retrieve the Bill of Lading Quantity for all recent voyage cargoes, in addition to the CP Quantity, click the Vessel field name link to open Vessel Details, then click the Recent Cargoes button at the bottom.
- 3. To save the Estimate, click
- 4. To add more cargoes and/or ports, as well as additional information, click You can open multiple existing Estimates in Column view simultaneously, using either of these methods:
  - In a Voyage Estimate:
    - a. Click and then click Open Multiple Estimates.
    - b. Enter search criteria and click **Search**.
    - c. In the selection list, select one or more check boxes in the first column.
  - On the Voyage Estimate List:
    - a. Select one or more check boxes in the first column.

b. Click the Open link at the top of the list.

With multiple Voyage Estimates open, you can click << Hide to collapse (center, above) and >> to expand it again. To see a list of active voyages, click the Active List tab at the bottom.

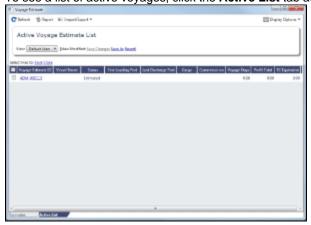

To do any of the following, click and then click a command. The menu in Details view has additional commands.

- Create a New Estimate, New TCO Estimate (See Time Charters), or New Consecutive Estimate
- Open Estimate or Open Multiple Estimates
- Copy Estimate, Copy to TCO Estimate, or Convert to TCO Estimate
- Map Itinerary: See and adjust the itinerary in Veslink Distances.
- Analysis: Click to perform any of the following analyses:
  - Freight Sensitivity Analysis: Analyze how changes in the Freight Rate affect the Time Charter Equivalent and vice versa to reach a particular TCE.
  - Speed Sensitivity Analysis: See the impact of changing the speed on the TCE.
  - Bunker Sensitivity Analysis: See a matrix per type of fuel on the vessel that shows TCE per freight rate and bunker price.
  - Reposition Analysis: Calculate the cost of a reposition voyage and allocate some of the cost as a negative profit.
- Port Expense History: Search for historical expenses previously entered for a port.
- Bunker Planning: Set up initial quantities and calculation methods for each fuel type and enter quantities and prices for any bunkers you plan to receive.
- Delays: Enter information about delays.
- Piracy Avoidance: Select whether Piracy Avoidance is set to Default, Disabled, or Enabled.
  - Default: Uses the vessel's default routing preferences specified on the Routes tab in the Vessel form.
  - Disabled: Uses the most direct Distances route.
  - Enabled: Reroutes the vessel around the piracy region.
- Attachments: Add or view attachments.
- Exchange Rates: Opens the form to enter Exchange Rates from the Data Center.
- Vessel Defaults: Enter Vessel default values to be used in Voyage Estimates.
- Combine Estimates: Select Voyage Estimates to combine from a list of active Estimates.
- Vessel Matrix: Enter different vessels to compare their costs, speed, and open ports.
- Fix Estimate: Create a Voyage Fixture from the Estimate.
- Auto Calculate by Max Lift Qty: Have IMOS check the maximum quantity that can be loaded in the port with the most restrictive deadweight and draft limits. You can see this information on the Draft/Restrictions tab.
- Reports: Click to view any of the following reports:
  - Estimate PL Report: View the P&L Report for the Voyage Estimate.
  - Estimate Summary: View the Estimate Summary Report.
  - Estimate Column: View the Column Estimate Report.

### Voyage Estimate, Details View

In Details view, you can add more cargoes and/or ports, as well as additional information, such as **Miscellaneous Vessel Expenses per day**, a **Default Weather Factor**, and price and consumption information in the **Fuel Table**. You can also select an **Operation Type**; some fields change based on the type.

Details view shows the full itinerary with miles and canals added, the commencing and terminating dates, and the financial results. From this view, you can update details for the vessel, fuel consumption and costs, cargoes, and voyage itinerary data, and fine-tune them. Each time you make a change, the TCE (Time Charter Equivalent) and expenses are updated in the P&L Summary on the right.

 An option can be configured (CFGEnableVoyestSavedBallastDays) to calculate the impact of Saved Ballast Days on the TCE.

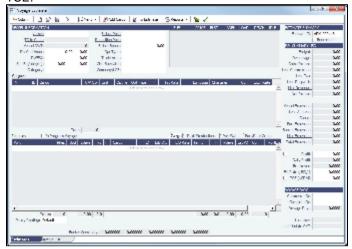

Different fields can appear, depending on the Operation Type and your configuration.

When the **OPA** check box is selected, the following fields appear:

- Rate: Select the type of OPA Rate, which draws from the OPA Rates terms list in the Data Center.
- Amt
- Year: Populates based on the Rate.
- #: Shows the current number of OPA instances for the selected vessel.

All OPA information from the Estimate flows through the Voyage Fixture.

 An option can be configured (CFGEnableVoyTypeCheckboxes) to add Pool, Ice, Clean, and Coated check boxes to the Voyage Estimate and Voyage Fixture for reporting for bulk vessels. They are carried to the Voyage Manager, and their statuses flow between the forms.

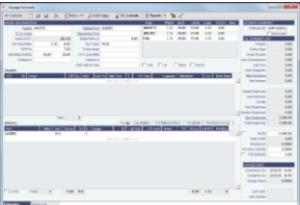

- 1. In Details View:
  - In the Cargoes grid, you can add cargoes in one of these ways:
    - Enter line items in the **Cargoes** grid. You can then either right-click, enter the itinerary in the CP Terms Details form, and click or enter it in the Itinerary grid below, selecting the cargo in the line.
    - Right-click a line and then select Import Cargo, Insert New, or Duplicate Cargo.
    - Click Add Cargo
       , complete the CP Terms Details form, and click
       If a Cargo does not have Load/Discharge ports specified, the Freight is calculated by the CP Quantity; after those ports are specified, the Freight is calculated by the lift quantity.
  - An option can be configured (CFGEnableInProgressEstimating) to allow a Voyage Estimate to be created from an In Progress voyage by copying data from the voyage, using the In Progress Voyage check box.
  - In the Itinerary grid, you can add ports and information about them. The Itinerary grid has tabs to show different views:
    - Cargo: Information about the cargo for each port.

- If you have the list of Low Sulfur Community ports loaded into the IMOS database, the Voyage Estimator sets low sulfur port days (LS PDays) to be equal to port days (PDays) while in one of these ports.
  - An option can be configured (CFGVoyapiValidateCargoLaycanForPort) to add validation warnings if, at the first
    port where a cargo is to be loaded, the vessel will depart before the start or arrive after the end of the cargo's
    laycan.
  - An option can be configured (CFGVoyestShowCranesInItinGrid) to add a Cranes column to indicate the use of cranes in the port.
- Exp Details: For companies that typically manage voyages on discharge-to-discharge basis, but for some
  contracts are able to charge a netback on the shipping cost, this tab shows cost allocation by leg. Because the
  netback is on a load-to-load basis, the leg cost allocation is used to accurately calculate the amounts to charge
  back to the trader.

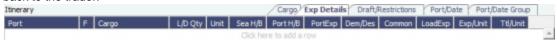

 Draft/Restrictions: The port calls, as on the Cargo tab, with the Max Lift for each berth, based on the vessel, its Deadweight Table, and the API/Specific Gravity of the cargo, as well as the weight of bunkers and everything on the vessel.

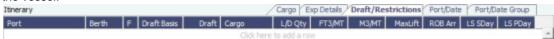

Port/Date: Includes the parameters for each port call that has a function, with one line per cargo, like a cargo
itinerary.

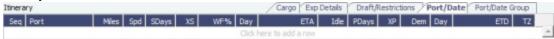

- An option can be configured (CFGDistancesAvoidRivers) to have distances calculated by IMOS use river routes (when disabled). This is equivalent to clearing the Avoid rivers if possible check box in Veslink Distances settings.
- Port/Date Group: A collapsed view of the Port/ Date view, with one line per port, like a vessel itinerary.
   Itinerary
   Cargo Exp Details Draft/Restrictions Port/Date Port/Date Group

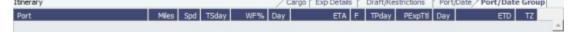

- To lock a Transit port (Port Function P or I) to prevent it from being changed or removed, either right-click the port and click **Lock Transit Port**. A locked Transit port has a light blue background in the Itinerary.
- The Estimate Summary is along the right side.
  - From a **Benchmark** Estimate, you can create a Cargo with this Benchmark Estimate as the Exposure Basis: Click Fix Cargo

When the Benchmark Estimate is copied, the check box is cleared.

A Benchmark Estimate can be viewed by a user without the Benchmark right.

It is possible to dynamically change a Benchmark Estimate Itinerary to match a Cargo, and to use it in the exposure calculation.

- In the P&L Summary, you can adjust the Freight Rate or TCE to see the resulting changes in the P&L.
- Many of the Column View menu commands are also in Details View; in addition, you can click in Details View and then click one of the following commands.
  - Import Estimate, Export Estimate: IMOS can export an Estimate to XML, for example, so you can share
    Estimates across platforms. Traders, for example, can import XML data from a trading program through
    middleware, manipulate it, and create a Voyage Fixture from it. You can also save your Estimates locally and
    import them.
  - Shortest Itinerary, Reorder Itinerary, Map Itinerary: You can rearrange your itinerary to optimize the sequence
    of ports, and you can view your itinerary on the map in Distances.
  - Create Cargoes: To create cargoes with actual data and Cargo IDs.
  - Use Cargo Grid: This is the default view; you can switch to seeing cargoes in boxes.
- Check the Validation symbol on the toolbar; if information is not complete and correct, click the symbol to see a message describing any issues.
  - : All information is complete.
  - : Some information is missing.

    : The form contains one or more errors.
- 3. To save the Voyage Estimate, click ...

You must have the appropriate Security rights, indicated by \_\_\_\_, to save the Estimate.

## **Analyses**

You can perform analyses from the Voyage Estimate. Click and then click one of the following:

- Speed Sensitivity Analysis
- Freight Sensitivity Analysis
- Bunker Sensitivity Analysis
- Reposition Analysis

### Speed Sensitivity Analysis

The Speed Sensitivity Analysis shows the impact of changing the speed on the TCE. You can set the Laden and/or Ballast Speed and the Step by which they should increase and decrease for the TCE result.

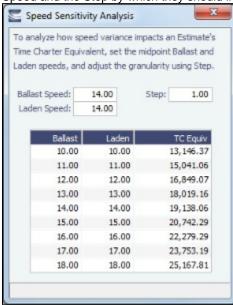

### Freight Sensitivity Analysis

The Freight Sensitivity Analysis analyzes how changes in the Freight Rate affect the Time Charter Equivalent and vice versa to reach a particular TCE.

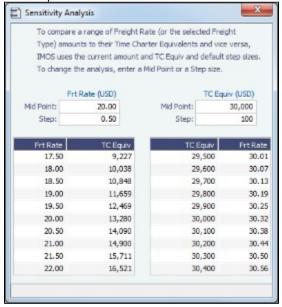

### **Bunker Sensitivity Analysis**

The Bunker Sensitivity Analysis gives you a matrix per type of fuel on the vessel that shows TCE per freight rate and bunker price. You can set the midpoint for both Freight Rate and Bunker Price and the incremental steps; IMOS then updates the matrix with all TCE values.

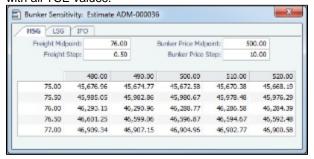

### Reposition Analysis

The Reposition Analysis helps you calculate the cost of a reposition voyage and allocate some of the cost to the current Voyage Estimate, as a negative profit.

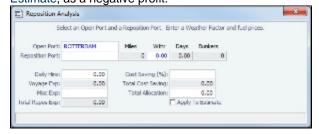

If the vessel can find some cargo to carry at a discount, the voyage will be more financially efficient than going ballast. The workflow can be as follows:

- 1. Prepare an Estimate for this discounted cargo and open the Reposition Analysis. The default Open Port will be the first port in the itinerary.
- 2. Enter the relevant Reposition Port.
- 3. The Weather Factor, price of Bunkers, and Daily Hire are defaulted according to the Estimate data but can be edited for the Analysis.
- 4. You can enter Miscellaneous Expenses as a lumpsum amount.
- 5. The Total Reposition Expenses value appears. Enter the percentage of this amount you would like to save.
- 6. The Total Cost Saving and the Total Allocation for the current voyage appear. To apply this cost allocation to be the voyage's profit, select the **Apply To Estimate** check box.

## Creating a Voyage Fixture from an Estimate

To create a **Voyage Fixture** from the Estimate:

- In Column view, click and then click Fix Estimate.
- In Details view, click Fix Estimate
   Fix Estimate
   All the information from the Voyage Estimate moves to the Voyage Fixture, and the button changes to

# Port Expense History

You can search for historical expenses previously entered for a port. From there, you can right-click to view the Port Activities, Expense Details, or Agent Details for a voyage. This information can help you to adjust or understand your current Estimate.

 An option can be configured (CFGDefaultPortExpSearchLimit) to automatically start with default search criteria and a default Limit.

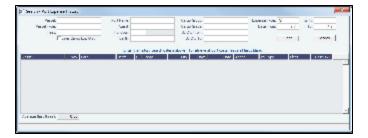

Enter search criteria and then click Search.

## **Bunker Planning**

IMOS proposes bunker prices based on purchase history, but you can change them, as well setting up your initial quantities and calculation methods for each fuel type. IMOS calculates fuel use by port, and you can enter quantities and prices for any bunkers you plan to receive; select the **Transfer received when fixing** check box to have this information transferred to the Voyage Fixture and to the Bunker Summary in the voyage, so you can enter Bunker Inquiries right away. You can also click a Fuel name in the Estimate to open this form.

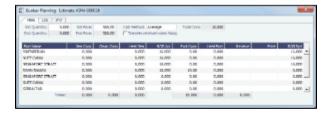

Depending on the Vessel Type in the Voyage Estimate, columns can also appear for sea consumption for heating, cooling, and reliquefaction, and port consumption for heating, cooling, and reliquefaction, as well as IGS consumption.

# **Estimate Delays**

Enter information about delays.

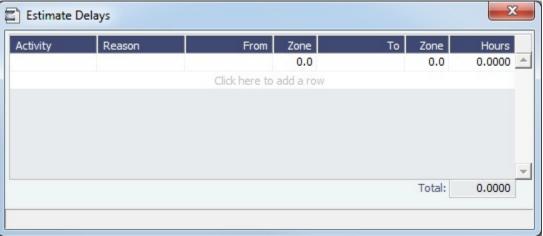

## **Vessel Defaults**

Enter Vessel default values to be used in Voyage Estimates.

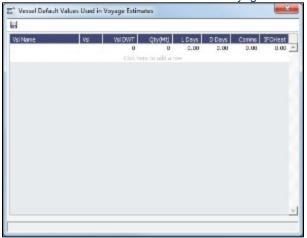

## **Vessel Matrix**

Enter different vessels to compare their costs, speed, and open ports. These details are set up on the Vessel form in the Data Center; you can adjust them for this Estimate.

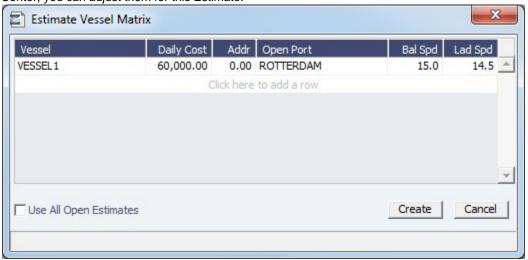

### **Master Contracts**

A Master Contract is like a template that you can use to organize and differentiate different types of COAs, if you have multiple layers in your contracts. For example, you might want to see all your COAs that are with the same Charterer together, even if they have different rates for different years.

This section begins the description of the Charterer's typical workflow, which begins with the cargo. Cargoes can be grouped into Cargo COAs, which can be grouped into Master Contracts.

- 1. To create a Master Contract to group Cargo COAs, do one of the following:
  - In the Chartering Module Center, click **Master Contract**.
  - On the Master Contract list, click
     New Contract

On the IMOS7 menu, point to New, and then click Master Contract.

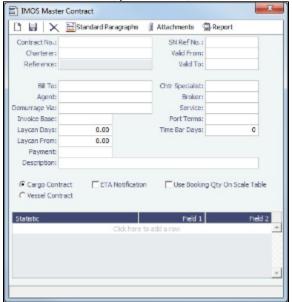

- Enter a Contract Number and press Enter.
- 3. A confirmation message asks if you want to create a new contract. Click Yes.
- 4. Enter the **Charterer** and other appropriate information.
- 5. To save the Master Contract, click

## Mirroring Contracts

## **About Mirroring Contracts**

Intercompany workflows facilitate the existence of multiple separate legal entities within a single IMOS database.

An option can be configured (CFGEnableContractMirroring) to enable the following types of intercompany contracts to be
mirrored: Cargo COA, VC In COA, Cargo, VC In, Time Charter In, Time Charter Out, and IMOS FFA/Option/Bunker Swap
Trade. When a contract of one of these types is created with internal counterparties, IMOS automatically creates a mirrored
contract from the opposite perspective, so that users from both legal entities can manage the contract and include it in both
their operational planning and their trading exposure and P&L.

The following two workflow models can be used in mirroring. These examples refer to Time Charter contracts, but the concepts apply to all contracts.

### Two Internal Companies (Model A)

When the W record entered in the Company field on the contract and the W record in the Counterparty field are both specified as Internal in the Address Book:

- The Intercompany check box is selected by default.
- On saving the contract, an identical (or mirrored) contract is automatically created behind the scenes, with the alternate perspective.

For example, when a Time Charter In contract is created between Company X and Counterparty Y (both internal), the Intercompany check box is automatically selected, and on save, a Time Charter Out form with Company Y and Counterparty X is created with the same information.

- After this mirrored link is established, any entry into either of the contracts passes to the other upon save. This includes brokers and XADDCOMM.
- Disabling the Intercompany option on either of the contracts and saving breaks the link; updates no longer flow through.
- The automatic creation of mirrored contracts and subsequent updating is allowed even if you do not have security access to
  the company of the linked contract. (You can enter details from X's perspective and have it flow through and update Y's
  contract, but you cannot change anything in Y's contract directly if you do not have rights to Y.)

### One Internal Company and One External Company (Model B)

When the W record entered in the Company field is Internal, but the Counterparty is not Internal:

- The Intercompany check box is not selected by default.
- Selecting it selects the I/C Company and I/C Adj % fields on the form.
- I/C Company refers to the secondary intercompany counterparty; I/C Adj % allows a numerical entry.
- If the I/C Company is entered, a total of three contracts are created, all mirrored with one another.

For example, if a TC In contract is created between internal Company X and external Counterparty Z, and Company Y is the I/C Company (also internal), three linked contracts are created:

- X has a TC In with Z (parent contract)
- X has a TC Out with Y (child contract 1)
- Y has a TC In with X (child contract 2)
- The I/C Adj % value is applied automatically to the Gross Hire Rate on the two child contracts, that is, the contracts between the internal counterparties. This is always applied as a mark down on a buy and mark up on a sell.
- If the Hire Rate is index linked, the same process applies. If a floor/ceiling is specified, they increase/decrease along with the
  rate, according to the I/C Adj % value.
- After this mirrored link is established, any entry to any of the three contracts passes to the others upon save (except for the I
  /C Company and I/C Adj % fields, which are not mirrored). Note that broker entries in the parent contract are not mirrored
  onto the child contracts (although broker entries are mirrored between the child contracts); XADDCOMM is mirrored among
  all contracts.
- · Disabling the Intercompany option on any of the contracts breaks the link on all; updates no longer flow through.
- The automatic creation of mirrored contracts and subsequent indirect updating (through mirroring) is allowed even if you do
  not have security access to the company of the linked contracts.

#### TC Mirroring

• When contract A (connected to voyage 1) is mirrored with contract B (connected to voyage 2), and voyage 1 is scheduled /commenced, port, time, and bunker information flows from the voyage to contract A to contract B. Voyage 2 needs to be manually synced with voyage 1. There is no voyage mirroring in this case.

#### Cargo Mirroring and Voyage Mirroring

Voyages created through two mirrored Intercompany contracts are mirrored with each other. For example, if a Cargo is
mirrored with a VC In, the two corresponding voyages are mirrored with each other. The voyage corresponding to the Cargo
contract is the master, while the other is the mirror voyage. The master has to be scheduled before the mirror, and
information flow is one way only: master to mirror.

# Cargo COAs

When you need to set up a contract agreement to move a certain amount of cargo over a period of time, you can use a Cargo COA, or Contract of Affreightment. A Cargo COA is like an umbrella contract that might include several different cargoes and several different load and discharge ports, each with its own terms and costs.

- 1. To create a Cargo COA, do one of the following:
  - In the Chartering Module Center, click Cargo COA.
  - On the Cargo COA List, click
     New Cargo COA

 On the IMOS7 menu, point to New, and then click Cargo COA. Depending on your configuration, you might see different fields.

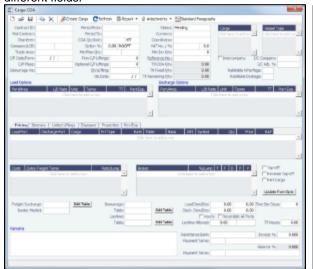

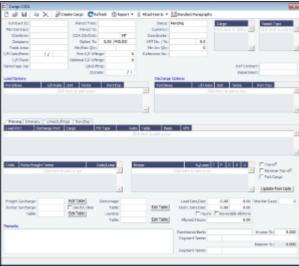

- 2. Complete the required fields:
  - Contract ID
  - Charterer/Owner
  - Company
  - Trade Area
  - CP Date
  - Period From
  - Period To
  - COA Qty
  - Currency
  - Coordinator
  - Cargo (at least one)Vessel Type (at least one)
  - vesser type (at least one)
  - Load Port Option (at least one)Discharge Port Option (at least one)
- 3. Complete additional fields as appropriate: Master Contract, COA Quantity, Min/Max Quantity, Firm C/P Liftings, Optional C/P Liftings, Qty/Lifting, Op Date, Min Inv Qty, and, at the bottom of the form, Remarks.
- 4. Do any of the following:
  - To attach or view either a file or a link, click
     In the Attachments form, right-click Attachments and then either click Attach New File and browse to the file or click Attach New Link and enter the Link information. If the Master Contract has attachments, you can also access them from the COA.
  - To include a Standard Paragraph, defined in the Data Center, click Standard Paragraphs. A standard paragraph is text that flows through to the cargo; it might be a clause related to terms or a force majeure clause.

## Cargoes, Vessel Types, and Load and Discharge Options - Cargo COA

Complete option grids as appropriate. If you enter more than one option, IMOS selects the first one.

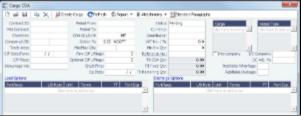

- In the Cargo grid: Each cargo that might be moved.
- In the Vessel Type grid: Each type of vessel that fits any requirements.
- In the Load Options and Discharge Options grids: Each potential load and discharge port and the terms that apply there.
   You can change the ports and/or terms on the Cargo form.

Depending on the complexity of your contract, complete one of these tabs:

• Use the Itinerary tab to define your itinerary and pricing if your contract is simple, and you do not use the Pricing tab.

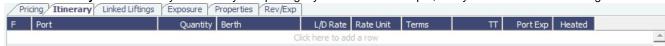

Use the **Pricing** tab for flexibility in creating an itinerary for complex contracts.

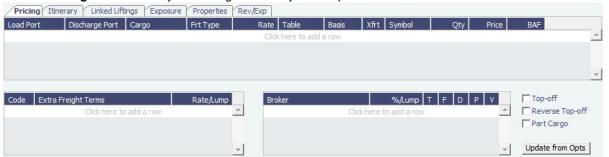

To automatically add pricing lines when the Freight Type is Use Price Matrix, click **Update from Opts**. Price lines are populated for any unique pair of Load and Discharge options that do not already exist.

- 1. In the grid, create a matrix from the options entered above, with one line for each possible combination of load port, discharge port, and cargo. For each line, you can enter the following information:
  - Freight Type:
    - Flat Rate
    - Lumpsum
    - Index Table: To price your freight based on Index values, select the Market and enter the details in the Index Table that pops up.

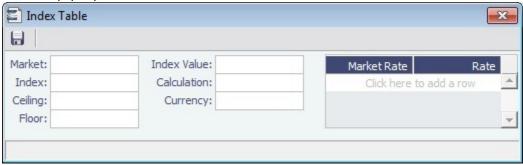

- Scale Table: Select the table in the Table column. Scale (Rate) Tables are created in the Data Center.
  - To base Freight Rates on the quantity loaded, use a **Freight Rate Table** and enter the Rate or Lumpsum for each Quantity.

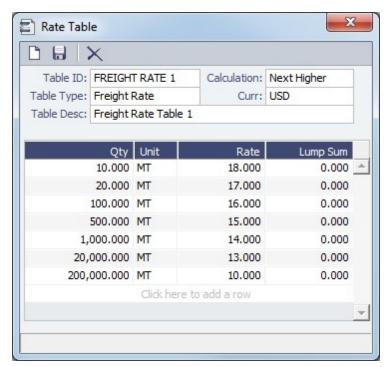

In the Calculation field, you can select Next Higher, Pro-Rate, or Tax Table. These calculation options will decide how the previously implemented COA tables will interpret the freight amount for a voyage.

• To base Freight Rates on the load and discharge ports, if you have different ports, use a **Freight Matrix Table** and enter the Rate for each Port From and Port To.

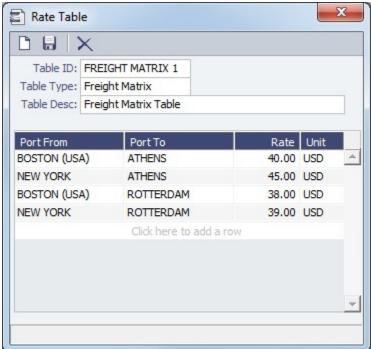

- Rate
- Billing Basis: Based on the CP Qty from the Voyage Fixture, the BL Qty from Cargo Handling, or Manual, entered later.
- Extra Freight Terms to apply only to the line, in addition to any Extra Freight Terms that apply to the whole
- To enter a VAT No. and VAT % specific to that line, right-click and then click VAT Info; otherwise, the default
  entered above is used.
- For a Top-off (a cargo loaded at multiple ports with varied rates and offloaded at a single discharge port) or a R
  everse Top-off (a cargo loaded at a single port and offloaded at multiple discharge ports with varied rates),
  select the check box below and enter the CP Qty, Min., and Max.
- 2. Enter Extra Freight Terms for the entire COA.

- 3. Enter Broker information:
  - Broker
  - %/Lump: The amount.
  - T (Type): % Percentage, L lumpsum, or R rate.
  - **F** (Freight Invoice): 2 Commission will be deducted from the Freight Invoice; 1 Commission will be paid separately.
  - **D** (Demurrage): D Demurrage is commissionable and will be deducted from the invoice; N Demurrage is not commissionable; or Y Demurrage is commissionable and will be paid separately.
  - P (Partial): When selected, commission will be applied partially on partial freight.
- 4. Enter Surcharge and Laytime information. The Scale (Rate) tables are set up in the Data Center.
  - Freight Surcharge: To use a table to determine the Freight Surcharge based on quantity, select **Table**. To edit the Freight Surcharge Table, click **Edit Table**.

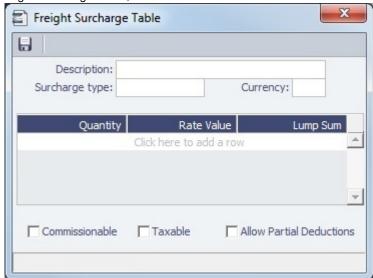

- Bunker Surcharge: To use a table to determine the Bunker Surcharge, select one of the following:
  - To base the surcharge on increases above a cap and decreases below a collar, select Cap/Collar. To edit the Bunker Cap/Collar Table, click Edit Table.

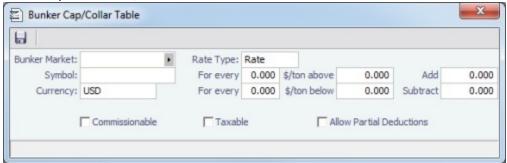

The Rate Type can be Rate, Percentage, or Lumpsum.

 To use a Bunker Surcharge Rate Table defined in the Data Center, select Scale Table and select the table in the Table field below. To edit the Rate Table, click Edit Table.

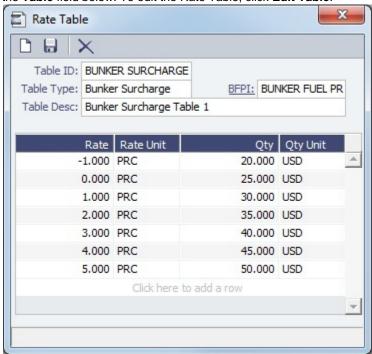

• Use BL date: To calculate the Bunker price as of the Bill of Lading date, select the Use BL date check box. Otherwise, IMOS uses the first of the month of the BL date.

#### Demurrage:

- To use a Flat Rate for Demurrage, select Flat Rate and enter the daily rates.
- To enter hourly rates, select the **Hourly** check box.
- To have total laytime considered together, so that a vessel that overdraws on one port can make it up on another, select Reversible All Ports.
- To use a Demurrage Rate Table defined in the Data Center to determine the demurrage rates based on the deadweight of the vessel, select Scale Table and select the table in the Table field below. To edit the Rate Table, click Edit Table.

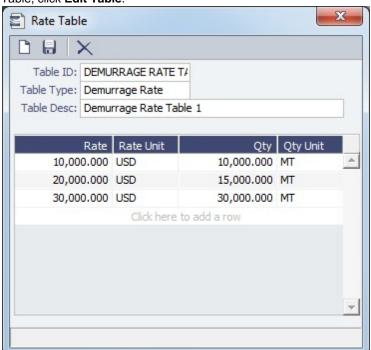

#### Lavtime

To use a Flat Rate for Laytime Hours, select Flat Rate and enter the Laytime Allowed and TT Hours.

 To use a Laytime Hours Rate Table defined in the Data Center to determine the laytime hours based on cargo BL quantity, select Scale Table and select the table in the Table field below. To edit the Rate Table, click Edit Table.

DC-Terms-Rate Table-Laytime Hours.jpg|height=349,width=368, vspace=12!

## Linked Liftings Tab - Cargo COA

1. To create Cargo, click Create Cargo

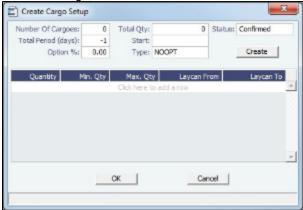

On the Create Cargo Setup form, the Total Liftings becomes the Number of Cargoes; change any setup options and click Cr eate. The liftings appear below, using the first Cargo, Load Port, and Discharge Port options; adjust them, if needed, then click OK to create the cargoes; they appear on the Linked Liftings tab. Each cargo includes all the information from the COA.

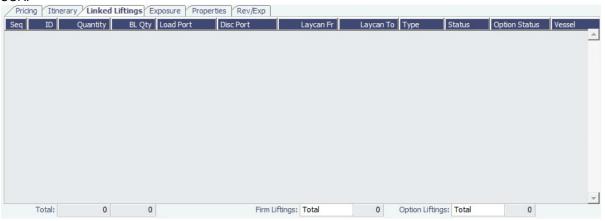

Liftings in a CCOA or VCOA are color coded by status:

- Inquiry: White background with black text
- Confirmed but not linked: Blue background with black text
- Confirmed Cargo/VC In linked to a VC In/Cargo: Green background with black text
- Fixed: Yellow background with black text
- Withdrawn: White background with red text
   In the Firm Liftings field, you can select to view Remaining, Completed, or Total.

## Exposure Tab - Cargo COA

On the Exposure tab, you can enter information for the calculation of mark-to-market bunker exposure.

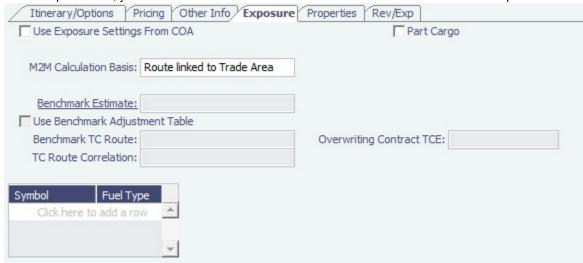

- Mark to Market Calculation Basis:
  - Route Linked to Trade Area
  - Benchmark Estimate:
    - Select the Benchmark Estimate ID.
    - Either select Use Benchmark Adjustment Table to use the Benchmark TC Adjustment Table defined in Trading
      or enter the Benchmark TC Route and TC Route Correlation.
    - · Enter Bunker Information.
    - The value entered in the **Overwriting Contract TCE** field is converted to a \$/ton rate, which populates the **Rate** column. (The Contract Rate column still has the original value from the contract.) The new Rate is used in the total exposure calculation.

## Properties Tab - Cargo COA

On the **Properties tab**, when User Defined Fields are set up in the Data Center, they can be selected here and values entered for them.

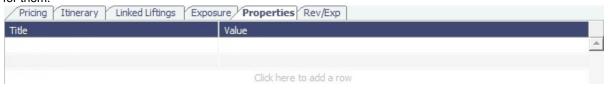

### Rev-Exp Tab - Cargo COA

On the Rev/Exp tab, you can enter information about any revenues and expenses.

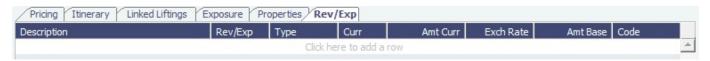

### VC In COAs

A VC In COA is an agreement with a vessel owner to use the owner's vessel. It represents the other side of a Cargo COA contract. A Cargo COA is a long-term sale contract on a Voyage Charter basis; a VC In COA is a long-term purchase.

The VC In COA looks the same as a Cargo COA, except that it has an **Owner** field instead of a **Charterer** field. All liftings are displayed as VC Ins, even when the VC In is linked to a Cargo. When a VC In is linked to a Cargo, the Type, Status, and Option Status of the lifting are still from the VC In, although Ports and Laycan are from the Cargo. Depending on your configuration, you might see different fields.

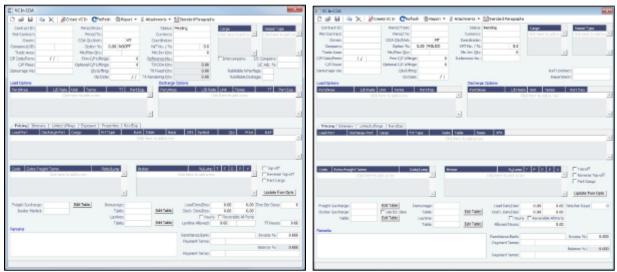

To create a VC In COA:

- 1. Do one of the following:
  - In the Chartering Module Center, click **VC In COA**.
  - On the VC In COA list, click
     New Vessel COA
  - On the IMOS7 menu, point to **New**, and then click **VC In COA**.
- 2. Complete required and additional fields as appropriate. See Cargo COAs.
- 3. To create VC Ins, click Create VC In and complete the Create VC In Setup form.
- 4. To save the VC In COA, click

# Cargoes

If you have a cargo that is not part of a Cargo COA, you can create one from scratch, create a Voyage Fixture from it, and schedule the voyage.

Depending on a configuration flag, you might have this Cargo form or the Charterer's view, which has additional columns on the Itinerary tab.

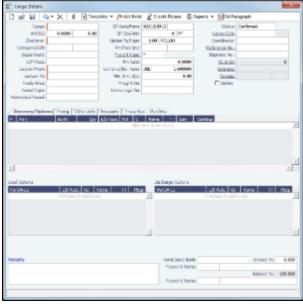

To create a Cargo:

1. Do one of the following:

- In the Chartering Module Center, click Cargo.
- On the Cargo List, click
- On the Cargo Schedule, click New and then click Cargo.
- On the IMOS7 menu, point to **New**, and then click **Cargo**.
- Create cargoes from a Cargo COA.
- 2. On the Cargo form, complete the required fields:
  - Cargo
  - Charterer
  - Laycan From and To
  - On the Cargo Itinerary tab:
    - Load Function and Load Port
    - Discharge Function and Discharge Port
  - CP Date
  - Freight Type:
    - Freight Rate, Lumpsum, World Scale, or Use Price Matrix
  - Coordinator
  - Nominated Vessel
  - Vessel Type
  - Trade Area

Note: You can create templates that contain information about the types of cargo you typically carry and use them to

- 3. Enter any additional information as appropriate:
  - Select a **Department** from those defined in Financials.

If this is a relet, click Add Relet or Edit Relet and complete the CP Relet Information form.

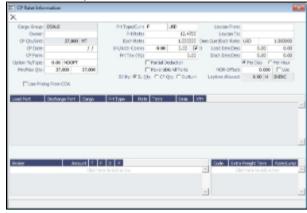

- If OPA is enabled, a Persistent check box appears, and a Cargo Persistent column is in the relevant lists and datasets.
  - If a Cargo is created from an Estimate, a Fixture, or a voyage, and the OPA check box is selected, the Cargo is created as Persistent.
  - If a Persistent Cargo is imported into a Voyage Estimate, a Voyage Fixture, or a voyage, the OPA check box is automatically selected.
- On the **Itinerary/Options** tab, enter terms and information for the ports.

• For a Cargo from a COA, the information from the COA appears.

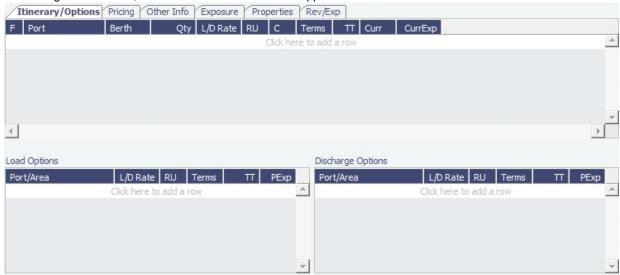

#### • On the Pricing tab:

- For a Cargo from a COA, the information from the COA appears. If you are not contractually bound to use all the terms from the COA, you can clear the **Use Pricing from COA** check box and make adjustments.
- For a single Cargo, you can enter multiple pricing options, with different rates for different Load Ports, Discharge Ports, and Cargoes. This tab is the same as the COA Pricing tab.
- To automatically add pricing lines when the Freight Type is Use Price Matrix, click Update from Options. Price lines are populated for any unique pair of Load and Discharge options that do not already exist.

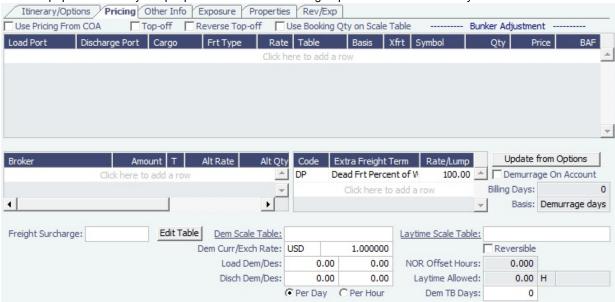

• On the Other Info tab, you can enter additional information regarding the cargo contract, such as Supplier and Receiver, intercompany relationships, and rebillable costs. Itinerary/Options Pricing Other Info Exposure Properties Rev/Exp Rebillable Wharfage: Final Destination: On Subjects Traded Rebillable Dockage: FTS: FOB/Delivered Cargo Supplier: BL Code: Low water Receiver: BL Qty: VAT No./%: 0.00 BL Date: 11 OBL No .: Ref Contract: 0 Closed Vovage: Co-mingle Code: Scheduler: Reference Vessel: Per DWT Traders Reference Voyage: 0 Persistent No Rebill • On the Exposure tab, you can select the Use Exposure from COA check box or enter the information. The Overwriting Contract TCE field is enabled only when the M2M Calculation Basis is Benchmark Estimate. The value entered in this field is converted to a \$/ton rate, which populates the Rate column. (The Contract Rate column still has the original value from the contract.) The new Rate is used in the total exposure calculation. Itinerary/Options | Pricing | Other Info | Exposure | Properties | Rev/Exp Use Exposure Settings From COA Part Cargo M2M Calculation Basis: Route linked to Trade Area Benchmark Estimate: Use Benchmark Adjustment Table Benchmark TC Route: Overwriting Contract TCE: TC Route Correlation: Symbol Fuel Type Click here to add a rov · On the Properties tab, when User Defined Fields are set up in the Data Center, they can be selected here and values entered for them. Itinerary/Options Pricing Other Info Exposure Properties Rev/Exp Title Arbitration Location Safe Weight of Load New Lakes Shore/Ship Gear Click here to add a row On the Rev/Exp tab, you can enter information about any revenues and expenses. These will be pulled into your Estimate and voyage. Itinerary/Options Pricing Other Info Exposure Properties Rev/Exp Amt Curr Exch Rate Amt Base | Code 0.00 0.00000 Click here to add a row 4. To save the Cargo, click . It appears on the Cargo Schedule according to its Laycan dates. Copying a Cargo When VC In contracts are enabled, you can copy a Cargo to a VC In and from a VC In to a Cargo. Click and select an option.

Cargo - Charterer's View

An option can be configured (CFGChartererView) to use this Charterer's view instead of the standard Cargo form. The Charterer's View has additional fields on the Itinerary/Options tab.

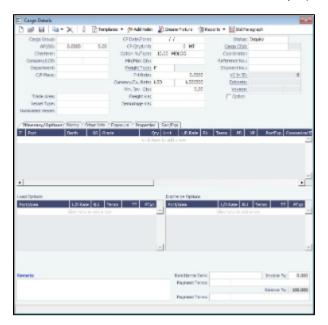

With Charterer's View, an option can be configured (cargoScheduleSmallBarTemplate) that enables you to add labels to the Carg o Schedule.

# Creating a Voyage Fixture from a Cargo

1. To create a Voyage Fixture from the Cargo, click Create Fixture. After the Voyage Fixture is created, the button changes to

# Multiple Cargo Bookings

You can use the Create Booking form to match a Cargo Booking with a COA Contract. In the Chartering Module Center, click **Mul tiple Cargo Bookings**.

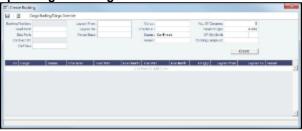

# VC Ins

A VC In looks similar to a Cargo, except that it has an **Owner** field instead of a **Charterer** field and other fields related to a purchase rather than a sale. VC In contracts appear on the Trading P&L Summary.

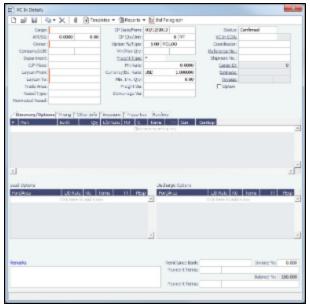

To create a VC In:

- 1. Do one of the following:
  - In the Chartering Module Center, click VC In.
  - On the VC In List, click
  - Create VC Ins from a VC In COA.
- 2. Follow the steps for creating a Cargo.

# Copying a VC In

When VC In contracts are enabled, you can copy a Cargo to a VC In and from a VC In to a Cargo. Click and select ar option.

# Voyage Fixtures

A Voyage Fixture is a contract for a voyage; it captures the Charter Party terms for each cargo and must be set up before creating the Voyage. It is important that anything that changes in the voyage be reflected on the Voyage Fixture.

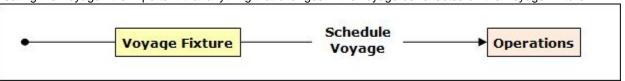

This section includes the third workflow for creating a Voyage Fixture: from scratch.

# Creating a Voyage Fixture

To create a Voyage Fixture:

- 1. Do one of the following:
  - From a Voyage Estimate, click Fix Estimate. All the information from the Voyage Estimate moves to the Voyage Fixture.

From a Cargo, click
 Create Fixture

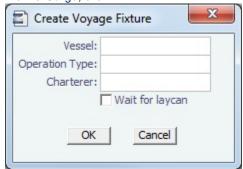

On the Create Voyage Fixture form, complete the required fields: **Vessel** and **Operation Type**. Then click **OK**. All the information from the Cargo moves to the Voyage Fixture.

- In the Chartering Module Center, click Voyage Fixture.
- On the Voyage Fixture List, click

  New and then click New Voyage Fixture.
- On the IMOS7 menu, point to New, and then click Voyage Fixture.

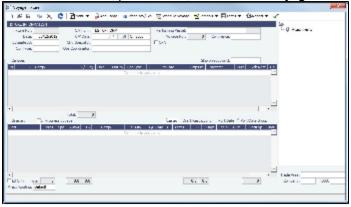

- 2. On the Voyage Fixture, complete the required field: Vessel.
- 3. Enter additional information as appropriate:
  - Estimate ID: When you create a Voyage Fixture from an Estimate or link an Estimate to the Voyage Fixture, the
    Estimate ID appears; otherwise, when you schedule the voyage, an Estimate is created.
  - **Opr Type**: The vessel ownership information might affect the Operation Type, setting it to TCOV or OVOV, for example, but you can change it.
    - An option can be configured (CFGEnableChartManualStatusFlags) to add a Status (St) field:
      - When a Voyage Fixture is created, its status defaults to On Subs, and a Ship on Subs Until field appears. You can save changes to the associated Estimate, even if you do not have the Revise Fixed Estimates Security Right; the Lock icon is green, indicating that the Estimate is fixed but can be edited. When saving, you are warned that there is a Fixture On Subs linked to the Estimate. When the Status is changed from On Subs, the Ship on Subs until field is hidden and cleared.
      - A voyage can only be scheduled from a Voyage Fixture if its status is Fixed.
      - When a Voyage Fixture is saved, it has Status Fixed. At this point, the Status can be changed to Failed. If
        confirmed, the Voyage Fixture is locked to edits and cannot be deleted. If it is scheduled, the voyage must be
        canceled or deleted. If deleted, the Fixture can be set to status Failed. If canceled, the Fixture will have status
        Canceled, which also locks the form to edits or deletion.
      - The status value appears in the Status column of the Voyage Fixture list.
  - Chartering Specialist and Ops Coordinator: These IMOS users can be assigned; they can then filter the Voyage Fixture List to have only their own voyages appear.
    - An option can be configured (CFGEnableVoyTypeCheckboxes) to add Pool, Ice, Clean, and Coated check boxes
      to the Voyage Estimate and Voyage Fixture for reporting for bulk vessels. They are carried to the Voyage Manager,
      and their statuses flow between the forms.
- 4. When you create a Voyage Fixture from a Cargo or a Voyage Estimate, the **Cargoes** flow through to the Voyage Fixture and then to the Voyage. The Cargoes grid is the same on a Voyage Estimate, a Voyage Fixture, and a Voyage. To add Cargoes, do one of the following:
  - Click Add Cargo
  - Enter line items in the Cargoes grid.
    - An option can be configured (CFGVoyestShowCranesInItinGrid) to add a Cranes column to indicate the use of cranes in the port.

5. When you click Add Cargo, the CP Terms Details form appears, with all the details for the cargo. For other cargoes, right-click and click CP Terms Details. Add or update any appropriate information, such as Commissions and Extra Freight

Terms, Suppliers and Receivers, and click + Add to Fixture or + Update Fixture

- An option can be configured (CFGEnableInProgressEstimating) to allow a Voyage Fixture to be created from an In Progress voyage by copying data from the voyage, using the In Progress Voyage check box.
- 6. When you create a Voyage Fixture from a Cargo or a Voyage Estimate, the **Itinerary** is pulled in from it. The Itinerary is the same as on a Voyage Estimate; it is almost the same on a Voyage, which has a B/L Info tab but no Port/Date tab. To add to an Itinerary, click the last line to add a row, enter Ports, Cargoes, and other information.
  - An option can be configured (CFGVoyapiValidateCargoLaycanForPort) to add validation warnings if, at the first port where a cargo is to be loaded, the vessel will depart before the start or arrive after the end of the cargo's laycan.
- 7. Enter the **Commence Date**. IMOS fills in **ETA**s and **ETD**s, based on the projected speed of the vessel and the distances in the Itinerary.
- 8. To view or enter other revenues or expenses for the voyage, click Other Rev/Exp
- 9. In the Cargoes and Itinerary grids, to view or enter additional information, right-click a line to open a context menu.
- 10. Check the Validation symbol on the toolbar; if information is not complete and correct, click the symbol to see a message describing any issues.
  - : All information is complete.
  - : Some information is missing.
  - . The form contains one or more errors.
- 11. To save the Voyage Fixture, click . The Status changes to Fixed.

# **CP Terms Details**

The CP Terms Details form includes the details from the Charter Party contract.

- 1. To add or update CP Terms information:
  - To add CP Terms information, click Add Cargo on a Voyage Estimate or a Voyage Fixture.
  - To open a CP Terms Details form, right-click the cargo line in a Voyage Fixture or a Voyage Estimate and click CP Terms Details.

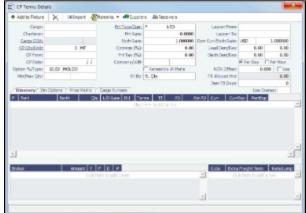

- 2. Add or change any information.
  - For a voyage of Operation Type RELT, you can add or update Relet information. Click or Edit Relet . The Relet information can be entered in the Relet Information form. This will create both payable and receivable freight invoices on the voyage and P&L.
  - For a voyage of Operation Type SPOT, you can add or update Spot Out information. Click or Edit Spot Out.

    The Spot Out information can be entered in the Spot Out Information form. It will lead to the calculated revenue total shown in the Spot Out Revenue field in the P&L column of the Details view of the Estimate. Spot Out Revenue has been added to the Income section of the Estimate P&L Report.

- For a voyage of Operation Type COAS or SPOT, there is an Add Comm(%) field, where the Address Commission should be specified (rather than adding an XADDCOM broker). Using this field will cause the address commission to correctly appear as a negative expense in the voyage's estimated and actual P&L.
- You can specify a different currency for Demurrage. A currency that is manually edited to be different from the Cargo currency changes to a blue font.
- You can specify the number of decimals in the Freight Invoice for a Freight Type that is Rate/Lumpsum/Daily. To specify a Freight Currency that is different from the Base Currency:
  - a. Click the Frt Type/Curr label link.

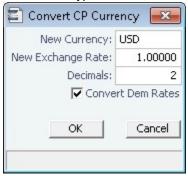

- b. In the Convert CP Currency form, specify the **New Currency** and the number of **Decimals** to be used in the exchange conversion. To use the new currency for demurrage, select the **Convert Dem Rates** check box.
- c. Click OK.
- On the Itinerary tab, make any adjustments to terms and information for the ports.

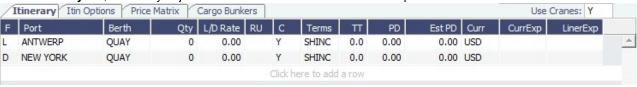

- An option can be configured (CFGVoyestShowCranesInItinGrid) to add a Cranes column to indicate the use of cranes in the port.
- On the Itin Options tab, make any adjustments to load and discharge options.

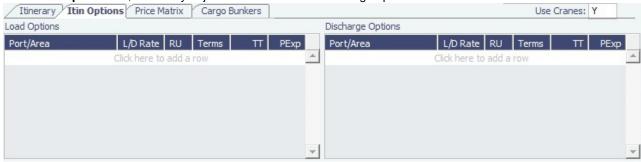

On the Price Matrix tab, make any adjustments to the pricing options. For more information, see the COA Pricing tab. T
 o automatically add pricing lines when the Freight Type is Use Price Matrix, click Update from Opts. Price lines are
 populated for any unique pair of Load and Discharge options that do not already exist.

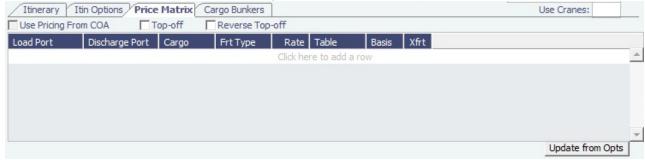

On the Cargo Bunkers tab (for the relevant vessel types with the corresponding consumption), make any adjustments.

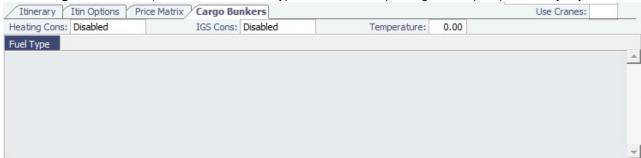

When a value other than Disabled is selected for one of the selections, a grid for the relevant fuel types appears. For each fuel type, the system populates the relevant consumption rate (from the Vessel form), the required number of days, and the total consumption. These values can be overridden. The number of days calculated for each fuel type also depends on the itinerary and its considerations of high sulfur and low sulfur. The following selections are available:

- Heating Cons (only for Tankers): The Heat Days per cargo are calculated for the full period the cargo is on board, while only half of the consumption rate is considered for the first load port and the last discharge port. Options:
  - Heating
  - Heating+
  - Heating++
- Cooling Cons (only for Gas Carriers): The Cool Days per cargo are calculated for the full period the cargo is on board, while only half of the consumption rate is considered for the first load port and the last discharge port. Options:
  - Enabled
  - Disabled
- IGS (only for Tankers and Gas Carriers): The IGS Days per cargo are calculated for the full working days at ports where the cargo is loaded or discharged. It does not apply to sea days or other port days. Options:
  - Enabled
  - Disabled
- Reliq (reliquefaction) Cons (only for LNG Carriers): The Reliq Days per cargo are calculated for the full period the cargo is on board, while only half of the consumption rate is considered for the first load port and the last discharge port. Options:
  - Reliq
  - Reliq+
- Enter Broker information:
  - Broker
  - Amount.
  - T (Type): % Percentage, L lumpsum, or R rate
  - F (Freight Invoice): 2 Commission will be deducted from the Freight Invoice; 1 Commission will be paid separately.
  - D (Demurrage): D Demurrage is commissionable and will be deducted from the invoice; N Demurrage is not
    commissionable; or Y Demurrage is commissionable and will be paid separately.
  - P (Partial): When selected, commission will be applied partially on partial freight.
- Enter Extra Freight Terms.
  - An option can be configured (CFGDefaultOverageXfrtPct) to have an Overage Percent (OP) Extra Freight Term of a specified amount added to every cargo.
- 3. Save the information.
  - For new information, click
     For updated information, click
     H Add to Estimate or Add to Fixture or Update Fixture

# Creating a New Voyage from a Voyage Fixture

- 1. To create a voyage:
  - From a Voyage Fixture, click
     Schedule Voyage
- From the Voyage Fixture List, click the <u>Schedule</u> link.

You can also create a voyage from the Estimate Schedule, from a Cargo Matching Estimate, from a Time Charter Out, or from the Voyage Manager, or create a ballast voyage.

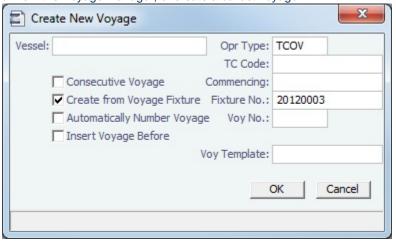

- 2. On the Create New Voyage form:
  - a. The Vessel name, Operation Type, and TC Code come from the Voyage Fixture.
  - b. A consecutive voyage starts immediately after the previous voyage of the same vessel. To schedule the voyage immediately after the last scheduled voyage for the vessel, select the **Consecutive Voyage** check box. Otherwise, enter a **Commencing** date and time.
  - c. The Create from Voyage Fixture check box is selected, and the Fixture Number comes from the Voyage Fixture.
  - d. Do one of the following:
    - Enter a Voyage Number.
    - To have IMOS automatically assign the next sequential voyage number for the vessel, select the Automatically Number Voyage check box.
      - An option can be configured (CFGDefaultAutoNumberVoy) to have this selected for all new voyages.
      - Options can be configured to have voyages automatically numbered in these ways:
        - Based on the current year plus a 2- or 3-digit sequential number. For example, in 2012, the first voyage for each vessel would be either 1201 or 12001.
        - With a unique Voyage Number across the entire database, rather than for a particular vessel. Each new voyage is assigned the next open sequential number.
        - With a unique Voyage Number for voyages of Operation Types SPOT, RELT, and COAS.
  - e. To insert the voyage before another voyage, select the **Insert Voyage Before** check box and select the voyage before. IMOS gives this voyage that number.
  - f. If there is a **Voyage Template** Rule for the vessel, that template appears; otherwise, the last Voyage Template that was used for this vessel appears, but you can select a different one.

Voyage Templates, which determine the Port Activities for Port Functions, and the Voyage Template Rules that determine their precedence, are set up in the Data Center.

To create a list of Port Activities, click **Port Functions** in the Data Center, then right-click a function and select **Activities s List**. In the Port Activities for *FUNCTION* form, select a **Voyage Template**, then enter the port activities to appear for that function.

- 3. Click **OK**. If this is not a consecutive voyage, complete the Initial Bunkers form. The Voyage Manager appears.
- 4. In the Voyage Manager, click 📗 to save the voyage.

## **Profit Share**

When voyage profit is to be shared with a third party, you can indicate amounts from the Voyage P&L to be considered as Profit Sharing or Premium Revenue on the Profit Share form. Data entered in this form in the Voyage Estimate flows to the Voyage Fixture when fixed, and to the Voyage Manager when scheduled. If Profit Share was specified for a voyage, its value appears on the P&L tab, in addition to Net Voy Profit (after deducting the Profit Share from the P&L).

- 1. To open the Profit Share form, click **Profit Share** on one of the following menus:
  - Voyage Estimate menu
  - Voyage Fixture menu

Voyage Manager Other Rev/Exp menu

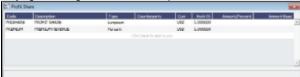

- 2. Complete the following fields:
  - Code
    - PNLSHARE: Profit Sharing.
    - PREMIUM: Premium Revenue. If the vessel is a member of a pool, and the pool assignment is specified as Premium, the Premium amounts from the voyage will be distributed among all the Premium vessels in the pool.
  - Type: Lumpsum or Percentage to be applied on the Voyage P&L.
  - Counterparty: Select from Address Book entries of type Charterer, Owner, or Misc.
  - Currency
  - Exchange Rate
  - Amount/Percent
- 3. Values appear below:
  - Profit Share Total: Displays the total amount of items specified with the code PNLSHARE.
  - Net P&L: Displays the total P&L minus the Profit Share Total.
- 4. Profit Sharing and Net Voy Profit total rows appear on the Voyage Manager P&L tab, in the Estimated and Actual columns, according to the Profit Sharing data. When a Profit Share Distribution is created, the corresponding amounts appear in the Posted column.

# **Estimate Schedule**

## About the Estimate Schedule

The Estimate Schedule is a cargo scheduling tool with a drag-and-drop interface. An alternative approach to scheduling from Cargo Matching, which has a horizontal Gantt view, the Estimate Schedule has a vertical view. You select a set of vessels to appear across the top, and time appears vertically down the side. The Estimate Schedule helps you schedule the best vessels for a set of cargoes that are already on Estimates.

The Estimate Schedule adjusts to real-time changes; voyage events such as vessel ETAs are automatically updated. You can work simultaneously with multiple vessels and multiple Estimates, evaluating different options and quickly testing alternative scenarios to identify the best approach. The Estimate Schedule provides voyage, vessel, and scenario-level estimates of cost, profitability, TCE, and resource utilization.

To access the Estimate Schedule, click

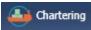

and then click Estimate Schedule.

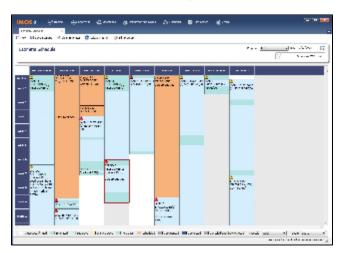

**Note**: Your configuration might differ from the information shown. For information on other features, please see your account manager.

## Steps for Using the Estimate Schedule

These are the general steps for using the Estimate Schedule:

- 1. Select a program to specify the vessels you work with.
- 2. Populate the Estimate Schedule with Estimates.
- 3. Adjust to find the best options by moving Estimates to different vessels and seeing the impact on profitability.
- 4. Schedule the voyages.

# Setting Up the Estimate Schedule

 An option can be configured (CFGScenarioSelectInVoyest) to use the Estimate Schedule. You also need an Estimate Schedule license.

## Using Estimate Schedule Programs

Estimate Schedule programs specify the vessels in your environment. You create programs to include sets of only those vessels that you want to work with.

When you use the Estimate Schedule, you select the program you want to use from the Program list in the toolbar.

#### Creating a Program

When you start the Estimate Schedule for the first time, you must create a program. You can create programs for any number of situations and select them as you need them.

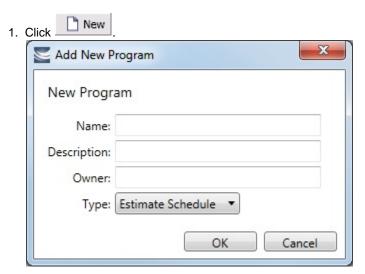

2. In the Add New Program box, enter a **Name**, a **Description**, and an **Owner** for the program, and select Type **Estimate Schedule**. Then click **OK**.

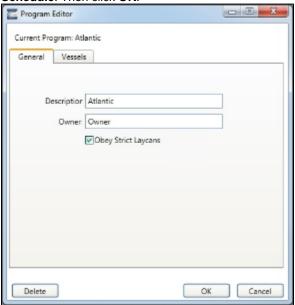

- 3. The Program Editor opens with the General tab active. If you want to be able to schedule cargoes to be loaded as soon as possible, rather than waiting for their Laycan dates, clear the **Obey Strict Laycans** check box.
- 4. Click and complete the Vessels tab to specify the vessels you want to work with.

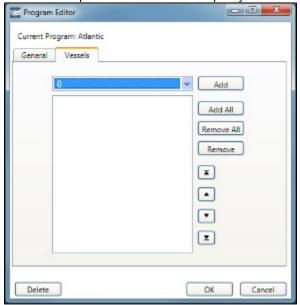

- · To add vessels, either click Add All or select a vessel from the selection list on the top and click Add.
- To remove vessels, either click **Remove All** or select a vessel from the selected list on the bottom and click **Remove**.
  - To select multiple consecutive vessels, hold down Shift while you select.
  - To select multiple nonconsecutive vessels, hold down Ctrl while you select.
- To change the sequence in which vessels appear across the top of the Estimate Schedule, select a vessel and click an arrow button to change its position in the list.
  - To move it to the list

    To move it up in the list

    To move it down in the list

    To move it down in the list
- To move it to the bottom of the list (the last column in the Estimate Schedule)
- 5. To save the program, click **OK**.

### Editing or Deleting a Program

After creating a program, you can edit it or delete it.

To open the Program Editor, click Edit Program

- To edit the program, make changes and then click **OK**.
- To delete the program, click Delete. You are asked to confirm the deletion; you cannot undo a deletion. Click Yes.

# Scheduling Estimates

#### Adding Estimates to a Program

To add Estimates to a Program, follow these steps.

- 1. In the Program list at the top right, select a **Program**. Vessels in the Program appear across the top; any scheduled voyages for each vessel appear below it.
- 2. For an Estimate to appear in the Estimate Schedule, it must have a Vessel selected that is in the Program, and it must have the Program selected.
  - a. You can create a new Estimate or open one or more existing ones.
    - To create a new Estimate, do one of the following:
      - Double-click the empty space below a vessel. A new Estimate appears with the Vessel selected.
      - Right-click the empty space below a vessel and select New Voyage Estimate. A new Estimate appears with the Vessel selected.
      - Right-click an Estimate and select Insert Estimate Before or Insert Estimate After. A new Estimate appears
        with the Vessel selected.
    - To open one or more existing Estimates, do one of the following:
      - In the Chartering Module Center, click **Voyage Estimate** and then click to search for the Estimate. In the Estimate, select a Vessel in the Program.
      - In the Chartering Module Center, click Voyage Estimate List and then select one or more Estimates from the
        list. To open multiple Estimates at once, select their check boxes and then click the Open link. In each
        Estimate, select a Vessel in the Program.
  - b. In the Column view of the Estimate, near the bottom, select the **Program**.
  - c. Save the Estimate.

#### **About Estimated Voyages**

Estimates for a vessel appear below its name.

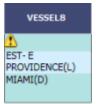

Estimates are color coded, showing ballast and transit time in blue, waiting time in yellow, and port time in green.

A caution or warning symbol on the Estimate means that something is wrong with it. Open the Estimate and click the symbol on the toolbar; a message describes the problem. A caution might be for insufficient bunkers; a warning might be for an arrival time outside the Laycan window.

#### Working with Scenarios

When you have a potential plan worked out for multiple Estimates, you can save it as a Scenario, which includes all the Estimates. Any changes you make in an Estimate are incorporated into the Scenario.

- To save a Scenario, click Save Scenario. If your adjustments create a better Scenario, save it again.

### **Evaluating Options**

As soon as you create, modify, or remove an Estimate, you can see its impact on profitability and cost.

• To see the TCE for all the Estimates in the Scenario, look at the right end of the toolbar.

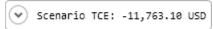

To see more details for the Scenario, including the impact on the use of time and resources, click the arrow next to Scenario TCE.

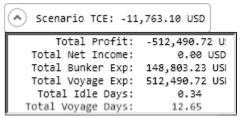

- To see the TCE and Profitability for a vessel, click the vessel name in the column heading.
- To see the **TCE and Profitability for an Estimate**, open the Estimate by double-clicking it. Then click to open the Details view.

Adjust Estimates and vessels to find the best options and to respond to changes. To reload the Estimates as last saved and

refresh data from IMOS Operations, such as vessel ETAs, in your Estimate Schedule program, click circumstances affect your program, such as a voyage departure time changing, a message tells you that there is a conflict. Do any of the following:

- Open and edit an Estimate: To view or change Estimate details, open the Estimate by double-clicking it. The Estimate is fully editable, so you can change any details. You can add more cargoes directly to the Estimate by clicking You can also see bunker and port expenses and other details.
- Change the Vessel: To try an Estimate on a different vessel, drag the Estimate to a different vessel on the Estimate Schedule.
- Remove an Estimate: To remove an Estimate from a vessel, right-click it and then click Remove Voyage Estimate.

# Scheduling a Voyage from the Estimate Schedule

 Scheduled voyages are visible and can be managed in Operations. To schedule a voyage from the Estimate Schedule, rightclick the Estimate and click Schedule Voyage.

You can also create a voyage from a Cargo Matching Estimate, from a Voyage Fixture, from the Voyage Manager, or from a Time Charter Out, or create a ballast voyage.

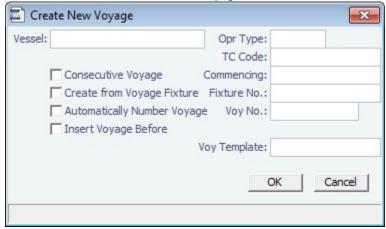

- 2. On the Create New Voyage form:
  - a. Select a Vessel; the Operation Type appears, but you can change it.

- b. A consecutive voyage starts immediately after the previous voyage of the same vessel. To schedule the voyage immediately after the last scheduled voyage for the vessel, select the **Consecutive Voyage** check box. Otherwise, enter a **Commencing** date and time.
  - For a consecutive voyage, IMOS enters the last port from the previous voyage as the beginning port and enters the bunker prices from the previous voyage.
- c. You can select a Fixture Number if one is available for the vessel.
- d. Do one of the following:
  - Enter a Voyage Number.
  - To have IMOS automatically assign the next sequential voyage number for the vessel, select the Automatically Number Voyage check box.
    - An option can be configured (CFGDefaultAutoNumberVoy) to have this selected for all new voyages.
    - Options can be configured to have voyages automatically numbered in these ways:
      - Based on the current year plus a 2- or 3-digit sequential number. For example, in 2012, the first voyage for each vessel would be either 1201 or 12001.
      - With a unique Voyage Number across the entire database, rather than for a particular vessel. Each new
        voyage is assigned the next open sequential number.
      - With a unique Voyage Number for voyages of Operation Types SPOT, RELT, and COAS.
- e. To insert the voyage before another voyage, select the **Insert Voyage Before** check box and select the voyage before. IMOS gives this voyage that number.
- f. If there is a **Voyage Template** Rule for the vessel, that template appears; otherwise, the last Voyage Template that was used for this vessel appears, but you can select a different one.
  - Voyage Templates, which determine the Port Activities for Port Functions, and the Voyage Template Rules that determine their precedence, are set up in the Data Center.
  - To create a list of Port Activities, click **Port Functions** in the Data Center, then right-click a function and select **Activities s List**. In the Port Activities for *FUNCTION* form, select a **Voyage Template**, and then enter the Port Activities to appear for that function.
- 3. Click OK.

If this is not a consecutive voyage, complete the **Initial Bunkers** form. Enter the appropriate Quantity and Price information

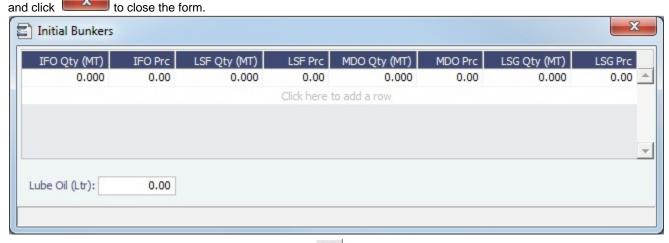

4. The Voyage Manager appears. To save the voyage, click

# Cargo Matching

## **About Cargo Matching**

Cargo Matching is a cargo scheduling tool with a drag-and-drop interface. It adjusts to real-time changes; voyage events such as vessel ETAs are automatically updated. You can work simultaneously with multiple vessels and multiple cargoes, evaluating different options and quickly testing alternative scenarios to identify the best approach. Cargo Matching provides voyage, vessel, and scenario-level estimates of cost, profitability, TCE, and resource utilization.

Cargo Matching is designed for use on a large monitor; we recommend a screen resolution of 1600 x 900 or greater.

To access IMOS Cargo Matching, click

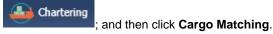

You can match cargoes to vessels, creating Estimates, in two ways:

- · Drag and drop a cargo on a vessel.
- Use the Best Vessel Tool to select the best vessel from a list.

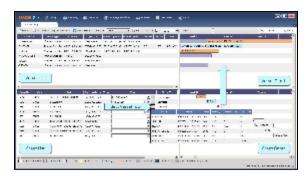

**Note**: Your configuration might differ from the information shown. For information on other features, please see your account manager.

## Cargo Matching Quadrants

Cargo Matching consists of four quadrants, with vessel information in the top and cargo information in the bottom, lists on the left and Gantt charts on the right.

Additional tools are in the toolbar above the quadrants, and a legend at the bottom explains the statuses. In each quadrant, you can right-click to open a context menu with forms you can open and related options.

To adjust the sizes of the quadrants to suit your work methods, drag the borders between them.

## Steps for Using Cargo Matching

These are the general steps for using Cargo Matching:

- 1. Select a program to filter the cargoes, vessels, and ports you work with.
- 2. Match cargoes to vessels to create Estimates and see the impact on profitability. Adjust cargoes and vessels to find the best options.
- 3. Schedule the voyages.

# Setting Up Cargo Matching

## Using Cargo Matching Programs

Cargo Matching programs filter the objects in your environment. If you work with particular trade areas, cargoes, load ports, discharge ports, and/or vessels, you can create a program to include only those that you work with, to limit the number of objects you see.

When you use Cargo Matching, you select the program you want to use from the Program list in the toolbar.

#### Creating a Program

When you start Cargo Matching for the first time, you must create a program. You can create programs for any number of situations and select them as you need them.

1. Click New and then click Program.

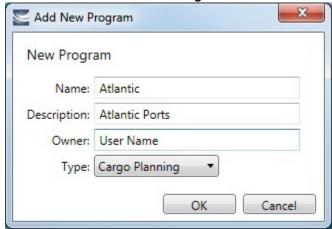

2. In the Add New Program box, enter a **Name**, **Description**, and **Owner** for the program, and select Type **Cargo Planning**. Then click **OK**.

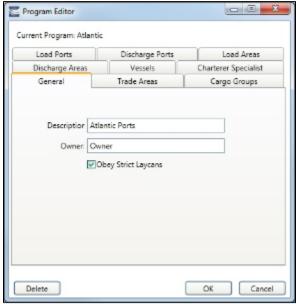

- 3. The Program Editor opens with the General tab active. If you want to be able to schedule cargoes to be loaded as soon as possible, rather than waiting for their Laycan dates, clear the **Obey Strict Laycans** check box.
- 4. Complete the other tabs to limit the information presented to only the objects you work with.
  - You must select Vessels.
  - For all tabs other than Vessels, you can leave the list empty to include all objects.
  - For **Load Areas** and **Discharge Areas**, you can filter according to the Port Areas defined in the Data Center.

Load Ports and Discharge Ports have a limit of 50 ports each.

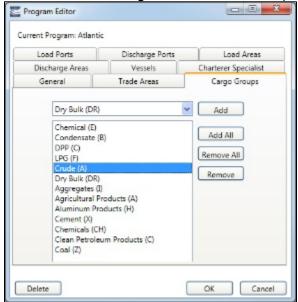

- To add objects, either click Add All or select an object from the selection list on the top and click Add.
- To remove objects, either click **Remove All** or select an object from the selected list on the bottom and click **Remove**.
- 5. To save the program, click **OK**.

#### Editing or Deleting a Program

After creating a program, you can edit it or delete it.

To open the Program Editor, click

• To edit the program, make changes and then click **OK**.

Edit

• To delete the program, click Delete.

## Configuring Your Workspace

Cargo Matching provides a number of options to configure your workspace. When you leave Cargo Matching and return, these settings remain.

## Selecting Settings

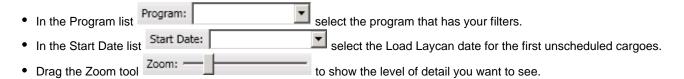

#### Adjusting the Quadrant Size

Adjust the sizes of the quadrants by dragging the borders between them. You can change both the horizontal and the vertical borders.

## Selecting Columns

In the Vessels and Cargoes lists, select the columns you want to see, so that those you do not need are out of the way. Do the following for both the Vessels List and the Cargoes List:

1. Right-click a column heading and click Select Columns.

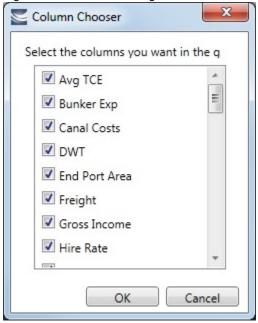

- 2. In the Column Chooser:
  - Select check boxes for the columns you need to see.
  - Clear any selected check boxes for columns you do not need to see.
- 3. Click OK.

#### **Arranging Columns**

In the Vessels and Cargoes lists, you can change the sequence of columns, so you can most easily see those you work with most, and you can still access those you need less frequently. Drag the columns to where you can easily access those you need most frequently. Expand any that need more room.

## Filtering Columns

In the Vessels and Cargoes lists, filter the columns to exclude the data you do not need to work with.

- 1. To filter a column, right-click its heading and click Filter Values.
  - Select check boxes for the values you want to see.
  - Clear any selected check boxes for values you do not want to see.
  - Select or clear the Select All check box to select all or none; you can then select or clear individual check boxes.
- 2. Click OK.

To clear a filter, right-click the column heading and click **Clear Filter**; to clear all filters, right-click any column heading and select **Clear All Filters**.

#### Sorting Columns

In the Vessels and Cargoes lists, you can sort columns, so you can see the data in the sequence you need to work with. To sort a column:

- In ascending order, either click the column heading or right-click and click Sort Ascending.
- In descending order, either click the column heading again or right-click and click Sort Descending.

An arrow in the sorted column points in the direction of the sort.

## Tips for Setting Up Cargo Matching

Your optimal setup for Cargo Matching depends on how you prefer to match cargoes.

- Adjust the size of the quadrants to match your work style.
  - If you primarily drag and drop cargoes, maximize the Gantts on the right side.
  - If you primarily select vessels using the Best Vessel Tool, maximize the lists on the left side.

- Move the columns you use most frequently to where you can see them easily. These are the columns you might find most helpful for making decisions:
  - Vessel List:
    - Vessel Name
    - Vessel Type
    - Open Port and Open Date: These describe the vessel's open position after the last Completed or Commenced voyage.
    - Planned Open Port and Planned Open Date: These describe the vessel's open position after the last Scheduled
      or Estimated voyage.
    - Idle Days
    - Avg TCE and Profit: These are for all estimated voyages of the vessel; TCE for the Scenario is at the top right corner of Cargo Matching.
  - Cargo List:
    - Cargo ID
    - Cargo
    - Load Port
    - Start Load Laycan: To line up cargoes by those that need attention first, sort by this column.
    - Vessel, with Best Vessel tool: To select vessels, have these easily accessible. Widen the column enough that you can see the names of the vessels.
    - Status: You can filter out Withdrawn and Completed statuses, because you do not need to work with them. You
      might also want to filter out Fixed and Commenced.
- To insert a blank column to improve readability, right-click the column heading to its right and click **Insert Blank Column**. To remove an inserted blank column, right-click its heading and click **Remove Blank Column**.

# **Scheduling Cargoes**

When you match a cargo to a vessel, IMOS creates a Cargo Matching Estimate. You can use either of these methods to match cargo:

- · Dragging and dropping cargo
- Selecting a vessel

## **Dragging and Dropping Cargo**

The easiest way to schedule a cargo is to drag and drop it. From the Cargo Gantt, drag a cargo to the Vessel Gantt and drop it on a vessel row.

#### Selecting a Vessel

In the Vessel column of the Cargo List, you can use either of these methods to select a vessel:

- Select a Vessel from the selection list.
- Use the **Best Vessel tool**:
  - 1. Click the button next to the Vessel field.

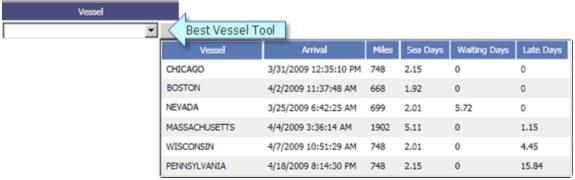

IMOS looks at all the vessels and displays a list of the best vessels for the cargo. For each Vessel, it shows the Arrival date and time, Miles away, Sea Days before arrival, Waiting Days before the Laycan Date, and number of Days Late.

2. Select a Vessel from the list.

#### **About Estimated Voyages**

When you match a cargo to a vessel, Cargo Matching creates an Estimate.

- The Cargo bar in the Cargo Gantt changes color 29-30 CRUDE... to show that its status is Estimated.
- An Estimate bar Voyage 32 Duration 12.65 days, to... appears in the Vessel Gantt. It shows ballast and transit time in blue, waiting time in yellow, and port time in green.

A caution or warning symbol on the Estimate bar means that something is wrong with the Estimate. Open the Estimate and click the symbol on the toolbar; a message describes the problem. A caution might be for insufficient bunkers; a warning might be for an arrival time outside the Laycan window.

## Working with Scenarios

When you have a potential plan worked out for multiple Estimates, you can save it as a Scenario. Any changes you make in an Estimate are incorporated into the Scenario. After you adjust cargoes and vessels and look for better options, if you find that the saved Scenario is your best option, you can reload it.

- To save a Scenario, click
   If your adjustments create a better Scenario, save it again.
- To reload the saved Scenario, click
   Reload Scenario
   A message asks if you want to clear all Estimates in the current scenario. Click Yes.
- To start over from scratch, click You can then reload the Scenario again.

#### **Evaluating Options**

As soon as you create, modify, or remove an Estimate, you can see its impact on profitability and cost.

• To see the **TCE for the current Scenario**, look at the right end of the toolbar.

Scenario TCE: -11,763.10 USD

Scenario TCE is calculated as the time-weighted average TCE for all Estimates in the scenario. To see more details for the Scenario, including the impact on the use of time and resources, click the arrow next to Scenario TCE.

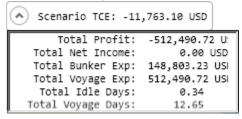

- To see the Average TCE and Profitability for a vessel, look at the Avg TCE and Profit columns in the Vessel list.
- To see the **Average TCE and Profitability for an Estimate**, open the Cargo Matching Estimate: Either double-click the Estimate bar in the Vessel Gantt or right-click it and click **Voyage Estimate**.

Adjust cargoes and vessels to find the best options and to respond to changes. Voyage events that are recorded in IMOS Operations, such as vessel ETAs, are automatically updated in your Cargo Matching programs. If circumstances affect your program, such as a voyage departure time changing, a message appears. Do any of the following:

Open and edit an Estimate: To view or change Estimate details, either double-click the Estimate bar in the Vessel Gantt or
right-click it and click Voyage Estimate. The Estimate is fully editable, so you can change any details.

Using drag and drop, only one cargo can be added to a vessel, but you can add more cargoes directly to the Estimate by clicking Add Cargo. In the Estimate, you can also see bunker and port expenses and other details.

- Move a Cargo: To try a cargo on a different vessel, drag the Estimate bar to a different vessel in the Vessel Gantt.
- Remove an Estimate: To remove a cargo from a vessel, either drag it back down to the Cargo Gantt or right-click it in either
  the Vessel Gantt or the Cargo Gantt and click Remove Estimate.
- Open and edit a Cargo: To view or change Cargo details, either double-click the Cargo bar in the Cargo Gantt or right-click
  the Cargo in the Cargo Gantt or the Cargo List and click Cargo. The Cargo form is fully editable, so you can change any
  details.
- Open and edit forms: Right-click to open these forms from the quadrants.

- Vessel List: Vessel form, Voyage Manager and Remarks for the current voyage
- Vessel Gantt:
  - Scheduled voyage: Voyage Manager and Remarks for the current voyage, Voyage Fixture
  - Estimated voyage: Cargo Matching Estimate
- Cargo List and Cargo Gantt:
  - Scheduled cargo: Cargo form, Voyage Fixture, Voyage Manager
  - Unscheduled cargo: Cargo form, Voyage Fixture
- Create a voyage: Click and then click Voyage.
- Create a cargo: Either click and then click Cargo or right-click in the Cargo Gantt or the Cargo List and click Create New Cargo.

## Creating Reports

You can create a Cargo Matching Report that includes all the columns currently visible in either the Vessel list or the Cargo list. Click a column heading and click **Show Report**. The report appears in a separate window, and you can print, save, or email it.

# Scheduling a Voyage from Cargo Matching

1. Scheduled voyages are visible and can be managed in Operations. To schedule a voyage from Cargo Matching, right-click the Estimate in the Vessel Gantt and click **Schedule Voyage**.

You can also create a voyage from the Estimate Schedule, from a Voyage Fixture, from the Voyage Manager, or from a Time Charter, or create a ballast voyage.

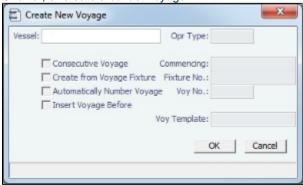

- 2. On the Create New Voyage form:
  - a. Select a Vessel; the Operation Type appears, but you can change it.
  - b. A consecutive voyage starts immediately after the previous voyage of the same vessel. To schedule the voyage immediately after the last scheduled voyage for the vessel, select the **Consecutive Voyage** check box. Otherwise, enter a **Commencing** date and time.

For a consecutive voyage, IMOS enters the last port from the previous voyage as the beginning port and the ending bunker quantities and prices from the previous voyage as the initial values.

- c. You can select a Fixture Number if one is available for the vessel.
- d. Do one of the following:
  - Enter a Voyage Number.
  - To have IMOS automatically assign the next sequential voyage number for the vessel, select the Automatically Number Voyage check box.
    - An option can be configured (CFGDefaultAutoNumberVoy) to have this selected for all new voyages.
    - Options can be configured to have voyages automatically numbered in these ways:
      - Based on the current year plus a 2- or 3-digit sequential number. For example, in 2012, the first voyage for each vessel would be either 1201 or 12001.
      - With a unique Voyage Number across the entire database, rather than for a particular vessel. Each new voyage is assigned the next open sequential number.
      - With a unique Voyage Number for voyages of Operation Types SPOT, RELT, and COAS.
- e. To insert the voyage before another voyage, select the **Insert Voyage Before** check box and select the voyage before. IMOS gives this voyage that number.
- f. If there is a Voyage Template Rule for the vessel, that template appears; otherwise, the last Voyage Template that was used for this vessel appears, but you can select a different one. You can also change the Voyage Template after the voyage has commenced.
  - Voyage Templates, which determine the Port Activities for Port Functions, and the Voyage Template Rules that determine their precedence, are set up in the Data Center.

To create a list of Port Activities, click **Port Functions** in the Data Center, then right-click a function and select **Activities s List**. In the Port Activities for *FUNCTION* form, select a **Voyage Template**, and then enter the Port Activities to appear for that function.

- Click OK.
- 4. If this is not a consecutive voyage, complete the Initial Bunkers form. Enter the appropriate Quantity and Price information for each fuel type. This is useful for seeding the FIFO bunker calculation method with bunker prices and quantities from before tracking in IMOS.

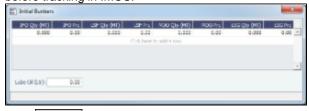

- 5. Click to close the form. The Voyage Manager appears.
- 6. In the Voyage Manager, click lto save the voyage.

# Time Charters

#### **About Time Charters**

A Time Charter is a contract for a vessel; it governs the hire rate of the contractual period, the location and time for the vessel to be claimed and returned, and the conditions for its use. It must be set up before creating a Voyage. It is important that anything that changes in the Voyage be reflected on the Time Charter.

The Time Charter In and Time Charter Out forms are the same except for their Charterer and Owner perspectives: Where the Time Charter In Manager has an **Owner** field and a **Make Payment** button, the Time Charter Out Manager has a **Charterer** field and an **Issue Bill** button. The Time Charter Out Manager also has a button for creating a Time Charter Out Estimate.

For more information, see the *Time Charter Manager* tutorial. You can access the tutorials from the Tutorials page or the **IMOS Welcome tab** (from the IMOS7 menu).

**Note**: Your configuration might differ from the information shown. For information on other features, please see your account manager.

#### Related FAQs

For more information, see the following Time Charters FAQs:

- FAQ Statement of Accounts and Statement of Accounts (Detailed) report
- FAQ How Do I Specify All Bunkers Are on Owner's Account in TCO?
- FAQ Adjusting Off Hire TCO% or TCI% After Invoicing
- FAQ Using TC Delivery Redelivery Notices
- FAQ Index Rate Type in TC Contracts
- FAQ How Can I Hide TC Hire from the Voyage P&L Tab?
- FAQ Why doesn't monthly hire payment pick up the monthly rate defined in the TC?
- FAQ How is estimated redelivery date updated in the Time Charter Screen?
- FAQ Missing Off Hire in TC Contracts
- FAQ Missing Bunker Adjustment on a TCO using Bunkers on Consumption method
- FAQ Which TC Adjustments go to the Balance Sheet and P&L?

# Time Charter In

The Time Charter In is a contract for a vessel from the perspective of the Charterer; you are acquiring a vessel for your use. Hire is paid in advance, and the Billing Period is usually 15 days. The first 15-day payment includes the 15 days' worth of the Time Charter, plus Gratuities, plus bunkers. Regarding bunkers, in most cases, you buy the entire amount on the vessel (Delivery) and when you return the vessel (Redelivery), the owner buys back the entire amount, at the price stated on the contract.

The Time Charter In Manager provides a system for managing the information and payments for vessels chartered from other

parties.

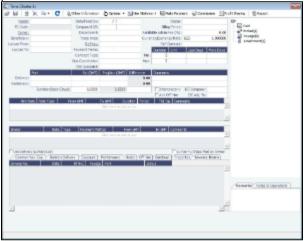

- 1. To create a Time Charter In, do one of the following:
  - In the Chartering or Operations Module Center, click Time Charter In.
  - On the TC In List, click New TC In.
  - On the IMOS7 menu, point to **New**, and then click **Time Charter In**.
  - To copy a Time Charter In, click and then click Copy to TCI. You can also create a Time Charter Out by clicking Copy to TCO.
- 2. Complete the required fields:
  - Vessel: You might have to add the vessel in the Data Center first.
  - Owner or Beneficiary: The party being paid.
  - Date
  - In the Delivery and Redelivery grid:
    - **Delivery Port**: Rather than entering an exact port, if it is not determined yet, you can use a Port Area or a Port Range. In the Data Center, you can create a Port Area and then link it to a port. Alternatively, you can select or create a Port Range. When the vessel is delivered or redelivered, you will need to change it to the exact port.
    - Estimated time of delivery or redelivery.
    - **Projected/Actual** time: When the voyage has a redelivery port, the estimated time of arrival appears in purple in the Redelivery row. When the Status is changed to Redelivered, the time text turns black and acquires the arrival date (estimated/actual) at the redelivery port.
    - Estimated Duration/Basis of the Time Charter: If you enter a Duration Minimum above, it appears here. In the Di fference column, you can instead select one of the following:
      - Mid to use the midpoint between Min and Max
      - Max to use the Duration Maximum
      - Custom to enter a value

Option is automatically selected when an option has been exercised.

- In the Hire grid: Rate, Rate Type (Per Day, Per Hour, Monthly, or Index), and Duration.
  - The **Monthly** type is for cases in which the contract is set for a fixed cost per calendar month. If there are some voyage days that cover only a part of a month, the hire cost for these days is prorated, depending on the actual number of days in the month.
  - When Index is selected, the Index Option form opens, where you can enter the Route, Adjustment (as Percentage and/or Lumpsum Offset), a Floor and Ceiling (in \$/day) and a Billing Method. The Billing Method can be the average of the billing period, average of the prior period, or the prior spot rate. The Trading module is required to use this feature, to have the necessary market data.

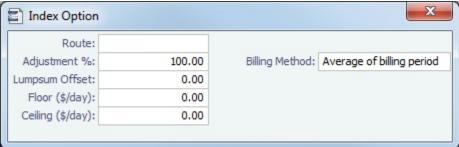

- 3. Enter additional information as appropriate.
  - Select a **Department** from those defined in Financials.
  - An option can be configured (CFGEnableTCOpsCoordinator) to add an Ops Coordinator field; An option can be configured (CFGEnableTCChtrSpecialist) to add a Chtr Specialist field.
  - Enter a **Rebillable Admin Fee (%)** to have IMOS automatically calculate a fee basis voyage rebillables, if any, in the next Time Charter In Payment.
  - Click Other Information to enter Other Information or comments about a number of aspects of the Time Charter.

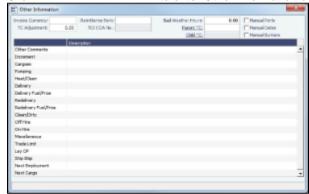

- If there is an option to extend the contract or to purchase the vessel, and you have to notify the other party by a certain date, click Options and then click one of the following:
  - Lifting: Enter the Min and Max Redelivery date and time and the number of days in the Lifting Option form.

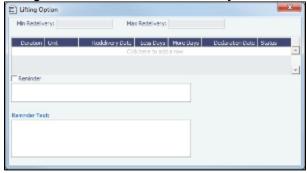

In the table, you can enter several options, and for each option, you can select its status:

- Pending: A Pending option appears in the Trading P&L Summary.
- Exercised: When an option is Exercised, the Est. Redelivery date is updated according to the option's duration, and the Basis selection automatically changes to Option.
- Expired: An Expired option causes the succeeding options to expire as well.
- <u>Purchase</u>: Enter the <u>Price</u>, <u>Date</u>, and <u>Currency</u> in the <u>Purchase</u> Option form.

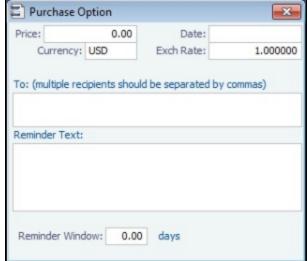

- Enter **Hire Information**: How much you will pay for a TC In or charge for a TC Out. You can set multiple rates on separate lines for different time periods, for example, if you have an escalation clause. This information is used to create the Hire Statement. From GMT and To GMT are needed to calculate the period the vessel is on hire. Actual redelivery information is retrieved from the Voyage Manager.
- Specify **Broker Commissions**, if any. You can set multiple rates on separate lines for different brokers and time periods. For each Broker, you can enter the Rate, Type, Payment Method (Deduct from hire or Pay directly), From and To GMT, and Comments. The Type defaults to % when the rate is 25 or less, or to Daily when the rate is greater than 25.
  - An option can be configured (CFGDefaultTCCommPaymentMethod) to set a default Payment Method for brokers.
- Note: With the flexibility in IMOS for setting up a contract, it is possible that an invoice will span a change in both the
  Hire Rate and the Broker Rate: IMOS calculates it correctly.
- To have IMOS always use the delivered bunkers last in the FIFO calculation, starting with the first linked voyage, and in
  the rest of the consecutive voyages, select the Use Delivery Bunkers Last check box. This affects the Bunkers Cost in
  the P&L and is visible in the Bunkers Consumed section in the Bunker Details table in the Voyage Performance report.
- On the Common Voyage Expenses tab, you can set up expenses to allow for automation of Financials later. Select a
  Rate Type and Rate for each expense, to have it appear on invoices, and select if Commission is charged. You can
  also enter a Comment.

| Common Voy. Exp Bunkers Delivery Exposure Performance Notice Off Hire Bareboat Properties Invoice Items |                         |           |      |                |          |
|----------------------------------------------------------------------------------------------------|-------------------------|-----------|------|----------------|----------|
| Code                                                                                                    | Description             | Rate Type | Rate | Commissionable | Comments |
| BALLA                                                                                                   | Ballast Bonus           | Lumpsum   | 0.00 |                |          |
| CABLE                                                                                                   | Gratuities              |           | 0.00 |                |          |
| VICTU                                                                                                   | Victualling             |           | 0.00 |                |          |
| ALLOW                                                                                                   | Repr. Exp. / Allowances |           | 0.00 |                |          |
| LASHS                                                                                                   | Lashing and Stowage     |           | 0.00 |                |          |
| ILOHC                                                                                                   | ILOHC                   | Lumpsum   | 0.00 |                |          |
| INTHC                                                                                                   | Intermediate HC         | Lumpsum   | 0.00 |                |          |

- On the Bunkers Delivery tab:
  - When the first voyage is scheduled before the vessel is delivered: When the status of this voyage is changed to Commenced, this tab is updated with the initial bunkers.
  - Option for when a vessel is delivered prior to the first voyage being scheduled: To track the bunkers that the
    Charterer purchases from the Owner, enter the Estimated Delivery Quantity and Price for each Fuel Type. IMOS
    uses the Estimated Delivery Price as the Actual Delivery Price. IMOS also uses the Estimated Delivery Quantity
    and Price for the Estimated Redelivery Quantity and Price.
  - An option can be configured (CFGCheckRedelBnkVsHire) to allow Alerts for partial bunker deductions, to make sure charterers can collect the value of redelivered bunkers. An Unpriced Bunkers informational check box also appears.

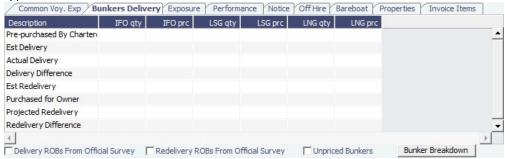

On the Exposure tab, you can track hedging your bunkers for delivery and redelivery against a forward curve.

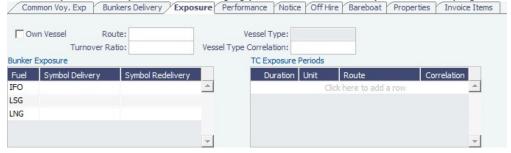

- Own Vessel: Select to indicate that this TCI was created for evaluating exposure purposes only, and this is an owned
  vessel. The vessel's voyages of types OVOV and OVTO overlapping the contract period are excluded from exposure in
  the Trading P&L Summary.
  - Vessel Type Correlation: The value from the Vessel form. A value that is edited turns red. When adding this
    vessel to the Pool Assignment form, the default Vessel Points value is the same as the Vessel Type Correlation.
  - Using the TC Exposure Periods table, you can mark-to-market based on multiple routes for different periods.
     Enter the following data:

- Duration.
- Unit: Days or Months.
- Route: Select from the possible \$/day routes.
- Correlation: If empty, the default Vessel Type Correlation is used
- On the Performance tab, you can enter speed and consumption information from the vessel owner to verify the vessel's performance.

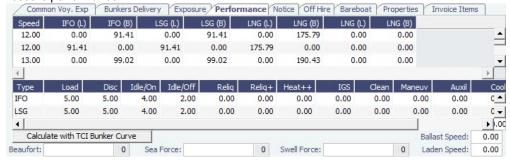

- An option can be configured (CFGExcludeTcConsFromBunkerCalcs) to use the consumption rates from the Vessel form instead. This can be used for performance at the end of the charter.
  - An option can be configured (CFGEnableVesselBunkerGrade) to specify the Fuel Grade in a Grade column and to default this value on the Bunker Requirement.
  - For LNG vessels, to include Bunker Curve Parameters in the consumption calculation, click Calculate with TCI Bunker Curve.
- On the Notice tab, you can track Delivery and & Redelivery Notices.

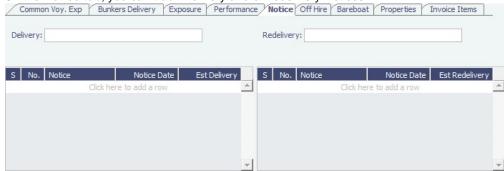

 On the Off Hire tab, you can view a summary of all the off hire for the Time Charter contract, aggregated across the voyages.

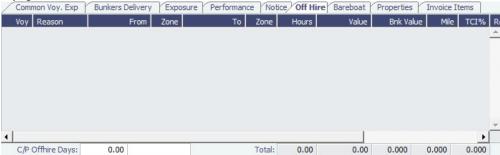

• On the **Bareboat tab** (only on the Time Charter In Manager), you can create and access an add-on to the Time Charter contract to manage Bareboat information and payments.

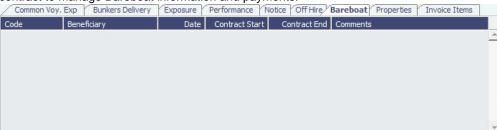

 On the Properties tab, when User Defined Fields are set up in the Data Center, they can be selected here and values entered for them.

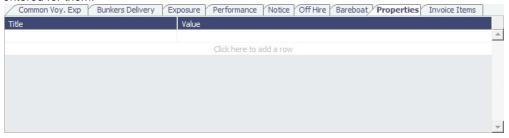

INTHC items can be rebilled across Time Charter Contracts; on the Invoice Items tab, all the INTHC/INTHC rebill
items that were invoiced in the contract appear.

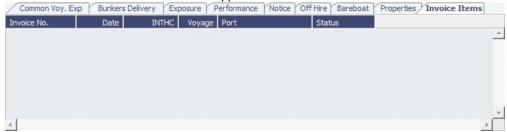

- At the bottom of the Time Charter Manager, you can enter general, free-text Remarks to print on the Time Charter report, as well as Notes to Operations to appear in the Voyage Manager.
- 4. To save your changes, click . IMOS creates a Time Charter code. You can now select this vessel when you are creating a voyage; the Time Charter information governs the voyage, and the voyage becomes part of this Time Charter.
- 5. When the vessel is delivered:
  - Enter the Actual Delivery date and time; you can enter Comments to note any differences.
  - On the Bunkers Delivery/Redelivery tab, continue to track bunkers by entering the Actual Delivery quantities and prices for each Fuel Type when the vessel is delivered.
    - Because IMOS uses the Estimated Delivery price as the Actual Delivery price, if the Actual Delivery price is different, change the Estimated Delivery price.
    - If the Redelivery Quantity and/or Price will be different, enter the Projected Redelivery Quantity and/or Price; IMOS calculates the Redelivery Difference and makes a Bunker Adjustment when the vessel is redelivered.
- 6. When the voyage commences, and you select the **Commenced** check box in the Voyage Manager, the information is copied to the Time Charter In Manager. The vessel appears on the Time Charter In Payment Schedule.
- When the vessel is redelivered, enter the Actual Redelivery date and time; you can enter Comments to note any differences.

## Time Charter In COA

On the Time Charter In COA form, you can enter basic Time Charter Party information in a contract-like format. From this form, you can generate multiple TC In Fixtures attached to this one master contract.

Access to the Time Charter In COA form can be set in IMOS Security.

To create a Time Charter In COA:

1. In the Chartering Module Center, under Time Charter Manager, click **Time Charter In COA**.

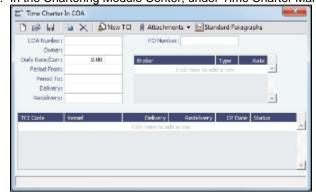

2. Complete the required fields:

- Contract ID
- Owner
- Period From
- Period To
- Delivery Port Option
- Redelivery Port Option
- 3. Complete additional fields as appropriate.
- 4. To save the TC In COA, click
- 5. To create a new Time Charter In, click New TCI. The Time Charter In form appears.

## Time Charter In Payment

You handle the costs of the voyage in the Voyage Manager; you handle the costs for the use of the vessel in the Time Charter Manager.

1. On the Time Charter In, click to create an invoice that reflects the bill sent by the vessel Owner.

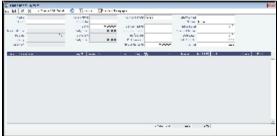

- 2. On the payment:
  - a. Select the Payment Type:
    - Period (default): A regularly scheduled payment for a specific amount of time, such as every 15 days.
    - Special: A payment outside the regular schedule. Period-based costs, such as the Time Charter Hire, cannot be allocated this way.
    - Incremental: A payment for which IMOS balances the accounts each time based on what has already been paid,
      to ensure that nothing is missing, like, for example, the Address Commission. IMOS knows what payments have
      been sent and what should and should not have been included, and presents a current amount to even all
      accounts. You can use this payment once at the end of the Time Charter to make sure the accounts are correct, or
      use it for every payment.
  - b. Enter the Invoice Number from the bill sent to you and an Issue Date.
  - c. The **TC Rebill** field can be used to rebill Miscellaneous, Voyage, Off Hire, or Port Expenses across Time Charter Contracts for the same vessel.
  - d. Click Create / Add Details to select line items to add to the payment in the Item Select form.

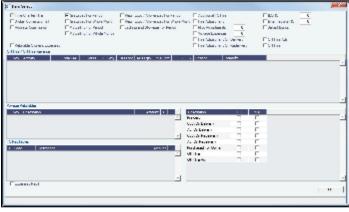

- The first payment includes the Time Charter Hire for the first period. To adjust the amount of the Hire, use either
  the Additional TC Hire, which affects the P&L, or the Hire Adjustment, which does not.
- The first payment also includes the Costs of bunkers on Delivery; it might include Commissions and other costs. If
  the actual price of bunkers is different from the estimate, enter an Adjustment here. Bunker items that should be
  invoiced/reinvoiced are highlighted.
- In the following cases, Hold Cleaning items (Intermediate HC/ILOHC) are automatically selected:
  - For a TCTO Voyage:

- If Intermediate HC was added to a TCO Bill, Intermediate HC is selected on the Item Select form of the next TCI Payment.
- If Intermediate HC was selected and set for a certain number of times in the TCO Bill, the same number is set in the TCI Payment.
- If the voyage is not yet completed and is marked as Last TCI Voyage, any billing of ILOHC in the TCO Bill triggers automatic selecting of Intermediate HC in the TCI Payment.
- For any TC Voyage (TCOV or TCTO), if a linked voyage is marked as the Last TCI Voyage and is in Completed status, the next TCI Payment will have ILOHC selected by default.
- An option can be configured (CFGCheckRedelBnkVsHire) so Bunkers On Redelivery items are only highlighted when the value of the contractual redelivery bunkers meets or exceeds the net hire left in the contract.
- e. When you finish selecting, click **OK**; the line items appear on the payment.
- 3. To create an invoice, click . The payment appears in the Summary tree on the Time Charter In.

  Note: When posting a Time Charter Payment, the Bunkers Redelivery quantity is negative to give an overview and a subtotal of the Accounts Analysis with Rate/Quantity for the relevant accounts.

## Time Charter Payment Schedule

On the TC Payment Schedule, you can quickly see the status of payments for hired vessels. To open the TC Payment Schedule, do one of these things:

- In the Operations Module Center, click TC Payment Schedule.
- On the IMOS7 menu, point to **Tools**, and then click **TC Payment Schedule**.

When you rest your mouse pointer over a bar, a tooltip tells you the Invoice Number (if the payment has been settled or processed), the Billing Period, and the ID and date of the Time Charter Fixture.

Double-click a bar to open the payment, or right-click to create a payment or to open the Hire Statement or the Time Charter.

For more information, see Schedules and the *Schedules* tutorial. You can access the tutorials from the Tutorials page or the **IMO S Welcome tab** (from the IMOS7 menu).

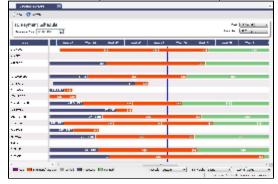

#### TC In Hire Statement

The Hire Statement for a **Time Charter In** lists all the amounts invoiced or paid; you can make a payment from it. You can also view reports.

To view the TC In Hire Statement, click Hire Statement on the Time Charter In.

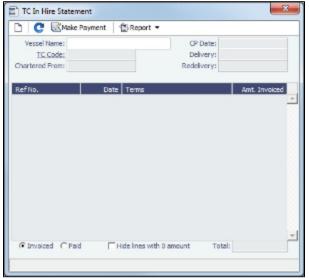

If there are bunker adjustment lines due to off hire, the off hire time period information is included in those lines.

#### On a Time Charter In Hire Statement:

- To select **Invoiced** or **Paid** items, click the radio button at the bottom.
- To make a payment, click
   Make Payment
- - The **Hire Statement** includes all the details of the contract so far: Gross Hire, Hire Commissions, Bunker Values, Owner's Expenses, Other Adjustments, and Payments. It also lists any Inconsistent Items. At the end of the contract, a charterer might send the owner the Hire Statement, showing the balance.
  - The **Statement of Accounts** shows the position at any point, using the same categories. A charterer might send it along with each payment.

# Time Charter Out

The Time Charter Out is a contract for a vessel from the perspective of the Owner; you are allowing a Charterer the use of your vessel.

The Time Charter Out Manager provides for the scheduling, billing, and receipt of payments for vessels chartered out to other parties.

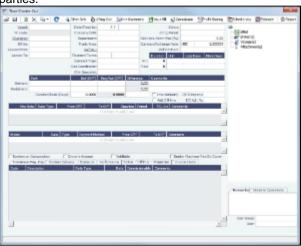

1. To create a Time Charter Out, do one of the following:

- In the Chartering or Operations Module Center, click **Time Charter Out**.
- On the TC Out List, click New TC Out.
- On the IMOS7 menu, point to New, and then click Time Charter Out.
- To copy a Time Charter In, click and then click Copy to TCO.
- 2. Enter the required information. This is the same as for the Time Charter In, except for the Charterer field, rather than Owner.
- 3. Enter any additional information, following the Time Charter In instructions.
- 4. To create a Time Charter Out Estimate, click
- 6. To schedule a voyage, click Sched a Voy and complete the Create New Voyage form.
- 7. When the vessel is delivered:
  - Enter the Actual Delivery date and time; you can enter Comments to note any differences.
  - On the Bunkers Delivery tab, continue to track bunkers by entering the Actual Delivery quantities and prices for each
    Fuel Type when the vessel is delivered. Because IMOS uses the Estimated Delivery price as the Actual Delivery price,
    if the Actual Delivery price is different, change the Estimated Delivery price.

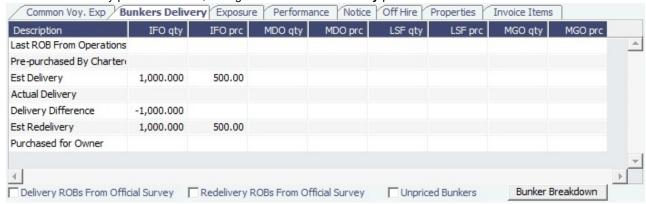

If the Redelivery Quantity and/or Price will be different, enter the Projected Redelivery Quantity and/or Price; IMOS calculates the Redelivery Difference and makes a Bunker Adjustment when the vessel is redelivered.

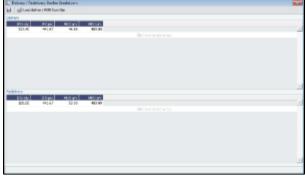

To see information about bunker quantities and prices on delivery and redelivery, click **Bunker Breakdown** on the bottom of the form. The Delivery/Redelivery Bunker Breakdown form appears.

To load operational voyage data, click **Delivery ROB from Opr** on the top of the form.

- An option can be configured (CFGItemizeDeliveryBunker) to detail the billing of Bunkers Cost on Delivery
  according to the values specified on this form.
- An option can be configured (CFGAutoSetBunkersPurchasedForOwner) to sum up all the quantities marked as For Owner in the Bunker Requirements of the voyage into the Purchased for Owner field on the Bunkers Delivery tab.
- 8. When the voyage commences, and you select the **Commenced** check box in the Voyage Manager, the information is copied to the Time Charter Out Manager. The vessel appears on the Time Charter Billing Schedule.
- 9. When the vessel is redelivered, enter the **Actual Redelivery** date and time; you can enter **Comments** to note any differences.

# Creating a New Time Charter Out Voyage

1. To create a Time Charter Out voyage:

- From a Time Charter Out, click
- From the Voyage Fixture List, click the Schedule link.

You can also create a voyage from the Estimate Schedule, from a Cargo Matching Estimate, from a Voyage Fixture, or from the Voyage Manager, or create a ballast voyage.

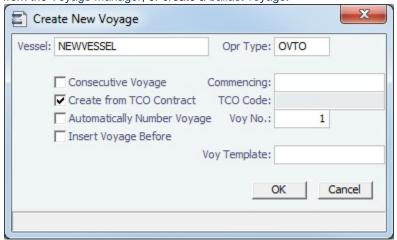

- 2. On the Create New Voyage form:
  - a. The Vessel name and Operation Type come from the Time Charter Out Manager.
  - b. A consecutive voyage starts immediately after the previous voyage of the same vessel. To schedule the voyage immediately after the last scheduled voyage for the vessel, select the **Consecutive Voyage** check box. Otherwise, enter a **Commencing** date and time.
  - c. The Create from TCO Contract check box is selected, and the TCO Code comes from the Time Charter Out Manager.
  - d. Do one of the following:
    - Enter a Voyage Number.
    - To have IMOS automatically assign the next sequential voyage number for the vessel, select the Automatically Number Voyage check box.
      - An option can be configured (CFGDefaultAutoNumberVoy) to have this selected for all new voyages.
      - Options can be configured to have voyages automatically numbered in these ways:
        - Based on the current year plus a 2- or 3-digit sequential number. For example, in 2012, the first voyage for each vessel would be either 1201 or 12001.
        - With a unique Voyage Number across the entire database, rather than for a particular vessel. Each new voyage is assigned the next open sequential number.
        - With a unique Voyage Number for voyages of Operation Types SPOT, RELT, and COAS.
  - e. To insert the voyage before another voyage, select the **Insert Voyage Before** check box and select the voyage before. IMOS gives this voyage that number.
  - f. If there is a **Voyage Template** Rule for the vessel, that template appears; otherwise, the last Voyage Template that was used for this vessel appears, but you can select a different one.

Voyage Templates, which determine the Port Activities for Port Functions, and the Voyage Template Rules that determine their precedence, are set up in the Data Center.

To create a list of Port Activities, click **Port Functions** in the Data Center, then right-click a function and select **Activitie s List**. In the Port Activities for *FUNCTION* form, select a **Voyage Template**, then enter the port activities to appear for that function.

- 3. Click OK. If this is not a consecutive voyage, complete the Initial Bunkers form. The Voyage Manager appears.
- 4. In the Voyage Manager, click lito save the voyage.

#### Time Charter Out Estimates

You can determine what to charge a Charterer for the use of your vessel by creating a Time Charter Out Estimate. You can try various Rates to estimate your Profit and Loss. Unlike the Voyage Estimate, bunkers are not included, and the primary concerns are the Brokers and the Itinerary information. From the Time Charter Out Estimate, you can create a Time Charter Out.

- 1. To create a Time Charter Out Estimate:
  - In the Time Charter Out Manager, click

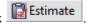

• In a Voyage Estimate, in Column View, click and then click **New TCO Estimate**.

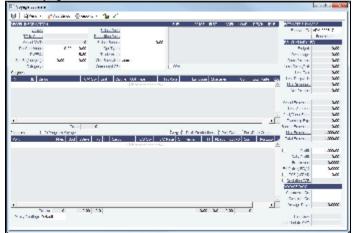

- 2. Complete the required field, Vessel.
- 3. Complete additional fields as appropriate.

If you o add more information, click betails to change to Details view, where you can enter information about **TCO**Brokers and **TCI** and **TCO** Broker and Address Commissions.

To compare Estimates, click and then click **New TCO Estimate**, **Find Estimate**, or **Copy Estimate** and work with different Estimates side by side.

4. To save the Estimate, click !!!.

Creating a Time Charter Out Fixture from a TCO Estimate

To create a Time Charter Out Fixture from a TCO Estimate:

- In Column view, click and then click Fix Estimate.
- In Details view, click

# Time Charter Billing Schedule

On the TC Billing Schedule, you can quickly see the status of bills for hired vessels. To open the TC Billing Schedule, do one of these things:

- In the Operations Module Center, click TC Billing Schedule.
- On the IMOS7 menu, point to Tools, and then click TC Billing Schedule.

When you rest your mouse pointer over a bar, a tooltip tells you the Invoice Number (if the bill has been settled or processed), the Billing Period, and the ID and date of the Time Charter Fixture.

Double-click a bar to open the bill, or right-click to create an invoice or to open the Hire Statement or the Time Charter.

For more information, see Schedules and the *Schedules* tutorial. You can access the tutorials from the Tutorials page or the **IMO S Welcome tab** (from the IMOS7 menu).

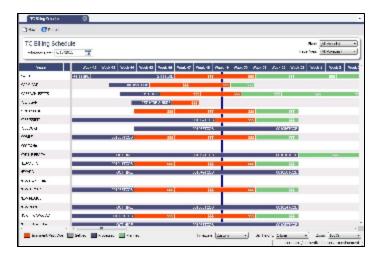

## Time Charter Out Bill

You can create a Time Charter Bill to send to the Charterer.

1. On the Time Charter Out, click

## 2. On the bill:

- Select the **Payment Type**:
  - · Period (default): A regularly scheduled payment for a specific amount of time, such as every 15 days.
  - Special: A payment outside the regular schedule. Period-based costs, such as the Time Charter Hire, cannot be allocated this way.
  - Incremental: A payment for which IMOS balances the accounts each time based on what has already been paid,
    to ensure that nothing is missing, like, for example, the Address Commission. IMOS knows what payments have
    been sent and what should and should not have been included, and presents a current amount to even all
    accounts. You can use this payment once at the end of the Time Charter to make sure the accounts are correct, or
    use it for every payment.
- Enter an Invoice Number and an Issue Date.
- The TC Rebill field can be used to rebill Miscellaneous, Voyage, Off Hire, or Port Expenses across Time Charter Contracts for the same vessel.

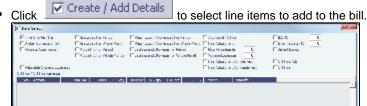

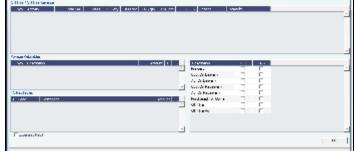

The first bill includes the Time Charter Hire for the first period. To adjust the amount of the Hire, use either the

Additional TC Hire, which affects the P&L, or the Hire Adjustment, which does not. It also includes the Costs of bunkers on Delivery; it might include Commissions and other costs. If the actual price of bunkers is different from the estimate, you enter an Adjustment here. Bunker items that should be invoiced/reinvoiced are highlighted. When you finish selecting, click **OK**; the line items appear on the bill.

- 3. To create an invoice to send, click Invoice. The bill appears in the Summary tree on the Time Charter Out.

## TC Out Hire Statement

The Hire Statement for a **Time Charter Out** lists all the amounts invoiced or received; you can issue a bill from it. You can also view reports.

To view the TC Out Hire Statement, click Hire Statement on the Time Charter Out.

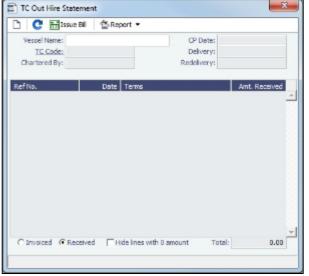

If there are bunker adjustment lines due to off hire, the off hire time period information is included in those lines.

## On a Time Charter Out Hire Statement:

- To select Invoiced or Received items, click the radio button at the bottom.
- To issue a bill, click

  Issue Bill

  Issue Bill
- To view a report, click
   You can view two reports that show Hire information in slightly different ways.
  - The Hire Statement includes all the details of the contract so far: Gross Hire, Hire Commissions, Bunker Values,
    Owner's Expenses, Other Adjustments, and Payments. It also lists any Inconsistent Items. At the end of the contract, a
    charterer might send the owner the Hire Statement, showing the balance.
  - The **Statement of Accounts** shows the position at any point, using the same categories. A charterer might send it along with each payment.

# Creating a Ballast Voyage

When you have a vessel, with a Time Charter In contract entered in IMOS, that is ballasting without an employment, the Operators will be repositioning, bunkering, etc., and you need to record this information. You can create a voyage for the vessel, without a Cargo or a Fixture (TC Out or Voyage Out).

- 1. Do one of the following:
  - On the Vessel Schedule, click

2. On the Voyage Manager, click

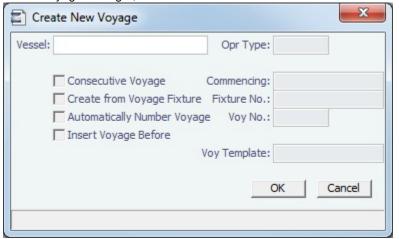

On the Create New Voyage form, do not select Create from Voyage Fixture, as there is no fixture yet.

The voyage is created, and Operations can manage the ballasting portion by adding ports, etc.

- An option can be configured (CFGVoyaccUseBallastVoyageBillCodes) to create new accruals Bill Codes for ballast voyages. Monthly Closing Accruals Journal Entries are created with with Bill code prefixes ISB instead of IS- and BSB instead of BS-.
- 3. After business (either TC Out or Voyage Out) is found for the vessel, create the Voyage Fixture or Time Charter Out contract, but instead of scheduling a new voyage, link the contract to this ballast voyage.
  - For a Voyage Fixture:
    - a. Find the Fixture No. on the top left of the Voyage Fixture contract (for example, 20100005).
    - b. On the ballast voyage, click the blank Fixture ID field in the top left and select the Fixture ID from the list of unscheduled fixtures for this vessel.
      - You might need to change the Opr Type of the voyage to TCOV.
      - IMOS appends the itinerary and terms from the fixture to the existing itinerary of the ballast voyage.
  - For a TC Out:
    - a. Find the TC Code on the top left of the Time Charter Out contract (for example, VES1-O00003).
    - b. On the ballast voyage, click the blank TCO field in the top left and select the TCO Code from the list of unscheduled TCO contracts for this vessel.
      - You might need to change the Opr Type of the voyage to TCTO.
      - IMOS appends the itinerary and terms from the fixture to the existing itinerary of the ballast voyage. The Y and Z ports (delivery and redelivery information) are added to the voyage, if they do not already exist, and are updated if they already exist, according to the Time Charter Out.

## Time Charter Commissions

## TC Commission Summary

The TC Commission Summary lists Time Charter Commission Invoices.

1. In the Operations Module Center, under Time Charter In or Time Charter Out, click Commissions.

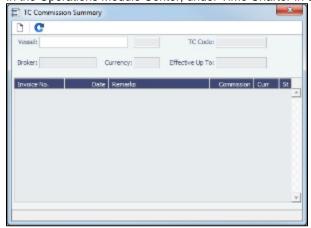

2. On the TC Commission Summary:

- To view a payment, select a Vessel from the selection list.
- To create a new Commission Payment, click
- 3. To close the TC Commission Summary, click

## **Time Charter Commission Payment**

The Time Charter Commission Payment is used to enter details from an invoice received from a broker for a Time Charter In payment. It verifies that the information is correct and matches the Time Charter Payment Commissions and records payment.

1. To create a Time Charter Commission Payment, on the TC Commission Summary, click

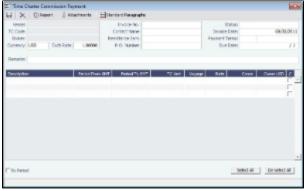

Any existing payments appear. Select the **C** check box in detail lines to pay those commissions. You can use the buttons at the bottom of the list to select or clear all lines.

- 2. Complete the remaining fields on the form as appropriate.
- 3. To save your changes, click
- 4. To close the Time Charter Commission Payment, click

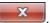

# **Bareboat Contract In**

To manage Bareboat information and payments, you can create a Bareboat Contract In.

1. To create and access an add-on to a Time Charter contract, on the Bareboat tab of the Time Charter In Manager, click

Create New Contract

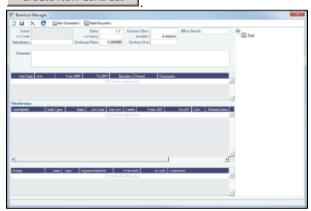

- 2. Complete the fields on the Bareboat Manager.
  - In the Act Rate column of the Miscellaneous table, you can enter a different rate to be used in the Voyage P&L if the
    corresponding Use Act check box is selected. The Act Rate is only displayed as the Actual values in the P&L; it is not
    used for the actual payments.
  - Miscellaneous expenses can be specified in different currencies. In the Miscellaneous table, when Currency and Ex
    Rate Date are specified, the Exch Rate defaults to the Exchange Rate from the Data Center, but you can override it. If
    those values are not specified, the Bareboat Base Currency is the default value. When creating Bareboat Payments,
    you cannot select more than one currency per payment.

- Miscellaneous expenses can be allocated to specific time periods, to help in prorating them according to the voyage time frame for profit and loss calculations. When making a payment, only the time period selected in the Bareboat Payment form is taken into account.
- 3. To make a payment, click

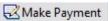

To post Bareboat costs for a voyage, select the Post Bareboat Cost check box on the Voyage Manager.

## **Bareboat Payment**

You can manage the costs for the use of the bareboat vessel in the Bareboat Manager.

- 1. To create an invoice that reflects the bill sent by the vessel Owner, do one of the following:
  - On the Bareboat Manager, click
     Make Payment
  - On the Bareboat Payment Schedule, right-click a line and then click Create New Bareboat Payment.

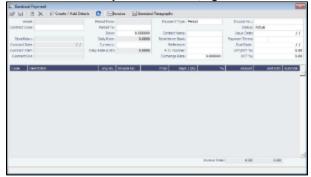

- 2. On the payment:
  - Select the Payment Type:
    - Period (default): A regularly scheduled payment for a specific amount of time, such as every 15 days.
    - **Special**: A payment outside the regular schedule. It does not have to be in the base currency or the Time Charter contract currency, but it must have an Exchange Rate in the Data Center. Period-based costs, such as the Time Charter Hire, cannot be allocated this way.
    - Incremental: A payment for which IMOS balances the accounts each time based on what has already been paid, to ensure that nothing is missing, like, for example, the Address Commission. IMOS knows what payments have been sent and what should and should not have been included, and presents a current amount to even all accounts. You can use this payment once at the end of the Time Charter to make sure the accounts are correct, or use it for every payment.
  - Enter the Invoice Number from the bill sent to you and an Issue Date.
  - Click Create / Add Details to select line items to add to the payment in the Item Select form.

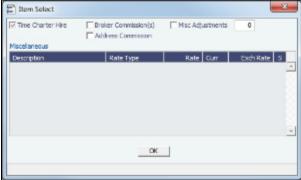

The first payment includes the Time Charter Hire for the first period. It might include Commissions and other costs. When you finish selecting, click **OK**; the line items appear on the payment.

- 3. To create an invoice, click The payment appears in the Summary Tree on the Bareboat Manager.
- 4. To save your changes, click

# Bareboat Payment Schedule

On the Bareboat Payment Schedule, you can quickly see the status of payments for bareboat vessels. To open the Bareboat Payment Schedule, click **Bareboat Payment Schedule** in the Operations Module Center, under Time Charter In.

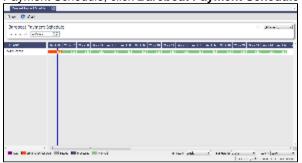

For each contract, a relevant timeline appears as consecutive bars per payment period. Each bar is colored according to the corresponding payment's status:

- Red = Due
- Green = Planned
- Blue = Processed

When you rest your mouse pointer over a bar, a tooltip tells you the Invoice Number (if the payment has been settled or processed), the Billing Period, and the ID of the Bareboat Contract.

Double-click a bar to open the payment, or right-click to create a payment.

For more information, see Schedules and the *Schedules* tutorial. You can access the tutorials from the Tutorials page or the **IMO S Welcome tab** (from the IMOS7 menu).

## **Bareboat Contract Out**

1. To manage Bareboat information and bills, you can create a Bareboat Contract Out. In the Operations Module Center, under Time Charter Out, click **Bareboat Contract Out**.

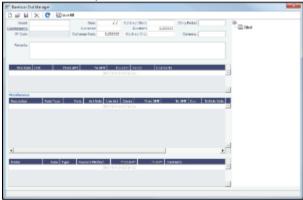

- 2. Complete the fields on the Bareboat Out Manager.
- 3. To issue a bill, click Issue Bill

### **Bareboat Bill**

You can create a Bareboat Bill to send to the Charterer.

1. On the Bareboat Out Manager, click

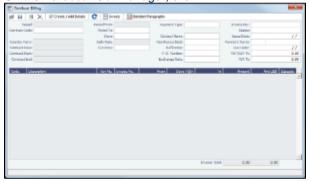

- 2. On the bill:
  - Select the Payment Type:
    - Period (default): A regularly scheduled payment for a specific amount of time, such as every 15 days.
    - Special: A payment outside the regular schedule. Period-based costs, such as the Time Charter Hire, cannot be allocated this way.
    - Incremental: A payment for which IMOS balances the accounts each time based on what has already been paid,
      to ensure that nothing is missing, like, for example, the Address Commission. IMOS knows what payments have
      been sent and what should and should not have been included, and presents a current amount to even all
      accounts. You can use this payment once at the end of the Time Charter to make sure the accounts are correct, or
      use it for every payment.
  - Enter an Invoice Number and an Issue Date.
  - The TC Rebill field can be used to rebill Miscellaneous, Voyage, Off Hire, or Port Expenses across Time Charter Contracts for the same vessel.

Click Create / Add Details to select line items to add to the bill.

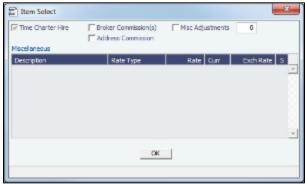

The first bill includes the Time Charter Hire for the first period. It might include Commissions and other costs. When you finish selecting, click **OK**; the line items appear on the bill.

- 3. To create an invoice to send, click Invoice. The bill appears in the Summary Tree on the Bareboat Out.
- 4. To save your changes, click

# **Operations**

## **About Operations**

Operations includes everything having to do managing the day-to-day operations of a voyage. The Operations Module Center includes Quick Links to the graphical interfaces of the Vessel and Port Schedules and Fleet Map. The Operations Module Center also has Quick Links to the Voyage Manager, which provides access to all voyage-related functions, and the Operations Task List. If you have the Veslink module, you also have a link to Veslink Forms.

The Operations Module Center provides access to all the forms related to Freight, Bunkers, Operations Setup, Port and Other Costs, Time Charters, Pooling, Service Contracts, and Lightering. Those who do not have the separate Demurrage module can access Demurrage and Laytime Calculations here.

To access the IMOS Operations Module Center, click Operations

**Note:** Your configuration might differ from the information shown. For information on other features, please see your account manager.

### Other Sources of Information

This document includes information about most of the items from the Operations Module Center. Some of the Operations items are described elsewhere:

- Fleet Map tutorial \*
- Time Charters:
  - Time Charters
  - Time Charter Manager tutorial \*
- Bunker Management
- Demurrage and Claims
- Pooling

### Related FAQs

For more information, see the following Operations FAQs:

- FAQ How is the Total USD amount for the Actual column calculated in the DA screen?
- FAQ Why are the ROB fields in Port Activities locked?
- FAQ How to Specify Rebillables to Owners versus to Charterers
- FAQ About Commenced Consecutive Voyage
- FAQ How to Configure and Use Freight Tax
- FAQ How to Rebill a Rebillable Freight Invoice
- FAQ Cargo Transfers
- FAQ How to Set Default Port Expenses Per Agent
- FAQ Why can't I edit the ETA at a port in the Voyage Manager?
- FAQ How do I record bunker purchased by owner for charterer
- FAQ How to change default port activities per port function
- FAQ What is the difference between Bill Via and Via Company
- FAQ P&L Rolling Voyage
- FAQ P&L Snapshotting
- FAQ How to enter settlement of partial rebillables
- FAQ Why is the Actual P&L value in the Voyage List different from the Voyage P&L?
- FAQ Bunker warnings and validations on safety margin
- FAQ Why are commissions not showing in the Actual column of the P&L?
- FAQ What delay types affect TCE in the Voyage Estimate?
- FAQ Why does the ETD field recalculate after changing the date?

# **Operations Lists and Tools**

You can access several lists and tools to help you in your work from the Operations Module Center, as well as from the IMOS7 menu:

- Operations Module Center and Tools submenu:
  - Vessel Schedule
  - Port Schedule
  - Fleet Map (Also see the Fleet Map tutorial.\*)
  - Time Charter Payment Schedule (Also see the Time Charter Manager tutorial.\*)
  - Time Charter Billing Schedule (Also see the Time Charter Manager tutorial.\*)
  - Open Position
- Operations Module Center and Lists submenu:
  - Voyage List: Lists voyages
  - Bunker Requirement List
  - Bunker Purchase List
  - Bunker Alert List

<sup>\*</sup> You can access the tutorials from the Tutorials page or the IMOS Welcome tab (from the IMOS7 menu).

- Port Advance/DA List: Lists Port Advance/DAs
- Time Charter In List: Lists Time Charter Ins (Also see the Time Charter Manager tutorial.\*)
- Time Charter Out List: Lists Time Charter Outs (Also see the Time Charter Manager tutorial.\*)
- Operations Task List
- Veslink Form List
- My Task List
- Service Contract In List
- Service Contract Out List
- · Lightering Job List
  - \* You can access the tutorials from the Tutorials page or the IMOS Welcome tab (from the IMOS7 menu).

### **Operations Setup**

The following Operations options are in the Operations Module Center, under Setup.

Operations Lists Settings

These settings are for the Bunker Requirement List.

**Bunker Purchase Types** 

These settings are for Bunker Purchases.

#### Vessel Schedule

The Vessel Schedule is a graphical overview of your fleet's historical, current, and future voyages. You can select a Reference Date at the top left and other data filters at the top right. For each vessel in the column on the left side, the Gantt chart on the right side shows the schedule information, color coded by status, and either grouped by Company, with one line per vessel /company combination, or grouped by Vessel, with all voyage and TC contract bars on the same line. You can set the timescale, bar height, and zoom level at the bottom.

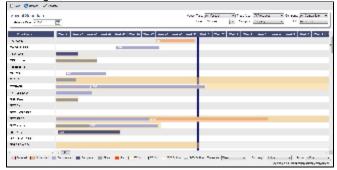

On the Vessel Schedule, you can access the forms for a particular voyage, so you can manage the voyage from it.

- To see information about a voyage, rest your mouse pointer over its bar.
- To open the Voyage Manager, double-click the bar for the voyage.
- To open the Time Charter Manager for a Time Charter, double-click the shading.
- To open a context menu with items to create or open, right-click a bar.

For more information on schedules, see Schedules or the Schedules tutorial.

#### Port Schedule

The Port Schedule is a graphical overview of your vessels by port. You can select a Reference Date at the top left and other data filters at the top right. You can also select the columns you want to view for the ports on the left side; the Gantt chart on the right side shows the time each vessel is spending in the port. You can set the timescale, bar height, and zoom level at the bottom.

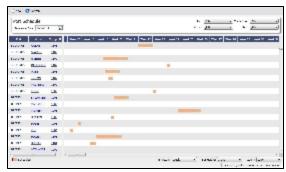

Links to forms appear in the columns you select on the left; from various columns, you can view the Vessel form, Cargo Name form, Company Address form, Voyage Estimate, Voyage Fixture, Time Charter Manager, and/or Voyage Manager.

- To see information about a voyage, rest your mouse pointer over its bar.
- To open the Voyage Manager, double-click the bar for the voyage.

For more information on schedules, see Schedules or the Schedules tutorial.

### Fleet Map

The Fleet Map gives you several quick views of the vessels in your fleet. You can view multiple vessels at once or an individual vessel and voyage. For more information, see the *Fleet Map* tutorial.

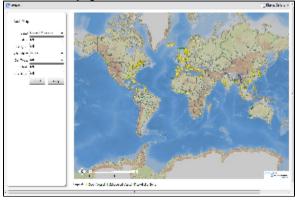

Viewing Multiple Vessels

To view one of the multiple-vessel views:

- 1. Select a View:
  - · Current positions of vessels of any status
  - All vessels of any status, as of any date
  - Open vessels as of any date
- 2. Select all the filter values you want to use.
- 3. Click Apply.

To view information about a vessel, rest your mouse pointer over it on the map. In the Vessel Information box:

- To open the Vessel form, click the Vessel name link.
- To see an individual voyage on the map, click <u>See Voyage</u>, next to the **Current Status**.
- To open the Voyage Manager, click the Voyage number link for the Current or Last Voyage.
- To open the Cargo form, click the <u>Cargo ID</u> link.
- When multiple vessels are at one location, you see the number of vessels; you can expand all or an individual one.

To reset the View to Current Positions and reset all filters to (All), click **Reset**.

Viewing an Individual Vessel and Voyage

To view an individual vessel and voyage:

1. In the View field, select the vessel.

- Select the Date From and Date To.
- 3. Select the Voyage.
- 4. Click Apply.

You can view more detailed information:

- To view the Vessel form, click the blue route line.
- To view information about a port, rest your mouse pointer over it on the map. In the Port Information box, you can click a link to View in Fairplay or to View in Google Maps, where you can zoom, pan, and switch views.
- iii Display Options ▼ To hide or show the locations where Position Reports were submitted, click and then click Position Reports. To view a Position Report, rest your mouse pointer over its dot.
- □ Display Options ▼ To view detailed information about the voyage, click and then click Voyage Details. In the Voyage Details box:
  - To open the Vessel form, click the Vessel name link.
  - To open the Voyage Manager, click the <u>Voyage number</u> link for the Current or Last Voyage.

## Zooming and Panning

To zoom in or out on the map, use one of these methods:

- Rotate your mouse wheel up to zoom in or down to zoom out.
- Double-click your left mouse button to zoom in or your right mouse button to zoom out.
- Use the zoom bar and buttons:
  - Click 

     to zoom in or 

     to zoom out.
  - Click in the bar to zoom to a different level.

To pan, use one of these methods:

- · Click the map and drag.
- Use the pan tool:
- - To move left, right, up, or down, click one of the arrows.
  - When you are viewing an individual voyage, to center the route in the display area, click the center of the tool.

## **Operations Task List**

On the Operations Task List, you can see all tasks for all voyages, including formula-generated tasks.

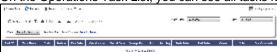

You can sort this list to show only your voyages and vessels and use it as your daily task list. You can also create new Operations Tasks from it.

# Voyage Manager

The IMOS Voyage Manager is a central point for managing a voyage. As an Operator, you can easily find, record, and adjust all the information needed for the voyage in one place. The Voyage Manager has tabs along the bottom for the Voyage Estimate, Operations information, Invoices, P&L, Contacts, Notes, Revisions, and Instructions.

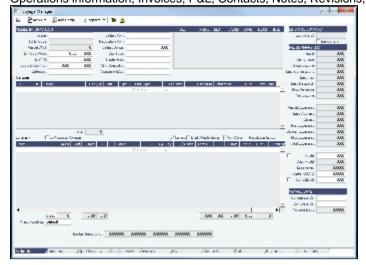

- To create a new voyage, follow the steps in the previous section.
- To open an existing voyage, do one of the following:
  - Select a voyage from the Voyage List.
  - Open the Voyage Manager from one of the Operations Tools.
  - Open the Voyage Manager, click , and search for the voyage.

The Voyage Manager opens with the Operations tab active.

- An option can be configured (CFGEnableVoyageRoles) to add a Roles tab to set and view the five Key Users of the voyage: Chtr Coord (defaults from Cargo form), Ops Coord, Ops Coord 2, Controller, and FD Manager (Freight and Demurrage Manager).
- An option can be configured (CFGEnableVoyManagerOpsOverview) to add an Ops Overview tab to the Voyage Manager.
   Usually used for tankers, this tab provides an alternate interface for managing voyages, providing expanded details about bunkers, cargo handling, and voyage tasks for each port call in the voyage itinerary. Port Status can be specified on this tab, to appear on the Voyage List.
- An option can be configured (CFGWarnNonCoordinatorWhenSavingVoy) to display a warning when saving a voyage if the
  user is not the Ops Coordinator for the voyage.

## Estimate Tab - Voyage Manager

The Estimate tab displays the Charterer's Voyage Estimate, so you can see its details without opening it separately, if you have Security rights. The Estimate includes Vessel Information, Cargoes, and tabbed views of the Itinerary. It has the Estimate Summary with the P&L Summary along the right side.

## Operations Tab - Voyage Manager

The Operations tab is the default tab; it is active when the Voyage Manager opens.

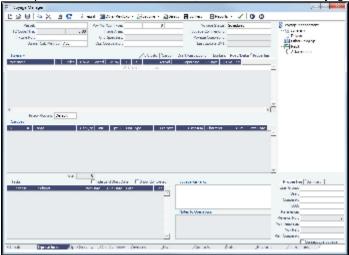

### **Summary Tree**

The Summary tree is at the right; it summarizes important data and forms. You can attach documents or double-click to open the document associated with an item.

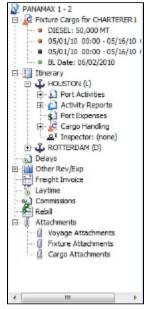

### General Information Fields

General information fields are at the top; different fields can appear, depending on the Operation Type and your configuration.

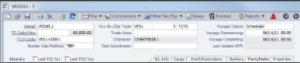

The required fields, **Vessel** and **Voyage Number**, are pulled in from the Time Charter Out Manager, Voyage Fixture, or Create New Voyage form.

Complete additional fields as appropriate.

- Bunker Calculation Method: The method of valuing the fuel onboard.
  - AVE = Average method (default)
  - TBM = Tramper business method
  - FIFO = First In First Out

- LIFO = Last In First Out For more information, see Voyage Accounting.
- An option can be configured (CFGEnableVoyTypeCheckboxes) to add Pool, Ice, Clean, and Coated check boxes to the Voyage Estimate and Voyage Fixture for reporting for bulk vessels. They are carried to the Voyage Manager, and their statuses flow between the forms.
- OPA: When the OPA check box is selected, additional fields appear for the year and the selected rate; the rate is available
  in the Freight Invoice.
  - An option can be configured (CFGEnableOPA) to set the OPA in the Voyage Fixture and in the Voyage Manager.

The general information fields are followed by tabbed views of the Itinerary grid, the Cargoes grid, and the Tasks grid.

#### Itinerary Grid

In the Itinerary grid, enter each Port Name and Function.

- Actual arrival and departure times are black; estimated times are blue.
- A Transit port (Port Function P or I) can be locked to prevent it from being changed or removed: right-click the port and click Lock Transit Port. A locked Transit port has a light blue background in the Itinerary.
- If there is not enough fuel to reach the port, the port line turns red, and the Voyage Validation icon turns red \_\_\_\_\_\_, so you can plan to get more bunkers. To work with bunkers, click \_\_\_\_\_\_.
- Function: Some port functions drive default behavior at the port. For example, L and D require cargo handling; Y and Z require delivery and redelivery.
  - If bunkers have been received at a port, or if actual Port Expenses have been entered, that port cannot be changed to functions C, P, or T. These functions have no port time, so no bunkers can be received, and no port expenses can be incurred.
  - An option can be configured (CFGVoyapiValidateCargoLaycanForPort) to add validation warnings if, at the first port where a cargo is to be loaded, the vessel will depart before the start or arrive after the end of the cargo's laycan.
- Miles defaults basis the IMOS Distances table and is calculated in the following way:
  - When the preceding sea leg is completed, and the observed distances are reported in the Activity Reports, the value is the sum of the reported observed distances; it is shown in black, to indicate it as the Actual Distance.
  - If the preceding sea leg is not yet completed, or if any observed distance was not reported in the preceding sea leg, the value will remain the estimated value; it is shown in grey, to indicate it as an estimated distance.

    Editing this field adjusts bunker consumption and port arrival and departure.
- Speed defaults basis the Vessel form. Editing this field adjusts bunker consumption and port arrival and departure.
- WF% (Weather Factor) and XS (Extra Sea Days, with a day value), and P Days (Port Days) can also be adjusted to manipulate the Itinerary.
- St (Status) for each port changes, based on Port Activities:
  - .. = Not arrived
  - AR = Arrived
  - SA = Sailed
  - TE = Terminated; sailed from the last port in the voyage

### CP Terms Tab

An option can be configured (CFGExpandVoyageManagerRowsets) to have a CP Terms tab in the Itinerary grid rather than
having a Cargoes Grid. This allows you to view twice as many port call lines without having to scroll.

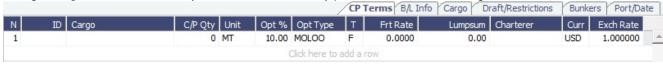

#### B/L Info Tab

The **B/L Info** tab is a view of **Cargo Handling**, with Bill of Lading information and actual Ship quantities; you do not have to open the Cargo Handling form; you can update this information here.

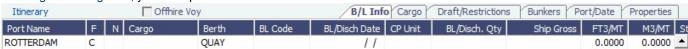

Cargo and Draft/Restrictions Tabs

The Cargo tab and the Draft/Restrictions tab are the same as on the Voyage Fixture. If something changes, you do not have to go back to the Voyage Fixture; you can make any adjustments here.

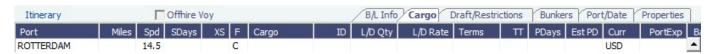

An option can be configured (CFGVoyestShowCranesInItinGrid) to add a Cranes column to indicate the use of cranes in the
port.

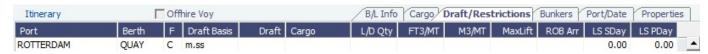

#### Bunkers Tab

The **Bunkers** tab displays the Arrival and Departure date and time for each port, with the amounts for each bunker type on arrival, received, and on departure.

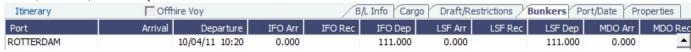

#### Port/Date Tab

The Port/Date tab is the default tab.

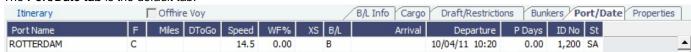

#### Properties tab

On the **Properties tab**, when User Defined Fields are set up in the Data Center, they can be selected here and values entered for them.

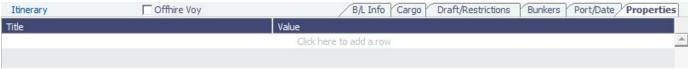

## Itinerary Context Menu

Many options are available from the Itinerary context menu. The options change based on the port function; for example, there are no port expenses at a port with function C (Commencing), so the Port Expenses form is not available at a C port. Right-click a port and then click any of the following:

- Options to adjust the Itinerary: Insert Port, Delete Port, Move Up, Move Down
- Cargo Handling: To open the Cargo Handling form.
- Bunker Requirement: To enter a Bunker Requirement to request bunkers. (If you have the Bunker Management module, see Bunker Management.)
- Port: To open the Port form.
- Port Expense Search: To search for historical data on port expenses.
- Agents and Notices: To open the Agents and Notices form.

#### Cargoes Grid

The Cargoes grid displays any cargoes from the Voyage Fixture. You can add a row to add cargo.

Many options are available from the Cargoes context menu. Right-click a cargo and then click any of the following:

• CP Terms Details: To open the CP Terms Details form, which describes the charter party terms for the cargo. On this form, you can click to view the Cargo form.

- CP Quantity Details: To open the CP Quantity Details form, with quantity and billing details.
- Options to adjust the Cargo:
  - Import Cargo: Set search criteria and retrieve cargoes to select.
  - View Cargo: Open the Cargo form.
  - **Swap Cargo**: Search for a different cargo and either change the itinerary or select the check box to keep the current load and discharge information. For a non-relet voyage, the swapped out cargo is marked as unfixed.
  - Swap Sale Cargo: For RELT voyages, when VC Ins are enabled, search for a different cargo and either change the itinerary or select the check box to keep the current load and discharge information. After a new Sale Cargo is selected, the voyage is repriced, and the operational data is bound to the new Cargo.
  - Insert New Cargo
  - Duplicate Cargo
  - Remove Cargo
- Cargo Loss Summary: To open the Cargo Loss Information form to enter information about cargo losses.

#### Tasks Grid

In the Tasks grid, you can create a list of Operations Tasks for this voyage.

- Click Tasks and complete the Operations Task form, where you can enter a Task name, Status, Start Date, Due Date, Ow ner, External Reference, and Notes for this vessel and this voyage, as well as adding Attachments that can be either files or links.
- 2. To save the Task, click ... It appears in the grid.
  - You can select a Port and Sequence for it.
  - Statuses can be Not Started, In Progress, Completed, Canceled, or Follow Up.
  - When a task is past due, it turns red; if the status is then set to Completed, it turns black again.
  - Tasks with status Completed are hidden; to see them, select the Show Completed check box above the grid.
  - To delete more than one task at a time, select their check boxes and then click **Delete Selected** at the top of the grid. You can see all tasks for all voyages, including formula-generated tasks, in the **Operations Task List**, which you can access from the Operations Module Center Quick Links or from the Lists menu. You can sort this list to show only your voyages and vessels and use it as your daily task list. You can also create new Operations Tasks from it.

#### Properties/Summary

Properties of the voyage and a summary of its data appear in the lower right corner.

 An option can be configured (CFGVoyManDefaultSelectSummaryTab) to have the Summary tab be the default open tab, rather than the Properties tab.

### Managing the Voyage

- 1. To save the voyage, click ... By default, the voyage Status is **Scheduled**.
  - An option can be configured (CFGWarnNonCoordinatorWhenSavingVoy) to display a warning when saving a voyage if the user is not the Ops Coordinator for the voyage.
- 2. When the voyage begins, change the Voyage Status from **Scheduled** to **Commenced**. The status for the first port changes to **Sailed**
- As you continue through each port, right-click the port line and click Port Activities to enter Port Activities for the voyage. IMOS updates the Itinerary with any changes.
- 4. When you are traveling between ports, right-click the port line and click **Activity Reports** to track information in the Activity Reports.
- 5. To enter Port Advances or Expenses, right-click the port line and click **Port Expenses**. As you enter financial information, it appears on the **P&L tab**.
- 6. To enter Other Revenues and Expenses, not associated with a port or with freight, click
- 7. When the Start Sea Passage Port Activity is entered for the last port, IMOS changes its Status to **TE** (Terminated) and the Voyage Status to **Completed**. While the Status is completed, port, bunker, cargo, or financial data can still be modified.
- 8. After all voyage transactions are completed, change the status to Closed; then the voyage cannot be modified.

## Invoices Tab - Voyage Manager

The Invoices tab has a list of all the existing and potential invoices for this voyage. It is like a combination of the Create, Edit, Approve, and Post Invoices Lists and the Transaction Data Summary from Financials. This is a List, and the columns can be modified, but not saved.

Even if you do not have the rights to perform the various actions, you can see the status of each invoice. You can also see the amount outstanding. With appropriate permissions, you can view, create, review, approve, post, and assign tax codes for invoices.

A Create Invoice link is created for each planned Bunker Lifting. If the portcall has a Bunker Requirement attached to it with a single ordered Bunker Purchase, the bunkering details from the Bunker Purchase are entered in the Bunker Invoice.

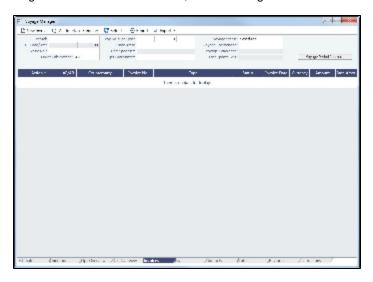

To create Voyage Journal Entries for Vessel Daily Cost (Hire), Voyage Bunker Cost, Bareboat Daily Cost, and TCI/TCO Bunker Adjustments, click Voyage Period Journals.

 An option can be configured (CFGEnableVoyBunkerCheckWhenPosting) to have IMOS issue warnings for trying to post bunker costs when the voyage is not complete, unbound bunker invoices exist, or bunkers have been received in the voyage but not invoiced.

### P&L Tab - Voyage Manager

The P&L tab gives you detailed information for financial monitoring, reconciliation, and auditing (if you have the Security right to see this information). It shows Estimated, Actual, Posted, and Cash columns, as well as Variance columns showing the difference and percentages between Actual and Estimated, Actual and Posted, and Posted and Cash. You can use this information, along with the Estimate and Voyage Notes, to determine reasons for any variances and see how well you estimated or what you might be able to improve.

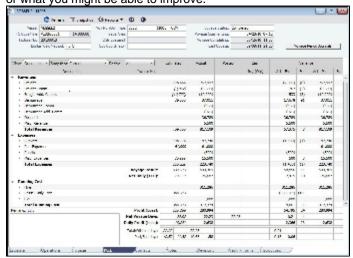

To open a report, click 

Reports ▼ and select a report:

- Voyage Profit & Loss Report
- Voyage Operation Report
- Voyage Performance Report

To create Voyage Journal Entries for Vessel Daily Cost (Hire), Voyage Bunker Cost, Bareboat Daily Cost, and TCI/TCO Bunker Adjustments, click Voyage Period Journals.

#### Selections

- The default P&L view is **Operations View**; to see the account numbers for the list items, select **Accounts View** at the top left of the grid and then click.
- To store a snapshot of the P&L in the database, click <u>Snapshot</u>, enter Remarks, and click Save. To open the snapshot, select it from the Snapshot list; the Remarks you entered appear in the Remarks field.
- The options in the **Period** selection list are the months during which the voyage ranges, and All. Selecting a month in this
  field shows all the Estimated and Actual values pro-rated until the end of the selected month. The Posted and Cash columns
  show the full transactions made until that date.

#### Revenues and Expenses

- An option can be configured (CFGShowRunningCost) to group the hire cost into the running costs and have TC Hire and related items as part of the Running Cost section in the P&L tab.
- An option can be configured (CFGTcoVoyexAsMiscExp) to display TCO Voyage Expenses under the Expenses section, instead of under the Revenues section.
- An option can be configured (CFGTciAdminAsRunningCost) to consider TCI Admin Fee items as Running Costs, not Expenses.

Items in the list are broken out into Revenues and Expenses, in a tree format.

- To expand an item to examine it in detail, click . The calculations appear with the details.
- To collapse an item again, click .

### Totals

The following totals appear on the P&L tab:

- Profit (Loss)
- Net Voyage Days
- Daily Profit (Loss)
- With Profit Sharing:
  - Profit Share
  - Net Voy Profit: Total Voyage Profit minus Profit Share
- Total/Off hire days
- Port/Sea days

#### Line Items

When an invoice is created, the Invoice Number appears as a link that you can click to open the invoice; each line item in the invoice is a separate item in the P&L.

 An option can be configured (CFGUseDelQtyCalcBnkAdjBeforeArr) to have the TCO Bunker Adjustment calculated against the CP Quantity until the vessel is delivered.

A voyage Days Summary appears at the bottom of the list, with Total, Off Hire, Port, Sea, and, if applicable, Waiting for Laycan and Waiting for Orders totals.

#### Calculation Methods

Revenues and Costs Compared to Posted Revenue Transactions and Costs

Estimated: These figures originate from a Voyage Estimate with estimated revenue/expenses.

Actual: When a voyage is scheduled, the estimated revenue and cost items from the Voyage Estimate populate the Actual
column, being the best knowledge of the voyage result at that time. There may be a difference between estimated and
actual P&L even when the voyage is originally scheduled. A difference can arise if changes are made on the Voyage
Fixture. A common such case is when the commencing port is different between the estimate and the voyage. Therefore,
different bunker expenses apply.

Until the voyage status set to Completed, all operational updates are reflected in the Actual column, indicating voyage revenue/expense variations based on updated information during the voyage, such as revised PDA, changes in ports/route influencing on the bunkers, and/or port costs, etc.

• Posted: Only amounts posted to the P&L are shown as posted amounts. That is, posted proforma port expense invoices appear in the Actual column but not in the Posted column.

## Contacts Tab - Voyage Manager

On the Contacts tab, you can create a list of Contacts for all parties associated with the voyage, by selecting them from the Data Center Address Book.

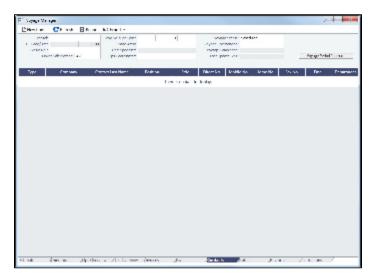

Phone numbers and contact information appear on the tab for each Contact, so you can easily see how to reach them. You can also select any individuals listed in the Contacts grid of the Address record as Subcontacts, to have their contact information appear on this tab.

You can assign a Role to each Contact; first, set up Voyage Contact Roles in the Data Center, under Other.

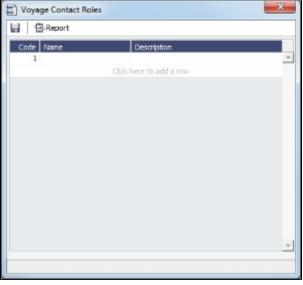

To add a Contact:

1. On the Contacts tab of the Voyage Manager, click

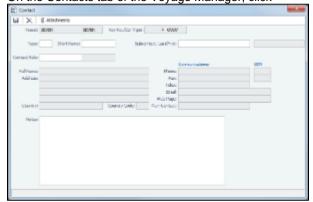

- 2. On the Contact form, select a **Short Name** from the Address Book. Any other completed fields on the Address Book record (Type, Full Name, Address, Phone, Fax, etc.) are pulled in.
- 3. You can also do the following:
  - Select a Contact Role.
  - Add Attachments.
  - Select a **Subcontact** (from the Contacts grid on the Address Book Contact).
- 4. To save the Contact, click
- 5. To close the form, click
- - If a Subcontact was selected, the details for the Subcontact appear in the list.
  - If no Subcontact was selected, the details for the Company appear in the list, and the Contact column shows a value of Main Contact.

The Contacts list is a standard list; you can sort, filter, and select columns for it. For more information, see Lists or the *Lists* tutorial. You can access the tutorials from the Tutorials page or the **IMOS Welcome tab** (from the IMOS7 menu).

## Notes Tab - Voyage Manager

On the Notes tab, you can create Voyage Notes to keep a record of important information. Notes can be of any length, and you can create as many as you need. They appear in a list.

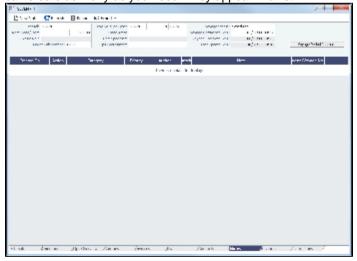

First, set up Note Categories from the Data Center, under Other Terms.

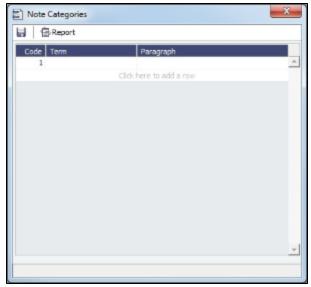

You can use these Categories to sort and filter the Notes in the list. To create a Voyage Note:

1. On the Notes tab, click New Note

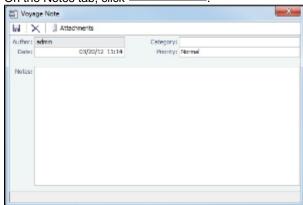

2. Complete the Voyage Note form: Select a **Category** and a **Priority**, and enter the **Note** text. You can also attach a file or a link.

The Notes list is a standard list; you can sort, filter, and select columns for it. For more information, see Lists or the *Lists* tutorial. You can access the tutorials from the Tutorials page or the **IMOS Welcome tab** (from the IMOS7 menu).

## Revisions Tab - Voyage Manager

The Revisions tab is like a text Audit Trail. It lists changes to port call information, such as added ports or cargoes or changed port arrival times. These changes are given a Revision Number, which is incremented when any changes are made to the Voyage Instructions, for example, the office's directives to the vessel. Revisions might include changes to the following:

- Itinerary: Addition/deletion of an itinerary line, change of port, or change in ETA/ETD (but not the addition of arrival or departure times)
- Voyage Fixture Cargo information
- · Assignment of port agent

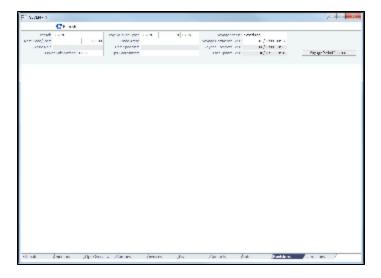

## Veslink Forms Tab - Voyage Manager

The Veslink Forms tab is like a Veslink Form List for only this voyage. It displays all the forms in the associated Veslink database.

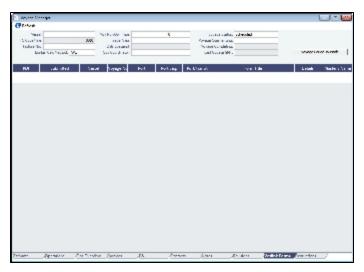

The **Effective (GMT)** column can be used to guide operators as to the sequence in which incoming Offline Forms should be approved.

- For an Offline Form, this column displays the Form Date/Time.
- For an Onboard form, this column is empty.

The **Status** column displays which forms have successfully replicated to IMOS, in the following categories:

- Pending Approval: Forms that require approval, displayed in green
- Pending with Errors: Forms that have server-side errors that need to be corrected before it can be approved, displayed in orange

When you open a form with this status, the errors appear at the top.

- Rejected: Forms that have been rejected by the Operator
- · Pending Replication: Forms that have been approved by the Operator (if required), and are awaiting replication into IMOS
- Replicated: Forms that have successfully replicated into IMOS
- Failed Replication: Forms that have failed replication into IMOS, displayed in red
  This status is a hyperlink to open a window with the form-specific log.

### To open:

- A PDF of a submitted form, click the <u>PDF</u> link.
- A form, click the <u>Form Title</u> link.

## Instructions Tab - Voyage Manager

The Instructions tab lists any Voyage Instructions and Revisions for the voyage. The Voyage Instructions tab of the Voyage Template (from the Voyage Template List) stores the VFML/RDLC for the Voyage Instructions format.

To delete a Voyage Instruction/Revision form with status Draft, click the Del link in the Action column.

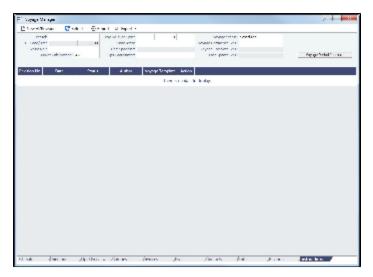

# Creating a New Voyage

- 1. To create a voyage:
  - From the Voyage Manager, click
  - From the Voyage List, click
     New Voyage
  - On the Vessel Schedule or the Port Schedule, click

You can also create a voyage from the Estimate Schedule, from a Cargo Matching Estimate, from a Voyage Fixture, or from a Time Charter Out, or create a ballast voyage.

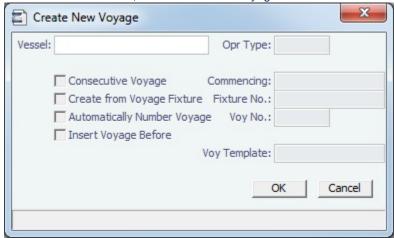

- 2. On the Create New Voyage form:
  - a. Select a Vessel; the Operation Type appears, but you can change it.
  - b. A consecutive voyage starts immediately after the previous voyage of the same vessel. To schedule the voyage immediately after the last scheduled voyage for the vessel, select the **Consecutive Voyage** check box. Otherwise, enter a **Commencing** date and time.

For a consecutive voyage, IMOS enters the last port from the previous voyage as the beginning port and the ending bunker quantities and prices from the previous voyage as the initial values.

- c. If the voyage was created from a Voyage Fixture, the Create from Voyage Fixture check box is selected, and the Fixtu re Number comes from the Voyage Fixture. Otherwise, you can select a Fixture Number if one is available for the vessel.
- d. Do one of the following:
  - Enter a Voyage Number.
  - To have IMOS automatically assign the next sequential voyage number for the vessel, select the Automatically Number Voyage check box.
    - An option can be configured (CFGDefaultAutoNumberVoy) to have this selected for all new voyages.
    - Options can be configured to have voyages automatically numbered in these ways:
      - Based on the current year plus a 2- or 3-digit sequential number. For example, in 2012, the first voyage for each vessel would be either 1201 or 12001.
      - With a unique Voyage Number across the entire database, rather than for a particular vessel. Each new voyage is assigned the next open sequential number.
      - With a unique Voyage Number for voyages of Operation Types SPOT, RELT, and COAS.
- e. To insert the voyage before another voyage, select the **Insert Voyage Before** check box and select the voyage before. IMOS gives this voyage that number.
- f. If there is a **Voyage Template** Rule for the vessel, that template appears; otherwise, the last Voyage Template that was used for this vessel appears, but you can select a different one. You can also change the Voyage Template after the voyage has commenced.

Voyage Templates, which determine the Port Activities for Port Functions, and the Voyage Template Rules that determine their precedence, are set up in the Data Center.

To create a list of Port Activities, click **Port Functions** in the Data Center, then right-click a function and select **Activitie s List**. In the Port Activities for *FUNCTION* form, select a **Voyage Template**, and then enter the port activities to appear for that function.

- 3. Click OK.
- 4. If this is not a consecutive voyage, complete the Initial Bunkers form. Enter the appropriate Quantity and Price information for each fuel type. This is useful for seeding the FIFO bunker calculation method with bunker prices and quantities from before tracking in IMOS.

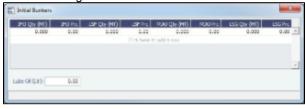

If you do not know these values at the time of scheduling, you can adjust Initial Bunkers later from the Bunkers form.

- 5. Click to close the form. The Voyage Manager appears.
- 6. In the Voyage Manager, click lito save the voyage.

# Voyage Manager Reports

From the Voyage Manager, you can view the following reports:

- · Estimate tab:
  - Voyage Estimate P&L
  - Estimate Summary
- Operations tab:
  - Voyage Profit & Loss Report
  - Voyage Operation Report
  - Voyage Performance Report
  - Weekend Report
- Invoices tab: Voyage Invoice List Report
- P&L tab:
  - Voyage Profit & Loss Report
  - Voyage Operation Report
  - Voyage Performance Report
- Contacts tab: Voyage Contact List Report
- Notes tab: Voyage Notes List Report
- Instructions tab: Voyage Instructions List Report

For some reports, a dialog box opens, on which you can select information to include and header and footer information.

## Port Activities

On the Port Activities form, you enter a date and time for each activity. A date and time must be entered for at least the End Sea Passage and Start Sea Passage activities.

Most activities are already in the Activity table, but you can add a line at the bottom of the list or right-click to insert one and add a Port Activity.

Port Activities change the Port Status in the Itinerary (... = Scheduled; SA = Sailed; AR = Arrived; TE = Terminated).

Like the Voyage Manager, the Port Activities form has buttons you can click to open the form for the previous or ne.

To enter port activities:

port.

1. In the Voyage Manager Itinerary, right-click the port line and click **Port Activities**.

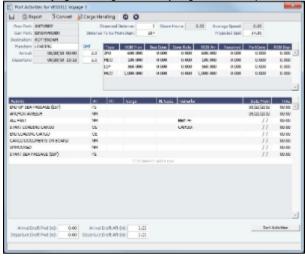

- 2. Enter a date and time for End of Sea Passage (ESP). This must be completed before you can enter ROBs on Arrival. Check that the values in the GMT fields are correct.
- 3. Enter bunker information:
  - ROB Arrival
  - Received, if you receive bunkers; if departure information is not entered in Port Activities, IMOS keeps the planned Received Qtv.
- 4. Enter dates and times of activities, adding other activities as necessary. IMOS fills in the date and time from the previous line, so you can just adjust them as needed. To sort activities in ascending order by the entered date/time, click **Sort Activities** at the bottom of the list.
  - For cargo-related activity, make sure that you select the cargo in the Cargo column. If there is more than one cargo, enter individual start and end loading and discharging operations for each cargo.
     Note: You must enter the BL information on the Cargo Handling form before you can select it here. To open it, click
    - Cargo Handling
  - For activities such as Start Bad Weather and End Bad Weather, be sure to add both start and end entries.
  - Before you can enter ROB Departure, you must enter a date and time for the Start of Sea Passage (SSP).
- 5. To save the information, click

# Cargo Handling

To enter information about cargo:

- 1. Do one of the following:
  - In the Voyage Manager, right-click the port and click Cargo Handling.

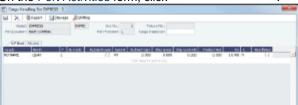

2. On the Cargo Handling form, enter the BL Code, BL/Disch Date, and BL/Disch Qty.

**Note**: You can also enter this information on the B/L Info tab of the Voyage Manager Operations tab Itinerary. The CP Unit is from the Charter Party, but you can specify an alternate Unit and BL Gross on the Alt Unit tab.

- 3. Complete the remaining fields as appropriate.
  - To enter Stowage Information, about the cargo hold, click
     Stowage
  - To enter Shifting Information, click
  - Many options are also available from the Cargo Handling context menu. Right-click a cargo and then click any of the following:
    - Documents: To open the Cargo Documents form and enter information about documents, including a Letter of Protest
    - Suppliers/Receivers
    - Alternate Quantities/Units
    - Split Cargo: To add another row to split the cargo in two
    - CP Terms Details: To open the CP Terms Details form.
    - Insert Cargo or Delete Cargo
- 4. To save the information, click

To view the Cargo Handling Report, for berth rotating reporting, etc., click

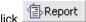

# **Activity Reports**

The Activity Reports track the following activities when you are traveling between ports:

- A = Arrival: IMOS creates this report when you enter the arrival date and time in Port Activities.
- **C** = Commencing
- D = Departure: IMOS creates this report when you enter the departure date and time in Port Activities.
- E = End of Leg: IMOS creates this report when you enter the arrival date and time for the next port in Port Activities.
- **N** = Noon: When you are sailing between ports, you can enter Noon, or Position, Reports. After you enter one Noon report, the time defaults to 24 hours after the last one.
- S = Special
- T = Terminating

To enter an Activity Report:

1. In the Voyage Manager Itinerary, right-click the port line and click **Activity Reports**.

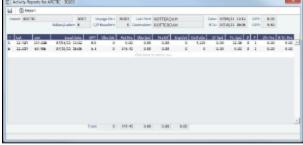

- 2. Enter the following, if appropriate:
  - Observed Distance: IMOS calculates the Observed Speed.
  - Engine Distance: IMOS calculates the Distance To Go, although you can override it.

- Charter Party Speed: If you want to track a chartered vessel's speed.
- Projected Speed: If you want to override it.
- B(Beaufort Scale): Default values are taken from other forms, according to the voyage type:
  - OVOV\RELT: Vessel form.
  - OVTO: Values are taken from the linked TCO contract.
  - TCOV: Values are taken from the linked TCI contract.
  - TCTO: Values are taken from the linked TCO contract.
- **F** (Function): To exclude this report from performance calculations, enter 0.
- 3. To enter extra information, right-click the report line and click **Bunker / Technical / Weather / Remarks**. The Extra Information for Report form appears. For an LNG vessel, to enter tank conditions, right-click the report line and click **Tank Conditions**. The Tank Conditions form appears.
- 4. To save the information, click

## Extra Information for Report Form

You can access the Extra Information for Report form from Activity Reports. Right-click the report line and click **Bunker / Technical / Weather / Remarks**.

On the Extra Information for Report form, IMOS updates the bunker information. If you update bunkers here, IMOS makes bunker information inaccessible in Port Activities; use one or the other to update.

Here you can break down fuel for generator or various engines, as well as track weather scale levels and direction.

To see details for a fuel type, click it in the table; details for that type appear below.

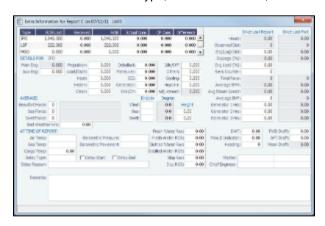

• An option can be configured (CFGAllowReportedSlippage) to allow editing of the Logged Dist and Slippage (%) fields.

### Tank Conditions

To enter information about tank conditions, on the Activity Reports, right-click the report line and click **Tank Conditions**. Tank information is defaulted from the Vessel form in the Data Center, on the Stowage tab.

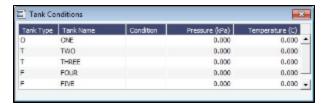

For each tank, you can enter:

- Condition: Ballast/Laden
- Pressure
- Temperature

# Port Advances and Expenses

This section includes the following pages:

- Cost Setup: On the Ledger Expenses Data Entry form, you can set up Expense Codes to define different types of expenses.
- Port Advance/DA:
  - The Port Disbursement Advance (PDA) captures the estimated amount on the advance, or pro forma, invoice.
  - The Final Disbursement Advance (FDA) captures the final amount disbursed.
  - You can also record multiple Supplemental Disbursement Advance (SDA) records.
- Port Expense: On this form, you can record a port expense without an advance.
- Port Expense Search: You can search for historical data on port expenses.

## Cost Setup

To set up Expense Codes to define different types of expenses:

- 1. Do one of the following:
  - On the Operations Module Center, under Port/Other Costs, click Cost Setup.
  - On the Port Advance/DA, click
- 2. Complete the Ledger Expenses Data Entry form.

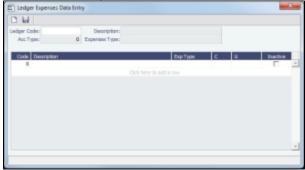

- 3. Select an Operations Ledger Code. These are set up in the Data Center, under Other.
  - Expense Type: Typically a port, cargo, rebillable, or recoverable expense.
  - C: Payment Terms Class, such as Per Call, Per day, etc. IMOS supports type C; other categories can be activated upon request.
  - An Expense Code can be marked as **Inactive**. Codes that have been previously used cannot be deleted.

### Port Advance DA

In Port Advances and Expenses, you can create the following records:

- Port Disbursement Advance (PDA)
- Final Disbursement Advance (FDA)
- Supplemental Disbursement Advance (SDA)

#### Port Disbursement Advance

To record a Port Disbursement Advance (PDA), when you receive the advance invoice:

1. On the Voyage Manager, right-click the port or passing point and click Port Expenses.

2. On the Port Expenses Summary, right-click a port expense line and click View Expenses Details.

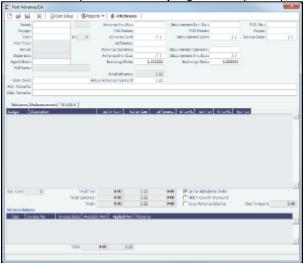

You can also open this from from the Operations Module Center.

- 3. On the Port Advance/DA form, select the Agent Short name.
- Enter the Advance Invoice Number and the Advance Sent date.
   Note: You must enter this information before you can enter costs.
- 5. If the Advance Currency is different from the Disbursement Currency, a Disbursement Currency/Advance Currency Rate field displays the Exchange Rate found by dividing the Disbursement Currency Exchange Rate on the Advance Sent date by the Advance Currency Exchange Rate on the Advance Sent date. This value will help in calculating the Diff In Curr column and the Due to Agent field, in the Disbursement Currency. (The Disbursement Currency field is disabled until the Disbursement Sent date is entered.)
- 6. In the table below, in the **Est In Curr** column, enter the estimated costs, in the local currency of the agent. The amounts in the **Total Advance** field and the **Due to Agent** field at the bottom right change, based on the estimated amounts entered.
- 7. Enter the Actual Advance Payment.
- 8. Change the PDA Status to A Actual and click | IMOS generates an invoice to appear in Financials.

### Final Disbursement Advance

To record a Final Disbursement Advance (FDA), when you receive the Agent statement:

- 1. On the Port Advance/DA form, enter the **Disbursement Invoice Number** and the **Disbursement Sent Date**. **Note**: You must enter this information before you can enter costs.
- In the table below, in the Act In Curr column, enter the actual amounts disbursed against the advance, in the local currency of the agent. The amounts in the Total Advance field and the Due to Agent field at the bottom right change, based on the actual amounts entered.
- 3. In the Disbursement column, change the FDA Status to A **Actual** and click ; IMOS generates an invoice to appear in Financials.

### Supplemental Disbursement Advance

In addition to PDA and FDA records for port expenses, you can record multiple Supplemental Disbursement Advance (SDA) records. An SDA is an addendum to a Port Disbursement Advance record, but is assumed to be paid in full. So the Due to Agent amount also takes the SDA into consideration as being paid, in addition to the Actual Advance Payment field. To record a supplemental payment:

- 1. Click the PDA/SDA tab.
- 2. In the first open SDA in Curr column, enter the actual amounts disbursed, in the local currency of the agent. The amounts in the **Total Advance** field and the **Due to Agent** field at the bottom right change, based on the amounts entered.
- 3. Enter the Invoice Number and the Invoice Date.
- 4. In the SDA in Curr column, change the SDA Status to A **Actual** and click [IMOS generates an invoice to appear in Financials.
- 5. Record additional SDAs in the additional columns.

## Port Expense

To record a port expense without an advance:

1. On the Port Expenses Summary, click and then click **New Expense**.

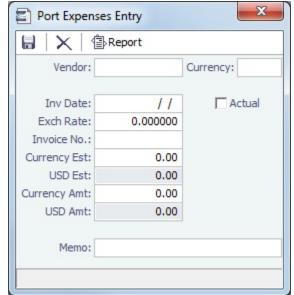

- 2. Complete at least these fields:
  - Vendor
  - Invoice Date
  - Currency Estimated

## Port Expense Search

You can search for historical data on port expenses:

1. On the Voyage Manager, right-click the port and click **Port Expense Search**.

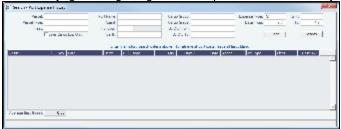

2. Enter any additional search criteria and click Search

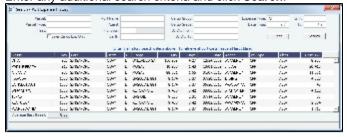

The Port Expense History form displays historical data on expenses for this port from the last 20 voyages, with an average of the last three voyages at the bottom. You can right-click a line item to view the Port Expense directly or to open the specific voyage.

# Voyage Accounting

After you commence the voyage and enter port activities and expenses, you can see the Voyage Profit/Loss and the TC /Equivalent at any time in the Voyage Manager.

The voyage, from load port to load port, is the unit that is central to accounting. Voyage revenues and expenses are allocated to the voyage, which is straightforward for freight, port expenses, demurrage, and miscellaneous invoices. However, bunker costs and Time Charter hire expenses can be difficult to tie to a voyage. You are paying upfront, but the expense might cover several voyages, or there might be multiple payments for one voyage. These expenses go to inventory accounts and need to be allocated to a voyage.

## Accounting for Bunkers

Because fuel is generally used on more than one voyage, its cost must be allocated to each voyage. The method of allocation is an accounting decision.

The allocation depends on the Bunker Calculation Method, the method of valuing the fuel onboard, which is selected in the Voyage Manager. The calculation happens automatically, as part of the P&L.

**Example**: You buy 1,000 MT of IFO at \$400 (= \$400,000), then 600 MT at \$500 (= \$300,000). You consume 700 MT on a voyage. How are costs allocated to the voyage?

- AVE = Average method (default): The weighted average cost is \$700,000 / 1600 = \$437.50/MT. Multiplied by 700, your voyage bunker expense is \$306,250. Many companies use this method, but it is not fair if bunker prices are high during a voyage when that voyage might not even use those bunkers.
- TBM = Tramper Business Method: With this method, you buy all the inventory at the beginning of the voyage and sell all at
  the end, so you know the exact cost for the voyage. IMOS calculates what the consumption was. You might use this method
  for a Time Charter In or Out that is delivered and redelivered with the same amount, or if you just want to override all values.
- FIFO = First In First Out: FIFO treats bunkers as an asset and depletes the first asset before going on to the next. Starting with the oldest, you use 700 MT at \$400/MT, for a total cost of \$280,000. This is the most common method.
- LIFO = Last In First Out: Starting with the most recent, you use all 600 MT at \$500/MT (= \$300,000) and 100 MT at \$400 /MT (= \$40,000), for a total cost of \$340,000. The reason for using this method is that it defers revenues when prices are going up, so you can maximize expenses currently and defray savings until later, for a tax advantage.

Of course, you do not start a voyage empty, so IMOS has to go back through the voyages and take into account the previous inventory as well; this is a continuous process. For that reason, you want to set this option once and not change it, even though there might be an advantage one way or another if the market goes up or down.

As the voyage progresses, you might buy more fuel; if you do not use it on this voyage, it does not affect this voyage's costs. If you change the voyage, IMOS estimates the change in fuel needed. When the voyage is completed, and the Completed check box is selected, IMOS can reconcile the accounts. On the Invoices tab of the Voyage Manager, select the **Post Bunker Cost** check box to send a message to Financials to allocate the bunker costs to the voyage.

To get the most information about bunkers, see the Voyage Profit/Loss Report Bunker Expense Detail. In the Voyage Manager,

click Reports •

and then click Profit and Loss Report. Select Bunker Expense Detail and click OK.

### Posting Bunker Cost

When posting Bunker Cost, a single source code is used by all bunker types: VBNK. Implications:

- One Journal Entry is created for all bunker types, rather than several individual journals.
- When filtering the Financials Lists, selecting Voyage Bunker Cost displays all relevant records, regardless of the bunker type.
- If Invoice Approval/Posting/Reject Types are enabled in IMOS User Properties (Object Rights tab), there is no need for individual permissions per bunker type; one permission is sufficient.
- For new Business Rules, Source Code VBNK must be entered.

## Accounting for Time Charter Hire

If you Time Charter In a vessel for a year, you might use it for several voyages during that time. Because you are paying a daily rate for the vessel, hire is allocated on a time basis. However, if you are paying in 15-day increments, those might not line up with voyages.

Using a balance sheet and paying every 15 days, for a 60-day voyage, you can then use a Journal Entry to associate those four payments back to the voyage.

To have IMOS create a transaction for the daily vessel cost to send to Financials, select the **Post Vessel Cost** check box on the Invoices tab of the Voyage Manager.

## Cargo Loss Summary

On this form, you can enter information about any cargo losses. On the Voyage Manager Cargoes grid, right-click a cargo and then click Cargo Loss Summary.

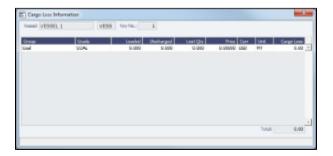

## **CP Quantity Details**

On this form, you can enter information about cargo quantities and select the quantity to bill by:

- BL Qty
- CP Qty
- Outturn

On the Voyage Manager Cargoes grid, right-click a cargo and then click CP Quantity Details.

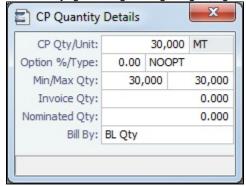

### Using Outturn Weight for the Final Freight Payment

To use Outturn weight for the final freight payment, follow these steps:

- 1. In the Bill By field, select Outturn Qty.
- 2. Update the Estimate.
- 3. Fix the Estimate and schedule the voyage.
- 4. When the BL quantity is known, insert it in the BL Info tab of the Voyage Manager.
- 5. After discharging, update the Voyage Manager BL Quantities for the discharging port with the outturn weight.
- 6. Proceed with the invoice, which will show the total freight basis BL quantity, and the adjusted MT as the difference between BL and Outturn. An Outturn adjustment will appear on the P&L tab of the Voyage Manager.

# Other Revenues and Expenses

You can enter any voyage revenues and expenses that are not directly related to freight, bunkers, port DAs, or demurrage. To enter other revenues and expenses:

- 1. Do one of the following:

• On the Operations Module Center, click Other Revenues/Expenses. Select the Vessel and Voyage Number.

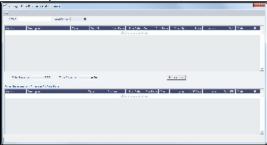

- 2. For each revenue or expense:
  - a. Add a line and enter the Vendor, Type, Invoice Number, Invoice Date, Due Date, Currency, Amount, and Code (from the Operations Ledger). For the Type:
    - **Expense**: Creates a standard AP or AR voyage transaction.
    - **Revenue**: Creates a standard AP or AR voyage transaction.
    - Rebill Exp: Creates an AP on the voyage that can be offset by an AR, either through a TCI Payment/TCO Bill or by right-clicking and then clicking Rebill to select the counterparty. To rebill the expense:
      - i. Right-click the line and click Rebill.
      - ii. On the Other Expenses Rebill form, enter the Bill To and Invoice Date.
      - iii. To save the information, click . When you close the form, the line on the Voyage Other Revenues and Expenses form turns green to show that the expense has been rebilled. That one line represents two invoices, one payable and one receivable.
    - Voy Reb Exp: Creates an AP on the voyage that can be offset by an AR when right clicking and then clicking Rebill
      to select the counterparty.
    - Freight Reb Exp: Creates an AP on the voyage that can be offset by an AR when adding to an Incremental Freight Invoice.
    - Non Acc Exp and Non Acc Rev: Creates an adjustment to the Voyage P&L but does not create a transaction to
      process through the Financials module.
    - For a Time Charter voyage: **TCI Rebill Exp** or **TCO Rebill Exp**: Creates an expense on the voyage, but the revenue side of the rebill is accounted for through the Time Charter Payment or Time Charter Bill.
  - b. In the **Status** field, change the value to **A**: Ready to post.
- 3. To save the information, click

## **Bunkers**

Note: If you have purchased the separate Bunker Management module, see Bunker Management, rather than this section.

IMOS tracks multiple types, or grades, of fuel, which you set up on the Fuel/Lube Types Term List in the Data Center. For each vessel, you can track up to five fuel types.

The Bunker Calculation Method is the method of valuing the fuel onboard; it determines how the cost of fuel is allocated to voyages. It is set up in the Voyage Manager. See Voyage Accounting.

To work with bunkers, follow these steps:

1. In the Voyage Manager, click Bunkers

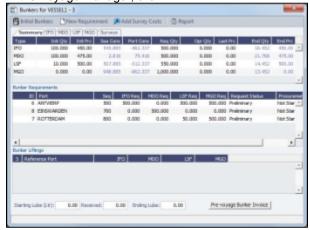

The Bunkers form has a Summary tab and a detail tab for each fuel type. Received quantities appear on the Summary tab after they are entered in Port Activities.

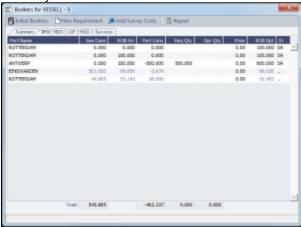

- 2. On the detail tab, enter any bunkers you plan to **Receive**; IMOS enters the previous price. You can specify a corresponding price for a planned Opr Qty; it is used for the Bunkers cost calculated for the voyage and is the assigned price for this lifting until an invoice is issued for this lifting or a Bunker Purchase is recorded for the port.
- 3. To enter Survey Costs, click Add Survey Costs

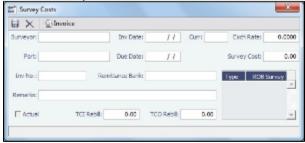

On the Survey Costs form, you can enter information about a survey and allocate parts of the paid amount to rebill the linked TCO/TCI counterparties.

## **Bunker Requirements**

- 1. To enter a Bunker Requirement, do one of the following:
  - In the Bunkers form, right-click the port line and click **Bunker Requirement**.
  - On the Bunkers tab or the Port/Date Group tab of the Itinerary on the Voyage Manager Operations tab, right-click the port line and click **Bunker Requirements** and then click **New Bunker Requirement**. It is possible to have multiple Bunker Requirements per port; you can also view any others.
  - On the Bunker Requirement List, click
     You can inquire about different prices and enter the information. You might need this as evidence that you got separate prices.

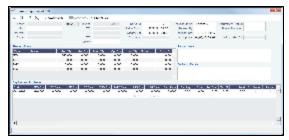

An option can be configured (CFGEnableVesselBunkerGrade) to specify the fuel **Grade** on the Vessel or Time Charter In/Out form and to default the value here; it can be overridden but is required for Confirmed status.

An option can be configured (CFGRequireAgentsToConfirmRequirement ) to require values for Port Agents when confirming a Bunker Requirement.

On Time Charter Out Voyages, An option can be configured (CFGAutoSetBunkersPurchasedForOwner) to sum all the For Owner quantities and enter them into the Purchased for Owner field in the Time Charter Out contract.

- 2. On the Bunker Requirement form, select the Port.
- 3. Enter a quantity in the Opr Qty field to ensure that estimated voyage consumption is basis the planned bunkers.
- 4. In the Inquiries and Purchases table, add a line for each Vendor. Enter the associated costs for the bunkers and for barging, if you are paying a barge to get the fuel to the vessel, and barging is not included in the Base Rate. If you specify a port other than the main port, you can select **Link to Other Parent Port** on the context menu to open a list of all future calls to this port scheduled for the vessel. Selecting a port call causes the inquiry to be copied to the Bunker Requirement form for that port.
- 5. To select a vendor, click to select the check box in the **S** column. You must select the vendor, even if there is only one, to have IMOS use the inquiry price for that type of bunker, and a price must be enteredfor the P&L to properly show the expected cost. The line turns green.
- 6. Select the Range check box to open the Bunker Quantity Range form.

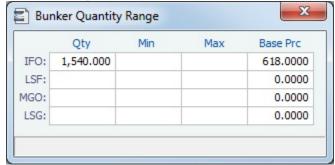

- 7. Enter the Quantity, Min, Max, and Base Price for each fuel type in this Inquiry/Purchase.
- 8. To close the form, click
- 9. To save the information, click

## Receiving Bunkers

In Port Activities (after entering the date and time for the End of Sea Passage), enter the amount **Received**. It appears on the Bunkers form Summary tab under Bunker Price Binding.

### **Purchase Orders**

To create a purchase order, on the Bunker Requirement form, right-click the line and click **Purchase Order**.

The Purchase Order appears in the Reporting Center. You can print, save, create a PDF, or email it.

### **Bunker Invoices**

1. To create an invoice (to record the invoice received), on the Bunker Requirement form, right-click the line and click **Create Bunker Invoice**. Creating the invoice also binds the price, if that was not already done.

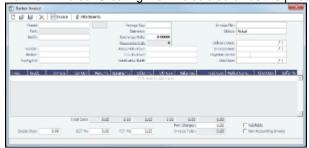

- On the Bunker Invoice, enter Vendor, the Invoice Number, Terms, and Invoice Date from the invoice you received, as well
  as the Invoice Quantity, Operations Quantity, Basic Price, and Barging Price. If the Bunker Invoice is linked to a Bunker
  Requirement, the Requirement ID appears.
- 3. If part or all of a bunker lifting in an Own Voyage is made on behalf of a charterer of a Time Charter Out after the Own Voyage, enter the quantity in the **Chart Qty** field, so that IMOS excludes this quantity from the FIFO queue. This must be done in addition to entering Pre-purchased By Charterer on the TCO, because the mapping of the quantity and TCO code may be unknown when the bunkers are lifted.
- 4. Change the Status to Actual.
- 5. To save the record and send the invoice to Financials, click

## Binding a Bunker Invoice

Binding an Inquiry to an Invoice

When you create an invoice independent of a vendor inquiry, you can later associate the invoice with the purchase.

- 1. On the Bunker Requirement form, right-click the selected line and click Bind to Bunker Invoice.
- 2. In the Bunker Invoice, click and retrieve the invoice.
- 3. To save the information, click

Binding a Lifting to an Invoice

When you create a Bunker Invoice before knowing the operational lifting quantities, you can later associate the invoice with the quantity lifted, as recorded in the Voyage Manager.

- 1. Open the Bunkers form from the Voyage Manager.
- 2. In the Bunker Liftings table, right-click the line and click Bind Bunker Invoice.
- 3. In the Bunker Invoice, to save the information, click

# Voyage Expenses Rebill Management

To view and access all rebill transactions from a voyage, follow these steps. The rebills could be generated from Port Expenses, Other Revenues and Expenses, or Freight.

1. In the Voyage Manager, depending on the type of voyage, click either Freight or Hire ▼ and then click Exp Rebill Management.

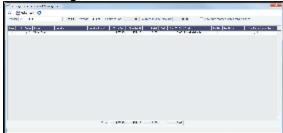

- 2. The Voyage Expenses Rebill Management form appears, listing rebillable port, miscellaneous, or other expenses. Lines are color-coded. Yellow = A rebill was created. Green = the invoice was posted.
  - To open a Rebill Invoice, right-click its line and click either View Rebill Invoice or View Original Invoice.
  - To create a new Rebill:
    - a. Select the **Use** check box for each expense you want to include.
    - b. If the amount is less than the total, enter the Amount to Bill.
    - c. Click Make Rebill

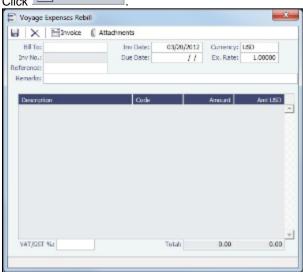

- d. On the Voyage Expenses Rebill form, complete the appropriate fields. You can use this form to combine multiple rebill expenses into one receivable with one customer.
- e. To save the information, click
- f. To create a Rebill Invoice, click

# **Agents and Notices**

You can nominate agents and send out notices of their nominations. The Address Book Types to be considered when entering values for agents can be configured.

1. On the Voyage Manager, right-click the port and click Agents and Notices.

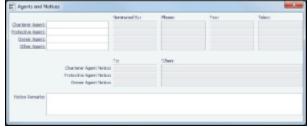

- 2. For each agent:
  - a. Select the agent; their contact information appears.
  - b. Enter your name in the **Nominated By** field.
  - c. To send a notice, select a contact in the Agent Notice To field and enter a date in the When field.
- 3. Enter any Notice Remarks.
- 4. To save and close the form, click

# **Open Position - Operations**

### Error rendering macro 'awp-include'

The body of this ContentEntityObject ('Open Position - Chartering') was 'BodyType:WIKI' but was expected to be 'BodyType: XHTML'

# Freight-Relet Commissions

For broker commissions not deducted from the Freight Invoice (specified at the Cargo level), you can create a separate invoice.

- 1. Do one of the following:

  - In the Operations Module Center, under Freight/Demurrage, click Commissions.

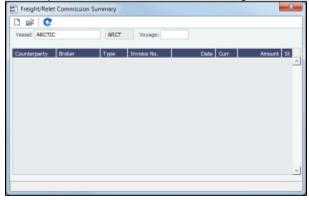

- 2. The Freight/Relet Commission Summary lists broker commissions for the voyage. Enter the **Vessel Name** and **Voyage Number**.
  - To open a Commission Payment, right-click a line and click **Details**.

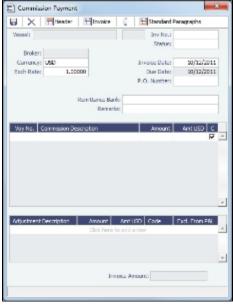

To create a new invoice, click

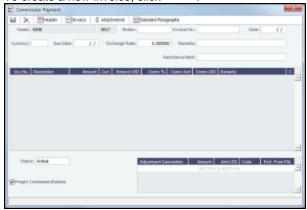

- 3. On the Commission Payment form, select the **Broker**. Each possible payment appears, with the **C** (Commissionable) check box selected. Clear check boxes for any detail lines you do not want to include.
- 4. Enter the Invoice No.
- 5. Change the **Status** to Actual and click ; the invoice appears in Financials.

## **Delays**

On the Delay Information form, you can record information about delays.

1. In the Voyage Manager, click Delays

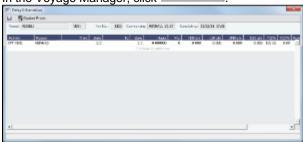

Enter the Activity, Reason, From date and time and Zone, and To date and time and Zone. These values contribute to the
calculation. You can also enter the Miles traveled for reference. The Reason appears in the Off Hire table of the Item Select
form from the Time Charter Payment/Bill.

**Note**: If appropriate, you can enter new Activities and Reasons in the Data Center; for Activities **Offhire** and **Offhire Reverse**, do not change the text; these specific words are required.

- 3. Enter the Fuel Quantities used during the delay. To enter bunker price information during the delay, click
  - Bunker Prices and complete the Bunker Prices form.
- 4. If this is a Time Charter, enter the **percentages** that count for **TC In** and **TC Out**. This information goes to the Time Charter Manager, so you can deduct any off hires or reversals from the invoices. For example, for a TCOV voyage, the TCI% value should be 100; for a TCTO voyage, both TCI% and TCO% should be 100.)
- 5. Enter any **Remarks**; they appear in the Off Hire table of the Item Select form from the Payment/Bill. When these items are selected, the Remarks are added to the corresponding detail lines; right-click the line and then click **Remarks**.
- 6. To save the information, click

### **Bunker Prices**

By default, offhire pay rates use the TC fuel price. If you want to use a different price, you can enter price information, either the current FIFO price or the last purchase price. To enter bunker quantity and price information during delays:

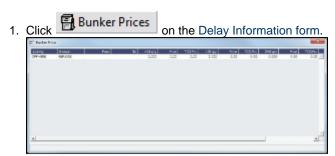

- 2. Enter prices.
- 3. To save the information and close the form, click

# Freight Invoices

As soon as you load a cargo, you can issue a Freight Invoice.

To be able to create a Freight Invoice:

A Fixture Note must exist, with Freight Terms and Extra Freight Terms completed for all cargoes loaded.

The Cargo Handling form must be completed and the cargoes bound to the Voyage Fixture.

To create a Freight Invoice for freight sales or purchases:

- 1. Do one of the following:
  - In the Voyage Manager, click Freight ▼ and then click Freight Invoice.
  - On the Voyage Manager Invoices tab, click <u>Create Invoice</u>.
  - In the Operations Center, under Freight, click Freight Invoice and enter the Vessel Name and Voyage Number.
     The form opens with the information from the Voyage Manager.

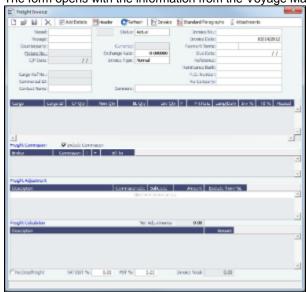

- 2. Select the Counterparty. IMOS combines information for the cargo and the Bill of Lading to create the freight calculation.
- 3. Check that the Status is Actual.
- 4. Enter the Invoice Date.
- In the Contact Name field, you can specify one of an internal company's contacts. To use this field, the voyage to which the Freight Invoice relates must have a Company code assigned.
- 6. The Cargo grid shows the CP Quantity and the BL Quantity.
  - Your contract might specify that billing uses one or the other amount. Alternatively, you can specify an Invoice Quantity
    to use a different amount.
  - You can specify an Invoice % to create a partial invoice. IMOS enters the remaining percentage on the next invoice.
- 7. For Freight Commissions:
  - To deduct commissions from the invoice, select the Include commission check box. Otherwise, use the Freight/Relet Commission Payment form to enter and process invoices for brokerage on freight sales and purchases that were not deducted.
  - To send the bill to the broker, select the Bill To check box.
- 8. Add any Freight Adjustment information.
- 9. To save the information, click IMOS generates the **Invoice Number**. If the Invoice Date is blank, IMOS sets it to today's date; if the Due Date is blank, IMOS sets it to 30 days after the Invoice Date.
- 10. To print the invoice, click Invoice. To edit the invoice header information, click Header. You can print, save, or email the invoice or create a PDF.
- 11. To include any previously generated invoices on a Freight Invoice, change the Type field to Incremental. This will auto-include an adjustment that shows the previously invoiced amount and the invoice number.
  - If you also want to include a Demurrage or Despatch calculation, click Add Details to select the item you want to include. Only calculations with status Settled can be included. The Description section is editable on the invoice in which the demurrage/despatch is initially added.
  - If you also want to include Freight Rebillables, they will appear. These are entered on the Other Revenues & Expenses form

### Final Freight Statement - Demurrage Statement

The Final Freight Statement/Demurrage Statement is a summary of freight- and demurrage-related invoices for a counterparty. You can create a Final Freight Invoice/Demurrage Statement by retrieving invoices from one or more voyages and creating a report.

 An option can be configured (CFGDisableItemizedDemOnFinalStatement) to have all the related Demurrage items in a Final Freight Statement grouped into one total amount; the commissions are still detailed.

To create a Final Freight Statement:

1. In the Operations Module Center, under Freight/Demurrage, click Final Freight Statement.

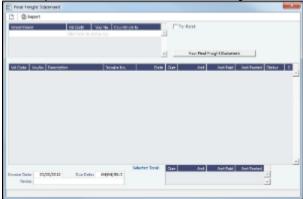

- 2. If this invoice is for relet, select the For Relet check box.
- 3. To select each record, select a Vessel Name, Voyage Number, and Counterparty.
- 4. Click View Final Freight Statement . The information appears in the table below, with all items selected to appear on the invoice, and the Selected Total Amounts appear at the bottom of the statement.
- 5. If you do not want an item to appear on the invoice, clear its S check box. The Selected Total Amounts are recalculated.
- 6. To create the Final Freight Invoice, click Report. The invoice appears in a separate browser window. You can use browser commands to save or print the invoice.

### Veslink Form List

The Veslink Form List displays all the forms in the associated Veslink database. To open the Veslink Form List from IMOS, click **Veslink Form List** on the IMOS Operations Module Center.

The **Effective (GMT)** column can be used to guide operators as to the sequence in which incoming Offline Forms should be approved.

- For an Offline Form, this column displays the Form Date/Time.
- For an Onboard form, this column is empty.

The **Status** column displays which forms have successfully replicated to IMOS, in the following categories:

- Pending Approval: Forms that require approval, displayed in green
- Pending with Errors: Forms that have server-side errors that need to be corrected before it can be approved, displayed in orange

When you open a form with this status, the errors appear at the top.

- Rejected: Forms that have been rejected by the Operator
- Pending Replication: Forms that have been approved by the Operator (if required), and are awaiting replication into IMOS
- Replicated: Forms that have successfully replicated into IMOS
- Failed Replication: Forms that have failed replication into IMOS, displayed in red
  This status is a hyperlink to open a window with the form-specific log.

#### To open:

- · A PDF of a submitted form, click the PDF link.
- A form, click the Form Title link.
- A text box showing the reason for the error, click the <u>Status</u> link.

The Veslink Forms tab in the Voyage Manager is like a Veslink Form List for only that voyage.

# **Operations Reports**

From the Operations Module Center, you can access the Report List.

You can also access the following reports specific to Operations:

| Report                             | Description                                                                                                    |
|------------------------------------|----------------------------------------------------------------------------------------------------|
| Bunker Invoices Summary            | Lists all bunker invoices in IMOS, with details for each such as vendor, fueling port, invoice, and fuel-specific details such as invoiced quantities, price, etc.                                                                                                    |
| Bunker Inventory/Accruals          | Report includes voyage bunker costs and accruals for the posted voyage bunker costs for all bunkers received throughout the voyage from start to the end of the reference date specified by the user. It considers all voyages (excluding TCO and Spot/Relet) that were active on a user-specified reference date (voyage where the reference date falls within their date range). If the user-specified date is the end of the year, Dec. 31, the accruals will be listed; otherwise, just the costs based on the price and quantity of received bunkers will be shown.                                                                                                    |
| Cargoes Loaded/Discharged          | Report includes details of all voyage cargoes loaded and discharged throughout the voyage, along with port, handled cargo quantities, charterer, etc. You can set a specific Vessel, Port, Cargo and Date range to narrow down results.                                                                                                    |
| Check Voyage P&L (Actual/Estimate) | Report includes the P&L details for each voyage where the difference between estimated and actual P&L values exceeds user-specified value.                                                                                                    |
| Commission Summary                 | Report includes details of the actual and estimated broker commissions for the voyages that fall within a user-specified date range and for a user-specified broker. Commission values are pro-rated according to the portion of the voyage that falls within that date range. For TCO voyages, commissions are based on TC hire rates; for non-TCO voyages, commissions are based on the freight rates.                                                                                                    |
| Demurrage Summary                  | Report includes details of all the invoiced voyage demurrage /dispatch for a user-specified date range.                                                                                                    |
| Fixture Cargo Summary              | Report includes cargo fixture and freight values for all cargoes. If the <b>Use Voyage Date</b> check box is selected, the report will include cargoes where voyages fall within the userspecified date range. If the check box is not selected, the report will include all scheduled cargoes where fixture dates fall within the user-specified range. If the <b>Scheduled Fixtures Only</b> check box is selected, the report will include only the cargoes where the voyages have been scheduled.                                                                                                    |
| Freight Summary                    | Report includes a voyage cargo summary for all voyages that fall within the user-specified date range: laycan dates for the cargo, freight rate used, address commission, etc.                                                                                                    |
| •                                  | Report contains five different reports related to the voyage itinerary for voyages that fall within a user-specified date range.  General Operations Report: Includes each voyage leg with extended information on fuel consumption and arrival /departure dates, for both sea passage and in-port parts of the voyage leg.  Sea Operations Report: Similar to the General Operations report, but with the information limited to the sea part of each leg and fuel consumption breakdown.  Port Operations Report: Similar to the General Operations Report, but with the information limited to the in-port part of each voyage leg. You can select a specific port to report on. |

| •                                 | Vessel Position Report: For all loading ports in the voyage, this report includes the cargo information and the destination discharge port(s) for the cargo on a separate line. Ports where the vessel has currently arrived are marked with an asterisk, for example, Odessa*.  Off Hire Report – Report includes the details of voyage offhire, with start/end of such offhire, fuel consumed, and reason for the offhire. |
|-----------------------------------|----------------------------------------------------------------------------------------------------|
| On/off Hire Summary               | Report includes summary of the voyages' on- and off-hire for<br>the year and period of months specified by user. Planned<br>Maintenance days is offhire defined on the Delay Reasons<br>form in the Data Center, and is calculated in a separate<br>column.                                                                                                    |
| Operations Receivables            | Report includes all receivable invoices' details of the type specified by user Freight, Demurrage, TCO or Other Revenue dated after the user-specified reference date. Paid and posted amounts for each invoice are listed in separate columns.                                                                                                    |
| Performance Analysis Report       | Report includes voyage fuel and vessel speed related performance information based on comparison of the actual (activity reports) and CP (fixture) values.                                                                                                    |
| Port Expenses Summary             | Report includes estimated and actual values for the port expenses for each voyage port where port expenses have been incurred. You can narrow down results by selecting a specific port agent.                                                                                                    |
| Port Expenses Re-billable Summary | Report includes all the re-billable port expenses incurred within a user-specified date range. It also shows the difference between estimated and actual rebillable port expenses.                                                                                                    |
| Port Production Report            | Report includes cargo handling information such as the amounts loaded, discharged, and shifted for voyages that have handled cargo at a user-specified port within the user-specified date range.                                                                                                    |
| TCE Summary                       | Report includes monthly TCE (Time Charter Equivalent) rate breakdown for the year and vessel(s) specified by the user – and compares it with the previous year's figures. User can select <b>Show TC-In</b> to print figures for TCI voyages on separate lines.                                                                                                    |
| US Army Corps of Engineers Report | Report includes a summary of freight carried on the voyages within a user-specified date range and for the selected fleet's vessels. Lists all loading and discharge of voyage cargos.                                                                                                    |
| Utilization Report                | Measures total expenses in a voyage when the ship being chartered is not in use; typically due to waiting to get into port, weather issues, or cargo load/discharge delays. This cost is the responsibility of the charterer and must be tracked in the voyage P&L.                                                                                                    |
| Vessel Position Report            | Includes different types of reports:<br>Ships, Offshore Barge, Inland Barge, and External.                                                                                                    |
|                                   | Report includes voyage leg information for each active vessel on the user-selected reference date. Voyage leg information includes port, port function, cargo handled at the port and its quantity, as well as some relevant itinerary data such as ETA/ETD/ETB. Current vessel positions are indicated in bold the ETA/ETD/ETB report columns.                                                                              |
|                                   | The Ships report contains the most extensive information on voyage, cargo, and bunkers.                                                                                                    |

|                                   | T. Control of the Control of the Con |
|-----------------------------------|----------------------------------------------------------------------------------------------------|
| Vessel Position Report (External) | Report includes vessels' current, next, and open position for each voyage as of the current date.                                                                                                    |
| Voyage Bunker Report              | Report includes detailed bunker invoices' summary for the voyages that fall within the user-specified date range, with a breakdown per bunker type. Includes relevant port, voyage, and invoice information.                                                                                                    |
| Voyage P&L Summary                | Comprehensive report of voyage P&L. Includes most of the items from the Voyage P&L Summary available to the user in the Voyage Manager P&L section, as well as accounting-related items, such as First and Last Accounting dates for the voyage invoices, etc. This report takes time to calculate the data; so you must specify Period From and Period To, and other parameters (optional) for the P&L calculation. Filters can be set to further narrow down the report data. The dataset also includes fuel-related information, such as price, initial and final quantity, quantity received during the voyage, etc., for each fuel type in the system.                                                                                                    |
| Voyage Validation Summary         | Report runs validation logic for the voyages that fall within the user-specified date range and includes the result as an error code. The error codes are displayed in detail in the legend section at the bottom of the report form. Validation logic used in the report is similar to the one used in the Voyage Manager when saving the voyage.                                                                                                    |

# **Bunker Management**

If you have not purchased the separate Bunker Management module, you can work with bunkers from the Voyage Manager.

# **About Bunker Management**

IMOS Bunker Management adds support for a centralized department for bunker procurement. Workflow between voyage Operators, vessels (via Veslink), and the Bunker Department is managed electronically, ensuring rapid response times, and procurement details are tracked in a centralized database for accurate reporting and analysis of performance. Using the lists and reports provided by Bunker Management, you can:

- Generate Bunker Forecast Reports to quickly see fleet requirements and opportunities for multi-vessel purchases, improving
  your position in vendor price negotiations.
- Use role-based workflows to automate bunker request and procurement processes.
- View and report on historical information, so you can use it for future purchases.
- Set User and Group Security rights for each form and list.

To access Bunker Management, click

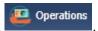

**Note:** Your configuration might differ from the information shown. For information on other features, please see your account manager.

### Related FAQs

For more information, see the following Bunker Management FAQs:

- FAQ Bunkers Inventory-Accruals Report
- FAQ Inconsistent Bunker Details on Voyage Performance Report
- FAQ Matching ending and beginning bunker prices on consecutive voyages
- FAQ Overview of Bunker Invoices Binding Status
- FAQ Financial Setup Rebilling and Bunker Invoices
- FAQ Accounting for bunkers lifted at a deleted port
- FAQ Bunkers Operational Quantity vs Invoice Quantity
- FAQ How to enter a lifting that has multiple prices for one fuel grade
- FAQ What is the Logic for Bunker Alerts?

- FAQ Bunker Consumption for Cargo Heating
- FAQ Bunker Consumption for Cleaning
- FAQ Partial deduction of bunkers before delivery
- FAQ Bunker Invoice Not Bound to Operations.
- FAQ What is the "For Owner" Checkbox used for?
- FAQ How do I register lifted bunkers paid by two different parties in a Time Charter?
- FAQ How is TCO Bunker Adjustment Calculated?

# **Bunker Management Workflows**

Bunker Management supports alternate workflows depending on organizational needs, individual preferences, and situational variations. The following workflows assume that bunker requirements are generated by vessel Operators; they can be processed by a specialized Bunker Department. At a high level, bunker workflow options include the following:

- Work with or without a specialized Bunker Department.
- Use Bunker Alerts to coordinate Operations and Bunker Desk work processes.
- Create a Bunker Requirement, then Bunker Inquiries, then a Purchase Order, then an Invoice.
- Create a Bunker Purchase from scratch before entering a Requirement or operational quantities, and manually bind the invoice to the physical liftings.
- Create a Bunker Invoice from scratch before entering a Requirement, a Purchase, or operational quantities, and manually bind the invoice to the physical liftings.
- Optionally capture details for each fuel type lifted, including benchmark prices, cancellation fees, test requirements and results, and claim information.

#### Administrator Tasks

- 1. Install the Bunker Management license.
- 2. Log in, set Security rights for Administrators and other IMOS users, and log out.
- 3. Log in again and enter the Bunker Settings.

# Typical Operator-Only Workflow

- Enter a new Bunker Requirement; the Request Status is Preliminary.
- Record one of more vendor price inquiries and set the Procurement Status to In Process.
- Order the bunkers and set the Procurement Status to **Completed** and the Purchase Status to **Ordered**.
- After the vessel lifts the bunkers, update received quantities and lifting details; the Purchase Status is Lifted.
- Create and process the payable Bunker Invoice; the Purchase Status is Invoiced.

### Typical Operator-Bunker Department Workflow

| Bunker Manager                                                                                                    |
|----------------------------------------------------------------------------------------------------|
|                                                                                                    |
| 2. Use the Bunker Requirement List to see preliminary and confirmed bunker requests. Sort the list in order of Vessel ETA or Bunkering Window From and process requests in date priority order.                    |
| 3. Open an individual Bunker Requirement to view requirement details. Set the Procurement Status to <b>In Process</b> to help track your work. Make vendor inquiries for one or more ports and record the details. |
|                                                                                                    |
|                                                                                                    |

|                                                                                                    | 5. To record a bunker purchase, open the Bunker Requirement, select the vendor inquiry, and set its Status to <b>Ordered</b> . Track the progress of individual inquiries in the Bunker Purchase List. When all orders have been placed, set the Bunker Requirement Procurement Status to <b>Completed</b> . |
|----------------------------------------------------------------------------------------------------|----------------------------------------------------------------------------------------------------|
| 6. Enter the bunkers received by the vessel in Port Activities or Activity Reports in the Voyage Manager. |                                                                                                    |
|                                                                                                    | 7. Update lifting details in the Bunker Purchase form; the Purchase Status is <b>Lifted</b> .                                                                                                    |
|                                                                                                    | 8. From the Bunker Purchase form, create and process the payable Bunker Invoice; the Purchase Status is <b>Invoiced</b> .                                                                                                    |

# Alternate Operator-Bunker Department Workflow

If only one Inquiry is to be recorded per Bunker Requirement, an alternate Bunker Management workflow can be configured. In this scenario, the Bunker Specialist uses the Bunker Lifting List as the primary interface for managing purchases. To facilitate this model of use, a Bunker Inquiry is automatically generated for each new Bunker Requirement, with inquiry quantities set to the requested quantities. As a result, this list shows one row per fuel type requested, as soon as the bunkers are requested. This alternate workflow can be outlined as follows:

| Operator                                                                                                    | Bunker Manager                                                                                                    |
|----------------------------------------------------------------------------------------------------|----------------------------------------------------------------------------------------------------|
| 1. Enter a new Bunker Requirement from the Bunkers form in the Voyage Manager. Leave the Request Status as <b>Prelim inary</b> to tell the Bunker Manager that this is a possible, but not confirmed, bunkering port. |                                                                                                    |
|                                                                                                    | 2. When the Bunker Alert automatically notifies your department of the new Requirement under your responsibility, open the Bunker Requirement from the Bunker Alert List and accept the alert. You are automatically recorded as the responsible Bunker Manager. You can add more inquiries to a Requirement.                      |
|                                                                                                    | 3. Print the Bunker Slip Report for the Bunker Requirement and use it to record inquiry information from one or more bunker vendors. This report lists information for each bunker vendor servicing the proposed bunker port. Record inquiry results on the paper copy and enter information in IMOS for the selected vendor only. |
|                                                                                                    | 4. Open the Bunker Lifting List and select the row corresponding to the Bunker Requirement. The Bunker Purchase form appears in the lower half of the list, and the fuel type tab for the selected list row appears.                                                                                                    |
|                                                                                                    | 5. Update the Bunker Purchase form to include order information for the selected vendor. A P.O. Number is automatically generated when the purchase status is set to Ordered.                                                                                                    |
|                                                                                                    | 6. Update details for each ordered bunker type in the Bunker Purchase form and create the Bunker Invoice when it is received from the vendor.                                                                                                    |

# **Bunker Settings**

You can set two Bunker Settings:

- Operations Lists Settings
- Bunker Purchase Types

# **Operations Lists Settings**

Begin by setting options for the Operations Lists.

1. On the Operations Module Center, click **Operations Lists Settings**.

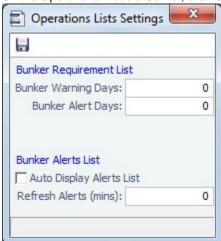

- 2. For the Bunker Requirement List, enter the number of days before bunkering Window From time that you want requirements to be highlighted:
  - Bunker Warning Days: Requirement rows turn yellow.
  - Bunker Alert Days: Requirement rows turn red.
- 3. To have the Bunker Alert List appear automatically, select the check box. Then enter the number of minutes between refreshes.
- 4. To save the information, click
- 5. To close the form, click

# **Bunker Purchase Types**

You can configure a list of the possible Bunker Purchase Types that can be selected on the Bunker Purchase form.

1. In the Operations Module Center, under Setup, click Bunker Purchase Types

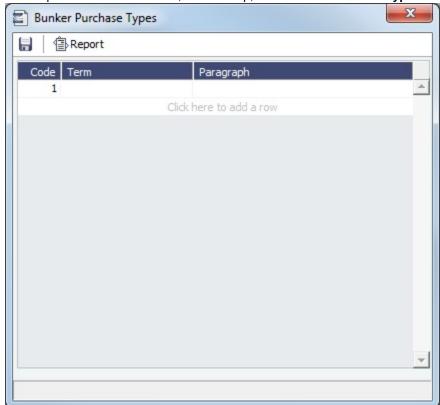

- 2. For each Bunker Purchase Type, enter a **Term**; you can also describe it in a **Paragraph.** A sequential **Code** appears automatically.
- 3. To save the information, click
- 4. To close the form, click

# **Bunker Requirement**

The Bunker Requirement communicates request information from the Operator to the Bunker Manager.

Security Module Rights for the Bunker Requirements form differentiate between Operator and Bunker Manager responsibilities by allowing editing for the appropriate fields.

Note: Veslink provides a different form for entering bunker requirements.

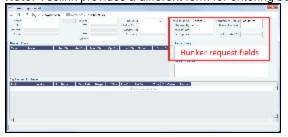

If a port call with a Bunker Requirement is changed, the Bunker Requirement remains linked to the new port call, but will have a B unker Requirement Alert. If the port call is deleted, the Bunker Requirement is unlinked after the voyage is saved, and shows as unlinked in the Bunker Requirement List. An unlinked Bunker Requirement can be linked to a different port call or canceled.

- An option can be configured (CFGRequireAgentsToConfirmRequirement) to require values for Port Agents when confirming a Bunker Requirement.
- An option can be configured (CFGAutoSetBunkersPurchasedForOwner) to sum up all the quantities marked as For Owner into the Purchased for Owner field in the Time Charter Out contract.

### Operator

When you think you will need to bunker at a port, complete this form. To create a Bunker Requirement:

- 1. Do one of the following:
  - On the Bunkers tab of the Itinerary on the Operations tab of the Voyage Manager, right-click and then click Bunker Requirement.
  - On a detail tab of the Bunkers form for a voyage, right-click and then click Bunker Requirement.
  - On the Bunkers form for a voyage, click
     New Requirement
  - On the Bunker Requirement List, click
     New Requirement
  - On the Bunker Purchase List, click and then click **New Bunker Requirement**.
  - On the Operations Module Center, under Bunkers, click Requirement.
- If you opened the Bunker Requirement form from a voyage, information about the vessel and voyage appears. If you
  opened it from the Operations Module Center or from a list, select the Vessel, Voyage, and Port. The initial Request Status
  is Preliminary, and the initial Procurement Status is Not Started.
- 3. Complete the following fields:
  - Request Note: If you want to communicate with the Bunker Manager.
  - Window From and Window To
  - Under Planned Liftings, for each Bunker Type required, any of the following:
    - Req Qty: The Request Quantity defaults to the same value as the quantity planned for the voyage in Operations.
    - Opr Qty: The planned or received quantity, from the voyage Bunkers form. It is used in Voyage Manager calculations.
    - Min Qty and Max Qty: The minimum and maximum to be lifted.
- 4. To save the form, click ... It appears on the Bunker Requirement List.
- To close the form, click
- 6. When you want the Bunker Manager to order the bunkers, set the Request Status to Confirmed.

# **Bunker Manager**

After opening a Bunker Requirement from the Bunker Requirement List, follow these steps.

- 1. Complete the following fields:
  - Bunker Manager: Select yourself or another user to process the requirement.
  - **Procurement Status**: Change to **In Process**. You can filter the Procurement Status column in the Bunker Requirement List to find Bunker Requirements by status.
- 2. To save the form, click
- 3. Inquire about different ports and vendors. In the **Inquiries and Purchases** table, click to add a line for each vendor inquiry. As you gather the information, complete the following fields:
  - **Vendor**: If you complete the Ports Serviced form for each bunker vendor in the Data Center Address Book, vendors recorded as servicing the port appear at the top of the Vendor selection list.
  - Fuel Qty
  - Fuel Base price
  - Any other **Barging**, **Cost**, and **Tax** % information
  - Select the Range check box to open the Bunker Quantity Range form.

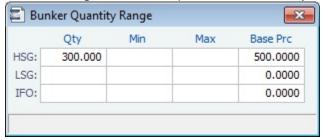

Enter Quantity, Min, Max, and Base Price for each fuel type; the information is synced with the Bunker Purchase form and appears in the Min/Max Qty fields on the fuel type tab of the Bunker Purchase. To open the form again, right-click the line and click **Bunker Quantity Range**.

4. Do the following:

- a. If you want to track additional details about an inquiry, right-click the line and click **Inquiry Details** to complete the Bunker Inquiry Details form.
- b. If you want to leave instructions or notes about the bunker delivery, enter Bunkering Details.
- c. If the inquiry specifies a port other than the main port for the Bunker Requirement, you can add an inquiry to the Bunker Requirement form of the other port. In the Inquiries and Purchases table, right-click the port and click **Link to Other Parent Port**. Selecting a port causes the inquiry to be copied to the Bunker Requirement form for that port.
- d. After you negotiate with vendors and order the bunkers, in the Inquiries and Purchases table, select the **S** check box to select the vendor. The Status of the inquiry changes to **Ordered**.
- e. A message asks if you want to create a Bunker Invoice. Do one of the following:
  - If you want to create an invoice now, click Yes and complete the Bunker Invoice form. After you create an invoice, the Status of the inquiry changes to Invoiced.
  - If you do not want to create an invoice yet, click **No** and set the inquiry Status to **Ordered**. You can create an invoice later.
- f. Set the Procurement Status to Ordered and enter a Delivery Date.
- 5. If you did not already create a Bunker Invoice when you selected the vendor, you can create a Purchase Order and/or a Bunker Invoice:
  - To create a Purchase Order, right-click the selected inquiry line and click **Purchase Order**.
  - To create a Bunker Invoice, right-click the selected inquiry line and click **Create Invoice**.
- 6. After creating the Bunker Invoice, change the **Procurement Status** to **Completed**. The Status columns in the Bunker Requirement List are updated, and the Status of the inquiry in the Inquiries and Purchases table changes to **Invoiced**.

# **Bunker Alert List**

### **Bunker Manager**

Bunker Alerts notify you of new or changed Bunker Requirements. Security rights to access the Bunker Alert List must be set in the Data Center.

An Alert appears whenever an Operator creates, modifies, or cancels a Bunker Requirement. Exceptions are:

- The modification happens after clicking the Accept Alert button in the Bunker Requirement.
- The user has the access right Edit bunker manager's fields on bunker requirement.
- All the Bunker Purchases linked to the Requirement are in status Invoiced.

The Bunker Alert List can be set to refresh and display automatically at a specified time interval. The list only appears if there are unaccepted alerts. In Operations List Settings, in the Bunker Alerts List section, select the check box and enter a Refresh Interval in minutes.

To use the Bunker Alert List:

1. On the Operations Module Center, under Bunkers, click Bunker Alert List.

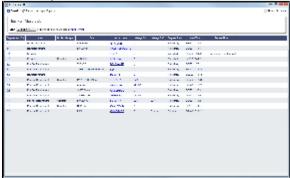

- 2. To remove an Alert from the list, open the Bunker Requirement and do one of the following:
  - To accept a new Bunker Alert, click \( \begin{align\*} \text{Accept Alert} \\ \ext{Accept Alert} \\ \ext{. You are recorded as the Bunker Manager for the Bunker Requirement.} \)
  - To work with an Alert you have already accepted, view the Bunker Requirement and save it.

# Bunker Requirement List

### Bunker Manager

This is the primary work list for processing Bunker Requirements. Bunker Requirements might come from Operators or from vessels, through Veslink. You can use this list to see the bunkers that will be needed for upcoming voyage itineraries.

To open the Bunker Requirement List, on the Operations Module Center, under Bunkers, click Bunker Requirement - List. Rows are highlighted according to the Bunker Settings:

- Yellow = Requirements within the Bunker Warning Days
- Red = Requirements within the Bunker Alert Days

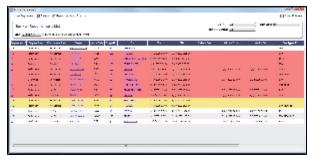

To create a work list, create a View that has the columns you want to see, and exclude other Bunker Managers, so you see only your own work. For more information on lists, see Lists and the *Lists* tutorial. You can access the tutorials from the Tutorials page or the **IMOS Welcome tab** (from the IMOS7 menu).

To have the most critical requirements appear at the top of the list, sort by the ETA column or the Window From column. You can open the Voyage Manager to find other information. To open a Requirement, click the Requirement ID.

### Operator or Vessel

You can use this list to check on the status of a Bunker Requirement.

### **Bunker Invoice**

IMOS supports alternate workflows to support different business situations. For example, you can create a Bunker Invoice before a Bunker Requirement or Inquiry has been entered, or before knowing the operational lifting quantities. If you like, you can bind the invoice to a bunker purchase or to the operational quantity at a later time. To support this flexibility, IMOS provides a number of ways to create a Bunker Invoice.

- 1. To create a Bunker Invoice, use one of these methods:
  - On the Bunker Requirement form, right-click the selected vendor inquiry line and click **Create Invoice**.
  - On the Bunkers form from the Voyage Manager, under Bunker Liftings, right click the line and click Create Bunker Invoice.
  - On the Invoices tab of the Voyage Manager, click the <a href="Create Invoice">Create Invoice</a> link.
  - In the Operations Module Center, under Bunkers, click **Bunker Invoice**.
  - Create the invoice in Financials, on the Create Invoices List.

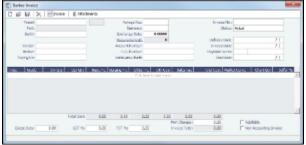

- On the Bunker Invoice, complete at least these required fields:
  - Vendor
  - Vessel
  - Voyage No.
  - Invoice No.
  - Invoice Date

- Complete other relevant fields, such as the Type, Grade, Quantity, and Price.
   Payment terms are linked to the Delivery Date.
   If bank options are configured for the selected Bunker Vendor, you can select them, and the selected bank option populates the Remittance Bank field.
- 4. To save the information, click
- 5. To close the form, click

### Binding a Bunker Invoice

You can create a Bunker Invoice before a Bunker Requirement or inquiry has been entered and then bind the invoice to a bunker purchase later. In another case, you might create a Bunker Invoice before knowing the operational lifting quantities. Again, you can bind the invoice to the operational quantity at a later time.

Binding an Inquiry to an Invoice

When you create an invoice independent of a vendor inquiry, you can later associate the invoice with the purchase.

- 1. Open the Bunker Requirement form.
- 2. Right-click the selected line and click Bind to Bunker Invoice.
- 3. In the Bunker Invoice, click and retrieve the invoice.
- 4. To save the information, click

Binding a Lifting to an Invoice

To associate an invoice with the quantity lifted, as recorded in the Voyage Manager, follow these steps.

- 1. Open the Bunkers form from the Voyage Manager.
- 2. In the Bunker Liftings table, right-click the line and click Bind Bunker Invoice.
- 3. In the Bunker Invoice, to save the information, click

### **Bunker Purchase**

When a Bunker Inquiry is created, IMOS creates a Bunker Purchase. You can also create one from the Operations Module Center: under Bunkers, click **Bunker Purchase**.

The Bunker Purchase form presents a consolidated interface for data for every bunker purchase, including the purchase type, purchase number, order date, and user who placed the order. A grid interface provides the cost breakdown as ordered and as invoiced, with the amounts prorated for each fuel type purchased. General, Products, and Barges Port Remark fields can be captured and displayed on all purchases for that port.

Fuel tabs capture detailed information for every fuel type purchased. Fields capture cancellation fees, benchmark pricing, barging details, bunkering times and rates, pre-delivery and post-delivery test results, delivery terms, and bunker-related claim information.

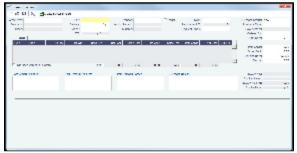

# **Bunker Purchase List**

The Bunker Purchase List includes all Bunker Inquiries and Purchases, one per row, of any status. To open the Bunker Purchase List, on the Operations Module Center, under Bunkers, click **Bunker Purchase List**. For most bunker specialists, the Bunker Purchase List will function as the primary work list for managing the bunker purchase process; you can:

- Filter this list to manage all active inquiries and orders.
- · See completed purchases and add purchase details.
- See historical data regarding inquiries and purchases per port, per vendor, or per fuel type, to compare costs and performance at different ports and with different vendors.

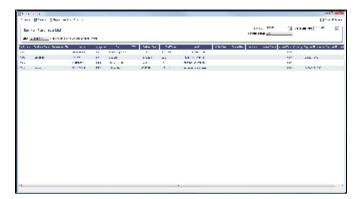

To open a Bunker Purchase form, click its link in the Purchase No. column.

 An option can be configured (CFGEnableBunkerPurchaseForm) to show the Bunker Purchase Form for the selected row in a second frame below the list.

# **Bunker Lifting List**

The Bunker Lifting List shows details that are entered in the Bunker Purchase form for each bunker type lifted. It has a separate row for each non-zero quantity fuel type on a purchase form. The primary purpose of this list is to view and report on bunkering details pertaining to each fuel lifting. Purchase and requirement information is also shown in this list, making it usable as the primary work list for those who prefer this view to the Bunker Purchase List.

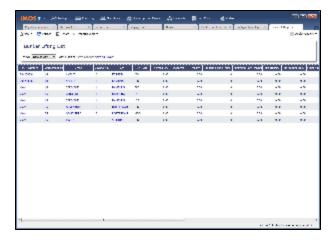

This list and the accompanying Bunker Purchase dataset can be used to track and report on commercial, operational, and inspection information, such as benchmark pricing, bunkering times, and test results.

Access to Bunker Liftings is controlled in the IMOS Security settings. To see this list, Module Rights must be granted for Operations > Bunkers > Bunker Liftings.

# Reporting from Lists and Datasets

The Bunker Requirements and Bunker Purchase Lists include a large amount of data for reporting.

• To create a report of the columns displayed in one of the lists, click

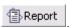

- Information for both lists is also provided in reporting datasets, available in the Report List. To open the Report List, do one
  of the following:
  - On the IMOS7 menu, click Reports.
  - On the bottom right corner of any module center, click Report List.

You can create a variety of reports from these datasets.

### **Bunker Forecast Reports**

Bunker Forecast Reports show future ports, estimated arrival dates, projected arrival bunkers, and low bunker warnings for all voyages scheduled in IMOS. Using the Vessel Position Report dataset, you can create a variety of reports with this information. For example, if a Bunker Department assigns responsibilities based on Voyage Region, Bunker Forecast Reports can be grouped by Voyage Region and sorted by Estimated Arrival Date, so each Bunker Manager can look ahead and see when and where bunkers will be required.

The Vessel Position Report dataset includes the following fields that can be useful in creating Bunker Forecast Reports:

- Bunker Warning: Which, if any, fuel types are low on arrival, based on configured vessel safety margins.
- ETA
- Port
- Vessel Name
- Voyage Number
- Arrival ROB: Arrival bunkers of all fuel types for the vessel.
- Bunker Requirement ID: The ID of any requirement already entered for that port.
- Bunker Request Quantity: The quantity per fuel type requested for that port.
- ETD

# Market Data and Market Data Summary

### Market Data

You can track current and future bunker rates on the Market Data form.

To enter information, in the Operations Module Center, click Market Data.

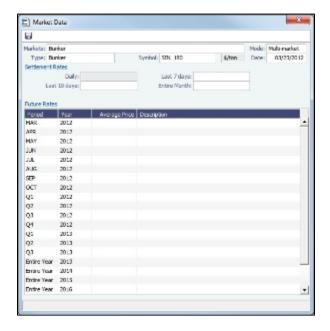

On the Market Data form:

- 1. Select the Market and Symbol.
- 2. Enter the **Date**. Future Rate Periods appear below.

Enter Future Rates.

Note: If you have a bunker market data feed, this information comes in automatically.

4. To save the information, click

### Market Data Summary

The Market Data Summary displays a summary of Daily Data or Historical Data.

In the Operations Module Center, click Market Data Summary and select the Bunker Market.

# **Pooling**

### **About Pooling**

Vessel owners can create pools to pool resources and have a better share in the market. With pools of vessels, pool partners can negotiate better rates than as individuals and also reduce risk and exposure in the market.

Vessels are grouped in classes and then assigned points, usually based on a standard of 100. Better-performing vessels, perhaps with a better engine, are assigned a value over 100, while those that are not up to the standard lose points. At pool meetings, partners negotiate and, if a vessel's performance changes, can adjust its point value.

Pools change often, with partners breaking apart and coming together and vessels changing hands as well. Vessels can move into and out of pools and can belong to more than one pool at a time, so that owners can try out different scenarios. IMOS tracks vessel entries and exits down to the minute. Owners' earnings are based on their vessels' point values and their time in the pool.

In the typical pool, the owners and operators give the vessels to the pool, and the Pool Managers pay them the results. From the IMOS perspective, it is like a Time Charter Out to the pool, but with different rates every month, based on the performance of the pool. The voyage is like an OVTO or a TCTO with Time Charter contracts set up, and the counterparty is the pool.

Pooling organizations use the Pooling module for calculating and distributing the profit and loss of the pool of vessels.

**Note:** Your configuration might differ from the information shown. For information on other features, please see your account manager.

### **Pooling Workflow**

The tasks involved in pooling are:

- 1. Setting Up Pooling:
  - a. Create a Class List to define classes of vessels in a pool.
  - b. Assign your vessels to Classes and assign credits on the Pool Assignment form.
  - c. Adjust pool points, vessel ownership, and pool entry and exit dates as needed.
- 2. Send Monthly Pooling Distribution and review owner Payment Details.
- 3. View Pooling reports.

# Setting Up Pooling

To set up pooling, define pool Classes, then assign vessels to Classes and allocate points to them.

- An option can be configured (CFGUseItemizedCommissionRate) to allow setting multiple Commission rates for different Pool Vessels.
  - When enabled, the Commission % and Pool Fee columns on the Pool Assignment form are editable, and the Commission % value is used in the Pooling Payment form as the Pool Commission applied on the Income AP amount.
  - When disabled, the Commission % and Pool Fee columns on the Pools and Pool Assignment forms are hidden.

### **Pools**

Pools define the types of vessels that form the pool. To create or work with pools:

1. In the Operations Center, under Pooling, click Pools

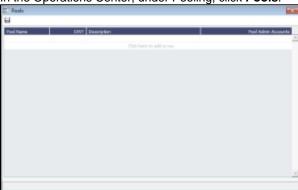

- 2. Enter the information for each pool: **Pool Name**, **Deadweight**, and any other important information. For **Pool Admin Accounts**, select the corresponding Ledger Account(s) to use in the Pooling Distribution as the Admin Fee.
- 3. To save your changes, click
- 4. To close the Pools form, click

### Pool Assignment

On the Pool Assignment form, assign vessels to Classes and allocate points to them.

1. In the Operations Center, under Pooling, click Pool Assignment.

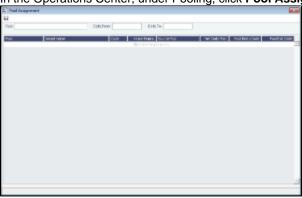

- 2. To display the pool assignments that are relevant in a period of time, select a Date From and a Date To.
- 3. Enter the information for each vessel.
  - To enter a new vessel, scroll to the bottom of the list and click to add a new row. You can enter either the Vessel Name
    or the Vessel Code.
  - To update a vessel, enter a new Vessel Points value or whatever information changes.
  - To set the source of a new pool assignment to be another pool result of the vessel, instead of the vessel's voyages results, enter the Source Pool.
    - If this column is empty, by default, the Income Before Pooling values are taken from the relevant voyages' P&Ls.
    - Specifying a value takes this vessel's Source Pool results as the Income before Pooling of the vessel in the current pool.
  - To be able to compare estimates to actual values on the Pooling Year Comparison report, in the Net Daily Plan
    field, enter the forecasted net freight amount per running day.
- 4. To save your changes, click
- 5. To close the Pool Assignment form, click

# **Pooling Distribution**

Vessels can be bought and sold but stay in the pool, so the recipient of the money changes. IMOS calculates the pool results and determines who was the owner during the pool period. The Operational P&L changes every day, up to six months or more after a voyage is completed and can continue to do so long after a voyage is completed, sometimes for another six months or more, as additional expenses are recorded or other financial factors are negotiated. Each month, IMOS calculates the

Operational P&L and creates transactions in Financials for each owner, either credit notes or invoices. The next month, by default for up to two years, IMOS goes back and checks the current amount and adjusts for each owner. The owner at the time gets the adjustments.

The Pooling Distribution form calculates the profit and loss of the pool and distributes it to each vessel owner. The requirements for using the Pooling Distribution form are:

- The pooling results are in.
- The rebillable items have been posted.

To distribute payments:

1. In the Operations Center, under Pooling, click Pooling Distribution.

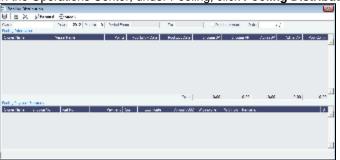

- 2. Select the Pool.
- 3. Enter the Year, Month, and Date. IMOS completes the Period From and To.
- 4. To distribute the amounts from the Pool Admin Accounts specified on the Pools form, select the **Distribute Admin** check box
- 5. IMOS collects all the pool revenues and expenses by vessel (Income Before Pooling) and calculates the amount due to each owner for the period (Income After Pooling) and the amount of commission entered in the Commission % and/or Pool

Fee columns in the Pool Assignment form. To save the information, click

- 6. Do any of the following:
  - To specify withholding, either enter a percentage in the Withhold% field or an amount in the Withhold column. You can
    right-click an individual owner's payments in the grid and then select View payment details to see a Withhold Recovery
    grid that allows amounts previously withheld from that owner to be added to the current month's payment. Note that if
    the owner is not being paid in the Base Currency, Exchange Rate differences are not accounted for.
  - To view a report showing the details of the Pooling Distribution, click
     Report

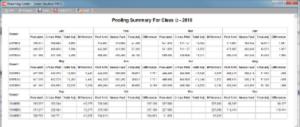

To view the payment details for a particular owner, right-click the owner's line in the Pooling Payment Summary table
and then click View payment details.

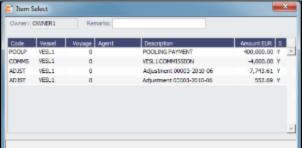

The Item Select form shows the itemized amount of the payment.

- 8. To save your changes, click
- 9. To close the Pooling Distribution form, click

# **Pooling Reports**

You can view a Pooling Summary or a comparison of Pooling Summaries from two different years.

### **Pooling Summary**

For the Pooling Summary report, you can choose between two times for reporting. The calculation is based on Off Hire; the reason for choosing one of the options is when Off Hire is recognized. Pooling needs to put Off Hire where it applies, to make sure profit is allocated fairly. To view a Pooling Summary report:

1. In the Operations Center, under Pooling, click Pooling Summary.

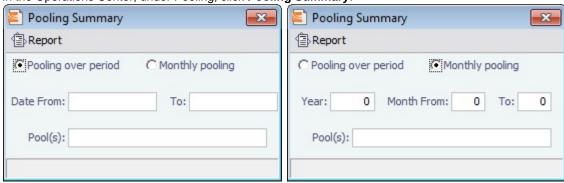

- 2. Select the pooling type and time:
  - Pooling over period: This type lets you specify arbitrary dates, and having a longer period smoothes out your
    exposure. If you select this type, enter the Date From and To.
  - Monthly pooling: If you select this type, enter the Year and the Month From and To.
- 3. Select the Pools to include.

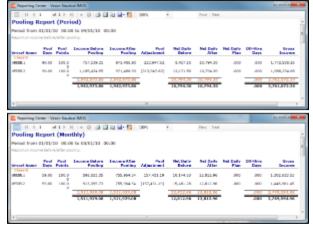

You can use browser commands to print, save, export, or email the report.

5. To close the Pooling Summary, click

## Pooling Year Comparison

To view a Microsoft Excel report that compares Pooling information from two different years:

1. In the Operations Center, under Pooling, click Pooling Year Comparison.

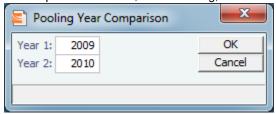

- 2. Enter two years to compare: Year 1 and Year 2.
- 3. Click **OK**. The report appears in Excel; it consists of two parts:

• Net freight per running day, monthly after pooling

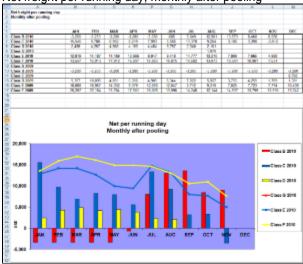

• Net freight per running day, average

If you entered **Net Daily Plan**, **Forecast 1<sup>st</sup> Half**, and **Forecast 2<sup>nd</sup> Half** values on the Pool Assignment form, those estimates also appear here.

You can also enter Market values for comparison; the chart updates to include any values you enter or edit.

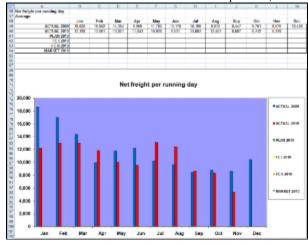

# **Profit Share Distribution**

You can use the Profit Share Distribution form to distribute voyage profit to a third party. The Profit Share Distribution Operations Security Right is required.

1. On the Operations Module Center, under Pooling, click Profit Share Distribution.

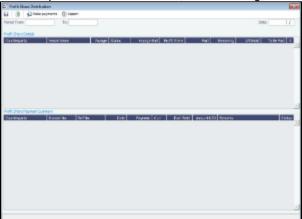

- Enter a Period From and To. All voyages completed in that range that have PNLSHARE specified appear. For each record, the Profit Share, amounts Paid, Remaining, to Withhold, and To Be Paid appear.
- 3. You can enter a Withhold amount to be excluded from the payment.
- 4. After checking the relevant records, click share Distribution invoices.

# Demurrage and Claims

# About Demurrage and Claims

With the Demurrage and Claims module, you can manage both Demurrage Claims and other types of Claims. This module supports the business needs of marine Demurrage Specialists with tools to track and improve Claims performance and limit Demurrage exposure to loss.

This section describes both the new, multi-tab Laytime Calculator and the original, single-tab Laytime Calculator.

To access the IMOS Demurrage and Claims Module Center, click

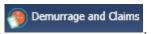

**Note:** Your configuration might differ from the information shown. For information on other features, please see your account manager.

#### Related FAQs

For more information, see the following Demurrage and Claims FAQs:

- FAQ Determining Time Bar Date and Target Date
- · FAQ Handling Multiple Loadings & Discharges at One Port
- FAQ Demurrage on Account calculations
- FAQ How can I configure IMOS so that laytime commences on All Fast by default?
- FAQ How can I configure IMOS so that laytime ends on Hoses Off by default?
- FAQ How is a Demurrage Claim Defined as AR or AP?

### Claims

The Demurrage and Claims module supports custom claims of types other than Demurrage. You can set up Claim Types, such as cargo damage claims, missed laycan claims, and pollution claims and then sort by Claim Type on the Claim List.

### Claims Setup

To use Claims, set up the following forms:

- Claim Types
- Claim Actions

## Claim Types

You can set up Claim Types to identify different types of Claims. You can then sort by Claim Type on the Claim List.

1. In the Demurrage and Claims Module Center, click Claim Types.

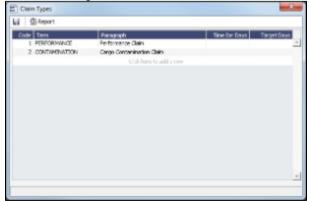

- 2. On the Claim Types form, enter a Term and a Paragraph to describe it.
- 3. Click to save and to close the Claim Types form.

### Claim List

With the separate Demurrage module, you have the Demurrage and Claims Module Center, where you can access the Claim List. On the Claim List, you can view all or selected Claims.

- 1. In the Demurrage and Claims Module Center, click Claim List.
- 2. Select the Statuses, Follow-up Dates, and Time Bar Dates that you want to see.

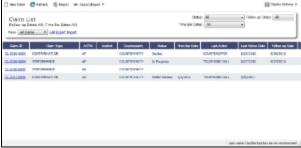

From the Claim List, you can do any of the following:

- To create a new Claim, click
- To open a Claim, click its link in the Claim ID column.

For more information on lists, see Lists and the *Lists* tutorial. You can access the tutorials from the Tutorials page or the **IMOS Welcome tab** (from the IMOS7 menu).

#### Claim

On the Claim form, you can manage custom claims of types other than Demurrage, such as cargo damage claims, missed laycan claims, and pollution claims.

The Claim form has two tabs:

- Claim Tab
- Invoices Tab

#### Claim Tab - Claim

1. To create a Claim, do one of the following:

• In the Demurrage and Claims Module Center, click Claim.

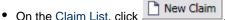

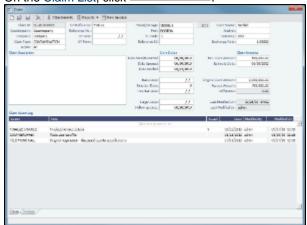

- 2. On the Claim tab, select the Counterparty and enter at least the Date Sent/Received.
- 3. In the Claim Action Log, you can click to add a line at the top and select Claim Actions that describe the actions taken.
- 4. To begin processing the claim, change the Claim Status to In Progress.
- Click to save the Claim; a Claim ID is assigned. Claims are numbered according to the following scheme: CL-YYYY-####
  - For example: CL-2011-0001
- 6. Click to close the form.

#### Invoices Tab - Claim

On the Invoices tab, you can create multiple Claim Invoices for a claim. You can also add links to Related Invoices, for example, if there are expenses for processing the claim, and to Related Claims.

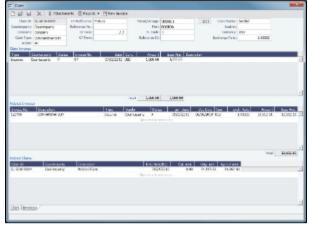

# Demurrage

IMOS handles demurrage and despatch, and demurrage contract terms. The Laytime Calculator works with the activities recorded in the voyage, across multiple ports and cargoes, whether or not laytime is reversible. Port Activities must be coded in the Data Center for laytime, so the Laytime Calculator knows how time counts toward demurrage.

### **Demurrage Workflow Types**

IMOS supports two different types of workflow. Depending on your configuration, you can access the Laytime Calculator and demurrage-related options using one of these methods:

Demurrage Specialists, who work in a Demurrage Department, handle only Demurrage, and have to coordinate the work between Operations, Demurrage, and Chartering, have additional tools available from the Demurrage and Claims Module

Center.

Click Demurrage and Claims Summary.

to open the Demurrage and Claims Module Center, which also includes the Demurrage  $\,$ 

 Operators who are responsible for handling Demurrage can access the Laytime Calculator from the Operations Module Center or the Voyage Manager.

#### Steps for Demurrage

- 1. When a cargo handling operation is completed, <u>Create</u> links appear in the following lists; click a link to begin creating a calculation.
  - Demurrage Summary
  - Voyage Manager Invoices tab
  - Financials Create Invoices List
    - Alternatively, begin from a Demurrage Claim, from the Demurrage Summary.
- 2. Set up the calculation using the New Laytime Calculation Setup form (or the single-tab version).
- 3. Enter activities and calculate using the Laytime Calculation (or the single-tab version.
- 4. Depending on the calculation:
  - If no demurrage is due, set the **Status** to **No Demurrage**.
  - If demurrage is due, after negotiations, set the **Status** to **Settled** and enter the **Settled Amount**. IMOS handles the invoicing.

#### Owner

You can calculate if demurrage is due as soon as an operation is completed:

- If laytime is not reversible, after each cargo is loaded or discharged
- · If laytime is reversible, after the last cargo is discharged

#### Charterer

You might not do a calculation until you receive a Demurrage Claim from the Owner. However, if you have the opportunity to rebill suppliers or receivers at each port, you can create a calculation for each and evaluate it.

### FOB/Delivered Cargo

If you are billed for demurrage for FOB/delivered cargo, you can complete FOB/Delivered Cargo information as the basis for the demurrage calculation and claim. If you have the opportunity to rebill suppliers or receivers, you can use the same Port Activities for the rebill calculations.

## Demurrage Setup

If you want to use the Demurrage workflow, before you do the Demurrage setup, we work with you to understand and implement your rules.

To use Demurrage, set up Demurrage options on the following forms:

- Port Activities for Laytime Calculations
- Voyage Templates
- Claims Lists Settings
- Claim Actions

#### Port Activities for Laytime Calculations

To have a Port Activity imported into a Laytime Calculation, it must be specified on the Port Activities form.

1. In the Data Center, under Ports and Areas, click Port Activities.

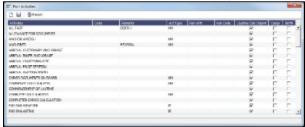

- 2. In the Laytime Calc Import column, for each Port Activity, select whether to include the Activity in the Laytime Calculation.
  - **Y** = Yes
  - **N** = No
- 3. Click to save and to close the Port Activities form.

### Claims Lists Settings

You can set the following default values, to be used in Laytime Calculations. These defaults appear on the Claim tab of the multitab

- Default Time Bar Days: Used to calculate the Time Bar Date, the date by which the Demurrage Claim must be made.
- Default Target Days: Used to calculate the Target date, the date by which you would like to have the Demurrage Claim completed.

You can change these values on the Laytime Calculation.

1. In the Demurrage and Claims Module Center, click Claims Lists Settings.

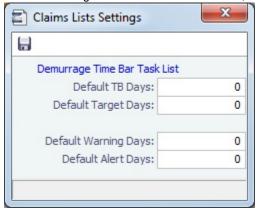

- 2. On the Claims Lists Settings form, enter the Default Time Bar Days and Default Target Days.
- 3. Click to save and to close the form.

### Claim Actions

Claim Actions are used to record Claim processing activities. You can add each step in your process as a Claim Action. In the Claim, as you finish an action, you select the action in the **Last Action** field, so you always know where the Claim is in the process. You can then use the Last Action to sort the Demurrage Summary and the Claim List.

1. In the Demurrage and Claims Module Center, click Claim Actions.

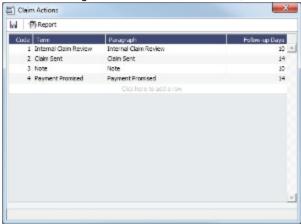

- 2. On the Claim Actions form, enter a Term and a Paragraph to describe it.
- 3. Click to save and to close the Claim Actions form.

# Demurrage and Laytime Options in Chartering

Select these options on the Pricing Tab of a COA or a Cargo.

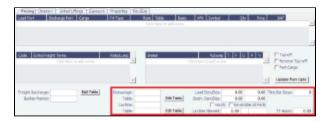

- Demurrage Rate Table
- Laytime Hours Rate Table

## Demurrage Rate Table

- To use a Flat Rate for Demurrage, select Flat Rate and enter Load and Discharge Demurrage rates. Despatch rates
  default to half the Demurrage rates, but you can change them.
- To use hourly rather than daily rates, select the **Hourly** check box.
- To have total laytime considered together, so that a vessel that overdraws on one port can make it up on another, select Reversible All Ports.
- To use a Demurrage Rate Table to determine the demurrage rates based on the deadweight of the vessel (the bigger the vessel, the higher the cost), select **Scale Table** and select the table in the **Table** field below.

To edit the Rate Table, click Edit Table. Rate tables are defined in the Data Center.

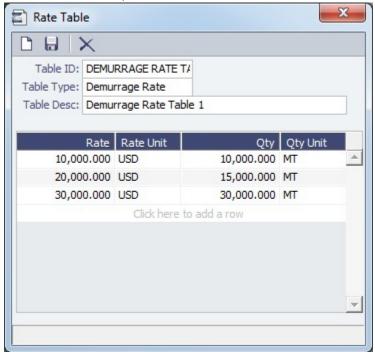

### Laytime Hours Rate Table

- To use a Flat Rate for Laytime Hours, select Flat Rate and enter the Laytime Allowed and TT Hours.
- To use a Laytime Hours Rate Table to determine the laytime hours based on cargo BL quantity, select **Scale Table** and select the table in the Table field below.

To edit the Rate Table, click Edit Table. Rate tables are defined in the Data Center.

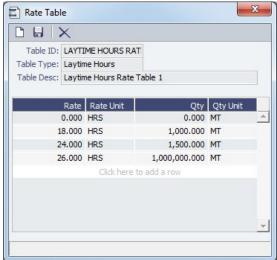

# Creating a New Rate Table

To create a new Rate Table:

- 1. In the Data Center, under Charter Party terms, click Rate Tables.
- 2. Enter a Table ID.
- 3. IMOS asks if you want to create a new table; click Yes.
- 4. Select a **Table Type** and enter a **Description**.
- 5. Enter at least one **Rate** and then click . (Otherwise IMOS thinks you are looking up a rate table and clears the form.)

- 6. Column labels are standard for all rate tables; enter the following information:
  - Demurrage Rate Table:
    - Rate: Enter the daily or hourly Rate.
    - Rate Unit: Enter the Currency.
    - Qty: Enter the **Deadweight**.
    - Qty Unit: Enter the **Deadweight Unit (MT)**.
  - Laytime Hours Rate Table Rate Table:
    - Rate: Enter the Rate.
    - Rate Unit: Enter the Rate Unit (HRS).
    - Qty: Enter the cargo **BL quantity**.
    - Qty Unit: Enter the Quantity Unit (MT or other unit).
- 7. To save the table, click .

# **Estimated Demurrage**

You can enter estimated demurrage to make the P&L projection more accurate. When the actual demurrage is entered, it overrides this amount.

1. On the Voyage Manager, click Laytime and then click Estimated Demurrage.

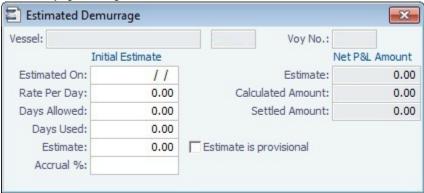

- 2. Enter the Estimated On date.
- 3. Do one of the following:
  - Enter the Rate Per Day, Days Allowed, and Days Used. IMOS calculates an Estimate of the Demurrage amount.
  - If days and rates are not known, enter an **Estimate**.
    - The Estimate is used on the Voyage P&L until your first Demurrage calculation.
    - For a Tanker, if **Days Used** is less than **Days Allowed**, the amount is 0, unless **Allow Despatch** is selected on the Ves sel form.
- 4. You can enter an Accrual % to have the Voyage P&L reflect the percentage you expect to be collected.
- 5. If you want to include an estimated value for Demurrage in the Voyage P&L, select the **Estimate is Provisional** check box. Then the value of this Estimate is used in the Actual column until it is superseded by calculated and settled amounts; when you enter any actual amounts, they are subtracted from it.
  - For example, if the Estimate value is \$100,000, and you then enter an actual amount of \$50,000, the Voyage P&L shows \$50,000 provisional and \$50,000 actual. If you enter another \$60,000 actual, the Voyage P&L shows \$110,000 actual and no provisional Demurrage.
  - When the calculation status is Settled, the Agreed Amount is included in the Voyage P&L. When the status is No Demurrage or Canceled, no demurrage or despatch is included in the Voyage P&L.
  - When all Demurrage calculations are done and Claims are created, clear this check box, so that only calculated and settled amounts are represented in the P&L.
  - If this check box is not selected, the estimated demurrage amount is included until the first Laytime Calculation amount is included.
- 6. To close the form, click . IMOS asks if you want to save; click Yes.

The Estimated Demurrage Amount appears on the P&L tab of the Voyage Manager.

#### Multi-Tab Laytime Calculator

Note: If you are using the original, single-tab Laytime Calculator, see Single-Tab Laytime Calculator.

Calculations created in the single-tab Laytime Calculator always open in it.

## New Laytime Calculation Setup

- 1. To set up a Laytime Calculation, use one of these methods:
  - On the Voyage Manager, click aytime and then click Laytime Calculation.
  - On the Demurrage Summary, click New Laytime. Enter the Vessel and Voyage.
  - On the Demurrage Summary, Voyage Manager Invoices tab, or Financials Create Invoices List, click the Create link.
  - In the Demurrage and Claims Module Center, click Laytime Calculator. Enter the Vessel and Voyage.
  - On the Vessel Schedule, right-click the voyage bar and click Laytime Calculator.

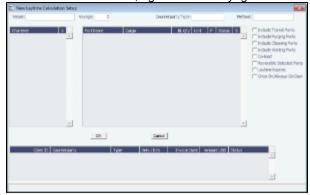

- 2. On the New Laytime Calculation Setup form, check that the following values are entered, or enter them. Any existing demurrage calculations for this voyage appear in the table at the bottom.
  - Vessel
  - Voyage
  - AP/AR
  - Counterparty Type
  - Method: Deduction or Time Counting
- 3. In the Counterparty and Port/Cargo tables, all options are selected. To exclude an option from the calculation, clear its check box in the **S** column.
- 4. Select any of the following check boxes:
  - Include Transit Ports: To include transit port times in the Laytime Calculation.
  - Include Purging Ports: To include purging port times in the Laytime Calculation.
  - Include Cleaning Ports: To include cleaning port times in the Laytime Calculation.
  - Include Waiting Ports: To include waiting port times in the Laytime Calculation. After a waiting port is pulled up, all
    data for the calculation must be entered manually.
  - Co-load: To include the Co-load counterparty.
  - Reversible Selected Ports: To compare total allowed laytime to total used laytime; time lost at one port can be made
    up at the next. You must also select the Reversible All Ports check box in CP Terms Details.
  - Laytime Expires: To have the Laytime Calculation display a blue line when laytime has expired (all allowed hours/days have been used).
  - Once On/Always On Dem: Once on demurrage, always on demurrage; any delays or interruptions from that point on do not count as deductions.
- 5. Click OK. The Laytime Calculation form opens.

### Laytime Calculation

The Laytime Calculation form includes the Vessel, Voyage, and Voyage Fixture information. It has three tabs.

#### Calculation Tab

Port Activities appear on a separate tab for each port call. You can import and/or add Port Activities. The type of Port Activity list depends on the calculation method:

- **Deduction method**: The calculation method typically used for tankers: Each activity appears on one line with beginning and ending times. Deductions appear in a table below, with one line per deduction.
  - An option can be configured (CFGEnableDemurrageOnAccount) to enable Demurrage on Account, which supports
    incremental invoicing for Demurrage over the life of a voyage. This business process applies mainly to tankers, which
    can be on Demurrage for many months during a voyage. Enhancements to the IMOS Cargo form and the Deduction
    method of the IMOS Laytime Calculator support the creation of periodic and final on-account invoices for applicable
    voyages. Demurrage must be reversible to use this feature.

- Time Counting method: The calculation method typically used for dry bulk vessels: All Port Activities appear in a single list; each activity appears on one line with From Date and Time, To Date and Time, Percentage that the time counts towards Demurrage, and Duration.
  - An option can be configured (CFGHideToDateOnLaytimeActivity) to hide columns To Date and Time.
     For a new calculation, you can select either of the two methods, using the one that fits the type of voyage or your preference. A calculation uses either one method or the other, but you can create another calculation of the other type.
     Old calculations open in the old Laytime Calculator.
- An option can be configured (CFGDefaultLaytimeMethod) to set the default calculation method for new Laytime Calculations.

#### Claim Tab

You can use the Claim tab to track the progress of the Demurrage Claim.

Notes Tab

On the Notes tab, you can enter and track notes about the Laytime Calculation.

Calculation Tab - Laytime Calculation

To create a Laytime Calculation, follow these steps:

1. When you complete the New Laytime Calculation Setup form, the Laytime Calculation form appears. You can also edit a Laytime Calculation from the Demurrage Summary; click its <u>Edit</u> link. Near the top of the Calculation tab, the Cargo grid shows the details of each Load or Discharge operation, including the Quantities, Load and Discharge Rates, Demurrage and Despatch Rates, and Allowed and Used times. The Laytime Calculator relies on this information to do the calculation. If any relevant information is missing, complete the fields.

Note: The Quantity column shows the CP Quantity in blue until operational quantities are entered; they appear in black.

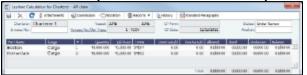

Note: You can set up multiple demurrage rates. To do so:

a. Right-click the port to which you want to add tiered laytime and click Demurrage/Despatch Rates.

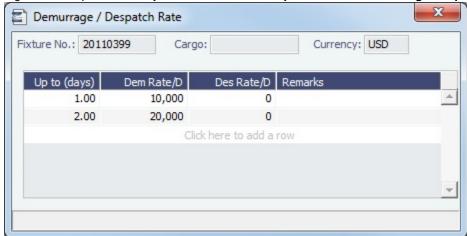

- b. In the Demurrage/Despatch Rate form, enter Up to (days) and Demurrage and Despatch Rates. Rules for calculating:
  - If the Demurrage/Despatch Rate form is populated, the rates entered there supersede whatever is entered in the port line for the entire laytime.
  - If only one demurrage rate is defined, it is used for the whole period.
  - If a rate is defined with the highest Up to date less than the demurrage time, that rate is used for all extra time. In the example above:
    - First 1 day = \$10K/day
    - Next 6 days = \$20K/day (even though it says up to 2 days; there is no higher amount)
    - Total = \$130K
- 2. In the middle of the Laytime Calculation form is the Port Activities list, or Statement of Facts, which is the basis for laytime. Port Activities are shown in a separate tab for each port. An All Ports tab shows all activities in a single list. For each port, time allowed and time used are automatically prorated, based on the total cargo quantities at the port. To enter port activities, you can do any of the following:

- Import all the Port Activities entered in the Voyage Manager, so you do not have to enter the Statement of Facts again.
   Click the Import Activities button.
  - If a calculation has already been done, you can then select either \*From existing Laytime Calculation\* or From
    Operations Port Activities.
     Notes:
  - This is a copy of the Port Activities. Changes made here are not reflected back to the Operations module.
  - If you make any changes to activities and then import activities again, your changes are overwritten.
- Import Port Activities from the Voyage Template. Click the Import Activities button and then click From Voyage
  Template.
- Manually enter a local list of Port Activities in the Laytime Calculator. Click the last line or right-click to insert a line. Then
  select Port Activities for loading, discharging, and other functions.

Port Activity lines are color coded. If you change the times, the colors do not update.

- Pink = Arrival at port.
- White = Either on time or on despatch.
- Green = Weekend/Holiday.
- Yellow = On demurrage.
- Blue = Laytime has expired; once on demurrage, always on demurrage.

#### **Deduction Method**

When you use the Deduction method and import activities, each main laytime-related activity appears on one line with beginning and ending times. Any activities that would deduct from the time used, based on their coding in the Data Center, appear in the Deductions table below, with one line per deduction.

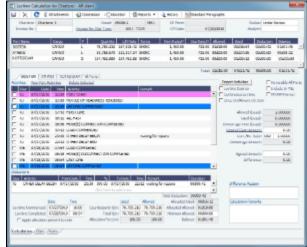

### **Time Counting Method**

When you use the Time Counting method and import activities, all Port Activities appear in a single list; each activity appears on one line with From Date and Time, To Date and Time, Percentage that the time counts towards Demurrage, and Duration. You can edit these values.

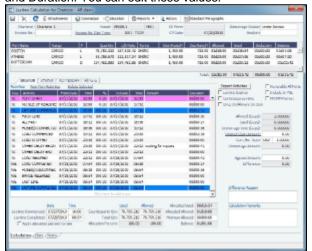

- 3. On the tab for a port, make any adjustments to activities to record those that are relevant to the calculation:
  - Insert activities: Click the last line or right-click and insert a line.
  - Delete activities:

- For a calculation using the Deduction method, select activities and then click the <u>Delete Selected</u> link at the top of the list.
- For a calculation using the Time Counting method, right-click the activity and then click Delete.
- Adjust the Date, the Time, and/or the Percentage that any activity counts in the Laytime Calculation. Adjustments here
  do not affect the activities of the voyage.

To see the original Port Activities form from the voyage, click the <u>View Port Activities</u> link at the top of the list. The Laytime Calculator calculates when Laytime commences and uses default percentages set according to the Action Type of each Port Activity, as defined in the Data Center, to determine the time used for each activity. The percentages are initially set as follows:

| Port Activity<br>Type | Action Type                                      | Time to Count              | Initial Laytime<br>Deduction Percentage |
|-----------------------|--------------------------------------------------|----------------------------|-----------------------------------------|
| Normal Event          | NM                                               | All time                   | 100%                                    |
| Interruption Event    | IS = Interruption Start<br>IE = Interruption End | All time between IS and IE | 0%                                      |
| Delay Event           | DS = Delay Start<br>DE = Delay End               | All time between DS and DE | 50%                                     |

- 4. Select any of the following check boxes:
  - Reversible All Ports: To compare total allowed laytime to total used laytime; time lost at one port can be made up at the next.
  - Laytime Expires: To have the Laytime Calculation display a blue line when laytime has expired (all allowed hours/days have been used) and Demurrage starts.
  - Include in P&L: To manually control including the calculation in the Voyage P&L; it determines whether the Demurrage amount shows in the Actual column, and thus whether it accrues. This check box is automatically selected when the status is set to Preliminary or a later status. When the status is Settled, this check box cannot be cleared.
  - Continuous Laytime: To have laytime include the sea passages between ports, rather than only the cargo activities at the load and discharge ports.
  - **HH:MM Format**: To display all time durations in this alternate to DD:HH:MM format.
  - Once On/Always On Dem: Any delays or interruptions from that point on do not count as deductions; rather, once on demurrage, always on demurrage.
- 5. Summary information for the selected port appears below the Port Activities.

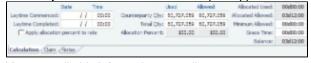

You can edit this information as well:

- Laytime Commenced and Laytime Completed dates and times are automatically calculated, but you can change them.
- Counterparty Qty pertains to the counterparty of this calculation; if there are cargoes for other counterparties, they are
  included in the Total Qty. The Allocation Percent pertains to the counterparty of this calculation. The quantities can be
  manually adjusted to change the allocation for Used and Allowed time.
- Allocated Used, Allocated Allowed, Minimum Allowed, and Balance (Time Counting) or Demurrage Time (Deduction) fields summarize the times for the port.
- Apply allocation percent to rate is available only for non-reversible cases and is for single-port Laytime Calculations.
   When this check box is selected, demurrage/despatch rates are prorated (instead of time) in the case of multiple cargoes being loaded/discharged at the port.
- **Grace Time** is available on a per port basis. Similar to allowed time, any grace period specified is added to the allowed time (from the contract) and the total is seen in the Allowed (Days) field on the calculation.
- 6. Select a **Status** and click to save.

| Laytime Calculation/<br>Demurrage Status | Comment                                                                                        | Default Value of Include in Voyage P&L check box | Invoice number generated after selected |
|------------------------------------------|------------------------------------------------------------------------------------------------|--------------------------------------------------|-----------------------------------------|
| New                                      |                                                                                                | Cleared                                          | No                                      |
| Estimated                                |                                                                                                | Cleared                                          | No                                      |
| Under Review                             | When you create a Laytime Calculation from the New Calculation Setup form, this is its Status. | Cleared                                          | No                                      |

| Preliminary  |                                                                                                    | Selected | No  |
|--------------|----------------------------------------------------------------------------------------------------|----------|-----|
| In Progress  | When the final amount is being negotiated, select this Status.                                                                                                    | Selected | Yes |
| Dispute      |                                                                                                    | Selected | Yes |
| Settled      | The demurrage amount may change after negotiations. When the amount is settled, enter the amount in the <b>Agreed Amount</b> field, then select this Status. If the Agreed Amount is not entered, the calculated Claim Amount is used.  When the calculation status is set to Settled, the invoice status is automatically set to Actual. | Selected | Yes |
| No Demurrage | After doing the calculation, if you determine that there is no demurrage, select this Status. IMOS does not look at it again, and no warnings appear.                                                                                                    |          | No  |
| Averaging    | All laytime calculations for<br>the counterparty are added<br>up for the quarter. One final<br>amount results and is<br>applied to all the voyages.                                                                                                    | Cleared  | No  |
| Withdrawn    |                                                                                                    | Cleared  | No  |
| Canceled     |                                                                                                    |          | No  |
| Timebar      |                                                                                                    | Cleared  | No  |
| Internal     |                                                                                                    | Cleared  | No  |

- 7. To print a Demurrage Invoice to send to the charterer, click Reports and then click Invoice.
- 8. Click to save and to close the Laytime Calculation. The Demurrage/Despatch amount appears on the Voyage Manager P&L tab, in the Actual column, overriding any Estimated Demurrage.

Claim Tab - Laytime Calculation

Claim Information

As you process the Claim, you can use this information to track its progress:

- Time Bar Date: This date is calculated, but it can be manually adjusted. It defaults from contract information on the Cargo
  form; if not there, IMOS looks at the Address Book record for the counterparty; if not there, it uses the system-wide default
  set on the Claims Lists Settings. The calculation is based on the number of days since the last port that is included in the
  Laytime Calculation.
- · Last Action and Last Action Date: You can use these fields to record the actions taken for this claim.
- Claim Status: Provisional Payment, Time Barred, Six Year Time Barred, Awaiting Counter, Arbitration, or Legal (Prearbitration).
- Original Claim Amount: If you receive a payable Claim and click the New Claim button in the Demurrage Summary to create that Claim, that is the Original Claim. Its amount appears here.

Invoice Information

- Status: You cannot post a Demurrage Invoice if the Laytime Calculation Status is In Progress, Canceled, Averaging, or No Demurrage. However, if the Laytime Calculation Status is Settled, the Invoice Status on the Claim tab is changed to Actual.
- Include Broker Commission: To include the Broker Commission in the Demurrage Invoice. The Broker Commission percentage must also be entered. If specified on CP Terms Details for the cargo that it is to be deducted from the invoice, it is automatically considered.
- Include Address Commission: To include the Address Commission in the Demurrage Invoice. The Address Commission percentage must also be entered. If specified on CP Terms Details for the cargo that it is to be deducted from the invoice, it is automatically considered.
- Accrual %: The percentage of the current demurrage amount to accrue when Monthly Accruals are run. The Voyage P&L will always show the Actual amount for Demurrage (such as the agreed amount). However, the accrual will break it out into two separate line items to be posted, so you can post the percentage difference to one GL Code and the remaining balance to another GL Code, for example, for a Bad Debt. When cash is recorded against the Demurrage transaction in Financials, the percentage difference will balance back automatically when the next Monthly Accrual is run.

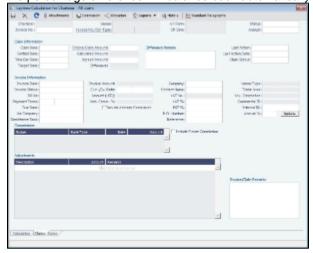

Notes Tab - Laytime Calculation

On the Notes tab, you can enter notes related to the Laytime Calculation.

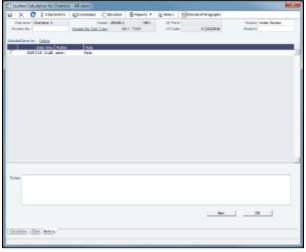

To create a new note:

- 1. If a note already appears in the Notes field, click New.
- 2. In the Notes field, enter the note.
- 3. Click **OK**. The note appears in the table above, with the Date and Time and your User Name as its Author.
- 4. To save the form, click

You can edit or delete a note:

• To edit a note, click it in the list; it appears in the Notes field. Edit it and click **OK**.

To delete a note, either click its check box and then click the <u>Delete</u> link or right-click the note and then click **Delete**.

## Single-Tab Laytime Calculator

Note: If you are using the default, multi-tab Laytime Calculator, see Multi-Tab Laytime Calculator.

Calculations created in the single-tab Laytime Calculator always open in it.

New Laytime Calculation Setup (Single-Tab Laytime Calculator)

- 1. To set up a Laytime Calculation, use one of these methods:
  - On the Voyage Manager, click
  - On the Vessel Schedule, right-click the voyage bar and click Laytime Calculator.
  - In the Demurrage and Claims Module Center, click Laytime Calculator. Enter the Vessel and Voyage.
  - On the Demurrage Summary, click
     Index or and then click New Laytime. Enter the Vessel and Voyage.
  - On the Demurrage Summary, Voyage Manager Invoices tab, or Financials Create Invoices List, click the Create Ink.

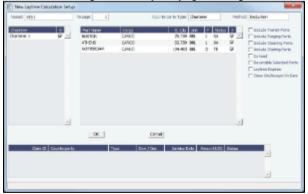

- On the New Laytime Calculation Setup form, select the type of counterparty: To Charterer, To Receiver, To Supplier, or To Owner (for Operation Type Relet).
- Select either Single Customer, to do one calculation per customer, or Multiple Customers, to do one calculation and distribute by quantity to multiple customers.
  - In the Charterer Selection table, to change a selection to include in the calculation, enter  $\bf Y$  for Yes or  $\bf N$  for No in the  $\bf S$  column.
- Select either Single Port/Single Cargo to include only one port/cargo in the calculation or Multiple Ports/Cargoes to include all.
  - In the Port/Cargo Selection table, to change a selection to include in the calculation, enter Y for Yes or N for No in the S column.
- 5. Select any of the following check boxes. You can also select these on the Laytime Calculation.
  - Include Transit Ports: To include a transit port time in the Laytime Calculation.
  - Reversible Selected Ports: To compare total allowed laytime to total used laytime; time lost at one port can be made up at the next. You must also select the Reversible All Ports check box in CP Terms Details.
  - Include Broker Commission: To include the Broker Commission in the Demurrage Invoice.
  - Include Address Commission: To include the Address Commission in the Demurrage Invoice.
  - Laytime Expires: To have the Laytime Calculation display a blue line when laytime has expired (all allowed hours/days have been used). Any delays or interruptions from that point on do not count as deductions; rather, once on demurrage, always on demurrage.
- 6. Click OK. The Laytime Calculation form opens.

Laytime Calculation (Single-Tab Laytime Calculator)

1. When you complete the New Laytime Calculation Setup form, the Laytime Calculation form appears. You can also edit a Laytime Calculation from the Demurrage Summary; click its <u>Edit</u> link.

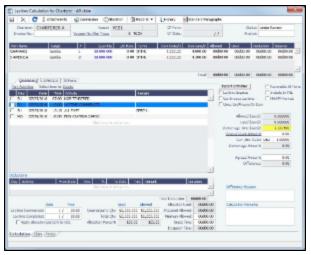

The Laytime Calculation form includes the vessel, voyage, and Voyage Fixture information, as well as the **Allowed** time, **Use** time, **Balance** of time, and **Totals**.

- 2. The basis for laytime is the Statement of Facts, or Port Activities list. To enter port activities, you can:
  - Import the Port Activities entered in the Voyage Manager, so you do not have to enter the Statement of Facts again.
     Click the Import Activities button. If a calculation has already been done, you can select either From existing Laytime Calculation or From Operations Port Activities.
    - Note: This is a copy of the Port Activities. Changes made here are not reflected back to the Operations module.
  - Create a local list of Port Activities in the Laytime Calculator. User-defined standard cargo activity sequences are used
    for loading, discharging, and other functions. These activities are displayed automatically. The standard activity lists can
    be modified by inserting new activities selected from the master Port Activities list.

Port Activity lines are color coded. If you change the times, the colors do not update.

- Pink = Arrival at port.
- White = Either on time or on despatch.
- Green = Weekend/Holiday.
- Yellow = On demurrage.
- Blue = Laytime has expired; once on demurrage, always on demurrage.
- 3. On the Laytime Details tab, adjust the **Date**, the **Time**, and/or the **Percentage** that any activity counts in the laytime calculation. Adjustments here do not affect the activities of the voyage.
- 4. On the Deductions tab, enter any adjustments in the Deduction Description and Amount fields.
- 5. Select any of the following check boxes:
  - Reversible All Ports: To compare total allowed laytime to total used laytime; time lost at one port can be made up at the next.
  - Laytime Expires: To have the Laytime Calculation display a blue line when laytime has expired (all allowed hours/days have been used).
  - Include Broker Commission: To include the Broker Commission in the Demurrage Invoice. The Broker Commission
    percentage must also be entered in the B Com % column for each port.
  - Include Address Commission: To include the Address Commission in the Demurrage Invoice. The Address Commission percentage must also be entered in the A Com % column for each port.
  - Show Weekends/Holidays: To have the Laytime Calculation display weekends and holidays (based on Laytime Terms) even without Port Activities. A green line indicates the weekend/holiday start and end.
  - Continuous Laytime: To have laytime include the sea passages between ports, rather than only the cargo activities at the load and discharge ports.
  - Once On/Always On Dem: Any delays or interruptions from that point on do not count as deductions; rather, once on demurrage, always on demurrage.
- 6. In the Charterer table, distribute the percentage of the Demurrage or Despatch amount among the Charterers. Remember that positive numbers are deductions.
- 7. To calculate the demurrage amount, click Calculate. IMOS prorates the daily demurrage rate according to the laytime used.
- 9. Select a Status:
  - Estimate: When you create a Laytime Calculation, this is its Status.
  - Preliminary: When you want any estimated demurrage or despatch to be reflected in the voyage P&L, select this Status
  - In Progress: When the final amount is being negotiated, select this Status.

- Settled: The demurrage amount may change after negotiations. When the amount is settled, enter the Settled Date,
  - and enter the amount actually paid in the **Settled** *CUR* field. Then select this Status and click to save. The transaction appears in Financials. Before it is posted, it can be adjusted with a miscellaneous invoice; after it is posted, it cannot be changed.
- No Demurrage: After doing the calculation, if you determine that there is no demurrage, select this Status. IMOS does
  not look at it again, and no warnings appear.
- Averaging: All laytime calculations for the counterparty are added up for the quarter. One final amount results and is
  applied to all the voyages.
- Canceled: When you select this Status, select a reason: Withdrawn, Timebar, or Internal.
- 10. Click to save and to close the Laytime Calculation.

When you close the Laytime Calculation Control, the Demurrage/Despatch amount appears in the Laytime Calculation Control and on the Voyage Manager P&L tab, in the Actual column, overriding any Estimated Demurrage.

# **Demurrage Summary**

With the separate Demurrage module, on the Demurrage and Claims Module Center, you can access the Demurrage Summary. It is an overview of all outstanding Demurrage calculations.

- 1. In the Demurrage and Claims Module Center, click **Demurrage Summary**.
- 2. Select the Claim Dates, Statuses, and Calculation Types that you want to see.

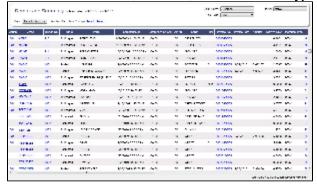

- 3. From the Demurrage Summary, you can do any of the following:
  - To create a new Laytime Calculation, click
  - To edit a Laytime Calculation, click the Edit link in the Action column.
  - To open a Demurrage Invoice, click its link in the Invoice No. column.

For more information on lists, see Lists and the *Lists* tutorial. You can access the tutorials from the Tutorials page or the **IMOS Welcome tab** (from the IMOS7 menu).

### **FOB Delivered Cargo**

With FOB (Free on Board) or delivered cargo, you are not tracking a voyage or paying freight, just giving or receiving cargo in a port. Your only concern is if there is a Demurrage Claim at that port. You can create an FOB/Delivered Cargo as the basis for a Demurrage calculation and Claim. Depending on your contracts, you might be able to rebill suppliers and receivers. FOB /Delivered Cargoes appear in the Cargo List.

- 1. To create a new FOB/Delivered Cargo, do one of the following:
  - In the Demurrage and Claims Module Center, click FOB/Delivered Cargo.
  - On the Demurrage Summary, click

     \( \textstyle \text{New \to New \to Ne
  - On the Other Info tab of the Cargo form, select the FOB/Delivered Cargo check box and complete the additional fields.
- On the Demurrage Summary, click the <u>Create</u> link to open the Multi-Tab Laytime Calculator to create a Laytime Calculation.
  You might want to create a Laytime Calculation for a vendor and a supplier. When you click the **Import Activities** button, if a calculation has already been done, you can select **From existing Laytime Calculation**.

### **Demurrage Allocation**

You can allocate a Demurrage amount to different internal business units.

1. On the Laytime Calculation, click

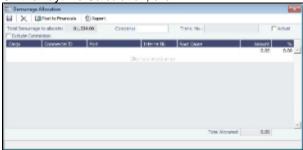

The **Total Demurrage** (or Total Despatch) amount appears at the top of the form.

- 2. To exclude commission from the total, select the **Exclude Commission** check box.
  - An option can be configured (CFGExcludeDemurrageAllocationCommissionDefault) to select the Exclude Commission check box by default.
- 3. For each business unit:
  - a. Select the Cargo from the list. IMOS enters the Commercial ID and Port.
  - Note: If there is only one cargo, select the Port.

    b. Select the Internal Business Unit to which you want to allocate the revenue or expense.
  - c. Select the Root Cause of the delay.
  - d. Enter either an **Amount** or a **Percentage** of the Total Demurrage to allocate. IMOS completes the other field. The **Total Allocated** amount appears at the bottom of the form.
- 4. Click to save and to close the form. IMOS creates a Journal Entry to assign the correct percentages of the revenue or expense to the business units.

# **Demurrage Commission**

You can create a Demurrage Commission Payment that is separate from the Demurrage Invoice.

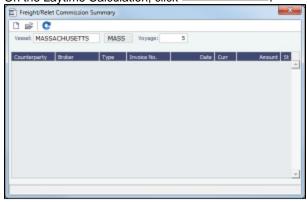

The Demurrage Commission Summary appears, listing all the existing Demurrage Commission Payments. You can create a new payment from it.

- 2. In the Demurrage Commission Summary:
  - To open or create a Demurrage Commission Payment for any vessel, broker, or charterer, click to retrieve the information.
  - To open a Demurrage Commission Payment, right-click the line and click Details.
  - To create a new Demurrage Commission Payment:

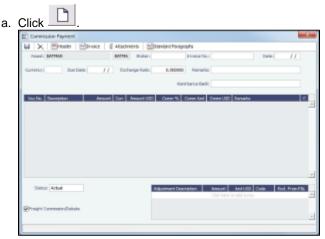

- b. On the Commission Payment, select the Broker. Line items appear.
- c. Enter an Invoice Number.
- d. Enter any Adjustment information; you can create a Commission Payment with only Adjustments.
- e. To print an invoice, click
- f. Click to save and to close the form.

# **Demurrage and Claims Reports**

You can select the following reports from the list in the Demurrage and Claims Module Center:

- Demurrage Activity Report: Lists all demurrage-related information, such as cause, duration, accounting data, amounts, etc.
- Root Cause Analysis: Demurrage Activity subreport: Details of the root causes of the demurrage incurred during the
  voyage, with information such as demurrage location, amounts, duration, accounting data, etc.
- Time Bar Report: Demurrage Activity subreport: Lists demurrage items according to their time bar dates; groups them into groups of 30 days, such as 0-30 days, 30-60 days, etc.
- Cycle Time Report: Demurrage Activity subreport: Lists cycle time-related information for demurrage items, invoice date
  relative to today's date.
- Outstanding Payable/Receivable Report (Summary): Demurrage Activity subreport: Summary of demurrage for vessel /voyage, with information such as payable/receivable, etc.
- Outstanding Payable/Receivable Report (Details): Demurrage Activity subreport: Detailed demurrage item information
  with demurrage cargo, invoice, outstanding days, etc.
- Outstanding Payable/Receivable Report (Filtered): Demurrage Activity subreport: Filtered demurrage item information.

Note: These are all the possible reports; depending on your configuration, you might not have all of them.

# **Financials**

### **About Financials**

Financial data from Operations all goes into the Financials module, where IMOS can accommodate various workflows and approval processes. The Financials Module Center includes links to:

- · Set up your general ledger and business logic
- Create, review, approve, post, or reverse all invoice transactions
- Create, review, approve, post, or reverse all payment transactions
- · Create, review, post, or reverse Journal Entries
- · View summaries of invoice or payment transactions
- View accounting reports

To access the IMOS Financials Module Center, click

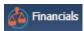

**Note:** Your configuration might differ from the information shown. For information on other features, please see your account manager.

### Related FAQs

For more information, see the following Financials FAQs:

- FAQ What is the best dataset for overall financial reporting?
- FAQ How can I allocate cash to specific invoice items when paying?
- FAQ Which party's bank information will be displayed on an invoice printout?
- FAQ FFAs and Accrual
- FAQ How can I create a revenue or expense that will not show on the P&L?
- FAQ How to pay commission on an Incremental Freight Invoice
- FAQ Can the P&L of a closed voyage be updated?
- FAQ Handling of Write-Off in IMOS
- FAQ How do I check if my bank links are set up properly?
- FAQ How Do We Handle Office Expenses (Accruals)
- FAQ Restricting Users from Approving or Posting Specific Types of Invoices
- FAQ How do I close an accounting period and what are F and P statuses?
- FAQ Restricting Users in Specific User Groups to Approve Certain Types of Invoices
- FAQ An invoice with the same number is already in the database
- FAQ Reversal Process in IMOS
- FAQ Month End Accruals Process
- FAQ What Port Expenses are available in Port Expense History search?
- FAQ How do I default Voyage Other Revenues & Expenses to Actual instead of Pending?
- FAQ Accrual Calculation and Configuration Flags

# **Financials Workflows**

Your company might have one of several possible financial workflows, each involving different levels of approvals. The following are a few possibilities:

- Freight Invoices are created in Operations.
  - If an approval is required, the Operator must submit the Actual invoice to move it to Financials, where it may or may not require approval by an Accountant.
  - If an approval is not required, the Operator can submit the Actual invoice to move it to Financials, where it may or may not require approval by an Accountant.
- The Operations department is not responsible for invoices, and an Accountant creates Freight Invoices on the Create Invoices list in Financials.
  - If an approval is required, when the invoice status is changed to Actual, the invoice moves to the Approve or Reject Invoices list.
    - If the invoice is approved, it moves to the Post Invoices list.
    - If the invoice is rejected, it moves to the Edit Invoices list.
  - If an approval is not required, when the invoice status is changed to Actual, the invoice moves to the Post Invoices list.
- Different users can perform approvals for each subdivision of a parent company.
- One user can approve Payables, but not Receivables, and another can approve Receivables, but not Payables.

# Complete Operations and Financials AP-AR Workflow

#### Overview

**Note**: As with all suggested IMOS workflows, before implementing this workflow, review and approve it with your Business Process Owner or IMOS Administrator. Due to the integrated nature of Veson Nautical's products, if one user makes changes in IMOS, it may have unintended impact on other users.

This workflow is based on the following flowchart, steps, roles, and responsibilities.

#### Flowchart

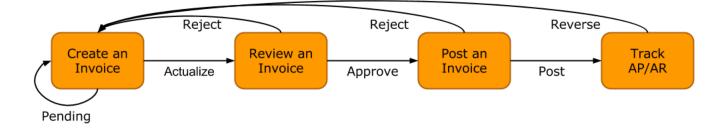

### Steps

- 1. Creating an Invoice
- 2. Reviewing an Invoice
- 3. Posting an Invoice
- 4. Tracking Outstanding AP/AR Invoices
- 5. Tracking Cash Payments and Receipts in IMOS (Optional)

### Roles & Responsibilities

| Roles                     | Responsibilities                                                                |
|---------------------------|---------------------------------------------------------------------------------|
| Post Fixture Specialist • | Create AP/AR invoices<br>Create Time Charter Invoices<br>Create Bunker Invoices |
| Operations Manager •      | Approve AP/AR invoices                                                          |
| ,                         | Post AP/AR invoices<br>Track AP/AR invoices                                     |

### 1. Creating an Invoice

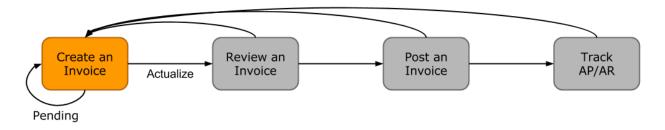

Creating an invoice is the most variable step of this workflow. Based on the roles and responsibilities defined above, the first responsible party will be the Voyage Operator or Post Fixture Specialist (PF). As a Voyage Operator or PF, it is your responsibility to ensure that all voyage-related documents are properly managed, including creating AR documents and recording AP documents received from vendors, suppliers, or counterparties.

### Different Invoice Types

The process for creating an invoice in IMOS depends on which invoice type you want to create. To learn how to raise common invoice types, see the following pages:

- Creating a Freight Invoice
- Creating a Miscellaneous Revenue or Expense Invoice

- Creating a Time Charter Hire Payment or Bill
- · Creating a Bunker Invoice
- Creating a Laytime Calculation and Demurrage/Despatch Invoice
- The Voyage Manager Invoice tab populates with <u>Create Invoice</u> links when IMOS determines that certain invoice types should be created, such as Freight, Demurrage, or Bunkers.
- In the Create Invoices list, you can create many different invoice types for many different vessels and voyages.

#### 2. Reviewing an Invoice

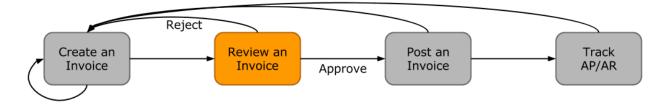

In this workflow, approving an invoice is a much more standard process than creating an invoice. Based on the roles and responsibilities defined above, invoice approval will be performed by an Operations Manager. An Operations Manager will be responsible for several Operators and voyages, and therefore efficiency is important when dealing with many voyage invoices awaiting approval.

- You can use the Invoice Approvals form to set limits on which users can approve invoices of a certain Type, Trade Area, or Amount.
- IMOS user rights can be set to enable specific users to approve invoices of a certain Type.

To review an invoice, do so from the Voyage Manager Invoices tab or do the following:

- 1. In the Financials Module Center Financials, open the Approve Invoices list.
- 2. Create and save a List View that meets your needs.
  - Note: You only have to do this once; saving a view enables you to retrieve it later.
- 3. In the Approve Invoices list, next to the invoice you want to approve, click Review in the Action column.

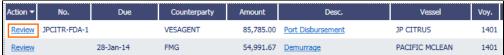

Depending on your configuration, you may need to select a Remittance Bank; if you do, select the correct bank and then click OK.

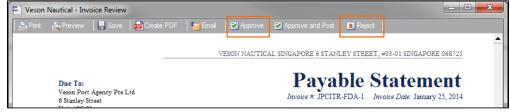

- 5. Review the invoice.
- 6. Do one of the following:
  - Click Approve and then enter a Comment, if required.
  - Click Reject and then enter a **Comment** that tells the reason for the rejection.

The Approve Invoices list auto-refreshes with the approved or rejected invoice removed.

# 3. Posting an Invoice

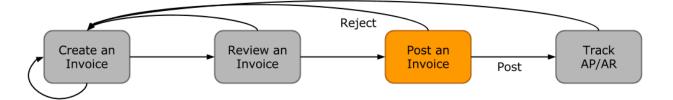

In this workflow, posting an invoice is similar to reviewing an invoice because you can complete all of the steps from one list (unlike creating an invoice). Based on the roles and responsibilities defined above, IMOS users in the Accounting or Control team typically post invoices. This conservative approach accommodates the fact that posting an invoice is the first time Operations has an impact on the financial ledger.

#### To post an invoice:

- 1. In the Financials Module Center Financials , open the Post Invoices list.
- Create and save a List View that meets your needs.
   Note: You only have to do this once; saving a view enables you to retrieve it later.
- 3. In the Post Invoices list, next to the invoice you want to post, click Post in the Action column.

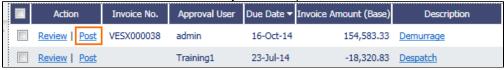

**Note**: If you have not configured your Business Rules correctly, messages will notify you of the missing rules. If you encounter one of these warnings, inform your IMOS Administrator.

4. Review the Accounting Date and Due Date of the invoice to ensure that it is posted into the correct financial period and the AP/AR team can track the invoice aging correctly. For more items to check before Posting, see Items To Check Before Posting.

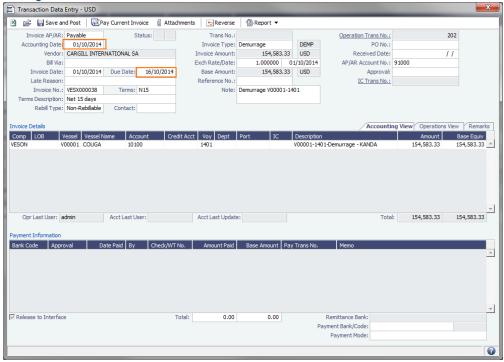

5. To officially recognize the transaction on your financial ledger, click Save and Post

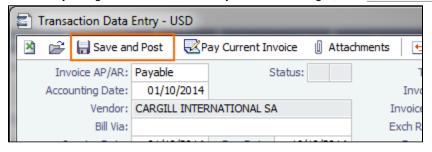

Items to Check Before Posting

Each company has its own validation criteria before posting a transaction. Here is a list of common items to validate before posting to the financial ledger:

- · Accounting Date: Make sure your Accounting Date is within the account period in which you want recognize the transaction.
- Line item Account code: Make sure the line item Account code is the correct Ledger Code for the specific line item. Once posted, you cannot undo without reversing the whole transaction.
- Tax Codes: Many Accountants are required to enter Tax Codes for each line item; you can do this in the Operations
  View tab of the Transaction Data Entry form.
- 4. Tracking Outstanding AP/AR Invoices

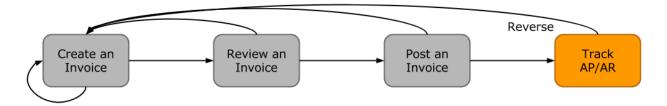

IMOS offers AP/AR Control teams many built-in tools for tracking outstanding AP and AR invoices as well as compiling vendor statements. The standard process for AP/AR tracking is built primarily around the concept of invoice aging, and it is around this that AP/AR teams may find IMOS tools most powerful.

### Account Receivables Summary

For AR teams, the Receivables Summary is a recommended home base. Here are the Receivables Summary features you should make use of:

- 1. **List Views**: It is most important to design a List View that meets your needs; only show the columns you want to see, hide anything that is not important, and make sure to sort by **Invoice Age**.
- Invoice Aging Buckets: To configure IMOS Invoice Aging Buckets to be the ranges you want, your IMOS Administrator
  must modify the following configuration flags: CFGActAgingBucket0, CFGActAgingBucket1, CFGActAgingBucket2, and
  CFGActAgingBucket3.
- Collection letters: To create, send, and track collection letters to a counterparty, next to the invoice you want to send a
  collection letter for, click <u>Remind</u> in the **Action** column. To change the text of the collection letter, your IMOS Administrator
  must modify the collection letter stylesheet.

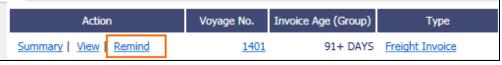

- Invoice Actions (with CFGEnableInvoiceNotes): Invoice Actions enable you to create an action log per invoice for tracking and audit purpose.
  - a. Use the Financials Module Invoice Actions form to create categories for your Invoice Actions.

b. In the Receivables Summary, click Display Options and then click Invoice Actions.

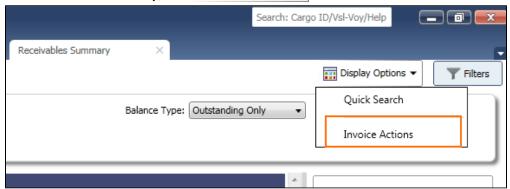

c. Click the white space of a line item in the List View to open the Action Log for that invoice.

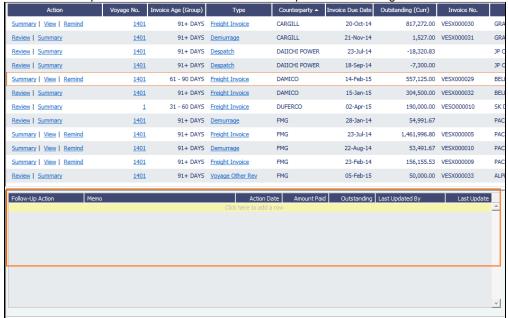

d. In the Action Log table, add rows to add new actions and perform invoice tracking.

#### Account Payables Summary

The IMOS Payables Summary offers almost all of the same functionality as the Receivables Summary. However, you cannot send a collection letter for an invoice from the Payables Summary. For advanced payables workflows, see the following pages:

- Batch Payments
- Advance Payments and Receipts

Accounts Payables/Receivable Report

IMOS offers a pre-built static report for details on payables and receivables.

To run the report:

- 1. In the Financials Module Center Financials, click Select Report: and then click Accounts Payable /Receivable.
- 2. Enter filters and parameters; for options, see Financial Reports.
- 3. Click Print.

Vendor Statements

Though you can modify the Accounts Payable/Receivable report to show specific vendor statements, IMOS also offers the specific Vendor Statements report. This is a pre-built static report.

To run the report:

- 1. In the Financials Module Center Financials, click Select Report: ▼ and then click Vendor Statements.
- 2. Enter filters and and parameters; for options, see Financial Reports.
- 3. Click Print.
- 5. Tracking Cash Payments & Receipts in IMOS (Optional)

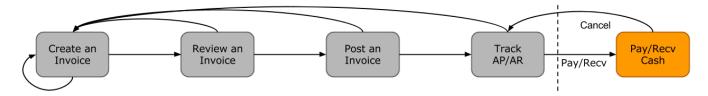

Not all clients will use IMOS to track cash payments and receipts, for many possible reasons. For example, cash transactions may be handled by a separate team that does not report back or by a separate system that interfaces back to IMOS. However, if needed, it is possible to use IMOS for cash payment and receipt tracking.

Entering a Cash Payment or Receipt

IMOS treats payments and receipts very similarly. Therefore, whether you are paying or receiving cash, you will follow the same workflow:

1. In the Payables or Receivables Summary, next to the invoice transaction you want to pay or receive, click <u>View</u> in the **Action** column.

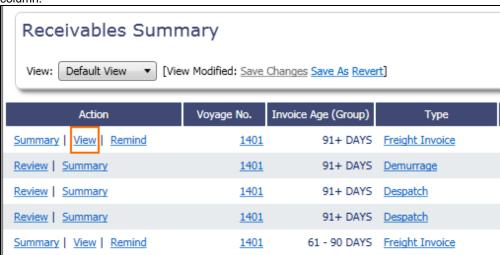

- 2. In the Transaction Data Entry for the invoice, click Pay Current Invoice.
- 3. Complete the Receipt Instructions form by selecting the P&L Company and the Bank Ledger Code (that is, your Ledger Code that is properly linked to the same company).
- 4. You may also want to specify an individual Invoice Number; otherwise, IMOS will open all outstanding invoices against that vendor.

5. In the Payments and Receipts form, enter the cash amount to record.

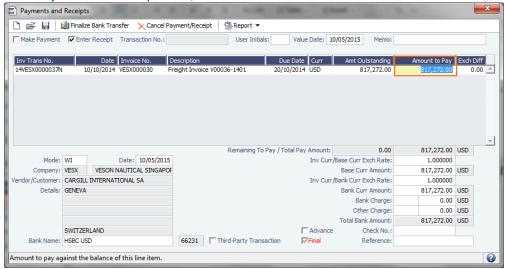

- To register a partial payment, enter a partial amount in the Amount to Pay field.
- After you enter a cash payment or receipt, IMOS will reduce the Amt Outstanding for the particular transaction.
- To enter details for an individual invoice line, right-click its line.

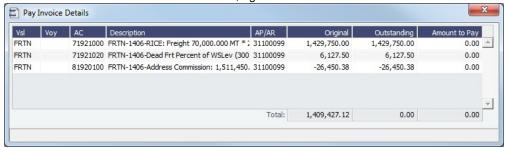

Edit and then close the Pay Invoice Details form; updates appears in Payments and Receipts.

6. Optionally, enter any additional Bank Charges or Other Charges.

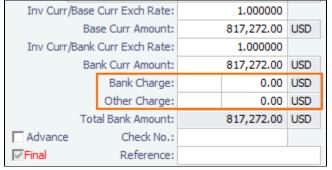

- If you have not entered Bank Charges, IMOS will prompt you to confirm.
- 7. Click 🔒 .
  - You can view all completed transactions in the Payables or Receivables Summary.
  - Each individual invoice transaction maintains links to the payments for that specific transaction at the bottom of the Transaction Data Entry form.

### Bank Reconciliation

If you are tracking cash transactions in IMOS, you may want to also perform bank reconciliations. IMOS offers a Bank Reconciliation report in the form of the Cashflow Report.

To run this report:

- 1. In the Financials Module Center Financials, click Select Report: and then click Cashflow Reports.
- Enter parameters; for options, see Financial Reports.

- 3. Do one of the following:
  - For a cash-level breakdown of the cashflow, click
     Summary
  - For a per-invoice breakdown of cash transactions, click
     Details

## Financials Summaries

To open a Financials Summary, click its link in the Financials Module Center.

### **Transaction Summary**

The Transaction Summary gives you a global view of all invoice transactions.

- To create a new invoice, click and complete the Transaction Data Entry form.
- The Action column contains links for the following actions. To open the document, click the link.
  - · Review the printed versions of invoices.
  - View the Transaction Data Entry form.
  - Post invoices with the status Ready to Post.
- The **Description** column contains links to open the invoices created in Operations.

### Receivables Summary

The Receivables Summary displays posted, unpaid invoices that are divided into specific age periods.

- Options can be configured (CFGActAgingBucket0 through CFGActAgingBucket4) to set the size of the periods; the default is 0-30, 31-60, and 61-90 days.
- The Action column contains links for the following actions. To open the document, click the link.
  - <u>Summary</u>: View a summary message that displays both the number of days overdue and whether a collection letter is needed.
  - View: Open the Transaction Data Entry form for the transaction.
- The Invoice Number column contains links to open the relevant invoices as they were created in Operations.
  - An option can be configured (CFGEnableInvoiceNotes) to add an Invoice Action Log to record follow-up activities for
    each invoice. When you click a row, a log appears in the lower section of the list, where you can record past or future
    actions relating to the payment collection process.

### Payables Summary

The Payables Summary displays invoices posted, unpaid invoices that are divided into user-specified age periods. You can remit reminder or collection letters directly from the list.

- An option can be configured (CFGIncludeReceivablesInPayablesSummary) to display both AR and AP invoices in the Payables Summary.
- As with the Receivables Summary list, an option can be configured (CFGEnableInvoiceNotes) to add an Invoice Action Log
  to record follow-up activities for each invoice. When you click a row, a log appears in the lower section of the list, where you
  can record past or future actions relating to the payment collection process.
- The **Type** column contains links to open the invoices created in Operations.

With batch payments configured and set up, the Payables Summary list shows all invoices that are not paid in full. You can work with Batch Payments from here.

#### Accounting Interface Summary

The Accounting Interface Summary displays transactions that have been released to your external accounting system.

• The **Action** column contains an <u>Edit</u> link. To open the Transaction Data Entry form, click the link. From there, you can correct an invoice transaction that may have failed import to or export from IMOS.

### **Trial Balance Summary**

Select an account from the list on the left to view its transactions on the right. Both the left and right sides are typical lists with context menus to customize, sort, and filter data.

### **Vendor Statement Summary**

Select an account from the list on the left to view its transactions on the right. Both the left and right sides are typical lists with context menus to customize, sort, and filter data.

For invoices that are bound to more than one voyage/vessel, each invoice appears with corresponding details in different rows.

# **Batch Payments**

The Payables Summary shows all invoices that are not paid in full. With batch payments configured and set up, an additional column contains check boxes to select invoices for payment; you can click hyperlinks at the top of the list to:

- · Create a batch
- Assign or clear Batch Numbers
- View the Payment Batches List

### Creating a Batch

To create a batch of payments:

- 1. Do one of the following:
  - On the Payables Summary, select their check boxes and then click the Create Batch hyperlink at the top of the list.

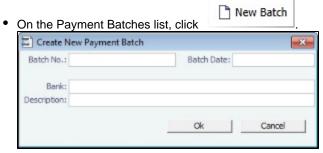

- 2. On the Create New Payment Batch form, complete at least the following fields:
  - Batch No.
  - Batch Date
  - Bank
- 3. Click OK.

**Assigning Batch Numbers** 

To assign batch numbers to payments:

1. On the Payables Summary, select the check boxes for the payments and then click the **Assign Batch No.** hyperlink at the top of the list.

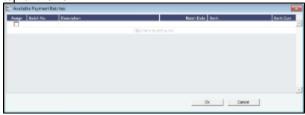

2. On the Available Payment Batches form, select the check box of the batch and click **OK**.

3. After a batch number is assigned, the Payment Batch form opens.

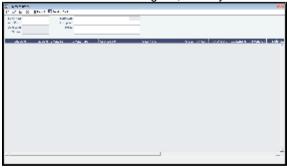

4. To send the batch to the bank, click

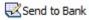

### Clearing Batch Numbers

To clear batch numbers:

- 1. On the Payables Summary, select their check boxes, and then click the Clear Batch No. hyperlink at the top of the list.
- 2. A message asks you to confirm. Click Yes.

View the Payment Batches List

To view the Payment Batches List, at the top of the Payables Summary, click the Batch List hyperlink.

For each payment batch, the list includes the Batch No., Status, Description, Memo, Batch Date, Bank, and Bank Currency. You can click the Batch No. link to open the Payment Batch form.

# Financials Setup

To use the accounting features of IMOS, you must complete the system Financials setup. To set up Financials, you are required to enter your company's relevant general ledger accounts into the Chart of Accounts and Account Periods tables. You also are required to set up the link between specific voyage accounting activities in Operations and your general ledger account codes in the Business Rules table.

Setup links are in the list on the right side of the Financials Module Center, in alphabetical order. Because some of the items are dependent on others, it is easiest to set them up in the following order.

- Currency Types
- Exchange Rates
- · Chart of Accounts
- Account Periods
- · Lines of Business
- Business RulesBank Information
- Company Information
- Bank Links
- Document Numbers
- Departments
- Invoice Approvals
- Reversal Reasons
- Invoice Actions
- Payment Methods
- Voyage P&L Variance Tolerance

# **Currency Types**

All input currencies can be selected in IMOS transactions and are used throughout IMOS.

1. In the Financials Center, under Setup, click Currencies.

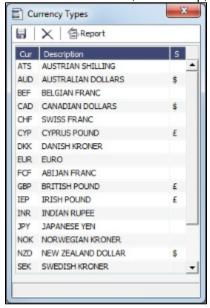

- 2. For each currency type, enter the following:
  - Currency
  - Description
  - Symbol
- 3. To save the information, click

# **Exchange Rates**

The Exchange Rate Table lists the currency conversion, or exchange, rates used in IMOS financial transactions. Exchange rates have an effective date; they should be updated either manually or automatically (via an external exchange rate feed) to avoid applying outdated rates to newer invoice transactions. The default base currency used is the US dollar (USD).

1. In the Financials Center, under Setup, click Exchange Rates.

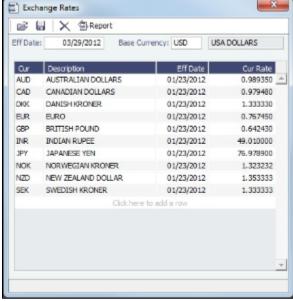

- 2. Do one of the following:
  - To change the Base Currency from USD, click in the field and press **Delete**, and then press **Enter**. Select the currency, and then click **OK**.
  - Note: The Base Currency must already be defined in the Currency Types table.
  - To add an exchange rate:
    - a. Add or insert a row:
      - To add a row, click the row at the bottom of the table.

- To insert a row, right-click the line above and click **Insert**.
- b. In the Cur field, press Enter to open the Currency Types table and select a currency.
- c. Enter the Current Rate of Exchange.
- 3. To save your changes, click . IMOS enters today's date as the **Effective Date**. Any transactions that take place on or after this date use this rate.

### Chart of Accounts

The Chart of Accounts table stores your company's relevant general ledger data. All companies set up in any specific IMOS installation share the account codes entered in the Chart of Accounts.

1. In the Financials Module Center, under Setup, click Chart of Accounts.

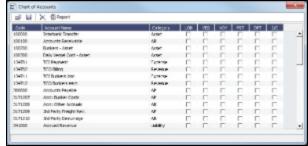

- 2. Enter the information for each account:
  - Account Code: Can be numbers or letters.
  - Account Name: Description of the account code.
  - Category: The category of the account, such as Bank, Asset, Liability, Revenue, Expense, AP, AR, or AP/AR.
  - LOB (Line of Business), VES (vessel), VOY (voyage), PRT (port), DPT (Department), and I/C (Intercompany): An option
    can be configured (CFGActEnableGLValidation) to have any selected check boxes be required fields for posting from
    the Transaction Data Entry form, where they appear as columns under Invoice Details.
- 3. To save the information, click

### **Account Periods**

The Account Periods table defines the account ranges for your Balance Sheet and P&L accounts.

Note: The Chart of Accounts must be set up before you set up Account Periods.

1. In the Financials Module Center, under Setup, click **Account Periods**.

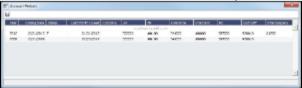

- 2. The Year and Closing Date show the end of the fiscal year. Status and Last Month Closed also appear.
- 3. To close a month only for voyages with a specific Company Code, select that code.
- 4. Enter the default ledger code from the Chart of Accounts for each of these accounts:
  - Accounts Payable
  - Accounts Receivable
  - Clearance
  - Interbank Transfer
  - Retained Earnings
  - Exchange Difference
  - Intercompany
- 5. To save the information, click

### Lines of Business

A line of business is often indicated either as a profit center or as a cost center. You can use it for grouping accounts in an operational format.

1. In the Financials Module Center, under Setup, click Lines of Business.

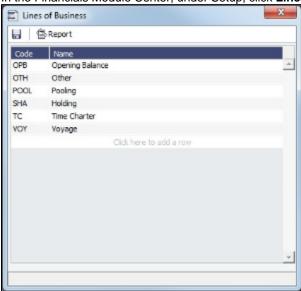

- 2. For each line of business, enter the Code and Name. The illustration above shows system default values.
- 3. To save the information, click

### **Business Rules**

In IMOS, the Business Rules table links commercial operations accounting activities to specific general ledger account codes that are defined in your Chart of Accounts. It contains an operational **Source**, an operations detail **Code**, and a generic **Descripti on** for each Source/Code activity representing an invoice line item from Operations. The Chart of Accounts also uses an **Account** number and an **Account Description** to describe the same information.

 An option can be configured (CFGEnableCompanyBasedBusinessRules) to allow separation of the Business Rules based on company.

To set up Business Rules:

1. In the Financials Module Center Financials, under Setup, click Business Rules.

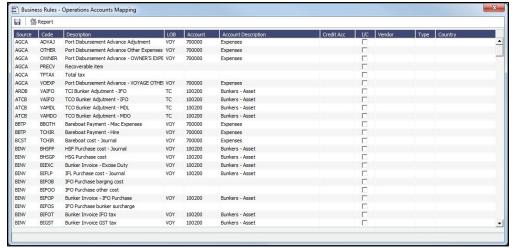

- 2. For each activity, enter the appropriate information in the following fields:
  - Source: A predefined code corresponding to a general accounting area in the system. For example, BINV corresponds
    to all accounting items/activities associated with bunker invoices, and FINV corresponds to all freight invoice items
    /activities.
  - Code: Unless otherwise specified, a user-defined code corresponding to the specific accounting activity under the
    general source. For example, the detail code CFACM under source code DEMR refers specifically to the demurrage
    address commission line item.

- **Description**: Detail code description.
- LOB: Line of Business, as defined in Financials.
- Account: This account must be in the Chart of Accounts. Select the appropriate General Ledger account number from the selection list and click **OK**. IMOS completes the Account Description. If you do not enter an account, a message asks if you want to run the Chart of Accounts. To view the Chart of Accounts, click **Yes**.
- Credit Acc: Select the appropriate General Ledger credit account (to offset another account) number from the selection
  list and click OK. If you do not enter an account, a message asks if you want to run the Chart of Accounts. To view the
  Chart of Accounts, click Yes.
- I/C: If the Counterparty of a transaction is set as Internal in its Address Book Entry, the Business Rule marked as I/C takes precedence over the general Business Rule. When using this feature, there will be two Business Rules with the same Source and Code.
- Vendor: To break it down further, select the appropriate Vendor name from the selection list and click OK. IMOS completes the Vendor Type.
- Country: Country name, to use a separate account for all revenue from a particular country.

### Source Codes

This is a list of all the default IMOS Source Codes used in the Business Rules. Depending on your business, you might not use all of them.

| Source<br>Code | Description                                  | Account Type  |
|----------------|----------------------------------------------|---------------|
| AGCA           | Port Disbursement Advance                    | Payable       |
| AMVE           | MVE Adjustment                               | Receivable    |
| APCT           | VPC Adjustment                               | Receivable    |
| ARDB           | Time Charter In Bunker Adjustment            | Payable       |
| AREB           | Port Advance Rebill                          | Receivable    |
| ATCB           | Time Charter Out Bunker Adjustment           | Receivable    |
| ВВТР           | Bareboat Payment                             | Payable       |
| BCST           | Bareboat Daily Cost                          | Payable       |
| BINV           | Bunker Invoice                               | Payable       |
| CEXP           | Claim Payment                                | Payable       |
| CREV           | Claim Invoice                                | Receivable    |
| DCAB           | Demurrage Cost Allocation                    | Journal Entry |
| DEMP           | Payable Demurrage                            | Receivable    |
| DEMR           | Receivable Demurrage                         | Receivable    |
| DESP           | Payable Despatch                             | Payable       |
| DESR           | Receivable Despatch                          | Receivable    |
| DREB           | Port Disbursement Rebill                     | Receivable    |
| FCOM           | Freight/Demurrage Commission Paid Separately | Payable       |
| FFAC           | Trade Commission                             | Payable       |
| FFAS           | Trade Settlement                             | Receivable    |
| FINV           | Freight Invoice                              | Receivable    |
| FRBT           | Freight Rebate                               | Payable       |
| FREB           | Rebillable Freight Invoice                   | Payable       |

| INTS | Interservice Revenue                        | Receivable              |
|------|---------------------------------------------|-------------------------|
| LGHT | Lightering Cost                             | Payable                 |
| MACR | Monthly Closing Accruals                    | Journal Entry           |
| OREB | Rebillable Expense                          | Payable                 |
| PAGY | Port Disbursement Final                     | Payable                 |
| POOL | Pooling Distribution                        | Payable                 |
| PTSH | Profit Share Distribution                   | Payable                 |
| RACM | Relet Address Commission                    | Payable                 |
| RCOM | Relet Freight/Demurrage Commission          | Payable                 |
| REXP | Voyage Other Expense, Rate                  | Payable                 |
| RINV | Relet Freight Invoice                       | Payable                 |
| RRBT | Relet Rebate                                | Receivable              |
| RREV | Voyage Other Revenue, Rate                  | Receivable              |
| SPUR | Sling Purchase                              | Payable                 |
| SREB | Owner Rebill                                | Receivable              |
| SRVB | Service Bill                                | Receivable              |
| SRVP | Service Payment                             | Payable                 |
| SURV | Bunker Survey Cost                          | Payable                 |
| TCIC | Time Charter In Payment Commission          | Payable                 |
| TCIP | Time Charter In Payment                     | Payable                 |
| тсов | Time Charter Out Billing                    | Receivable              |
| TCOC | Time Charter Out Commission                 | Payable                 |
| тсом | Time Charter In Commission, Paid Separately | Payable                 |
| TINV | Spot Freight Invoice                        | Receivable              |
| TRNS | Transshipment Cost                          | Payable                 |
| VBNK | Voyage Bunker Cost                          | Payable                 |
| VCAB | Voyage Cost Allocation                      | Journal Entry           |
| VCOB | Voyage Charter Out Billing                  | Receivable              |
| VCOM | Voyage Charter Out Commission Payment       | Payable                 |
| VCST | Vessel Daily Cost                           | Journal Entry           |
| VEXP | Voyage Other Expense, Lumpsum               | Payable                 |
| VREV | Voyage Other Revenue, Lumpsum               | Receivable              |
| XEXP | Non-Voyage Expense                          | Payable                 |
| XJOU | Non-Voyage Journal                          | Journal Entry           |
| XOTH | Non-Accounting Rev/Exp                      | Non-Accounting AR or AP |

Receivable

### **Bank Information**

A first-level account in the Chart of Accounts has a **Y** in the BNK column. Each first-level account must have a corresponding entry in the Address Book.

Complete an **Address Book Contact** form (in the Data Center) for each Remittance Bank of your company and select it as the **R emittance Bank** on your Address Book contact form. This is for receivable invoices. You do not have to set this up for banks you are paying to; their information is set up in the Remittance Bank fields of their Customer Contact forms.

- An option can be configured (CFGSelectBankOnInvType) to determine the Remittance Bank of an invoice by the following rules:
  - An AP invoice Remittance Bank is always the Counterparty's bank, whether the amount is positive or negative.
  - An AR invoice Remittance Bank is always the Company's bank, whether the amount is positive or negative.

To set up Bank Information:

- 1. In the Data Center, click Address List.
- 2. In the Address Book, filter the Address Type column heading to show Banks.
- 3. Compare the list to the Chart of Accounts entries that have the BNK flag set to Y.
- 4. To enter any missing bank entries:

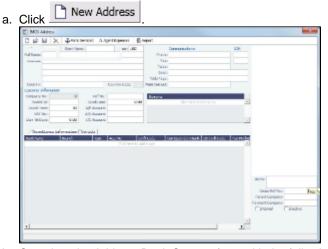

- b. Complete the Address Book Contact form with the following information:
  - Type: N
  - Short Name: The Account Name from the Chart of Accounts.
  - Currency: The bank currency.
  - Full Name: The name of the bank.
  - Address: The bank address.
  - Country: The bank country.
  - · Beneficiary Bank: Complete only the first line, with the Beneficiary Bank name, Branch, and Account Number.
- c. Click

# Company Information

Complete this form for your company, and include any subcompanies you have. You can set up your vessels as subcompanies to have remittances for invoices go directly to the subcompany of the vessel. You can then also have a P&L on a vessel basis instead of on the voyage or company level. Additionally, in the IMOS Security list, you can select which subcompanies or vessels the users can access.

Before you can set up your Company Information, you have to set up an Address Book contact of Type  $\mathbf{W}$  for each parent company.

In the Financials Module Center, under Setup, click Company Information.

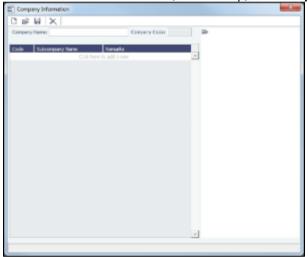

When you open this form, it is blank, even if you have already set up your company.

### Finding a Company's Information

To find a company's information, put your pointer in the **Company Name** field and press **Enter**, select the company, and click **OK**. The company and any subcompanies and vessels appear in the tree on the right. Subcompanies and vessels also appear in the table below.

Setting Up a New Company

To set up a new company:

1. On the Company Information form, click

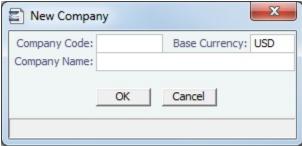

- 2. On the New Company form, enter the Company Code (4-6 characters) and Company Name and click OK.
- An Address Book Contact form appears with the Short Name (Company Code) and Full Name (Company Name) from the New Company form. Its Type is W.
- 4. On the Address Book Contact form, enter the Address, Currency, and Country.
- 5. Under Remittance Information, select a **Beneficiary Bank**. This name appears as the **In Favor Of** company on the Freight Invoice and Commission Payment. If appropriate, select a **Correspondent Bank**.

6. To add details, right-click the Beneficiary Bank and then click Remittance Information.

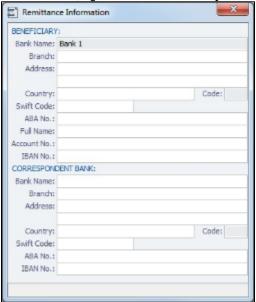

- 7. On the Remittance Information form, enter the Address and other bank information.
- 8. To save and close the Remittance Bank Information form, click <u>×</u>.
- 9. To save the company information, click

Creating a Subcompany or a Vessel

- 1. For each subcompany or vessel of the company, either click at the bottom to add a row or right-click to insert a line.
- Select either Vessel or Company.
- 3. Enter a **Code** and **Subcompany Name** and any **Remarks** for the subcompany or vessel. The Code appears in the tree on the right; you can click it to open the Vessel or subcompany Address form.

### **Bank Links**

Set up a Bank Link for each bank that is debited or credited for a payment to your company, but only if you are recording payments in IMOS. This form binds the bank to a General Ledger number and also sets the bank currency.

In the Chart of Accounts, each account that has **Bank** in the Category column must be linked to a bank.

- 1. Make sure that the bank has an entry in the Address Book of Type N, Banks, with an Account Number and Swift Code.
- 2. Make sure that the Bank, Currency, and Account Number are entered on the company's Address Book entry.
- 3. Make sure that the Ledger Code you want to link to the bank account is set up in the Chart of Accounts, with Category Bank.
- 4. In the Financials Module Center, under Setup, click Bank Links.

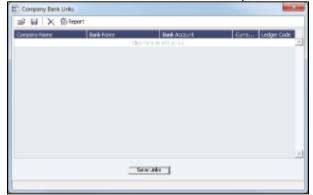

- 5. The Company Name, Bank Name, and Bank Account should appear.
- 6. Select the Ledger Code.
- 7. At the bottom of the form, click Save Links.
- 8. To save the information, click

### **Document Numbers**

IMOS uses the Source code from the Business Rules table with sequential numbering to create the invoice number for receivable invoices.

An option can be configured (CFGEnableDocumentNumbers) so that rather than use this default numbering scheme, you can set up your own.

To set up Document Numbers:

1. In the Financials Module Center, under Setup, click Document Numbers.

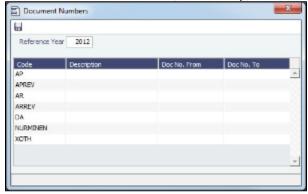

- 2. Enter the Reference Year.
- For each code, enter the Description, Doc No. From, and Doc No. To.
   Note: To have document numbers begin with the Company code, specify that they begin with @COMP; for example, @COMP000000 to @COMP999999.
- 4. To save the information, click

# **Departments**

Departments (or Profit/Cost Centers) are used primarily for data aggregation on Financials reports.

1. In the Financials Module Center, under Setup, click Department.

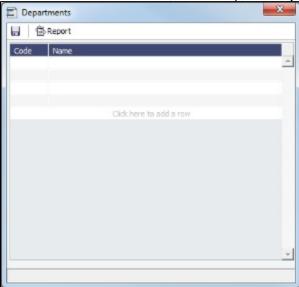

- 2. For each department, enter the Code and Name.
- 3. To save the information, click

# Invoice Approvals

You can select a Trade Area and Transaction Type for a specified User Group, and set lower and upper limits for their invoice approvals.

1. Click Invoice Approvals.

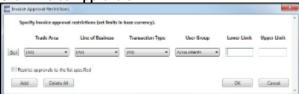

- 2. On the Invoice Approval Restrictions form, for each approval line:
  - a Click Add
  - b. Select a Trade Area, a Line of Business, a Transaction Type, and a User Group.
  - c. Enter the following:
    - Lower Limit: A value above which an approval is required; for example, invoices above \$10,000 might require the
      approval of a certain level of manager.
    - Upper Limit: The maximum approval authority (dollar value) of this user group for this type of invoice.
- 3. Click OK.

### Reversal Reasons

In the Reversal Reasons table, you can set up a list of codes for reasons for reversing a transaction.

1. In the Financials Center, under Setup, click Reversal Reasons.

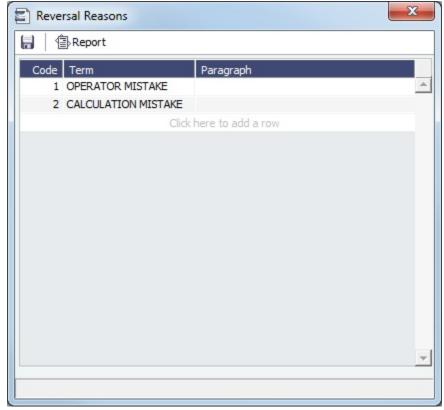

- 2. Complete the fields.
- 3. To save the information, click

## **Invoice Actions**

 An option can be configured (CFGEnableInvoiceNotes) to show an Action Log below the Receivables Summary and Payables Summary for the selected invoice. In the Invoice Actions table, you can set up the types of actions that can be logged.

To set up Invoice Actions to be logged:

1. In the Financials Center, under Setup, click Invoice Actions.

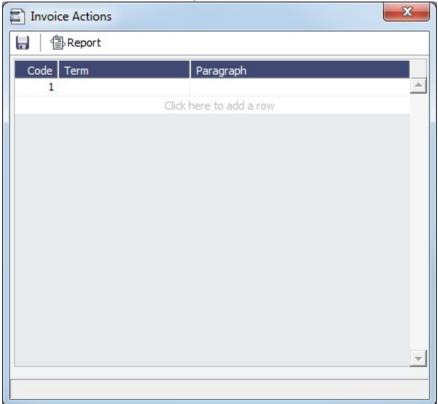

- 2. Complete the fields.
- 3. To save the information, click

In the Receivables Summary and Payables Summary, click **Display Options**, click **Invoice Actions**, and then select an invoice. Use log entries to record past or future actions relating to the collection or payment process; fields are provided to record notes and manually track paid and outstanding amounts. You can use Follow-up columns to create views that show follow-up activities organized by follow-up date.

# **Payment Methods**

 An option can be configured (CFGBatchPaymentSupported) to enable batch payment options; you can work with batch payments from the Payables Summary list.

In the Payment Methods table, you can create custom method types for batch payments.

1. In the Financials Center, under Setup, click Payment Methods

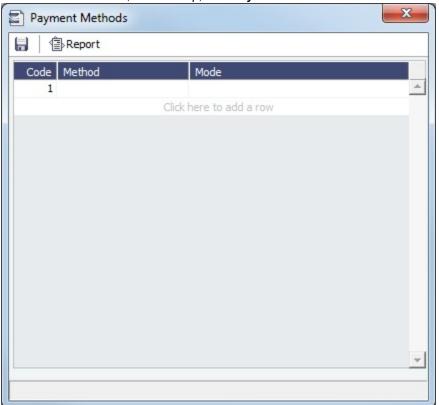

- 2. Complete the fields.
- 3. To save the information, click

# Voyage P&L Variance Tolerance

The Voyage P&L Variance Tolerance form, used with the Voyage P&L Drilldown dataset, helps in measuring and benchmarking financial performance.

1. In the Financials Module Center, click Voyage P&L Variance Tolerance.

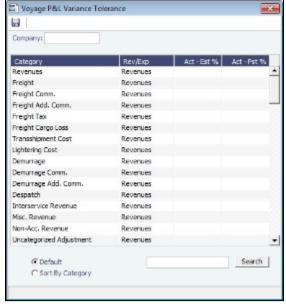

The form can be sorted in the Default order (order of appearance in the Voyage P&L), or by Category, and you can search for a Category.

2. Select a **Company**, and then select the tolerance value for each Category (a line item on the Voyage Manager P&L). If the variance percentage is greater than that specified, it will appear on the report.

The Voyage P&L Drilldown dataset contains all the drill-down categories from the P&L tab of the Voyage Manager. You can group report results according to the Rev/Exp column, and get a clear view of Estimated/Actual/Posted values, as well as the corresponding variance percentages.

In the Report Editor Parameters section, for the Show Items parameter, you can filter according to one of the following:

- (Act-Est%) over company tolerance
- (Act-Pst%) over company tolerance
- (Act-Est%) or (Act-Pst%) over company tolerance

If a Category's variance is lower than the corresponding value set on the Voyage P&L Variance Tolerance form, the Category is filtered out of the report.

# **Transactions**

Links to transaction tasks are in the list in the middle of the Financials Module Center, with invoice tasks on top and others on the bottom:

- Create Invoices
- Edit Invoices
- Approve or Reject Invoices
- Post Invoices
- Transaction Data Entry
- Payments and Receipts
- Journal Entries
- Monthly Accruals

### Create Invoices

The Create Invoices List displays all invoices that were generated but not created in Operations.

To create one or more invoices:

- 1. From the Invoice Type list, select the type of invoice you want to create: **Bunker**, **Freight/Demurrage Commission**, **Demurrage**, **Freight, Liner**, **Rebill**, **Trade Commission**, or **Trade Settlement**.
- 2. For a Commission or Demurrage Invoice, to create invoices for a particular date, select a Reference date.
- 3. Do one of the following:
  - To create an invoice, in the **Action** column, click <u>Create Invoice</u> or <u>Create Relet Invoice</u>.
  - To create more than one invoice at a time, select the check box in front of each invoice you want to create and then click Create Invoice at the top of the list.
- 4. When the invoice appears, enter at least the **Vessel Name** and **Code**; **Owner**, **Charterer**, or **Receiver**; and **Invoice Date**. To issue an invoice with the bank details of a certain company, specify that company in the **Via Company** field. The bank selection will be limited to that company.

If the invoice is not ready for approval, change its status to **Pending** before saving, so you can continue to edit it.

- 5. To save the invoice, click
  - If the status is Actual, a saved invoice can be approved; if your system is not configured to use the approval process, the invoice can be posted.
  - If the status is Pending, a saved invoice can still be edited and submitted for approval later.

# **Edit Invoices**

The Edit Invoices List displays all rejected invoices, each of which has a status of **Pending** or **Rejected**. It is similar to the Create Invoices list, but it also includes a Transaction Number column. In the **Action** column:

- To open an invoice as created in Operations, click Open Invoice.
- To view a printed invoice, click <u>View</u>.

# Approve or Reject Invoices

The Approve Invoices List displays all invoices requiring review. It is similar in layout to the Transaction Summary.

### Several options can be configured:

- To add Security Object Rights to approve (CFGInvoiceApprovalsByType) or reject (CFGInvoiceRejectsByType) specific invoice types per user/group.
- To enable Non-Voyage Journal Approvals (CFGActEnableNonVoyJournalApproval).
- To specify the number of approvals required for each invoice parent type (Non-Voyage: CFGActNonVoyInvApprovalNeeded, Journal: CFGActJournalApprovalNeeded, or all other invoices: CFGActInvoiceApprovalNeeded). After an invoice has been approved, if it should be approved at least once more, its status is Partially Approved, and the last Approval User is in the Approval User column. An additional column, Approval User 2, is available in the Financials lists.

#### In the Approve Invoices List:

- To review an invoice for approval, click Review in the Action column. In the invoice, do one of the following:
  - Click Approve and enter a Comment, if required.
  - Click Approve and Post and enter a Comment, if required. The Transaction Data Entry form or Journal Entry form opens, so you can post immediately.
  - Click Reject and enter a **Comment** that tells the reason for the rejection.
- To view the details of an invoice either in a viewer or as created in Operations, click its link in the **Description** column.

### Post Invoices

The Post Invoices List displays all invoices with a status of **Ready to Post**. It is similar in layout to the Transaction Summary, but it also contains selection boxes that enable you to post more than one invoice transaction at a time.

 An option can be configured (CFGInvoicePostingsByType) to add Security Object Rights to post specific invoice types per user/group.

#### On the Post Invoices List:

- To review an invoice for approval, click Review in the Action column. In the invoice, do one of the following:
  - Click Approve
  - Click and enter a reason for the rejection.
- To view the details of an invoice either in a viewer or as created in Operations, click its link in the Description column.
- To post an invoice, click **Post** in the **Action** column.
- To post more than one invoice at a time, select the check box in front of each invoice you want to post and then click <u>Post</u> at the top of the list.

When you click <u>Post</u>, the <u>Transaction Data Entry form opens</u>. The Accounting Date field defaults to the current date, but you can change it.

### Transaction Data Entry

Accountants can create invoices without having to start in Operations, by using the Transaction Data Entry form. When posted, the invoice transaction data is back-created into any relevant voyages in Operations.

1. Click Transaction Data Entry

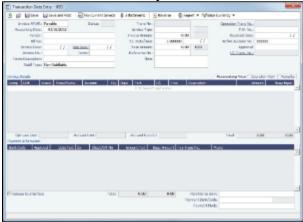

- 2. Select either Payable or Receivable.
- 3. Complete at least the Accounting Date, Vendor or Customer, Invoice Date, Due Date, Invoice No. (for a payable invoice), and Invoice Type.

**Note**: The **Exchange Rate Date** defaults to the Invoice Date, but if you change the **Accounting Date**, IMOS overwrites the Exchange Rate with the rate of that date, so you can either change the Exchange Rate directly or have it retrieved for a certain date.

- An option can be configured (CFGActRequireRefNoFor) to define a comma-separated list of invoice types for which Reference No. is mandatory when posting.
- 4. On the Accounting View and Operations View tabs, complete Invoice Details:

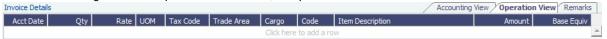

- a. Enter the Vessel code or Vessel Name; the Company, Line of Business, and Account appear.
- b. Enter the Amount.
- c. Enter the Detail **Code** for the Source Code selected as the Invoice Type. Its **Item Description** appears. **Note**: Changes to the mapping can be done in the Business Rules.
- 5. On the Remarks tab, you can enter Remarks. On posting, the text is captured in the output invoice xml.
  - An option can be configured (CFGRequireRemBankOnARPosting) to require the Remittance Bank to be entered before
    posting an AR Invoice.
  - An option can be configured (CFGIngoreCurrencyMatchOnBankSelection) to remove the restriction of Remittance Bank currency being the same as the invoice.
- 6. Click Save and Post
  - An option can be configured (CFGActEnableSaveOnly) to add a Save button in addition to the Save and Post button, for creating a non-voyage invoice.

# Payments and Receipts

On the Payments and Receipts form, you can enter an advance/final payment or receipt (including credit and debit memos), or finalize a bank transfer.

**Note**: To enter an advance payment or receipt, the advance clearance account must be entered in your IMOS Configuration file. Your IMOS administrator must enter the following configuration setting:

CFGAdvanceLedgerAcc=account number

1. Click Payments and Receipts.

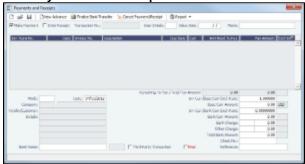

- 2. On the Payments and Receipts form:
  - For a Payment or a Receipt:
    - a. Select either Make Payment or Enter Receipt.
    - b. Click

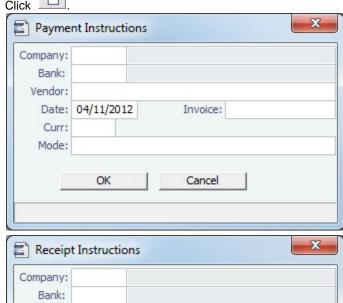

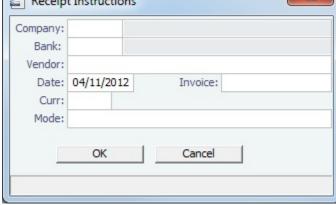

- c. Complete the **Payment Instructions** or **Receipt Instructions** form:
  - Select the **Company** making or receiving the payment, the **Bank**, and the **Vendor**.
  - Enter the **Date** and the **Invoice Number**.
  - Select the payment Mode.
- d. Click OK.
- For an Advance Payment or an Advance Receipt:
  - a. Select either Make Payment or Enter Receipt.

b. Click New Advance

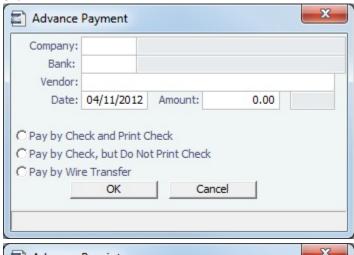

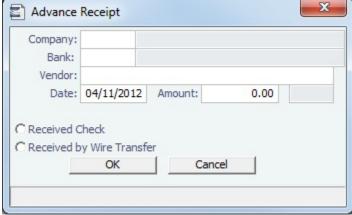

- c. Complete the Advance Payment or Advance Receipt form:
  - Select the **Company** making or receiving the payment, the **Bank**, and the **Vendor**.
  - Enter the Date.
  - If you know it, enter the **Amount**.
  - Select the method of payment.
- d. Click OK.
- To finalize a bank transfer, click
   Finalize Bank Transfer
- 3. The transaction appears on the Payments and Receipts form. If more than one invoice is outstanding for the selected vendor, all appear, one invoice per line, with their corresponding expected amounts. For each invoice you want to pay or enter a receipt for:
  - a. Click the **Pay Amount** column and accept the figure, or change it to a different one. The **Total Pay Amount** appears below the invoice lines. If the invoice is in currency other than the base currency, the resulting foreign **Exchange Differential** appears in the last column of the invoice line.
  - b. Enter the **Bank Charge**, if any, and the **Bank Charge Ledger Code**, for example, if this is a wire transfer. Enter any **Oth er Charge** and the **Other Charge Ledger Code**.
- 4. If this is a final payment, select the **Final** check box at the bottom of the form to post the payment. For foreign currency payments, the system automatically calculates and books the foreign exchange difference against the account specified in the General Ledger. The difference is calculated based on the invoice booking exchange rate compared to the bank exchange rate; it appears in the **Exch Diff** column.
  - An option can be configured (CFGActPayFinalByDefault) to select the Final check box by default.
- 5. To save the information, click
  - An option can be configured (CFGActPayPreventSaveIfReleased) to prevent saving a payment/receipt more than once when paymentExport notification is enabled.

## Journal Entries

Journal Entries move money between accounts, so a Journal Entry includes a credit account and a debit account. The layout of the Journal Entry form is consistent with that of the Transaction Data Entry form.

1. Click Journal Entries.

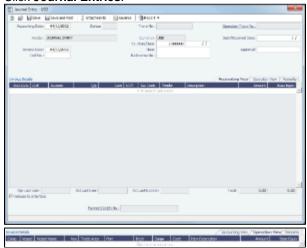

- 2. On the Accounting View and Operations View tabs, complete at least the Comp, LOB, VsI, and Acct.
- 3. Make sure that debits equal credits; the Journal Entry must net out to zero.
- - An option can be configured (CFGPostOffhire) to have all related Off Hire items posted under Voyage Cost and Bunkers Cost Journals, including CVE and Commissions items.
  - An option can be configured (CFGActEnableSaveOnly) to add a Save button in addition to the Save and Post button, for creating a non-voyage journal entry.

# Monthly Accruals

The purpose of closing accruals is to keep as accurate as possible a picture of the revenues and expenses of open voyages. Companies perform accruals at different intervals during the year; in most cases, it is monthly.

- An option can be configured (CFGAccrualsByDay) to specify a date for running Monthly Accruals, rather than only at month
  end.
- An option can be configured (CFGVoyaccAccrualDate) to have the Accrual Date based on when all BLs are entered.
- To compute the posted-actual for every vessel voyage that is still open and calculate accruals based on the result, click Mont hly Accruals.

Note: TCO Voyages are not accrued until they have commenced.

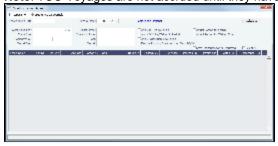

- Select filters to limit accruals by Lower Value Limit, Trade Area, Company, Vessel Fleet, Vessel Type, Operation Type, or Pool, or select a specific Vessel.
- 3. Click Calculate.
- To select the records you want to post, select their check boxes in the S column, at the right, or select the Select All check box.
- To take and save a P&L snapshot for every result line, regardless of whether there are accrual items, select the Save Snapshots for AII check box.
- 6. Click Create Accrual Journals. For each record, IMOS generates a journal entry with two lines, one for accrued revenue, and one for accrued expense. The accrual transaction is generated on the last date of the accounting period (typically the end of the month), and a reversal of the accrual is generated for the first day of the next month.
- 7. To view Summary or Account Analysis reports, click 

  ♣ Reports ▼

Calculation method for accruals (revenue and costs)

IMOS generates accrual journals on a per vessel, per voyage basis. The system calculates month end results. Upon configuration, the calculation will be per P&L category or will consolidate P&L categories in revenues and expenses. Each accrual line is posted to an IS and a BS account within the journal, and IMOS will automatically create the reversal journal for the beginning of the next month. On system configuration, the accrual calculation will prorate the P&L results according to the voyage days in the month, or will recognize revenues and expenses in the month that they occur.

#### Configuration Flags

For additional information about options that can be configured, see FAQ - Accrual Calculation and Configuration Flags.

# Voyage Period Journals

On this form, you can create Voyage Journal Entries for Vessel Daily Cost (Hire), Voyage Bunker Cost, Bareboat Daily Cost, and TCI/TCO Bunker Adjustments in a centralized way. You can create these Journals according to the Voyage Completion Date, or cumulatively, according to a specific date.

- 1. To create Voyage Journal Entries, do one of the following:
  - On the Financials Module Center, under Transactions, click Voyage Period Journals.
  - On the Voyage Manager P&L tab, click Voyage Period Journals.
  - On the Voyage Manager Invoices tab, click Voyage Period Journals.

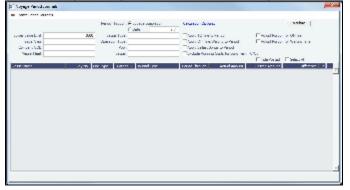

The form appears with information for the vessel and voyage.

- · To sort the columns, click the column headings.
- If you want to hide all the posted retrieved records and recalculate the result, select the **Hide Posted** check box.
- 2. Change any appropriate options or filters, and then click Calculate to apply any changes to the results.
  - To delete all non-posted journal entries of a particular type that are linked to the voyage, right-click a line of that type and then click **Delete**.
- 3. To create the journals, click Create Period Journals. The Ready to Post Journals appear in the Voyage Invoices list.

# Intercompany Payments

Intercompany payments can be configured, with the following capabilities.

- Time Charter In and Time Charter Out contracts can be made against another internal company, and IMOS creates internal
  payments to settle the books.
- An internal company can pay invoices on behalf of another internal company, with IMOS settling the books.
- TC Rebilling can be done between a TCI and a TCO contract for the same vessel.
- Journal Entries can be posted between different companies, using the intercompany account.

To set up intercompany payments, follow these steps:

- In the Chart of Accounts, enter the new Account Codes to be used for intercompany payments, with a Y in the I/C (intercompany) column.
- 2. In Account Periods, enter the account number for the default intercompany account to use.
- 3. In the Address Book, enter an internal company as owner, type = O (or charterer, type = C), and select the **Internal** check box.
- Open the Address Book record of a company whose payments are taken care of by another company, and add the other company as the Payment Company.

When TC In Payments/TC Out Bills are posted against internal owners/charterers, IMOS automatically creates the internal payment against the default intercompany account.

When a company has a Payment Company set in the Address Book, IMOS has the payment/receipt form default to the Payment Company. The intercompany account is used as the credit account, and a Journal Entry is automatically created for the Payment Company to transfer the amount from the intercompany account to the bank account.

The Transaction Data Entry form has an I/C (intercompany) column for the line items. When you post a transaction with a value in the I/C column, a message asks if you want to create a Journal Entry for the transaction. In order to do this, there must be an I/C account set up for both companies. The Journal Entry is created in the following format:

| Company      | Account         | Amount        |
|--------------|-----------------|---------------|
| Company<br>A | Account X       | USD<br>(1000) |
| Company<br>A | IC Account<br>B | USD1000       |
| Company<br>B | IC Account<br>A | USD<br>(1000) |
| Company<br>B | Account X       | USD1000       |

When saving a Journal Entry for a multi-company transaction (a different company per line item) the intercompany lines are automatically added if the accounts are intercompany accounts.

• An option can be configured (CFGActLimitlCJournalOnICAccount) to limit the Intercompany Journal to only two lines.

# **Financial Reports**

| Report                      | Description                                                                                                    |
|-----------------------------|----------------------------------------------------------------------------------------------------|
| Account Analysis            | Report includes a financial transactions summary for the user-specified range of accounts, dates, and various other filters such as vessel, voyage, vendor name, etc.  Transactions are shown starting with a balance on the start date along with each transaction's debit, credit, and running balance amounts. Transactions can be grouped by account, vessel, vendor, etc.                                  |
| Accounts Payable/Receivable | Report includes a summary of all account payables /receivables with an outstanding balance. It also includes information on the invoice ageing: the number of days the outstanding amount is overdue. For example, 0-30, 30-60, etc.                                                                                                    |
| Balance Sheet               | Report includes an assets and liabilities accounts summary for the user-selected month(s) and year (or year to date) with the total of debits, credits, and final balance. Beginning and ending balances for the selected period can be shown.                                                                                                    |
| Cashflow Reports            | Report includes the summary or details of payments for the specified company and account The Bank Code selection corresponds to the Ledger Code that is set up in the Financials Module Center under Bank Links. Report includes payment dates, the payee/payer name, amount debited/credited, and total debits, credits, and net cash flow for the user-specified period.                                      |
| Company Cashflow Statement  | Similar to the Cashflow report, this report includes a detailed statement for the user-selected account, company, and date range, selected from the Bank Links form in the Financials Module Center. The results include payment date, mode, payee/payer, invoice amount, and actual debit/credit amount. It also includes the total of debits/credits and the resulting net cash flow for the selected period. |

| Daily Control Sheet       | Report includes all actual and estimated payments for the user-selected company on the user-specified date:                                                                                                    |
|---------------------------|----------------------------------------------------------------------------------------------------|
| •                         | Actual AR transactions entered into the system on the reference (Funds Received section of the report). Estimated AR invoices that have an invoice date on or before the reference date (Freights Expected section of the report) and some outstanding balance. It only includes the invoices where the counterparty is a Charterer, which might filter out some non-voyage revenues. AP transactions paid on the reference date (Funds Paid section of the report).  Report includes the counterparty for the transaction, reference vessel/voyage, amounts paid or received, and the due dates for the outstanding invoices.  You can also filter the report by specifying the base currency threshold amount in the Inv Amt Over (Base Curr) field, which will be used to print only transactions over that amount. |
| Foreign Exchange Exposure | Report includes information on the company's exposure to the exchange rates for the user-selected currencies and various date ranges (buckets – up to 12 is allowed). Exposure is calculated in different categories if they are based on a foreign currency. Exposures used are: contracts (COAs, estimated voyage port costs), operations (uninvoiced cargos, port expenses) and finance (through invoices that are not paid in full yet).                                                                                                    |
|                           | You can filter the report by selecting only part of the categories:                                                                                                    |
| •                         | Monthly: The buckets in the report are displayed by month. You can select the Number of Buckets, the Bucket Size (months), and the From date (Year/Month).  Over Period: The buckets in the report are displayed by a custom number of days. You can select the Number of Buckets, the Bucket Size (days), and the From full date.  Include Left/Right Outliers: Select to show the sum of past /future positions.                                                                                                    |
| Income Statement          | Report includes a revenues and expenses accounts summary for the user-selected year and month(s), with totals for debits, credits, and the final balance and profit (loss) for the user-specified period. You can select to show beginning and ending balances for the selected period.                                                                                                    |
| Trial Balance             | Report includes revenues, expenses, assets, and liability accounts summary for the user-selected year and month(s), with totals for debits, credits, and the final balance. You can select to show beginning and ending balances for the selected period.                                                                                                    |
| Vendor Statements         | Report includes all transactions for the user-selected company that have a counterparty specified (Vendor Name field), or all counterparties if left blank. Selecting a date range filters transactions by the accounting date. The report can include either a summary or detailed version of the report where transactions are grouped by the counterparty, with beginning balance and all debits/credits for that counterparty within the user-specified date range. The detailed version, run when the Invoice Details check box is                                                                                                    |

|               | selected, shows line items for each transaction. Each transaction has a link to open the Transaction Data Entry form for more details.                                                                                                    |
|---------------|----------------------------------------------------------------------------------------------------|
| Voyage Report | Report includes all financial transactions for the user-<br>selected company and date range (accounting date),<br>grouped by the transaction's reference voyage. Report<br>includes expenses or revenues for each transaction in<br>separate columns and shows the grand total of all expenses<br>and revenues. You can also filter the report for a specific<br>vessel. |

# **Data Center**

### About the Data Center

In the Data Center, you can enter and update the data used throughout IMOS. Quick Links include the records for your Address Book Contacts, Cargo Names, Ports, and Vessels, along with Distances, Messages, the Audit Trail, and Security. Term Lists, many already populated, appear on the right. Most of the data only needs to be entered once for use by all the IMOS users and then needs only occasional updating.

One individual, perhaps an Operations Supervisor or an IT person, should be responsible for updating the Data Center, acting as a gatekeeper and managing the data. Alternatively, each side of the Data Center could have its own Administrator. It is important not to have too many people with access, or duplicate records can be entered, resulting in not only confusion but also errors in transactions and accounting.

To access the IMOS Data Center Module Center, click

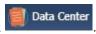

# Setting Up and Using IMOS

This document begins with information about setting up IMOS and continues with other Data Center items you can use after it is set up.

Before you use IMOS, set up the following data:

- 1. Term Lists
- 2. Data Center records:
  - a. Address Book Contacts
  - b. Cargo Names
  - c. Vessel Records

As you use IMOS, you can:

- Use Distances to enter ports, arrange routes, and calculate time and distances for voyages.
- View incoming and outgoing DA-Desk Interface Interface Message List and resend them if needed.
- View the Audit Trail, a history of the actions related to every transaction in IMOS.

**Note:** Your configuration might differ from the information shown. For information on other features, please see your account manager.

### Other Sources of Information

This section includes information about most of the items from the Data Center. Some of the Data Center items are described elsewhere:

- Distances
- Veslink Distances tutorial \*
- Audit Trail tutorial \*

<sup>\*</sup> You can access the tutorials from the Tutorials page or the IMOS Welcome tab (from the IMOS7 menu).

### Related FAQs

For more information, see the following Data Center FAQs:

- FAQ Guidelines for Use of Tax Groups
- FAQ How to create new Laytime Terms
- FAQ How to make an alias port
- FAQ Different methods of importing vessel data from Baltic99
- FAQ How do I confirm a report was emailed to a distribution list?

# **Audit Trail**

The Audit Trail is a history of the actions related to every transaction in IMOS7. Creating or saving a form is a transaction, and inserting, updating, or deleting a value in a field on that form is a separate action in that transaction.

For more information, see the *Audit Trail* tutorial. You can access the tutorials from the Tutorials page or the **IMOS Welcome tab** (from the IMOS7 menu).

To view the Audit Trail, do one of the following:

- In the Data Center Quick Links list, click Audit Trail.
- On the IMOS7 menu, point to Lists, and then click Audit Trail.

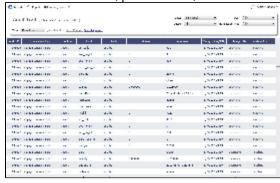

Each transaction has an Audit ID. For each action of a transaction, the Audit Trail can display the following columns. Some are hidden by default, but you can select them.

- Action (Insert, Update, or Delete)
- Audit ID
- Changed By (GMT)
- Changed On (GMT)
- Field
- Machine Used
- New Value
- Old Value
- Port
- Port Call Sequence
- Table
- Transaction Type
- Vessel Name
- Voyage Number

# Interface Message List

The Interface Message List provides a central viewing point to see incoming and outgoing IMOS file traffic. The most common messages are invoices or financial transactions to an external accounting system. You can view incoming and outgoing interface messages and resend them if needed.

In the Data Center Quick Links list, click Interface Message List.

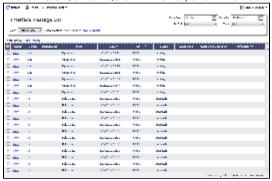

For more information on lists, see Lists and the *Lists* tutorial. You can access the tutorials from the Tutorials page or the **IMOS Welcome tab** (from the IMOS7 menu).

## **Data Center Records**

Quick Links to the records for the data used throughout IMOS appear in a list along the left side of the Data Center:

- Address Book Contacts
- Cargo Names
- Ports
- Vessels

### Address Book Contacts

Enter all the contacts with whom you do business. Take care not to create duplicate entries; they can cause errors in accounting.

- 1. To create an Address Book Contact, do one of the following:
  - In the Data Center Module Center, click **Address**.
    - On the Address List, click

      New Address

      New Address

      New Address

      New Address

      New Address

      New Address

      New Address

      New Address

      New Address

      New Address

      New Address

      New Address

      New Address

      New Address

      New Address

      New Address

      New Address

      New Address

      New Address

      New Address

      New Address

      New Address

      New Address

      New Address

      New Address

      New Address

      New Address

      New Address

      New Address

      New Address

      New Address

      New Address

      New Address

      New Address

      New Address

      New Address

      New Address

      New Address

      New Address

      New Address

      New Address

      New Address

      New Address

      New Address

      New Address

      New Address

      New Address

      New Address

      New Address

      New Address

      New Address

      New Address

      New Address

      New Address

      New Address

      New Address

      New Address

      New Address

      New Address

      New Address

      New Address

      New Address

      New Address

      New Address

      New Address

      New Address

      New Address

      New Address

      New Address

      New Address

      New Address

      New Address

      New Address

      New Address

      New Address

      New Address

      New Address

      New Address

      New Address

      New Address

      New Address

      New Address

      New Address

      New Address

      New Address

      New Address

      New Address

      New Address

      New Address

      New Address

      New Address

      New Address

      New Address

      New Address

      New Address

      New Address

      New Address

      New Address

      New Address

      New Address

      New Address

      New Address

      New Address

      New Address

      New Address

      New Address

      New Address

      New Address

      New Address

      New Address

      New Address

      New Address

      New Address

      New Address

      New Address

      New Address

      New Address

      New Address

      New Address

      New Address

      New Address

      New Address

      New Address

      New Address

      New Address

      New Address

      New Address

      New Address

      New Address

      New Address

      New Address

      New Address

      New Address

      New Address

      New Address

      New Address

      New Address

      New Address

      New Address

      New Address

      New Address

      New Address

      New Address

      New Address

      New Address

      New Address

      New Address

      New Address

      New Address

      New Address

      New Address

      New Address

      New Address

      New Address

      New Address

      New
- 2. On the IMOS Address form:
  - Select a Type.
    - Type W is information for an internal Company; it has to be set up differently, through Financials. Its Remittance Bank record must already be set up in IMOS.
    - If you have a contact that functions as more than one type, you must enter two separate records for that contact.
       (Complete and save the first record, delete the contact Type, press Enter, and select the other Type. IMOS asks if you want to create a new record; click Yes.)
  - Enter a **Short Name** for the contact (32 characters or fewer). Then press **Enter** or **Tab**. If the Type and Short Name do not match any existing records, a message asks if this is a new record. To create a new record, click **Yes**.
  - In the Curr field, check that the default currency is correct; otherwise, select the currency in which you deal with this
    contact.
  - Enter the Full Name.
  - Enter at least the first line of the Address.

- 3. Complete the remaining fields on the form as appropriate.
  - Veslink ID: For managing the Agents list for the Agent Portal.
  - To create a specific **AP Account** or **AR Account** for a vendor, enter the account into the field. If it does not yet exist in the Chart of Accounts, a prompt enables you to create it; the account description is the vendor's name.
    - An option can be configured (CFGDoNotEnforceAddbookAPARLedge) to be able to select an AP account as the vendor's AR account, and AR account as the vendor's AP account.
  - I/C Account: When entering a Payment/Receipt, you can make the payment via an internal company by selecting Interc
    ompany Transaction as the Payment Mode. An Intercompany Info section appears on the Cash Transaction
    Management form, where information should be entered. After saving the payment, a Journal Entry is created for the I
    /C company inner transaction; to view it, click the I/C Journal label link in the form.
  - Remittance Information: Click this tab to enter information about Remittance and Correspondent Banks. To enter additional information about a bank, right-click the line and then click Remittance Information.
  - Contacts: Click this tab to enter information about individuals for this address.
  - **Properties**: When User Defined Fields are set up in the Data Center for Address Book records, a Properties tab appears, where these fields can be selected and values entered for them.
  - Alerts: To capture issues; the Cargo COA, Cargo, Voyage Estimate, Voyage Manager, and Voyage Fixture highlight
    the Charterer field in light pink after an Alert is entered for it. A tooltip shows the text of the corresponding Alert. An
    Alerts column can also be selected to appear in the Address Book.
- 4. You can do the following:
  - To view or enter ports serviced by the contact, click For Bunker Vendors, the Remark field can be used to record information like past issues, bunkering limitations, and performance ratings. After configuring the vendors that service a port, the Vendor selection list in a Bunker Requirement for that port has two sections. The top shows the vendors recorded as serving that port; the bottom lists all bunker vendors in the Address Book.
  - For an agent or a vendor contact, to customize the expense breakdown on a Port Disbursement, click Agent Expenses

### Remittance Information

To enter additional information about a bank, on the Remittance Information tab in an Address Book Contact, right-click the line and then click **Remittance Information**.

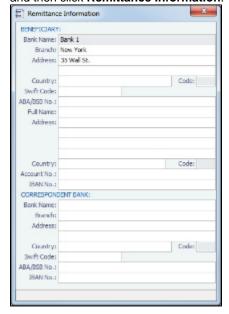

## Cargo Names

Enter the names and information for all your types of cargo.

To create a Cargo Name:

- 1. Do one of the following:
  - In the Data Center Module Center, click Cargo Name.

- In the Cargo Name List, click
   New Cargo
- 2. On the IMOS Cargo Name form, enter a **Cargo Short Name** (32 characters or fewer). Then press **Enter** or **Tab**. A message asks you to confirm that you are adding new cargo. Click **OK**.
- 3. Select or enter a Cargo Group. Depending on the group, the form includes fields for either liquid or dry cargo.

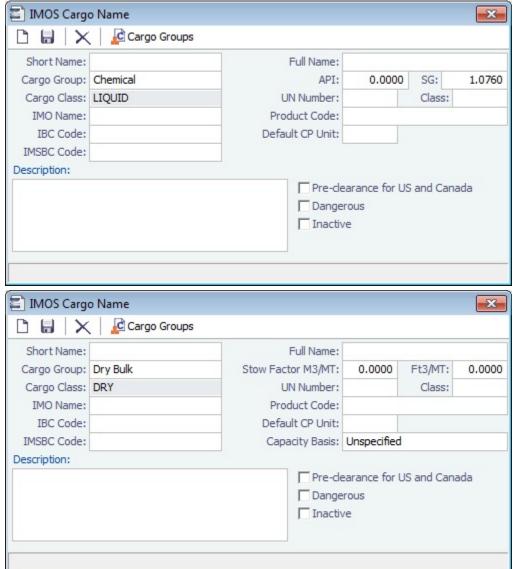

**Capacity Basis** (dry only): The basis for calculating the Max Lift Quantity on the Voyage Estimate; Unspecified (default value: the calculation will be based on the Grain Capacity), Bale, or Grain.

- 4. Complete the remaining fields on the form as appropriate.

### Cargo Groups

- An option can be configured (CFGEnableAltLiftUnit) to enable Unit of Measure Conversion in IMOS, for MT, BBL, and M3. It
  adds several columns to the Cargo Groups form:
  - CP Unit: Default CP unit of measure for all grades within the group
  - Lift Unit: Default L/D, or Lift, unit of measure for all grades within the group
  - Alt Lift Unit: Default Alternate L/D unit of measure for all grades within the group
  - Convert?: Whether automatic conversion between units should take place for this group
    Currently, only MT, BBL, and M3 units are automatically converted. Group defaults can be overridden at an individual
    grade level on the Cargo Name form or on the Voyage Estimate/Voyage Fixture/Voyage Manager forms. Successful
    conversion requires non-zero values for API/SG for the grade.
  - With this option, several additional columns appear on IMOS forms:
    - CP Terms Details: Alt Qty and Alt Unit on the Itinerary tab of the grid

 Voyage Estimate, Voyage Fixture, and Voyage Manager Itinerary grid: Alt Qty and Alt Unit on the Cargo and Draft /Restrictions tabs

If there are a value and a unit of measure for L/D Qty, a unit of measure for Alt Unit, and nonzero values for API /SG, then the Alt Qty value is automatically calculated. It is also possible to back-calculate an L/D Qty from a manually entered Alt Qty: After entering the Alt Qty, clear the L/D Qty value to trigger the recalculation. This procedure can also be used to calculate the quantities based on a manually entered API/SG.

1. To create or view a Cargo Group, on the Cargo Name form, click

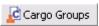

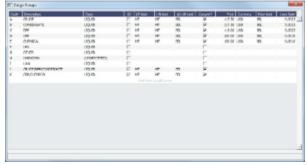

- 2. Complete the fields on the form as appropriate.
- 3. You can create a top-level layer in the Cargo hierarchy, a Super Group, that encompasses one or more existing Cargo Groups for use with multi-grade configurations. This facilitates the selection of grades from any group within a Super Group when the Super Group is used at the CP level in the Voyage Estimator, Voyage Fixture, or Voyage Manager. Follow these steps:
  - a. On the Cargo Groups form, click to add a line at the bottom of the grid and name the Super Group.
  - b. Right-click the line and click Subgroups.

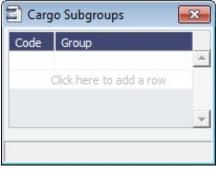

- c. In the Cargo Subgroups form, add a line and select the existing groups to be part of the Super Group. A Cargo Group can belong to multiple Super Groups.
  - In the Voyage Estimator, Voyage Fixture, or Voyage Manager, if you select a Super Group at the CP-level Cargo Group, you can then select any grade belonging to any of the groups that are part of the Super Group. Stowage factors will continue to default basis the grade selection.
- 4. To save and close the Cargo Subgroups form, click
- 5. To save and close the Cargo Groups form, click
- 6. To save and close the Cargo Name form, click

### **Ports**

If you need a port added, contact Veson to have it added. If you attempt to add a port that already exists, its record appears, so a new port with the same name as an existing port cannot be added.

**Note**: To read rnports.xml distributed with IMOS official ports and distances updates, on the IMOS7 menu, point to **Tools**, and then click **Update Ports**. This replaces the ports update SQL scripts and sets the lastupdate field in the rnports table in the IMOS database.

Cargo History . Right-click

To see the history of any cargo handling done in this port, according to Search Date Range, click an entry in the Port Cargo History form for an option to view the related voyage.

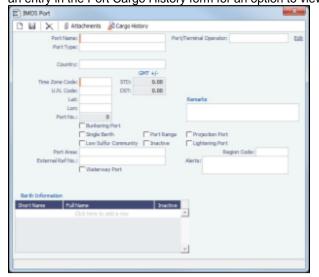

## • Port Type:

- Port (No Distance Link): Enter Port Aliases. Time Zone Code is required; if the new port is an Alias, this value is inherited from the master Port record.
- Alias Port: Enter the port for which this is an Alias.
- Waterway Port

### Low Sulfur Community:

- To specify a **port** as a low sulfur community, select the check box.
- You can also specify an Emission Control Area as a low sulfur area, automatically setting the area and all ports in it to low sulfur. You must have the most recent Distances update installed. To confirm, make sure that the following ports are in your port list. Also confirm that the Low Sulfur Community check box is selected in all of them:
  - ECA ANTARCTIC AREA
  - ECA EURO PORTS (in-port consumption only)
  - ECA HONG KONG (in-port consumption only; requires IMOS v7.7.1525+)
  - ECA US 200NM HAWAII
  - ECA US 50NM PUERTO RICO
  - NA 200NM
  - SECA NORTH SEA
  - USA 25NM
- WORLDWIDE: This zone is used to set the Fuel Types to be consumed in ports that are not located in any of these
  Fuel Zones but have the Low Sulfur ECA check box selected. This includes any historic Estimates created without
  Fuel Zone information. It should include only Fuel Types that were being used for low sulfur consumption before
  configuring Fuel Zones (and no cons rate only); otherwise, the consumption rates and types will change on

Estimates/voyages created before Fuel Zones were enabled.

For example:

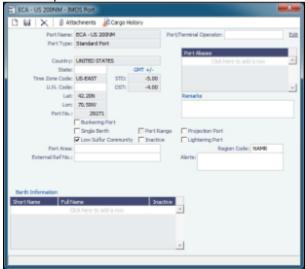

- Lightering Port: For a Lightering Port, select this check box. For Lightering Contracts and Jobs, only Lightering Ports can be selected; Load/Discharge ports can be selected from all ports.
- Alerts: To capture issues; the Cargo COA, Cargo, Voyage Estimate, Voyage Manager, and Voyage Fixture highlight the
  Port Name field in light pink after an Alert is entered for it. A tooltip shows the text of the corresponding Alert. An Alerts
  column can also be selected to appear in the Port List.
- Berth Information: To add or view information about berths in the port, right-click the line in the Berth Information grid and then click Berth Information.

### **Berths**

To add or view information about berths in a port, right-click the line in the Berth Information grid on the Port form and then click **B** erth Information.

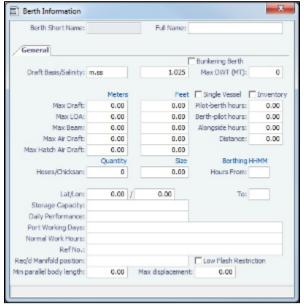

When User Defined Fields are set up in the Data Center for Berth records, a Properties tab appears, where these fields can be selected and values entered for them.

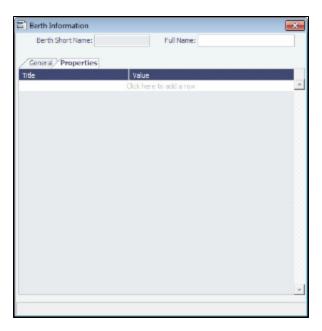

## Vessels

Confirm that all your vessels were set up correctly during installation and update them as your company's fleet changes.

- With a valid Baltic99 license, An option can be configured (CFGAllowBaltic99Search) to enable an external search of the Vessel List in the Data Center. Enter all or part of a vessel name in the Search field on the right, select the source or (All), and click Search. Vessels from the selected source that start with the Search criteria appear in the list.
  - An icon of an arrow pointing out of a box appears behind the Vessel Name if the source of the data is external; click the link to enter a Vessel Code and import the vessel.
  - Otherwise, the vessel is from IMOS; click the Vessel Name link to open the Vessel form.

To have this integration with Q88 and/or Baltic99, there must be a valid license for these services.

- 1. To create a Vessel, do one of the following:
  - In the Data Center Module Center, click Vessel.
  - On the Vessel List, click
     New Vessel
    .

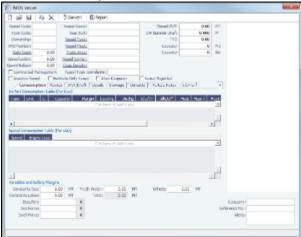

- 2. Complete at least the following required fields:
  - Vessel Code (4-6 characters)
  - Type Code
  - Speed Laden
  - Speed Ballast
  - Vessel Name
  - Vessel Type

Note: The ability to create Type L (LNG) vessels requires a license with the LNG module.

Vessel DWT

4

Variables and Safety Margins

0.00

0.00

MT

MT

0

0

Fresh Water:

Total:

Constants Sea:

Beaufort:

Sea Force:

Swell Force:

Constants Lakes:

- 3. Complete the remaining fields on the form as appropriate.
  - Alerts: To capture issues; the Cargo COA, Cargo, Voyage Estimate, Voyage Manager, and Voyage Fixture highlight
    the Vessel field in light pink after an Alert is entered for it. A tooltip shows the text of the corresponding Alert. An Alerts
    column can also be selected to appear in the Vessel List.
  - Consumption tab: In Port and Speed Consumption Tables, Variables and Safety Margins Consumption Routes DWT/Draft Details Stowage Contacts Multiple Rates In Port Consumption Table (Per Day) Margin Type Unit Capacity Loading Dischg Idle/On Idle/Off Heat Heat+ MT 0.00 0.00 0.00 0.00 0.00 0.00 0.00 0.00 Click here to add a row Speed Consumption Table (Per Day) Engine Load Speed 0.00 0.00 Click here to add a row

 When adding a new Low Sulfur fuel type to a Vessel that has an existing High Sulfur type defined, IMOS defaults its Port /Sea Consumption rates to be the same as the High Sulfur consumption rates, if the new Low Sulfur fuel type is assigned the same Group number as the High Sulfur fuel type on the Fuel/Lube Types form.

0.00

0.00

MT

MT

Others:

0.00

- To include Bunker Curve Parameters in the consumption calculation, click Calculate with Vessel Bunker Curve.
- A specific speed can be selected in the Speed Consumption Table as the Boil Off speed. Up to this speed, the LNG
  consumed by the vessel is a non-forced Boil Off; for any speed above it, the LNG consumed is considered forced
  Boil Off
- An option can be configured (CFGEnableVesselBunkerGrade) to specify the Fuel Grade in a **G**rade column and to default this value on the Bunker Requirement.

Routes tab: Preferences for routes to take or to block, for example, because of piracy. You can also use this to store
default costs that will import into the Voyage Estimator for this vessel. (A charterer can change this value from an
Estimate).

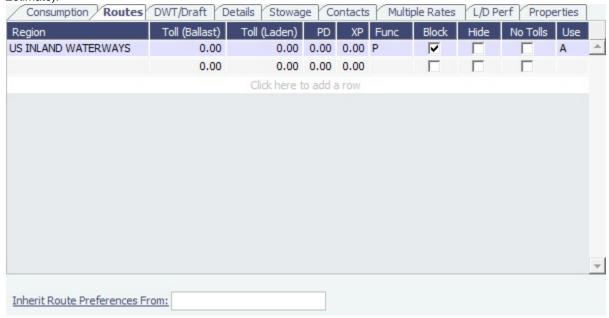

- To specify that a vessel should avoid a piracy area, do the following:
  - a. On the Routes tab, click to add a new row.
  - b. In the Region column, enter the piracy area to be avoided, for example, Piracy JWC Indian Ocean.
  - c. In the Func column, select P.
  - d. In the Block column, select the check box.

**Note**: Specifying a piracy area to be avoided becomes the default setting for all voyages created with this vessel. You can Enable or Disable Piracy Avoidance per voyage in the Voyage Estimate.

- An option can be configured (CFGRoutingPrefsVslCode) to be able to specify a system-wide routing preferences template vessel, which can be an Inactive or Estimate Only vessel; all vessels inherit its routing preferences. Inherited routing preferences are highlighted with a pale-blue background. Additional route preferences can then be specified for an individual vessel, and defaults can be overridden.
- Use: Routing preferences can be set to use certain routes for laden or ballast legs only: A = Always; B = Ballast Only; L
   Laden Only. The Voyage Estimator is sensitive to these settings when calculating the route between ports.
- Inherit Route Preferences From: Enter the name of another vessel to inherit preferences from.
- **DWT/Draft** tab: Values entered in the Vessel DWT, SW Summer Draft, and TPC fields automatically populate the At Summer row on this tab.

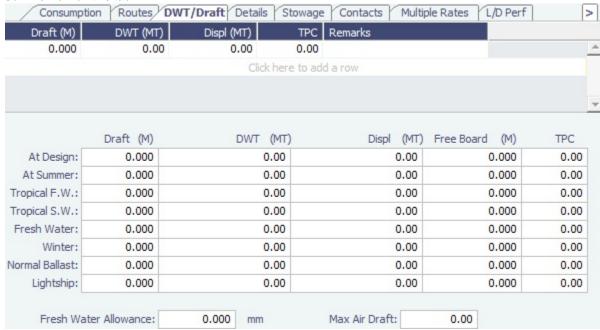

• Details tab: Log Fitted and Grain Fitted check boxes also appear for bulkers only.

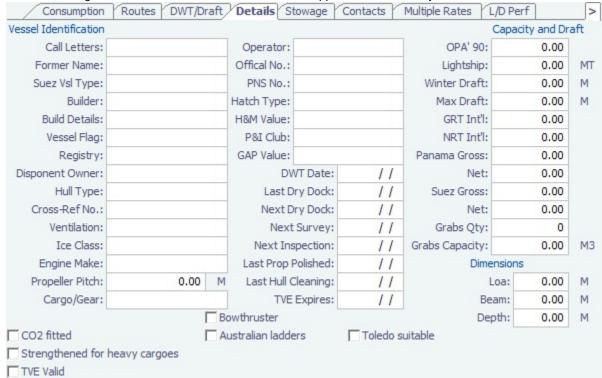

### • Stowage tab:

Bulker:

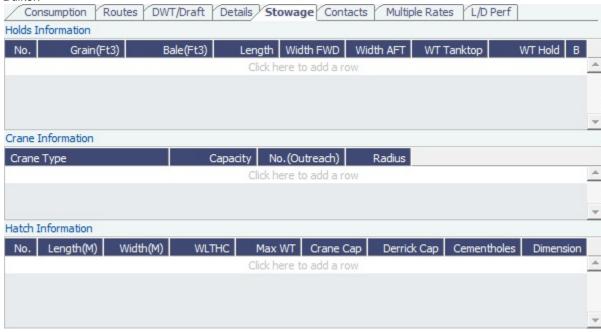

Tanker:

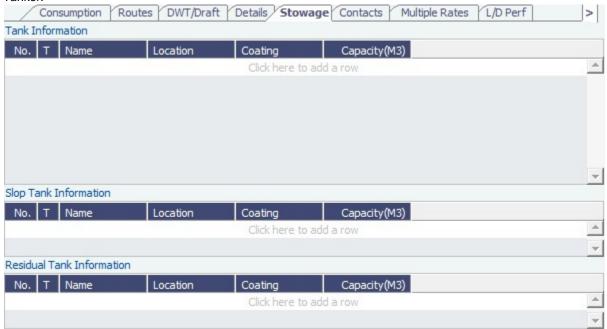

• Contacts tab: In the Manager field, you can select from the list of Owner companies and specify the Vessel Manager to be used on the Voyage Template.

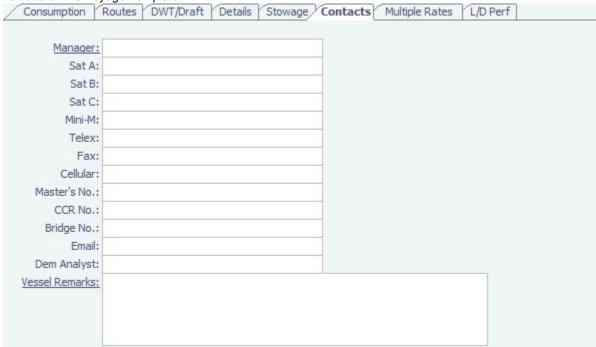

Multiple Rates tab: From this tab, you can create a group, with a Group ID, to store data in case of a change in Daily
Cost and Speed consumption rates. It is based on the effective date period (From GMT - To GMT) you enter.

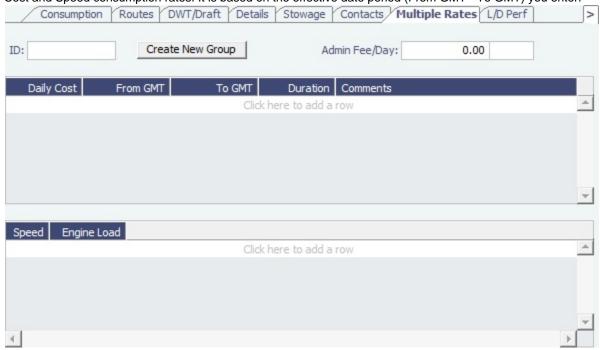

- For these rates, if a change in the effective date occurs while a voyage is in progress, the cost and/or consumption calculations are split according to the number of voyage days for both effective rate periods.
- L/D Performance tab:

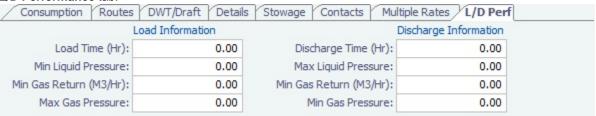

On the Properties tab, when User Defined Fields are set up in the Data Center, they can be selected here. These
properties can also be exported and imported using the Messaging Service program, autovsl.exe.

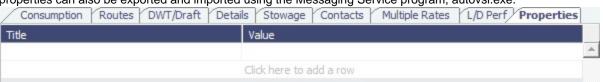

### **Bunker Curve Parameters**

You can include Bunker Curve Parameters in the calculation of fuel consumption for LNG vessels.

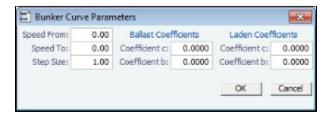

- 1. Do one of the following:
  - On the Consumption tab of the Vessel form, click Calculate with Vessel Bunker Curve.
  - On the Performance tab of the Time Charter In form, click Calculate with TCI Bunker Curve.
  - On the Performance tab of the Time Charter Out form, click Calculate with TCO Bunker Curve.

- 2. On the Bunker Curve Parameters form, complete the following fields:
  - Speed From: Defaults to the first speed specified in the Speed Consumption Table
  - Speed To: Defaults to the last speed specified in the Speed Consumption Table
  - Step Size: Defaults to the difference between Speed To and Speed From
  - For Ballast and Laden, Coefficients c and b are specified.
- 3. To calculate the consumption for each fuel type in the Speed Consumption Table, click OK.
  - For FOE Bunker type (or bunkers in the same group as the FOE Bunker type): Consumption rate = c\*EXP(b\*speed)
  - For LNG Bunker type: Consumption rate = c\*EXP(b\*speed)/FOE Conversion
  - Non-LNG and Non-FOE bunker types are not affected by the calculation.

## Term Lists

Begin setting up IMOS by setting up Term Lists, because the terms are the values used in the fields on the other forms. When a field has a selection list, those values come from either these term lists or the records from the Quick Links list (Contacts, Cargo Names, Ports, and Vessels).

Terms are grouped into categories on the right side of the Data Center Module Center. Your configuration might not include all these terms.

This section lists the Term Lists, shows a typical term list, and describes some in detail:

- Extra Freight Terms
- Rate Tables
- User Defined Fields
- Voyage Templates

## **Charter Party Terms**

Term lists that already include standard terms are underlined below.

- Charter Party Forms terms include Charter Party agreement types. They are used on the COA, Cargo, Voyage Fixture, and CP Terms Details forms.
- Extra Freight Terms represent cargo-related extra revenues/expenses to be included in the Freight Invoice. You can add
  Extra Freight Terms to the COA, Cargo, and CP Terms Details forms. For more information, see Extra Freight Terms.
- <u>Laytime to Commence</u> terms are used on the CP Terms for Port form.
- <u>Laytime Terms</u> describe when ports are open for loading and discharging. They are used on the COA, Cargo, Voyage Fixture, Itinerary Details (from Estimate and Voyage Fixture), CP Terms for Port, and Laytime Calculation forms.
- <u>Laytime Types</u> terms are used on the CP Terms for Port form. To enter details about hours, right-click a Laytime Term, and then click **Sub Terms Information**.
- NOR to Tender terms are used on the CP Terms for Port form.
- Normal Office Hours terms are used on the CP Terms for Port form.
- Other Loading Terms are used when the Liner Terms option is turned on for cargo. This is linked into the CP Terms.
- <u>Payment Terms</u> are used on the Transaction Data Entry form and all invoices.
- Rate Tables are used on the COA and Cargo forms. For more information, see Rate Tables.
- Shifting Terms are used on the CP Terms for Port form.
- Standard Paragraphs are used on all invoices.
- Time to Tender terms are used on the CP Terms for Port form.
- Time Used terms are used on the CP Terms for Port form.
- Weather Working Days terms are used on the CP Terms for Port form.

### Extra Freight Terms

The Extra Freight Terms represent cargo-related extra revenues/expenses to be included in the Freight Invoice. These terms can be applied to a particular cargo and are calculated based on a lumpsum, a percentage, or a rate. You can add Extra Freight Terms to the Cargo form, the COA form, and the CP Terms Details form.

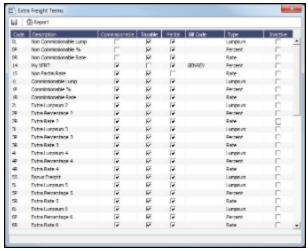

The second letter of the Extra Freight Term represents the Type:

L= Lumpsum

P = Percentage

R = Rate

Extra Freight Terms include the following:

- 0L, 0P, and 0R through 9L, 9P, and 9R: Ten user-defined sets of Extra Lumpsum, Extra Percentage, and Extra Rate terms
- BL, BP, and BR: Bunker Surcharge Lumpsum, Bunker Surcharge Percentage, and Bunker Surcharge Rate, per metric ton; a way for a vessel owner to cover an increase in bunker prices between the time the voyage is created and the time it takes place
- D1, D2, and D3: Extra Discharge Rates
- DL, DP, and DR: Deadfreight Lumpsum, Deadfreight Percentage of World Scale Level, and Deadfreight Rate; for cargo loaded below the specified amount
- EF: Extra Freight Lumpsum
- L1, L2, and L3: Extra Loading Rate
- OL, OP, and OR: Overage Lumpsum, Overage Percentage of World Scale Level, and Overage Rate; for additional cargo or overage
- PD and RD: Port Differential and River Differential Lumpsums
- S1, S2, and S3: Extra Loading Lumpsum
- T1, T2, and T3: Extra Discharge Lumpsums
- TR: Trucking Costs per metric ton
- XD: Lightering Overtime Rate
- XO: OPA Percent

Inactive Extra Freight Terms do not appear as a selection to add to a Cargo.

#### Rate Tables

The Rate Tables have different table types:

- Demurrage Rate: To base demurrage rates on the deadweight of the vessel; for more information, see Demurrage Rate
  Table.
- Laytime Hours: To base laytime hours on the cargo quantity; for more information, see Laytime Hours Rate Table.
- Bunker Surcharge: To base a bunker surcharge on a bunker fuel price index; for more information, see Itinerary or Pricing Tab - Cargo COA.
- Freight Rate: To base freight rates on the quantity loaded; for more information, see Itinerary or Pricing Tab Cargo COA.
- Freight Matrix: To base freight rates on the load and discharge ports; for more information, see Itinerary or Pricing Tab -Cargo COA.

The table headings have different meanings for each type.

To create a new Standard Rate Table:

1. In the Data Center, under Charter Party terms, click Rate Tables.

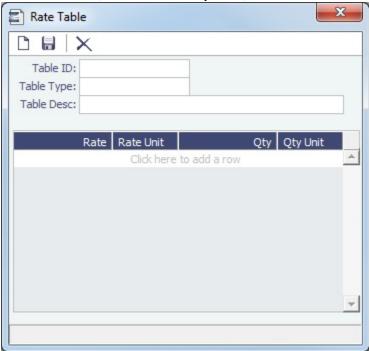

- 2. Enter a Table ID.
- 3. IMOS asks if you want to create a new table; click Yes.
- 4. Select a Table Type and enter a Description.
- 5. Enter at least one **Rate** and then click . (Otherwise IMOS thinks you are looking up a rate table and clears the form.)

## **Delays & Weather Terms**

Delay & Weather terms are used in Operations. Term lists that already include standard terms are underlined below.

- Beaufort Scale is an internationally accepted measure of wind intensity; its terms are used on Activity Reports, the Extra Information for Activity Reports form, and the Time Charter Manager.
- <u>Delay Reasons</u> terms are used on the Delay Information form. Each Delay Reason has a Delay Type.
- <u>Delay Types</u> terms are used on the Delay Information form. General Delay Types are already defined; you can define
  others
- <u>Sea Force States</u> are an internationally accepted measure of the character of waves from the World Meteorological Organization; its terms are used on the Extra Information for Activity Reports form.
- <u>Sea Swells</u> are an internationally accepted measure of the character of the sea swell from the World Meteorological Organization; its terms are used on the Extra Information for Activity Reports form.

### **Currencies Terms**

Term lists that already include standard terms are underlined below.

- <u>Currency Types</u> include the currencies that can be selected in IMOS transactions; they are used throughout IMOS.
- Exchange Rates include the currency conversion, or exchange, rates used in IMOS financial transactions; they are used throughout IMOS. Exchange Rates have an effective date and should be updated frequently. The default base currency used is the US dollar (USD).

Note: Exchange rates can be linked to an automatic data feed. For information, contact your Veson account manager.

### Ports and Areas Terms

Term lists that already include standard terms are underlined below.

- <u>Distances Editor</u> To manually override the IMOS distances for all users.
- <u>Port Activities</u> terms are used on the Port Activities form. Each term can have one of the following Action Types; some
  have an effect in the Laytime Calculator.

| Action Type                    | Laytime Calculator Effect                                              |
|--------------------------------|------------------------------------------------------------------------|
| AA = Anchor Aweigh             | None                                                                   |
| AD = Anchor Out                | None                                                                   |
| AF = All Fast                  | None                                                                   |
| BE = Bunkering Ends            | None                                                                   |
| BS = Bunker Starts             | None                                                                   |
| CA = Free Pratique Granted     | None                                                                   |
| CD = Cargo Documents On Board  | None                                                                   |
| CI = Tank Inspection Completed | None                                                                   |
| <b>DE</b> = Delay Ends         | Stop deducting 50% from time used                                      |
| <b>DS</b> = Delay Starts       | Start deducting 50% from time used                                     |
| HF = Hose Disconnect Completed | None                                                                   |
| HN = Hose Connect Completed    | None                                                                   |
| IE = Interruption Ends         | Resume counting time                                                   |
| IS = Interruption Starts       | Stop counting time                                                     |
| LL = Last Line                 | None                                                                   |
| NM = Normal Event              | None                                                                   |
| NR = NOR Tendered              | Laytime commenced = NOR Tendered + 6 hours or NOR Tendered + Turn Time |
| <b>OE</b> = Operation Ends     | Stop counting time used                                                |
| OR = Operation Resumes         | None                                                                   |
| <b>OS</b> = Operation Starts   | Start counting time used                                               |
| PA = Pilot On Board            | None                                                                   |
| <b>PE</b> = Port Action Ends   | Stop counting time used if OE was not already specified                |
| PO = Pilot Off                 | None                                                                   |
| PS = Port Action Starts        | For verification purposes only                                         |
| RE = Rain Ends                 | None                                                                   |
| RS = Rain Starts               | None                                                                   |
| SE = Shift Ends                | None                                                                   |
| SS = Shift Starts              | None                                                                   |
| XE = Dock Ends                 | None                                                                   |
| XS = Dock Starts               | None                                                                   |

Only the nine Action Types mentioned above affect a Laytime Calculation. A typical set of Action Types for loading or discharging cargo would be as follows:

- PS
- NR
- OS OE

- PE IS/IE pairs and DS/DE pairs can optionally be inserted between the OS and the OE to log interrupts and delays.
- Port Areas terms are used on the Port form.
- Port Functions terms are used on the Cargo and COA and displayed on forms with Itineraries. Entering Delay Type and
  Delay Reason values in the Activity and Reason columns links the Port Function with a Delay. When that Port Function is
  used in a Voyage Estimate or a voyage, and the Port Days value is not zero, a Delay is created with the linked port dates
  and time zone; it can only be edited in the Voyage Itinerary.
  - C = Commencing First port function for all voyages, designating the start sea passage time.
  - D = Discharging Requires that a Cargo Handling line exists, as well as B/L Information.
  - F = Fueling Even though received bunkers can be tracked on other functions (such as L or D), using this function is beneficial to designate that you are making a call for bunkers only. It also allows you to build in waiting/fueling time.
  - I = Canal Transit Used for transit through a canal or cape; you cannot track port activities, cargo handled, or bunkers received.
  - L = Loading Requires that a Cargo Handling line exists, as well as B/L Information.
  - O = Other Used as a miscellaneous port function and allows you to track time and fuel used at a given location; commonly used for At Sea delays.
  - P = Passing Used to define a route that passes through a specific location.
  - R = Repair Similar to O, but specifies that repairs are in progress for the ship.
  - T = Terminating Optional function that is commonly used to designate a repositioning port.
  - W = Waiting Similar to O, but specifies that the ship is being ordered to wait outside of port. Incorporates into waiting
    and unutilized time for reports.
  - Y = Delivery (TC Out only) Specifies the exact time when a time chartered ship is delivered. Necessary for TC In voyages and TC Out voyages, as this will sync time and fuel between the Voyage Manager and the Time Charter Contract.
  - Z = Redelivery (TC Out only) Specifies the exact time when a time chartered ship is redelivered. Necessary for TC In
    voyages and TC Out voyages, as this will sync time and fuel between the Voyage Manager and the Time Charter
    Contract.
  - Notes:
    - Do not change the Port Function Codes. Editing Port Functions is for advanced users only.
    - Each Port Function must be linked to relevant Port Activities. See Voyage Templates.
    - An option can be configured (CFGEnableCustomVoyType) to differentiate the default list of Port Activities for Port Functions by Voyage Type.
- Trade Areas terms include the trade areas or voyage regions of your company and are used on the Vessel, FFA/Option
  /Bunker Swap Trade, Voyage Estimate, Voyage Fixture, COA, Cargo, ETA Calculator, and Voyage Manager forms. Trade
  Areas can be used as a means of grouping voyages, trades, and contracts to analyze risk, total P&L, or exposure. They are
  also useful for balancing paper trading against physical positions.

For Trading, each Trade Area must have a default Route defined. Trade Areas are used in contracts to determine the basis for the rate.

The Turnover Ratio represents the number of voyages typically completed in 30 days. A Turnover Ratio of 1 = a voyage length of 30 days; 0.5 = a voyage length of 60 days.

## Vessels Terms

Term lists that already include standard terms are underlined below.

- Class Societies terms list the class society codes and are used on the Vessel form.
- Fuel/Lube Types terms list the main fuel, lubricant, and oil types used in the marine industry and are used on the Vessel, Unit Information, Boat Information, and Inland Barge Information forms and displayed on various forms throughout Chartering and Operations.
  - The Group column groups High and Low Sulfur fuel types to be consumed for the same purpose, for calculating CP
    Consumption. Having two fuel types (HS and LS) in the same group means that the vessel cannot burn both fuel types
    at the same time. The relation between the two fuel types' CP consumption is based on the relation between the two
    fuel types' actual consumption.
  - The Track Sulfur % check box is in support of a feature whereby Veslink can gather information on the sulfur content of fuel ROBs, facilitating compliance with the Green Marine initiative.
- Fuel Consumption Categories have check boxes for each Vessel Type; specific consumption categories can be cleared, so that they do not appear in Veslink when reporting fuel consumption rates.
- Vessel Daily Cost allows you to track a vessel's daily operating costs. It is used on the Vessel, Voyage Estimate, and Vessel Details – Estimate forms.
- Vessel Fleets terms are used on the Vessel, Unit Information, and Boat Information forms.
- Vessel Types terms are used on the Vessel, Unit Information, Boat Information, COA, and Cargo forms.
  - For Trading, each Vessel Type must have a **Basis Route** defined; it links a Vessel Type with a standard cost-per-day route. Time Charter contracts with the specified Vessel Types are marked against the linked Basis Route.

- Because your route, vessel size, and speed might vary from the standards, you can use the Route Correlation
  field to adjust the rate used in IMOS to the rate of the Basis Route, for your internal mark-to-market and risk
  management. For example, if the rate for the Basis Route is \$10,000, and the Correlation is 1.1, the rate used in
  IMOS is \$11.000.
- The **Basis Quantity** is the Baltic Benchmark Quantity for the Vessel Type.
- The **Weighted Days Correlation** is used to adjust Weighted Days on the Trading P&L Summary and the Trade Details List.
- To restrict vessel speeds used on the Voyage Estimate/Fixture/Manager to only those in the Speed Consumption Table
  on the Vessel form in the Data Center, select the Restrict Speeds check box.
  - For any Speed field, the field is changed from free text to a selection field.
  - If for a certain speed and load status (Ballast/Laden), there is no fuel consumption defined, it is not possible to select this speed, and an error message appears.

## Other Terms

Term lists that already include standard terms are underlined below.

- Bunker Fuel Price Index terms are used in the Scale/Rate Table for Bunker Surcharge.
- Claim Actions terms are used on the Voyage Fixture.
- C/P Place terms are used to designate the location of the Charter Party agreement. The field exists on the Cargo and Cargo COA forms
- Departments/Teams terms list the personnel teams in each department and are used to identify the people responsible for system and business transactions under IMOS. They are used on the Transaction Data Entry and Journal Entry forms.
- Lightering Types terms are used to define categories within IMOS Lightering tools. If you are not using Lightering, these
  are not applicable.
- Note Categories terms are used in Voyage Manager Notes.
- OPA Rates terms list the Oil Pollution Act surcharge rates for a particular year and are used on the Voyage Fixture.
- Operations Ledger terms are the Account Ledger line item codes for the different Profit & Loss items used in mapping to
  the financial interface. They are used on the Port Advance/DA, Ledger Expenses Data Entry, Company Bank Links, Busines
  s Rules, Cash Transaction Management, Assign Tax Code, and Agent/Vendor Port Expenses List forms. An Operations
  Ledger Code can be marked as Inactive. Codes that have been previously used cannot be deleted.
  - Note: To break down Operations Ledger items into more specific items, use Cost Setup.
- <u>Units of Measure</u> terms include the units of measure used in IMOS and their conversion factors and are used throughout IMOS.
- User Defined Fields can be created for use on several forms.
- Voyage Templates terms are used in the Voyage Template Rules term list and on the Create New Voyage form.
- Voyage Template Rules terms are used with the Voyage Templates.
- Voyage Contact Roles terms are used to assign an individual a role for a voyage on the Contacts tab of the Voyage Manager.

### User Defined Fields

You can create User Defined Fields for use on the Cargo, Cargo COA, Time Charter In, Time Charter Out, Berth, Vessel, Voyage Manager, and Address forms.

- 1. In the Data Center, under Other, click User Defined Fields and select the Applicability:
  - Cargo
  - Cargo COA
  - TC In/Out
  - Berth
  - Vessel
  - Voyage
  - Address
- 2. In the grid below, define the field:
  - Field Type:
    - string
    - integer
    - long
    - float
    - double
    - date
  - **Prompt**: The label for the field.
  - Format (Only applies to string or numerical fields):
    - String: Defines the maximum number of characters the field can support.

- **Numerical**: Defines the number of decimal places that will be shown.
- Status: Indicates whether the field is normal, default (required), or inactive.
- Link ID: Can be used to map user-defined fields between the different User Defined Field applicabilities. If the Link ID
  of a Cargo COA User Defined Field matches the Link ID of a Cargo User Defined Field, user data will be ported from
  COA to Cargo automatically when the field is used.
- 3. To save the information, click
- 4. After saving and exiting, a Properties tab is added to the form, where the newly defined fields can be pulled in. In the Title column, click to select the field Prompt. The Value column will accept an entry based on the Field Type selection. The properties can be added to the Cargo List and can be added as columns in reports from the Report List using the Cargoes (Trade List) Data Set.

## Voyage Templates

With Voyage Templates, which are configured by default, you can specify default Port Activities for different kinds of voyages. Each Voyage Template can include a customized Port Activity list for any Port Function. Port Functions that are not customized use the system default Activities. For example, inland and deep-sea vessels might have different Template-specified loading Activities, but they can share the same system default Activities for fueling.

On a Voyage Template, you can also specify default settings for the Laytime Calculator.

You can select a Voyage Template when you are creating a voyage; you can also change the Template after the voyage has commenced.

- Voyage Template Rules can automatically determine a default Voyage Template by evaluating the Voyage Region, Vessel Type, Vessel Type Code, Fleet, and Operation Type.
- If rules are not defined or do not apply, the last template used for the vessel is selected.
- You can always select a template or clear the Template field to override a default Template determined by Template Rules
  or by the previous voyage.

To set up Voyage Templates (after Module Rights for Voyage Templates and Voyage Template Rules have been enabled in Security):

1. In the Data Center Module Center, under Other, click **Voyage Template List** and then click New Template to define one or more Voyage Templates.

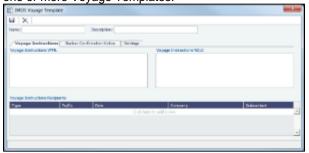

- 2. Enter a Name and a Description.
- 3. Do any of the following:
  - To specify recipients for Voyage Instructions or Bunker Confirmation Notices, do one of the following:
    - To specify by Company and Subcontact, select **From Address Book** in the **Type** column; select **To** or **CC** and select a **Company** and a **Subcontact**.
    - To specify by Role, in the **Type** column, select **By Role**; select **To** or **CC**, and select a **Role**.
  - To specify Port Activities for a Template, follow these steps:

 To set up Template Port Activities for Port Functions, in the Data Center, under Ports and Areas, click Port Functions.

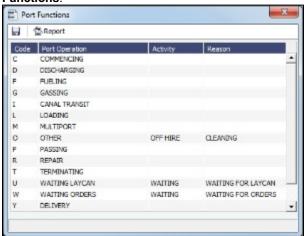

b. Right-click the Port Function for which you want to set up Port Activities and click Activities List.

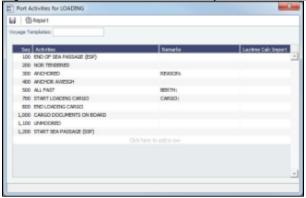

The default Activities for the Function appear.

- c. Select the **Voyage Template**. If the Activities for the Function have not already been customized, the default Activities remain.
- d. Save the form before proceeding. If you do not save, you will be editing the main port function, rather than your port function template.
- e. For each template, enter the activities you would like to use, and delete the ones you do not need.
- f. IMOS assigns a **Sequence** for each Activity. To save the Port Activities, click
- g. In the Data Center, under Other, click **Voyage Template Rules** and define the Rules that automatically assign Voyage Templates to new voyages. For each Rule, complete the following fields:
  - **Precedence**: The order in which the Rules are evaluated.
  - Field: The Field to evaluate: Voyage Region, Vessel Type, Vessel Type Code, Fleet, or Operation Type.
  - Value: The Value for the Field selected.
  - **Template**: The Template that is applied if the Value of the Field in the voyage matches the Value of the Field specified in the Rule.
- To specify default settings for the Laytime Calculator for use with this template, follow these steps. You can change these settings later, from within the calculation.
  - a. Click the Settings tab.

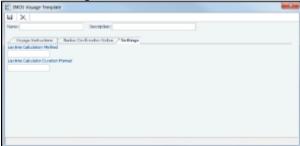

- b. Complete the following fields:
  - Laytime Calculation Method:
    - Deduction: Typically used for tankers

- Time Counting: Typically used for dry bulk vessels
- Laytime Calculator Duration Format:
  - DD:HH:MM
  - HH:MM
- c. Click to save and to close the Voyage Template.

## Typical Term List

Most terms lists are similar to the term list illustrated below, with a Code, a Term, and a Paragraph or Description. Some terms have one or more additional columns.

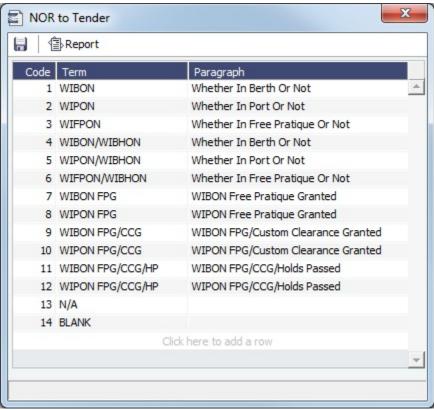

To add a term, do one of the following:

- To insert a line above another line, right-click the line and click Insert.
- To add a line at the end of the list, click the last row.

To sort by a column, click its heading.

# Configuration Flag List

To manage IMOS configuration flags, click **Configuration Flags** in the Data Center.

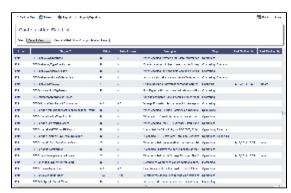

Even if a flag was not explicitly set in the past, it appears with its Default Value, if applicable.

To edit a flag's value:

1. Click the Edit link in its row.

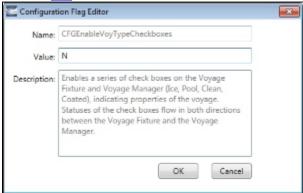

In the Configuration Flag Editor, replace the Value and then click OK. Note: Values are case-sensitive.

# Messaging Service Configuration

To manage your Messaging Service Configuration, in the Data Center, click **Messaging Service Configuration**. This interface provides access to all the options available for editing the the imosMessageConfig.xml file.

To modify the file directly, click Export, edit the file, and then click

## **General Configuration**

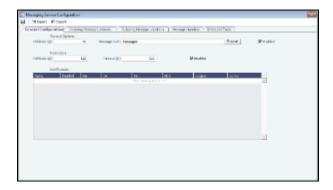

## **Incoming Message Listeners**

### IMAP/POP3

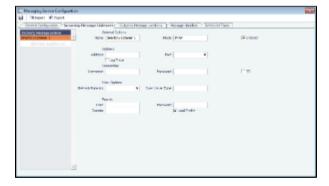

MAPI

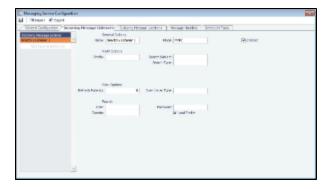

## Directory Listener

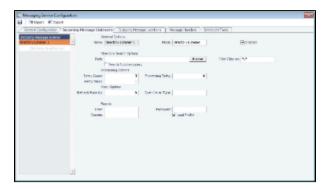

# **Outgoing Message Locations**

## SMTP

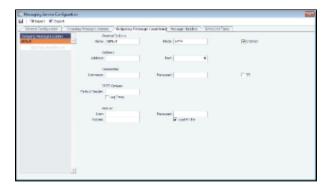

## MAPI

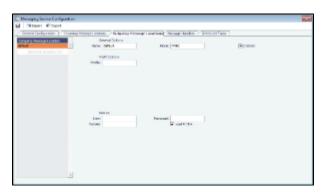

## Directory

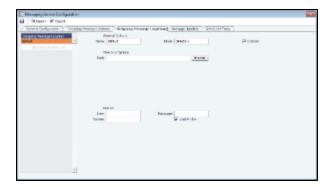

## Message Handlers

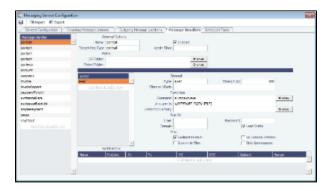

## Scheduled Tasks

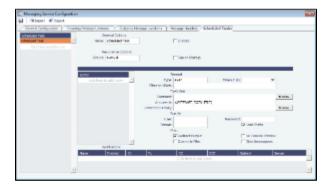

### Notes

- When an IMOS environment's database is copied or changed, the Messaging Service and Veslink integration will both be
  disabled. This is to prevent accidentally integrating an environment with a Veslink or third-party system in an unintended
  way. An IMOS administrator will need to select Associate With New DB from the IMOS7 menu, and then reenable the
  Messaging Service from the Messaging Service Configuration form.
- IMOS to Veslink replication, and any other outbound connections from the IMOS shell, attempt to use default proxy credentials when they exist. This removes the need to edit the .NET machine.config file to achieve this.

## Veslink

Note: IMOS v7.5.225 or higher is required to use Veslink.

## **About Veslink**

Veslink<sup>®</sup> standardizes voyage communications to help you collect and analyze current positions and other critical voyage data and share information with a network of trusted partners.

Veslink is organized into the following components, on separate tabs:

- Dashboard: Manage forms that require attention, view and update information about your network and your company profile, view Veslink updates in a message banner, and get help from the Knowledge Base
- Voyages: View vessel positions on the map; access reports and port call information from their voyages
- Distances: Enter ports or positions, arrange routes, and calculate time and distances for voyages
- Reports: View up-to-the-minute data reported by your fleet, with visualization options you select, on the Performance Dashboard
- Network: Manage partners and shared information, view the Veslink community, and send invitations to connect with other companies
- Forms & Vessels: Manage vessels, manage forms and form groups, and distribute forms to vessels

Menus at the top right give you access to additional tasks:

- User Name:
  - My Profile: Edit your personal public contact information
  - Company Profile: Edit your company's public contact information
  - Sign Out
- Support:
  - Knowledge Base: Access this help information from the Knowledge Base
  - Submit a Support Ticket: Send an email to support@veson.com to report an issue
- Settings:
  - System Configuration: Configure general system information and form email settings
  - Security: Manage users and groups

Agents can use the Agent Portal to view and submit forms for port calls that have been shared with them and to manage a network of partner relationships with other companies.

The Veslink API is a standard set of web services that allow external systems to interface with Veslink to retrieve information and submit Veslink Form XML.

Be sure to see Veslink Quick Start and the Veslink Quick Reference handout.

### Introduction to Veslink Video

## Related Key Topics

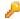

These **Key Topics** have high-value information for all users:

Page:Dashboard Page:Distances

Page:Forms and Vessels
Page:Internal Support Team

Page:Network Page:Reports

Page:Resolving Common Veslink Form Processing Errors

Page:Veslink Quick Reference
Page:Veslink Quick Start
Page:Voyages - Map

## Information About Veslink

For information about Veslink, select the link for your version from the Home page or see Veslink Functions in IMOS.

## Veslink Functions in IMOS

You can access Veslink functions through the IMOS Veslink Module Center.

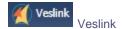

To access the Veslink Module Center, click its button.

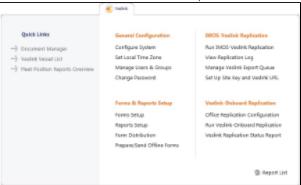

Most Veslink functions are the same in IMOS as in Veslink, but the following are available only in IMOS:

- Veslink Vessel List, where you can activate vessels for replication
- Manage Veslink Export Queue
- Veslink Form List
- An option can be configured (CFGVeslinkExternalBrowser) to have all Veslink forms open in the default browser, rather than
  inside the IMOS shell.

## Veslink Vessel List

The Veslink Vessel List in IMOS is similar to the Vessel List in Veslink, with some additions. To open the Veslink Vessel List from IMOS, click **Veslink Vessel List** on the IMOS Veslink Module Center.

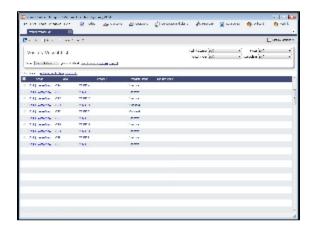

From this list, you can:

- Select the check box to Activate Vessels for Replication.
- Click the <u>Edit</u> link to open the Vessel form.
- Click the <u>VesselView</u> link to open the Voyage Manager for the vessel. This link is disabled if the vessel has not been
  activated for replication.
- Click the <u>Vessel</u> link to open the Replication Management form for the vessel. This link is disabled if the vessel has not been activated for replication.

## **Activating Vessels for Replication**

Vessels to be replicated from IMOS to Veslink must be activated. This is a one-time process, but it must be done after you install IMOS v6.12 or later to have vessel data replicated to Veslink.

1. On the Veslink Vessel List, select the check box to the left of each vessel whose data you want to replicate.

2. At the top of the list, click the Activate Replication link.

The Veslink Status column can have the following values:

- Inactive: Vessel not replicated to Veslink
- Active: Vessel replicated to Veslink
- Onboard: Vessel replicated to Veslink and Veslink Onboard site activated

To mark a vessel Inactive, select its check box and click the **Deactivate** link.

# Manage Veslink Export Queue

When Veslink forms come in, if a form has errors, IMOS keeps trying to import it. Instead, on the Manage Veslink Export Queue page, you can select forms to skip.

1. On the Veslink Module Center, click Manage Veslink Export Queue.

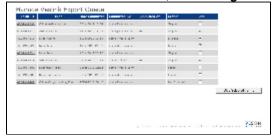

- 2. Select each form to skip by clicking its check box in the Skip column.
- 3. Click **Skip Selected Forms**. Skipped forms have a red x next to their names in the Voyage Manager Forms Tab. Hover your mouse over the x to see which user skipped the form and when.